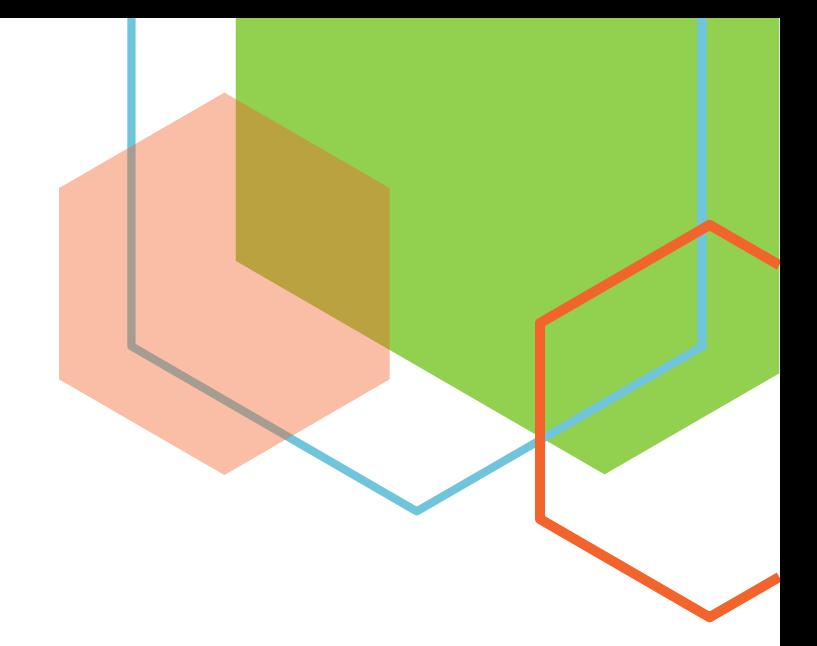

## **MANUAL**

## **MAYO 2023**

## **RAYUELA: CUADERNO DEL PROFESOR**

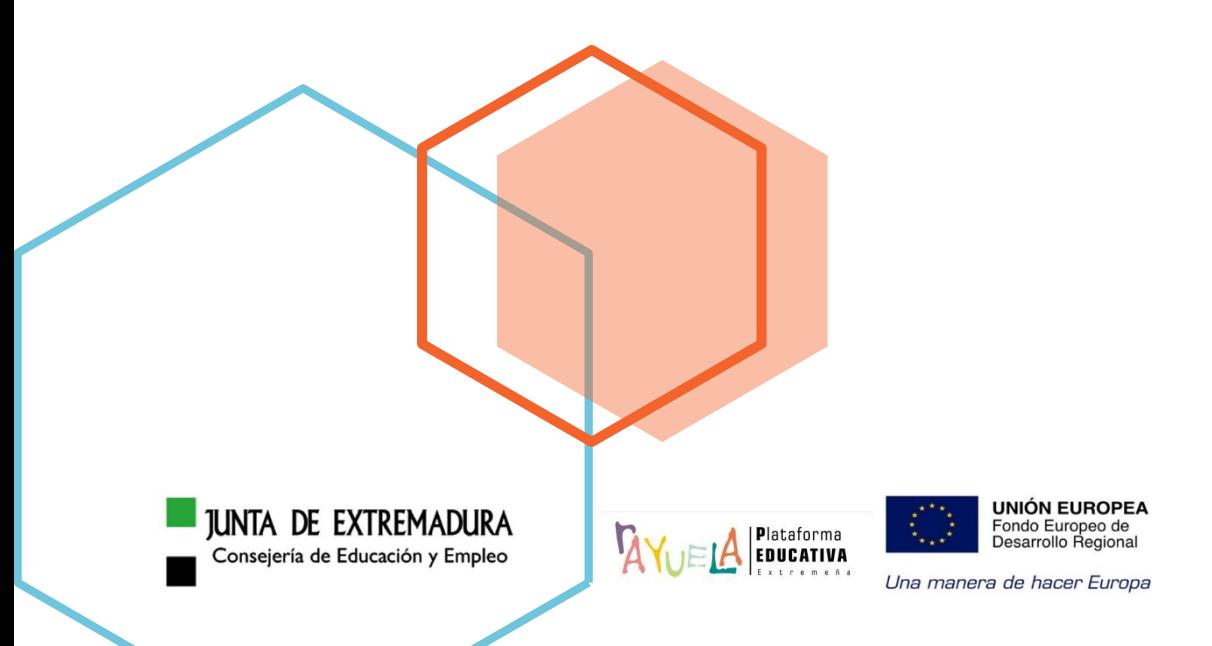

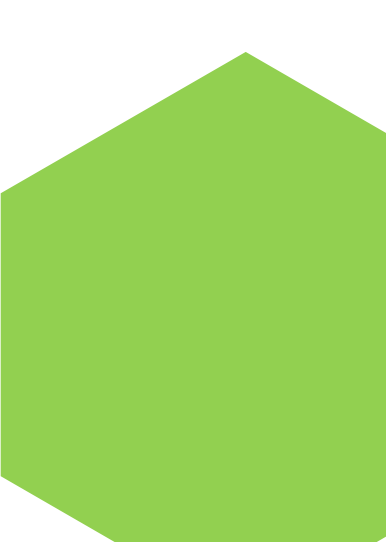

## ÍNDICE

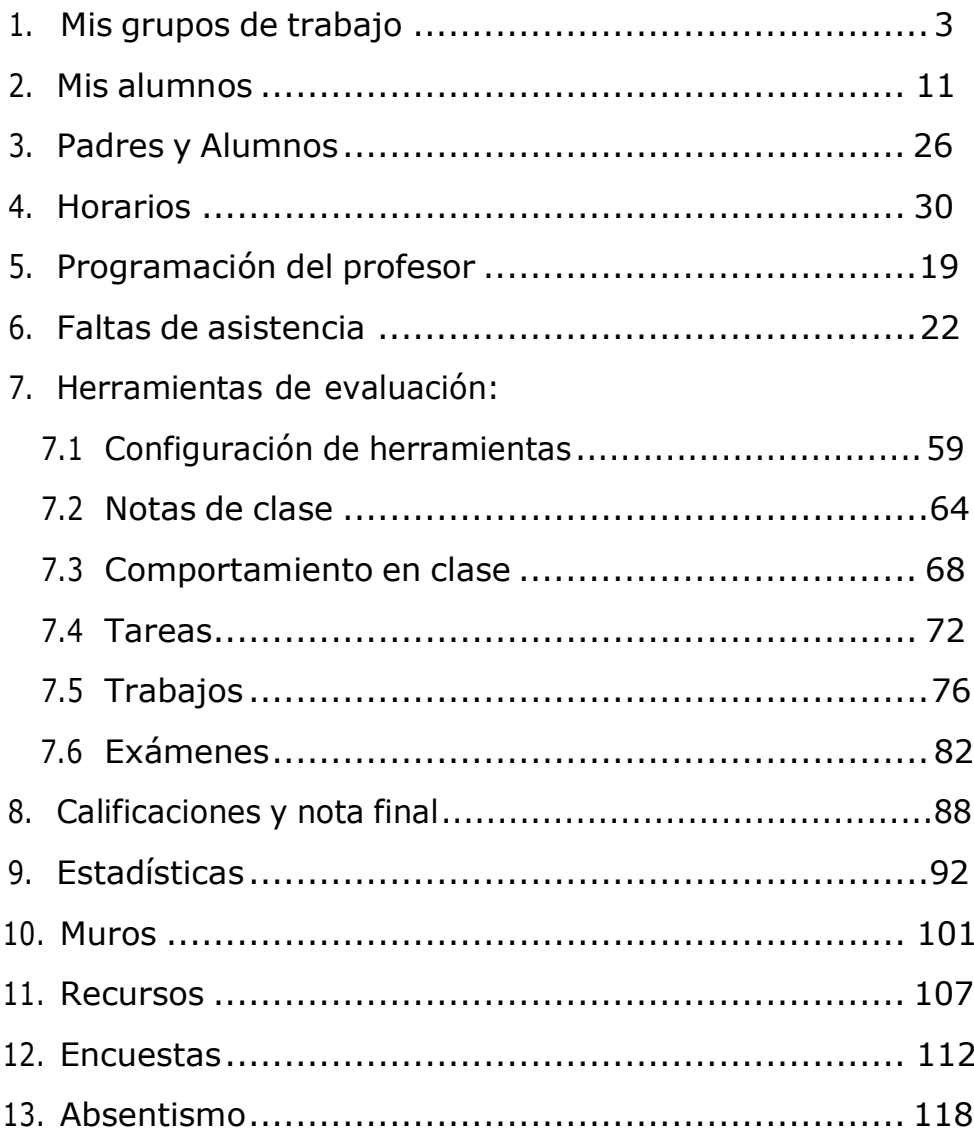

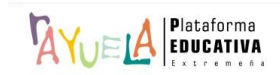

Fichas

# DOCENTE<br>SEGUIMIENTO

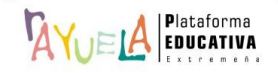

 $\sqrt{2\pi}$  permite al profesorado gestionar todos los datos relacionados a la asistencia, notas de clase, comportamiento, calificaciones de trabajos y tareas, exámenes y controles de sus grupos de alumnado.

Se procede del siguiente modo: Perfil de "Docente – **Seguimiento"**. ¡**Pasos**!

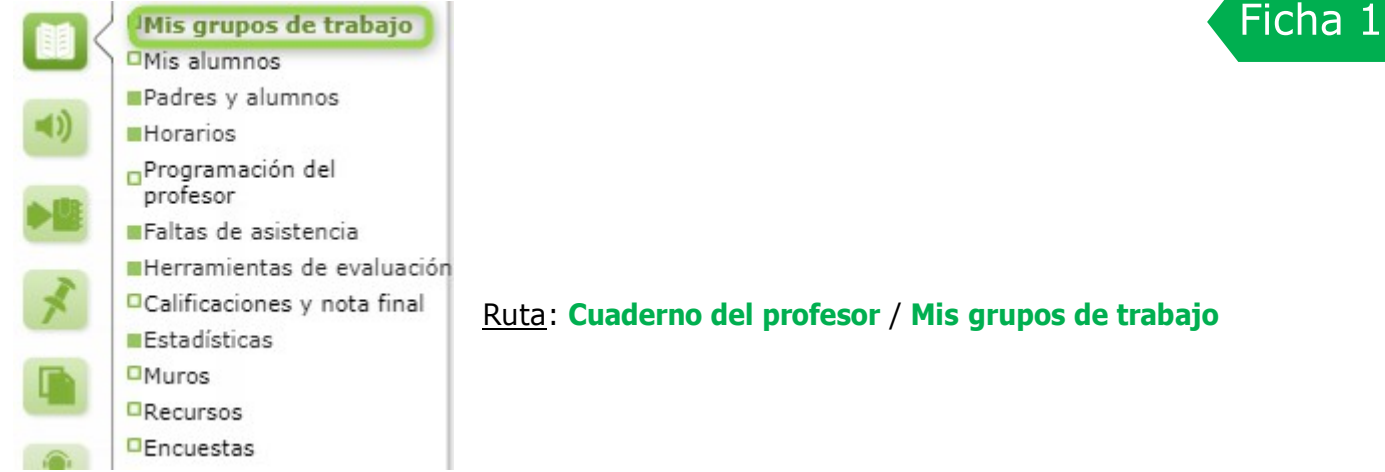

Desde la Ruta: **Cuaderno del profesor** / **Mis grupos de trabajo**, se muestra la pantalla "Mis grupos de alumnos". La forma de agrupación de las alumnas y alumnos queda a disposición del profesorado, pero  $\sqrt{\frac{1}{2}}$  ofrece como grupos predeterminados los configurados en  $\sqrt[3]{\sqrt{e}}$ ! **Gestión**. Será decisión de cada cual trabajar con éstos, o configurar grupos nuevos a partir del alumnado que tenga asignado en el horario individual. (**Origen: Mi horario**)

Para poder utilizar la mayor parte de las herramientas de evaluación del Cuaderno del profesor es necesaria la previa selección de los grupos de alumnas y alumnos con los que se va a trabajar. Para ello, se debe pulsar en el botón "**Añadir**" (**excepción**: las faltas de asistencia).

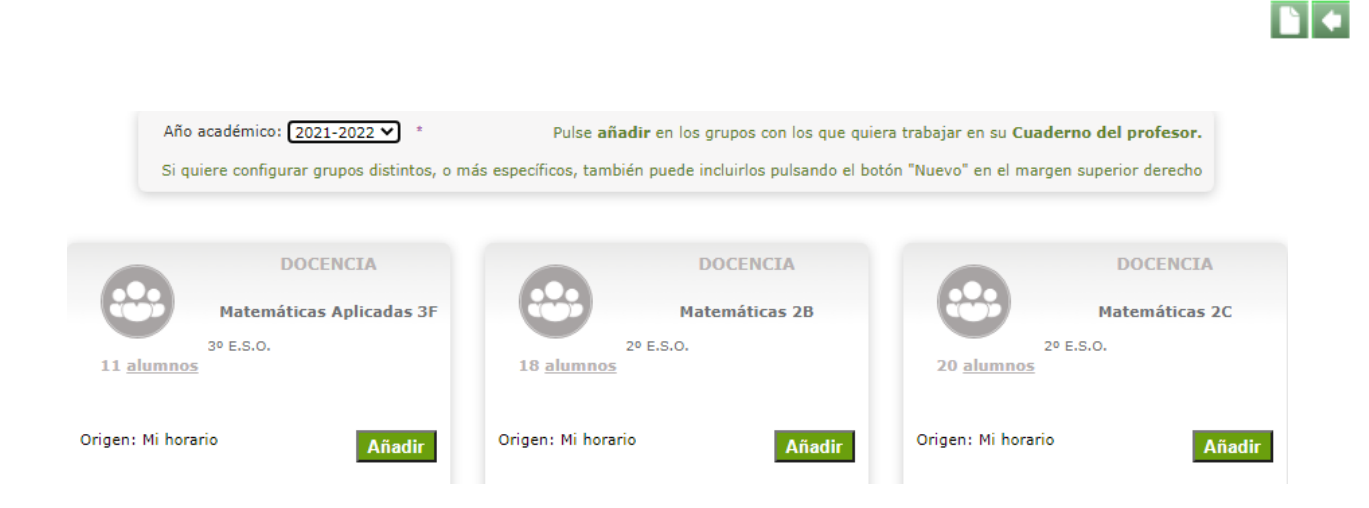

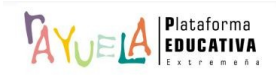

Una vez hecho esto, el resultado será éste:

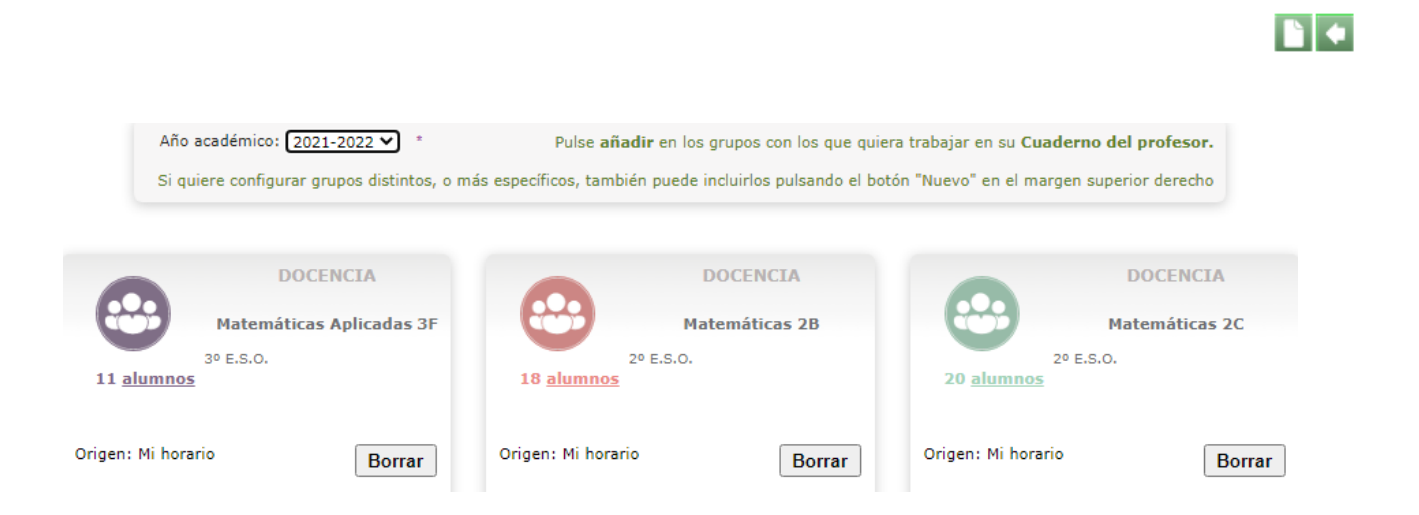

Desde esta pantalla, el profesorado también puede configurar grupos específicos con el botón "**Nuevo**".

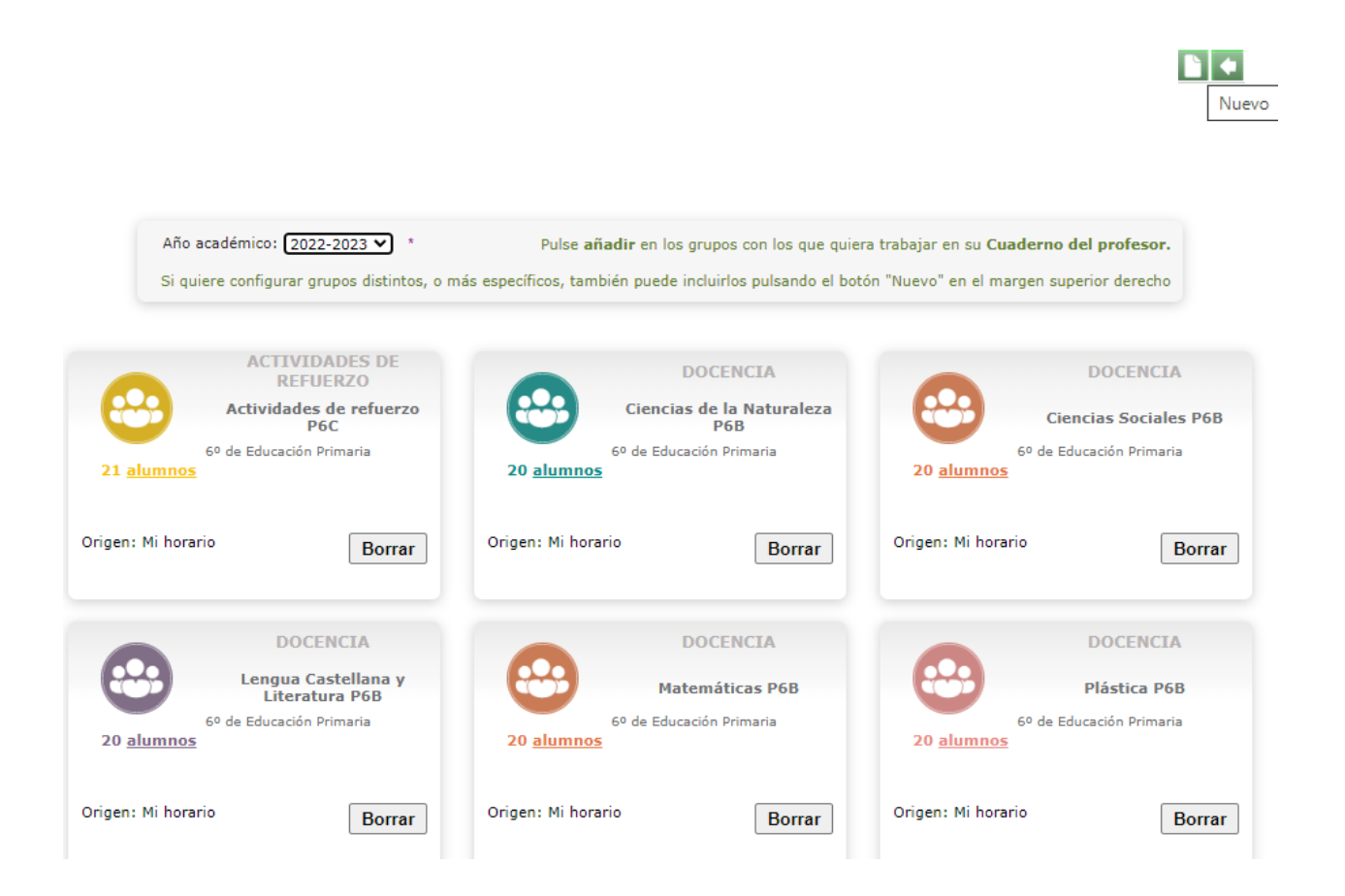

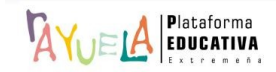

Desde la pantalla "Grupo de alumnos", la posibilidad de crear grupos de alumnas y alumnos personalizados partiendo de aquellos que forman parte de "**Origen: Mi horario**" puede ser realmente útil; siendo mucho práctico a la hora de asignar notas, trabajos, exámenes, etc., trabajar con un único grupo.

Para ello, es necesario rellenar los apartados de "**Nombre**", "**Descripción**", "**Color del grupo**", "**Actividad/materia impartida a los alumnos del grupo**". Tipos:

a) Actividad: **Requiere materia**.

Al elegir esta opción, se debe indicar la "**Materia**", "**Seleccionar curso**" y marcar o no la casilla "**Incluir todos los alumnos del grupo**". Y, después, se pulsa sobre el botón "**Aceptar**".

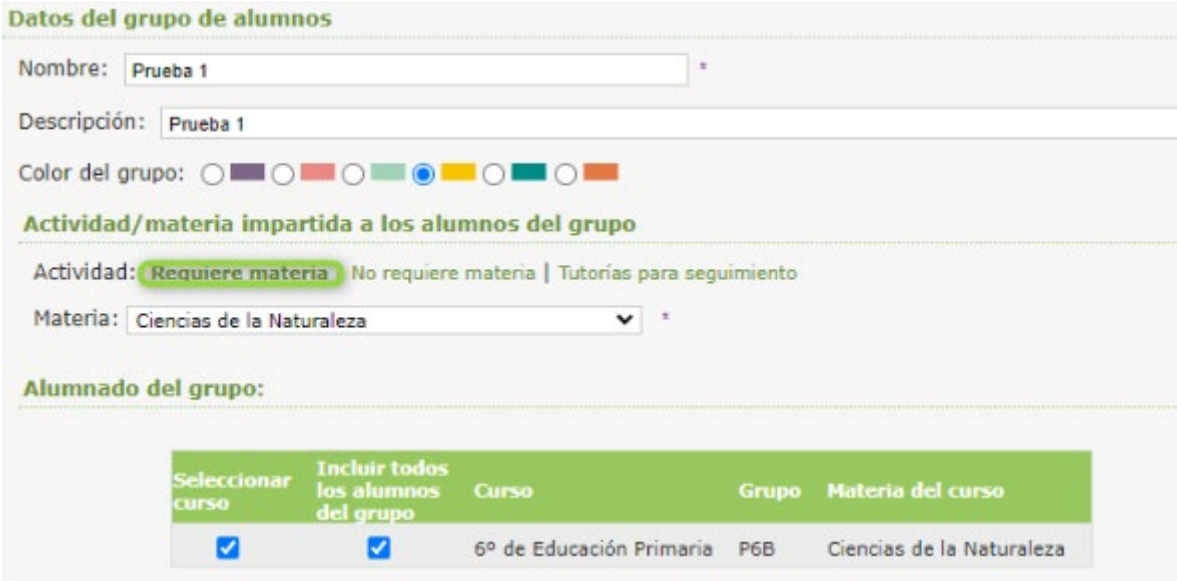

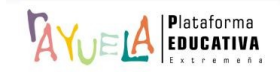

b) Actividad: **No requiere materia**.

Al elegir esta opción, se debe "**Seleccionar curso**" y marcar o no la casilla "**Incluir todos los alumnos del grupo**". Y, después, se pulsa sobre el botón "**Aceptar**".

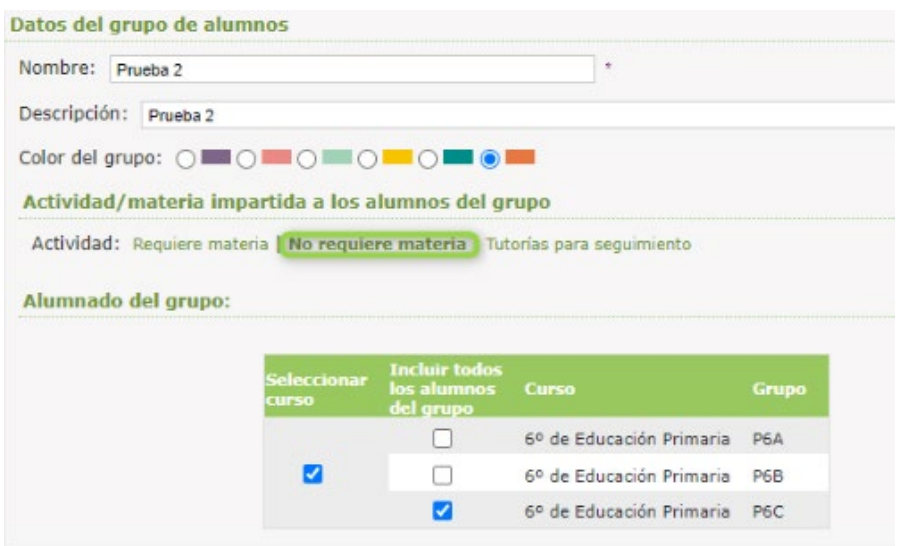

c) Actividad: **Tutorías para seguimiento**: (en el caso que no esté incluido este grupo en "**Origen: Mi horario**")

Al elegir esta opción, se debe "**Seleccionar curso**" y marcar o no la casilla "**Incluir todos los alumnos del grupo**". Y, después, se pulsa sobre el botón "**Aceptar**".

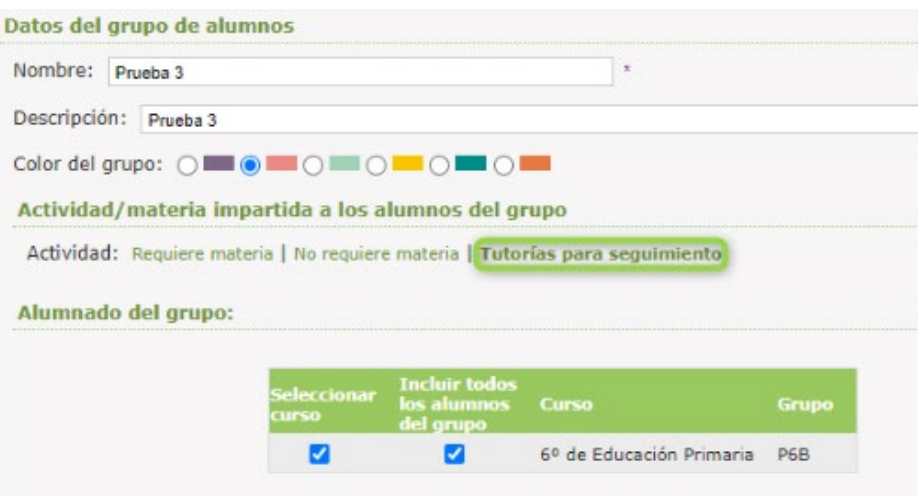

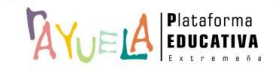

Una vez hecho esto, el resultado será este: (**Origen: Definido por mi**)

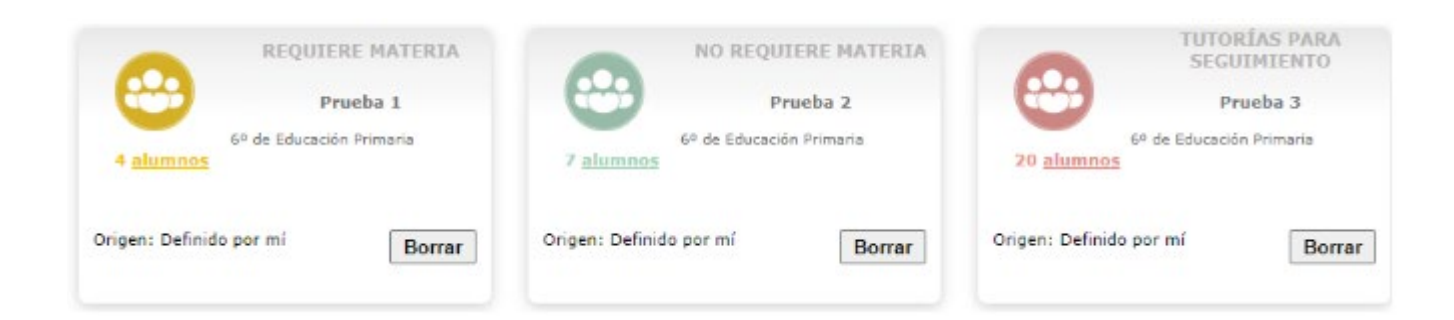

En la pantalla "Mis grupos de alumnos" se van mostrando los grupos de trabajo añadidos por el profesorado, además de los que provienen del horario individual en **Gestión**. Con cada grupo, se puede realizar la acción de "**Añadir**" (si el origen es: **Mi horario**) o de "**Borrar**" (si el origen es: **Definido por mí**).

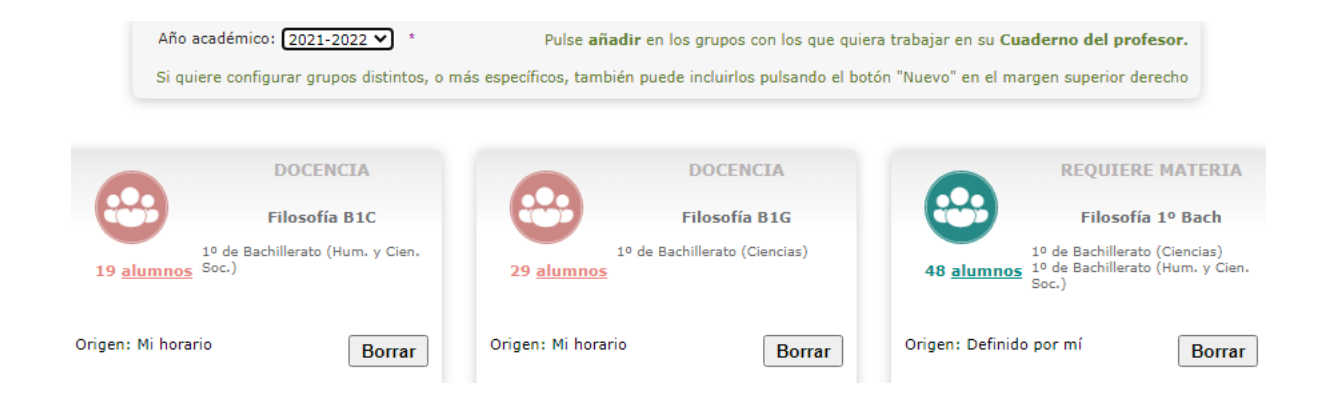

- **Opciones** de la ventana de un **grupo predefinido** cualquiera:
	- o Si se pulsa sobre la palabra "**alumnos**" de un grupo,

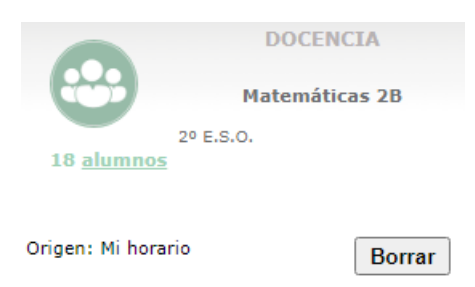

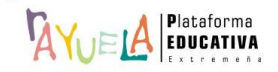

se accede a la pantalla "Mis alumnas y alumnos":

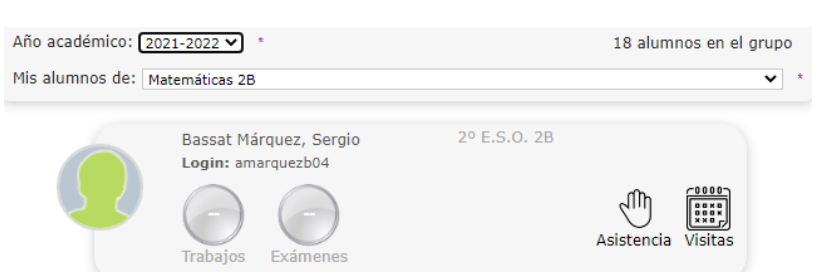

Desde esta pantalla, se llevan a cabo varias tareas:

- Enviar mensajes
- Consultar datos del alumnado.
- Consultar medias de trabajos y tareas.
- Consultar faltas de asistencia
- Consultar y asignar visitas programadas
- o Si se pulsa sobre el "**Logo**" del grupo,

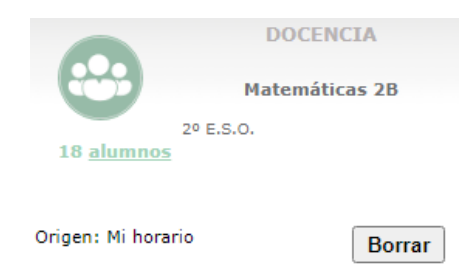

se permite cambiar el "**Color del grupo**"; se marca el elegido y se pulsa en "**Aceptar**".

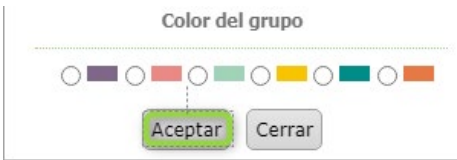

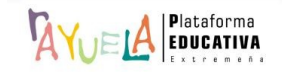

o

o Si se pulsa sobre el "**Nombre**" de grupo,

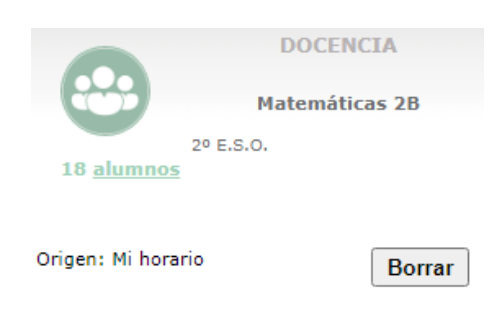

se accede a la pantalla "Grupo de alumnos", que muestra el detalle del mismo.

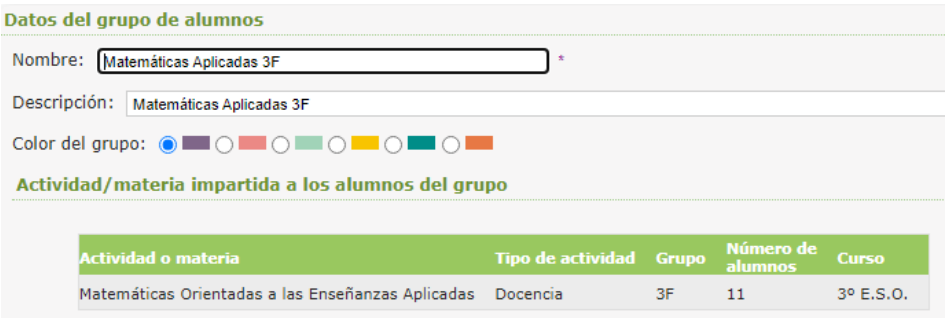

• **Opciones** de la ventana de un **grupo creado** cualquiera:

Además de las opciones del grupo predefinido, tras crear un grupo nuevo y acceder a la pantalla "Mis alumnas y alumnos", AYUELA permite elegir al alumnado mediante el botón "**Añadir/quitar alumnos**".

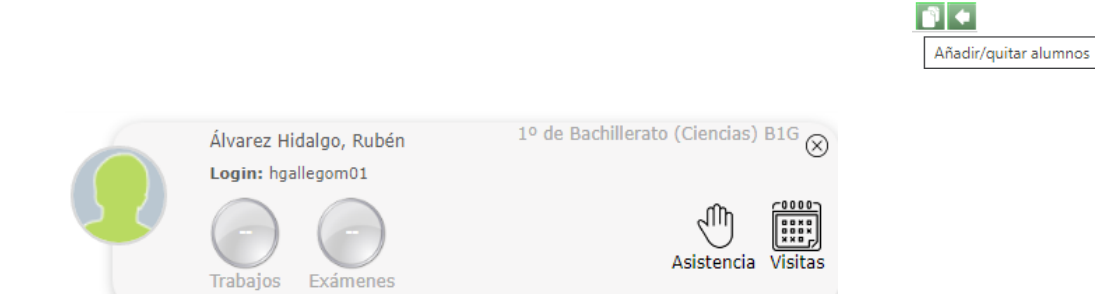

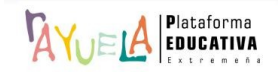

 $| \cdot |$ 

Aceptar

Desde la pantalla "Asignación de alumnos a un grupo", se desmarca el alumnado que **NO** va a formar parte del grupo creado y se pulsa sobre el botón "**Aceptar**".

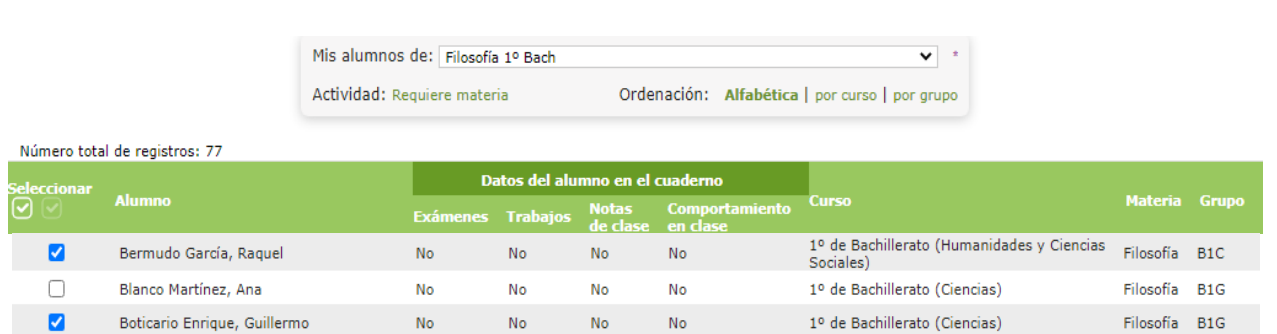

Si durante el año académico en curso se produce alguna modificación en los grupos procedentes del módulo de Gestión de Centros (alumnado que cambia de centro o que se incorpora, etc.), este cambio se reflejará en los grupos de alumnado de Seguimiento cuyo origen sea "Mi horario".

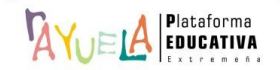

 $\sqrt{2\pi}$  permite al profesorado acceder al listado del alumnado de los grupos creados y, en consecuencia, realizar su seguimiento integral.

Se procede del siguiente modo: Perfil de "Docente – **Seguimiento"**. ¡**Pasos**!

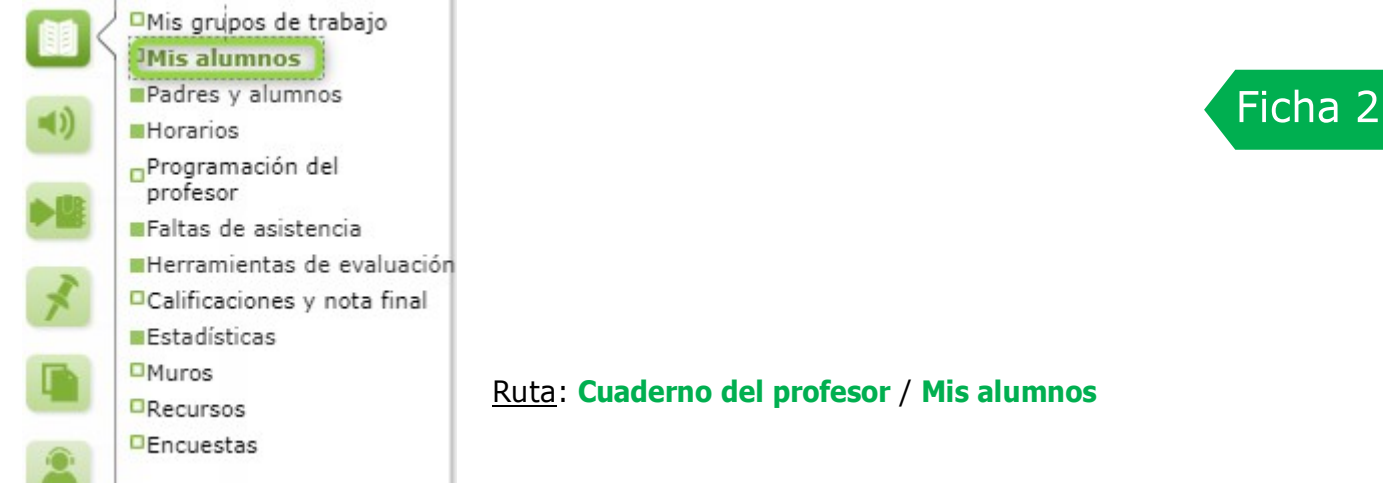

Desde la Ruta: **Cuaderno del profesor** / **Mis alumnos**, se muestra la pantalla "Mis alumnas y alumnos". En ella, para visualizar la relación de alumnas y alumnos, se selecciona el grupo que se desea del listado "**Mis alumnos de"**.

1. Si previamente, desde la Ruta: **Cuaderno del profesor** / **Mis grupos de trabajo**, NO se ha pulsado en el botón "**Añadir**" de ningún grupo de alumnado el desplegable "**Mis alumnos de**" NO tendrá opciones y, por defecto, NO aparecerá alumnado.

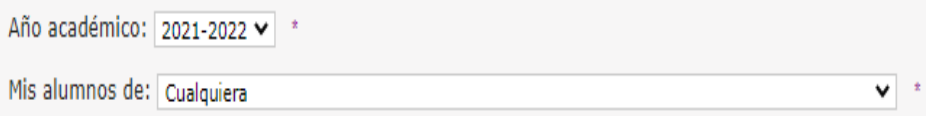

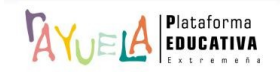

2. Si previamente, desde la Ruta: **Cuaderno del profesor** / **Mis grupos de trabajo**, se ha pulsado en el botón "**Añadir**" de aquellos grupos de alumnado con los que se va a trabajar, el desplegable "**Mis alumnos de**" tendrá opciones y, por defecto, aparecerán las alumnas y alumnos de esos grupos.

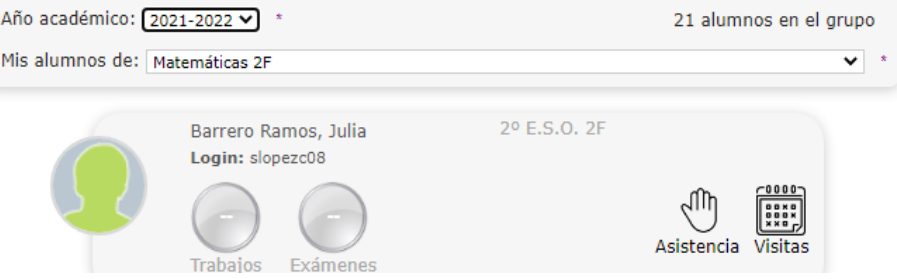

Cada "**tarjeta**" de alumna o alumno dispone de diferentes iconos para acceder a los datos personales del mismo, así como a la información necesaria para realizar su seguimiento educativo.

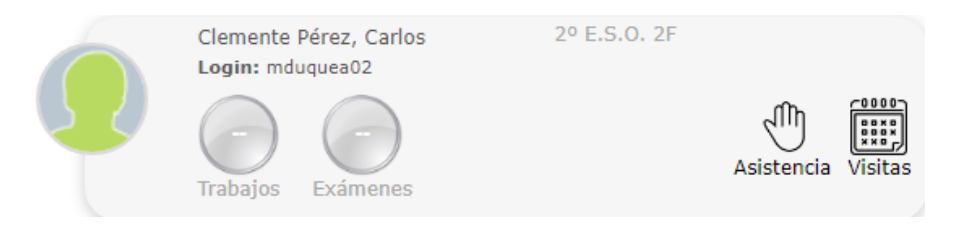

Desde aquí, se llevan a cabo varias tareas:

• **Enviar mensajes**: se hace al pulsar sobre el icono de la foto.

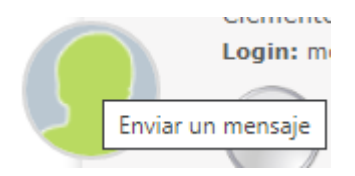

A través de esta opción es posible enviar un mensaje "al alumno" o "a sus padres".

o **Al alumno**:

¿Qué desea hacer? Enviar un mensaje: @ al alumno ( ) a sus padres \* Aceptar Cerrar

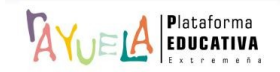

Desde la pantalla "Enviar mensaje a un destinatario", se rellenan los campos y se pulsa en "**Aceptar**".

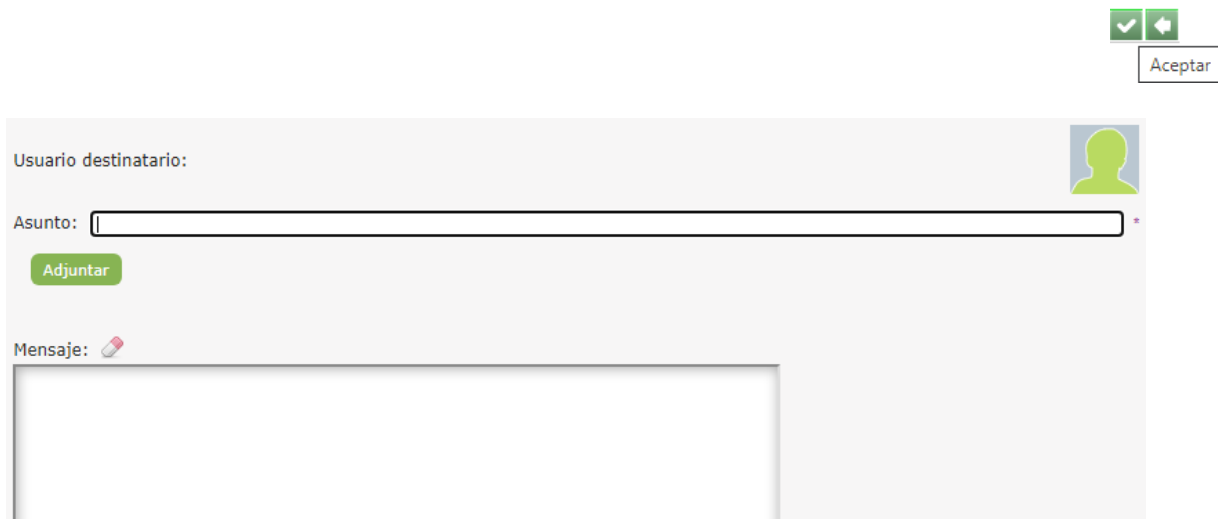

#### o **A los padres**:

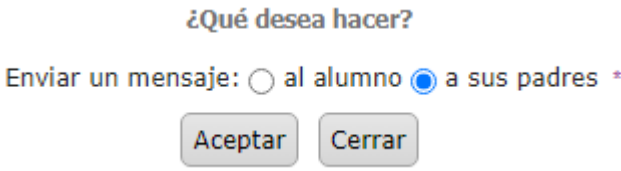

Desde la pantalla "Enviar mensaje a grupos", se puede enviar el mensaje a ambas personas responsables, de forma que se rellenan los campos y se pulsa en el botón "**Aceptar**".

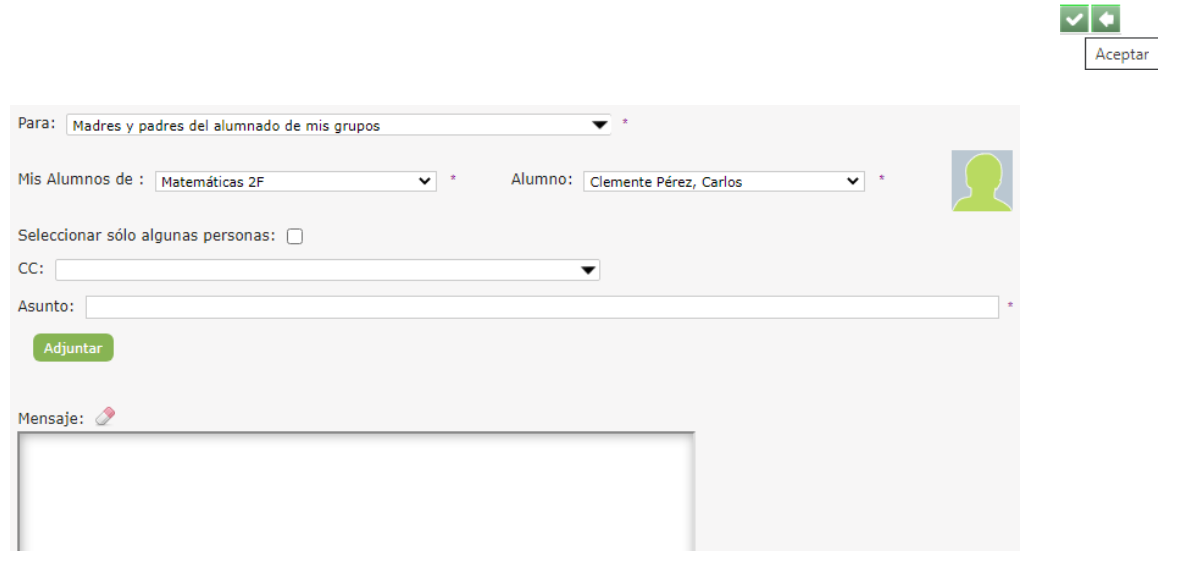

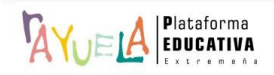

Pero, desde la pantalla "Enviar mensaje a grupos", también se puede enviar el mensaje a una sola persona responsable. Para ello, se marca la casilla "**Seleccionar sólo algunas personas**"; en "**Búsqueda de candidatos**", se hace doble "**clic**" sobre la elegida o elegido que, automáticamente, pasa a estar en "**Destinatarios seleccionados**", se rellenan los campos y se pulsa en el botón "**Aceptar**".

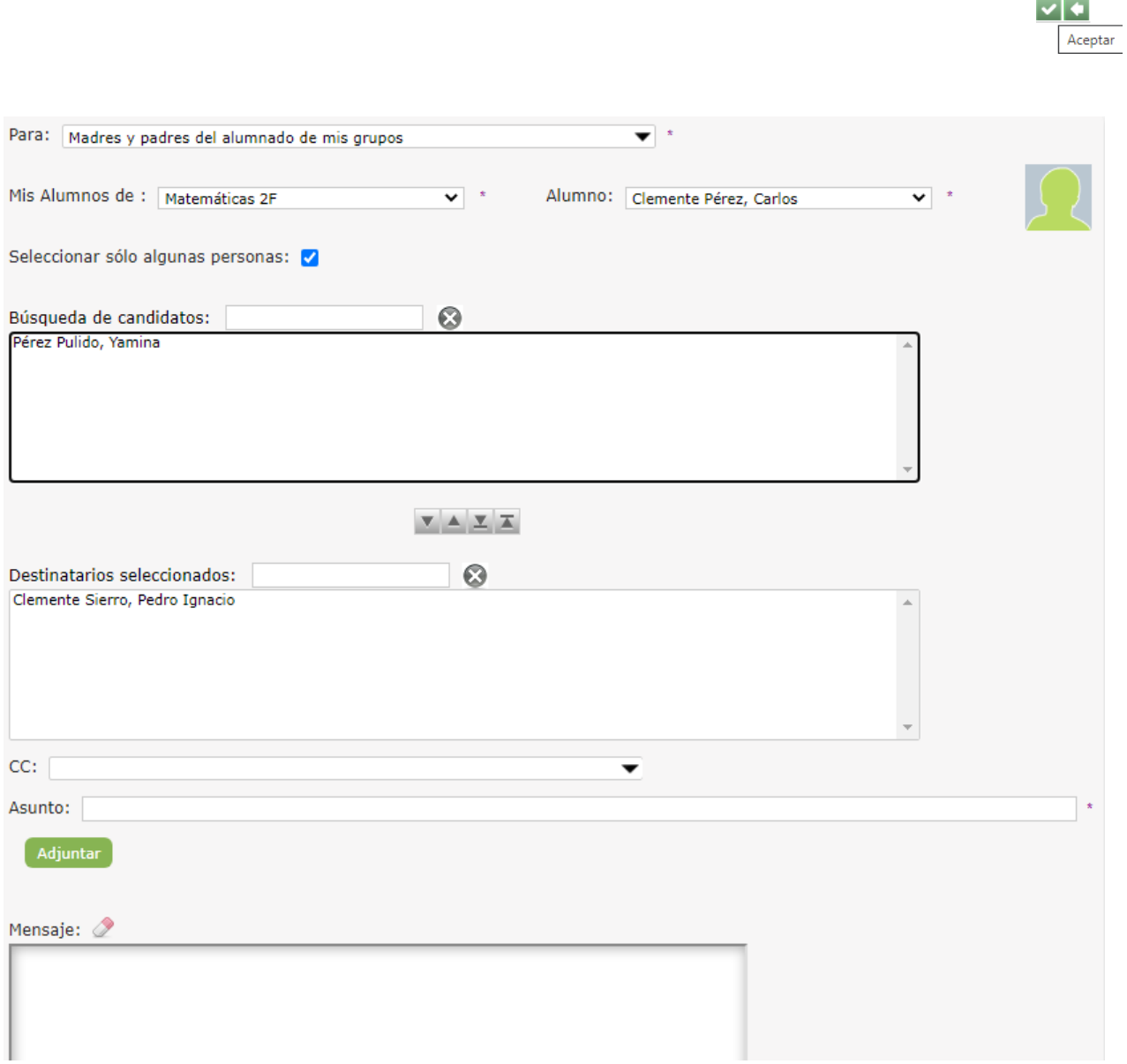

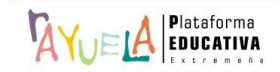

• **Consultar datos del alumnado**: se hace al pulsar sobre los datos personales.

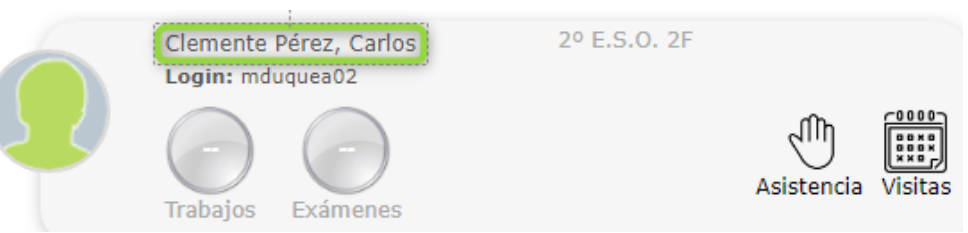

Desde la pantalla "Seguimiento del alumno", <sup>'AYUELA</sup> muestra información variada a través de diversas pestañas.

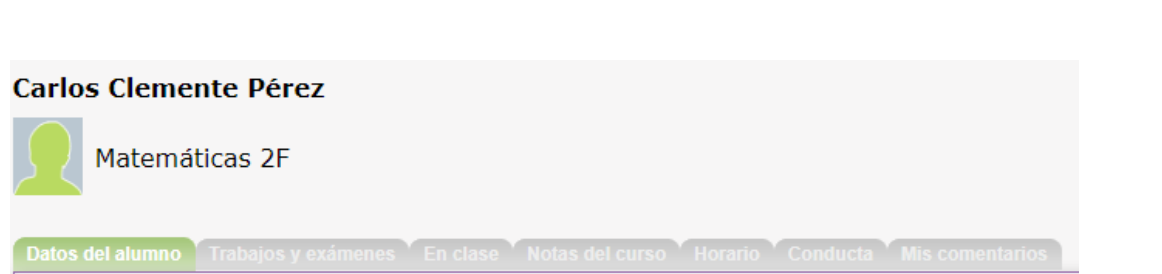

o **Datos del alumnado:** se presentan todos los datos personales del alumno, como su dirección, fecha de nacimiento, teléfonos de contacto, nombre y teléfonos de contacto de sus tutores legales y, además, permite realizar observaciones relacionadas con la materia y actividad que se imparte y que sólo verá el profesorado.

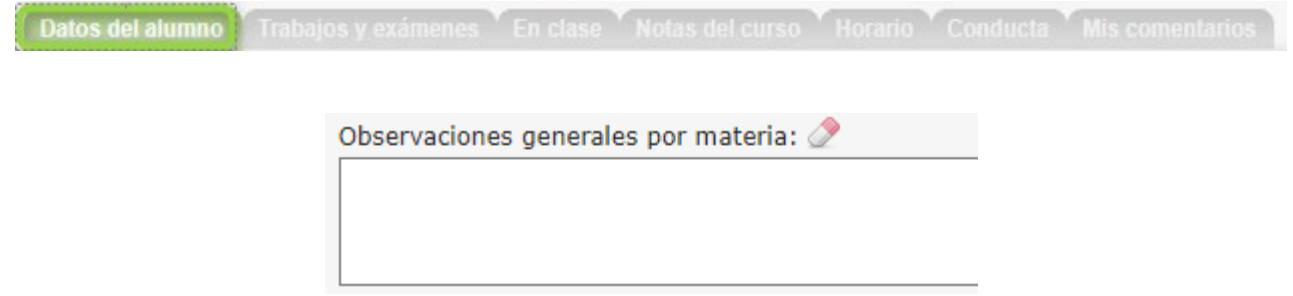

Los teléfonos de las personas tutoras que constan en el apartado "Datos que constan en el centro", al igual que el resto de la información de la ficha, provienen de Gestión, salvo los números del apartado "Otros teléfonos", que los actualiza cada tutora o tutor legal accediendo a Seguimiento desde el perfil "Padre".

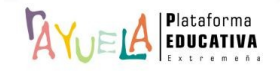

◡▮╚┧ҿ

o **Trabajos y exámenes:** se pueden consultar gráficamente las calificaciones de los trabajos y exámenes. Por defecto, se muestra la gráfica de los trabajos y los exámenes de la convocatoria actual, pero es posible modificarla gracias al campo "**Convocatoria**". Una vez seleccionada, también es posible visualizar individualmente los trabajos y los exámenes e, incluso, ambos a la vez, haciendo uso de los botones de la parte inferior de la gráfica.

En la parte derecha, se consultan las medias de los trabajos y de los exámenes y se observa una comparación de la nota del alumno con el resto del grupo. Por último, en la parte inferior de la ventana, la ventana informa del "**Título**", "**Fecha**" y "**Calificación**" de los trabajos y los exámenes de la convocatoria seleccionada en formato de tabla.

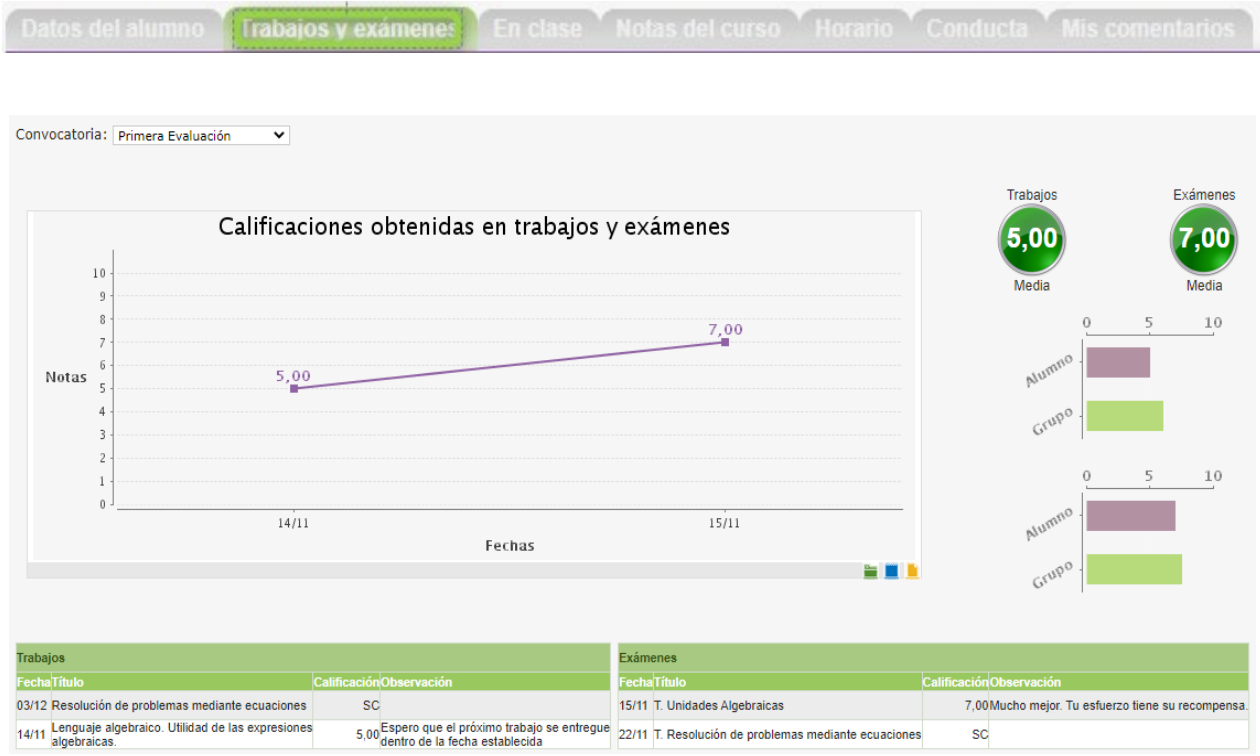

o **En clase**: se puede tener una visión general del alumno en clase a través de las anotaciones realizadas sobre aspectos de su comportamiento y de las notas obtenidas en el trabajo de clase durante todo el curso.

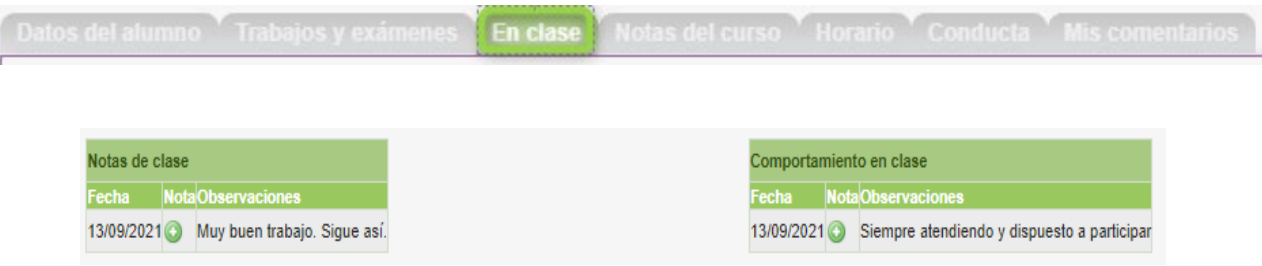

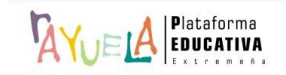

o **Notas del curso**: se consultan las calificaciones obtenidas por el alumno en sus materias y actividades de cada una de las convocatorias.

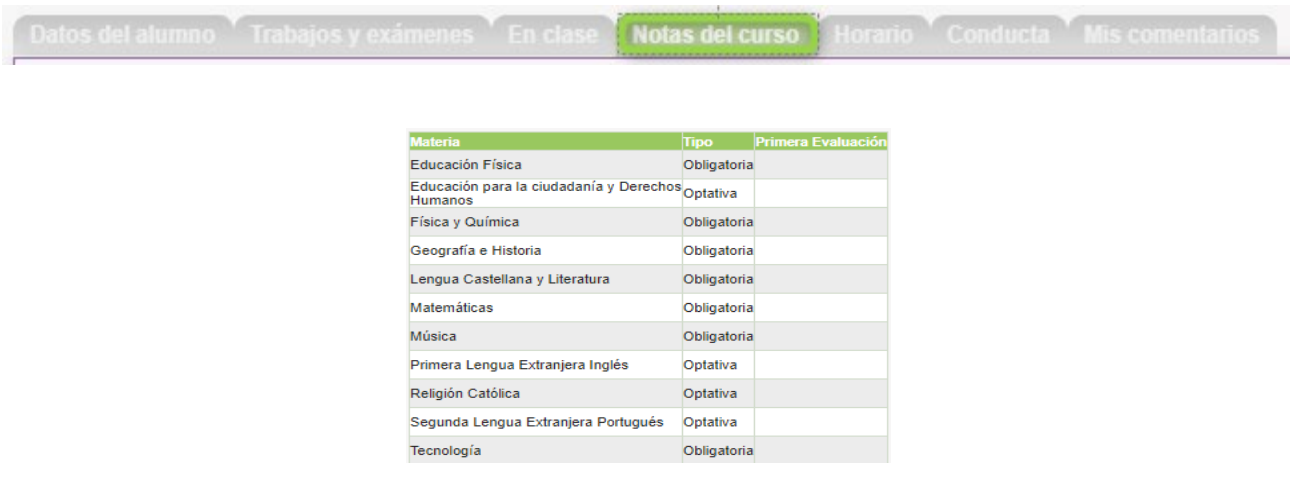

o **Horario de clase**: se muestra el horario semanal del alumno, junto con el profesorado que le imparte clase en cada materia.

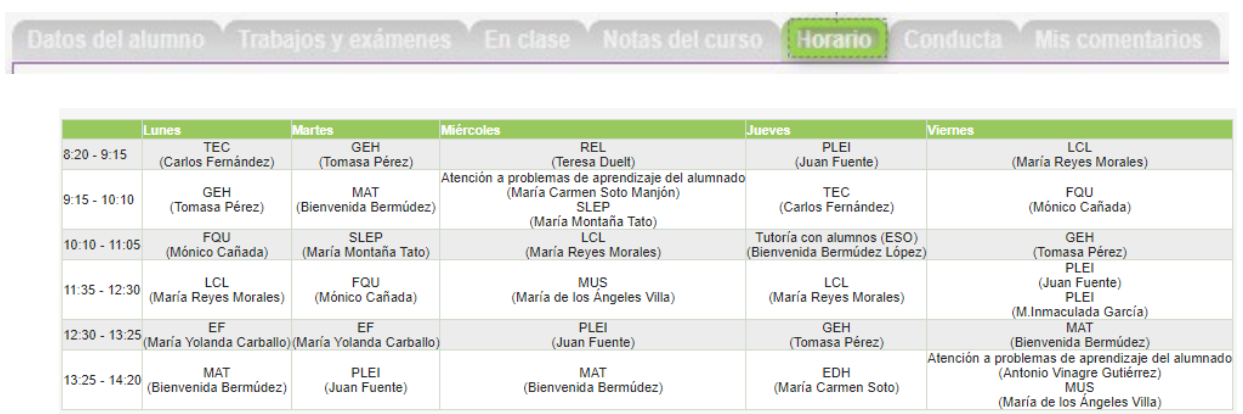

o **Conducta**: muestra información cuantitativa relativa a los incidentes, correcciones, etc. en los que ha estado implicado el alumno.

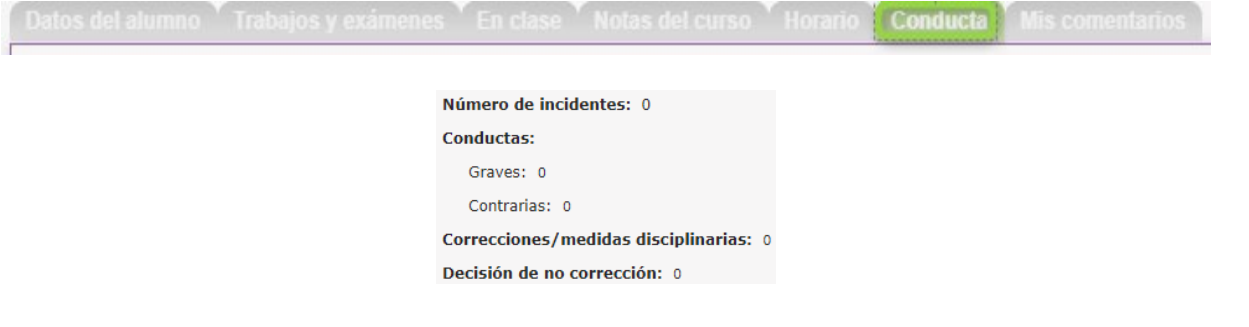

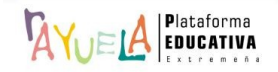

o **Mis comentarios**: información sobre la evolución del alumno.

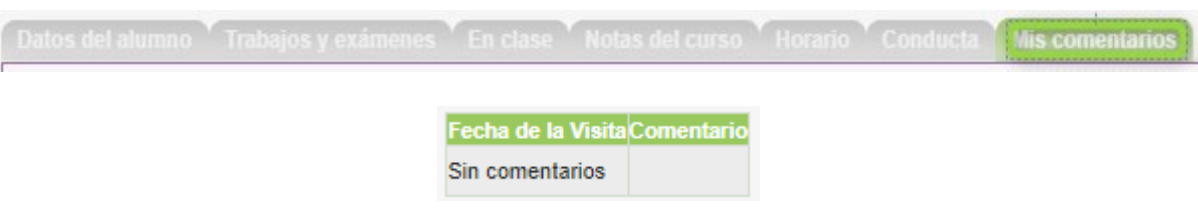

• **Consultar faltas de asistencia**: se hace al pulsar sobre icono de la mano.

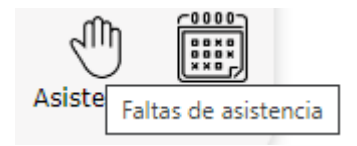

Desde la pantalla "Faltas de asistencia de un alumno", se pueden consultar y/o justificar sus faltas de asistencia, las cuales se registran desde la Ruta: **III Cuaderno del profesor** / **Faltas de asistencia**.

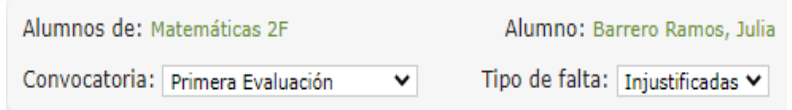

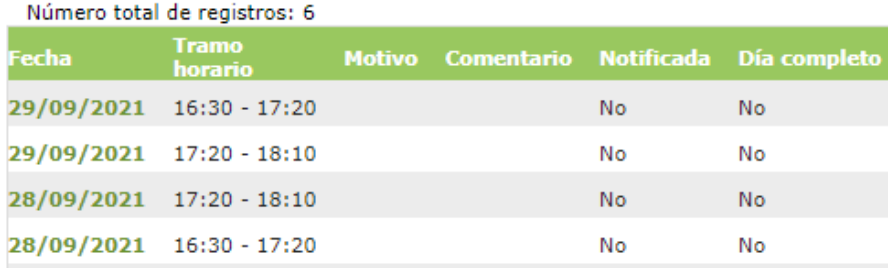

Para justificar una falta de asistencia de la alumna, se pulsa sobre la "**Fecha**" y, en el desplegable, se elige la opción "**Justificar**":

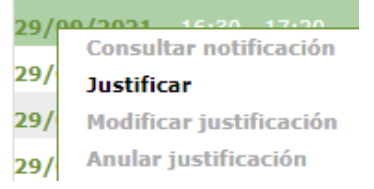

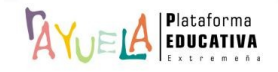

Mis alumnos

Si el grupo seleccionado en "Mis alumnos de" es el formado por el curso del que se es tutor o tutora, se podrá consultar y justificar las faltas de asistencia del alumnado producidas cualquier día y de cualquier materia.

• **Consultar y asignar visitas programadas**: existe la posibilidad de programar una visita con las personas tutoras legales del alumnado desde el botón de "**Visitas programadas**".

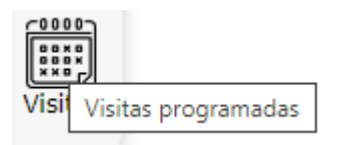

Desde la pantalla "Visitas con el profesorado", se pulsa sobre el botón "**Nuevo**".

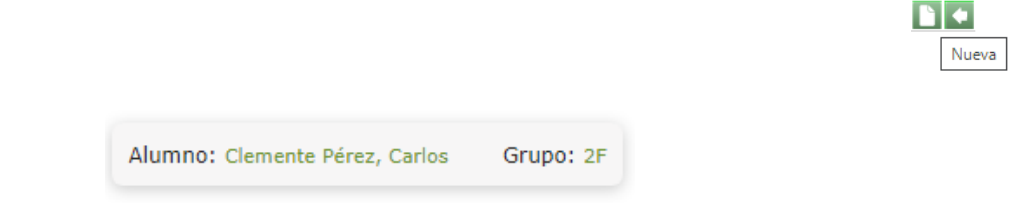

No existen datos

A continuación, desde la pantalla "Crear una visita programada" se rellenan los campos necesarios y se pulsa en el botón "**Aceptar**".

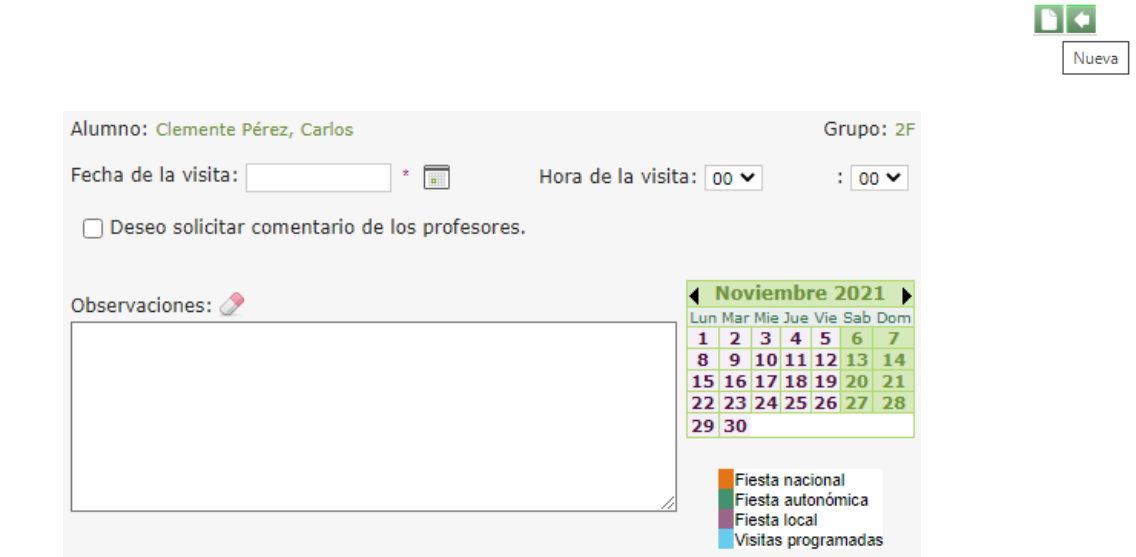

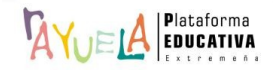

ofrece a los tutores de grupo la opción "**Deseo solicitar comentarios de los profesores**", sobre esta alumna con cuyas personas tutoras legales tendrá programada una visita en breve.

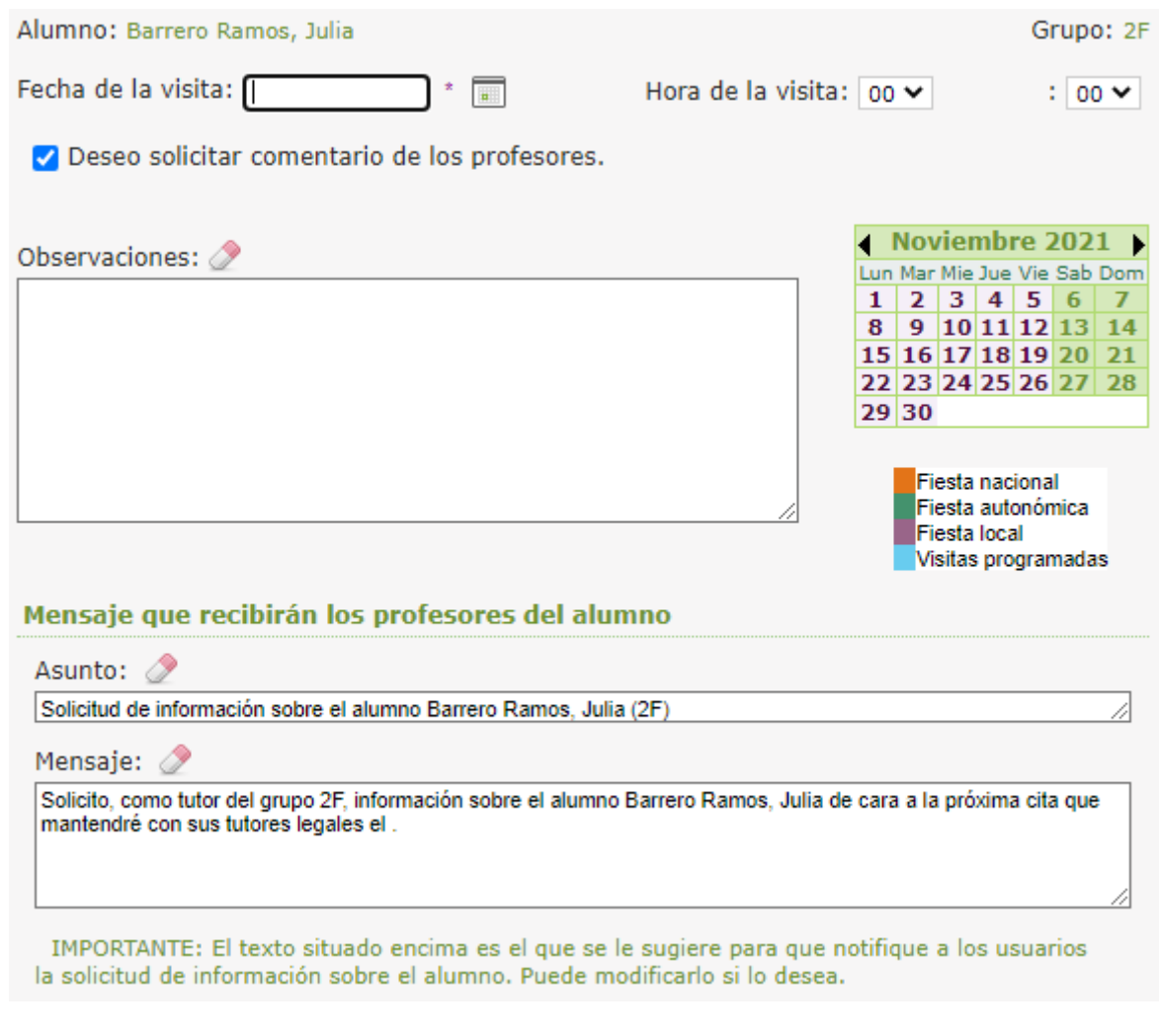

Cuando una tutora o tutor de grupo realiza esta solicitud, cada profesora o profesor del grupo recibe un mensaje con el asunto "**Solicitud de información sobre el alumno Clemente, Pérez, Carlos (2F)**".

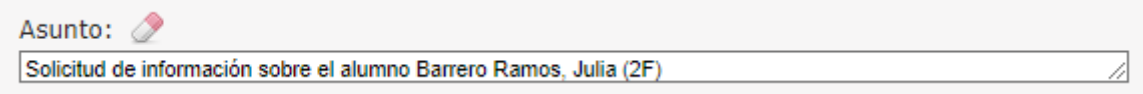

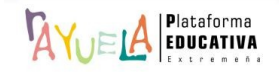

Al acceder al detalle del mensaje, se puede leer la solicitud de información, se indica el motivo (visita programada con la fecha de la misma), y se ofrece un enlace que conducirá directamente a la pantalla en la que se introducen los comentarios.

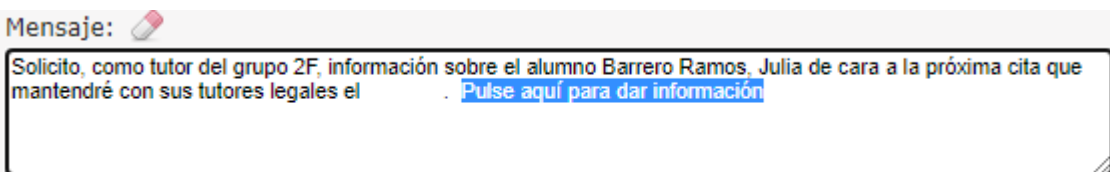

Las notificaciones de las visitas establecidas en esta opción del menú emergente las reciben las l personas responsables legales del alumnado, quedando además registradas en las agendas de ambas.

Resultado:

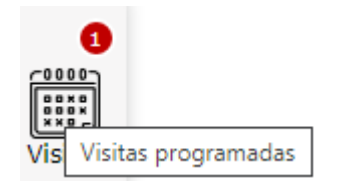

#### **Importante**:

Las tutoras y tutores de los grupos realizarán las mismas tareas que cualquier otra profesora o profesor en  $\sqrt[3]{\sqrt{u}}$ ; pero, al ostentar la tutoría de un grupo, deben contar con otra serie de herramientas que refuercen la acción de su labor tutorial.

• En primer lugar, desde la pantalla "Seguimiento del alumno",  $\sqrt{\frac{A}{W}}$ el $\frac{A}{A}$  al acceder a "**Mis alumnos de**" y elegir su **grupo de tutoría**, se muestra información en una pestaña más; se trata de "**Datos NEAE**", donde se podrá consultar los datos relacionados con las actuaciones sobre alumnas o alumnos con Necesidades Específicas de Apoyo Educativo.

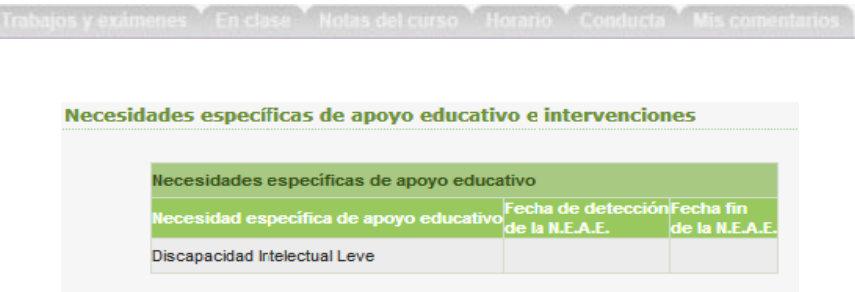

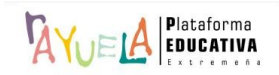

• En segundo lugar, cada "**tarjeta**" de alumna o alumno dispone de diferentes iconos para acceder a sus datos personales, así como a la información necesaria para realizar su seguimiento educativo. En el caso de la tutora o tutor, en su **grupo de tutoría**, dispone de dos más:

- \* **Seguimiento del alumno para el tuto**r.
- \* **Expedientes del alumno**.

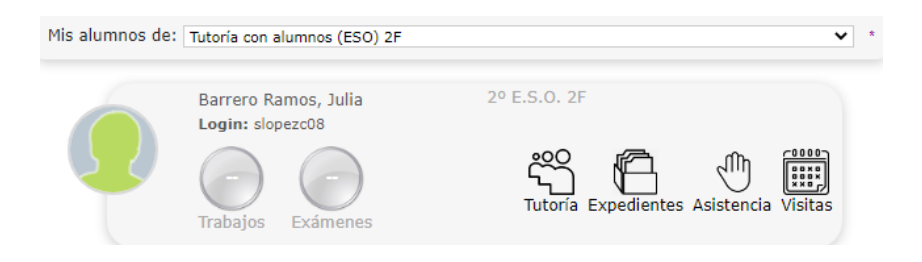

o **Seguimiento del alumno para el tutor**: aparece como un icono más en la tarjeta de cada alumna o alumno.

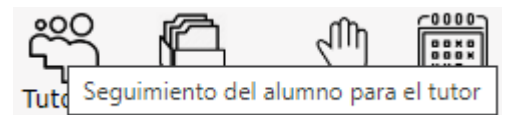

Si se pulsa sobre este icono, se muestra la pantalla "materias de la matrícula" de la alumna, donde se ubica una valiosa información para que la tutoría pueda hacerse una idea de cuál es la situación académica actual de este alumno; desde dos perspectivas:

- Vista "**Cuaderno del profesor**". En ella, de manera muy rápida, la tutora o tutor podrá hacerse una idea de cuál es la situación académica de la alumna gracias a la utilización de indicadores de color para cada una de las materias que responden a una escala de valores que se corresponden con las calificaciones de cada materia en la convocatoria seleccionada:

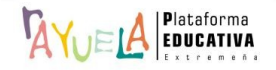

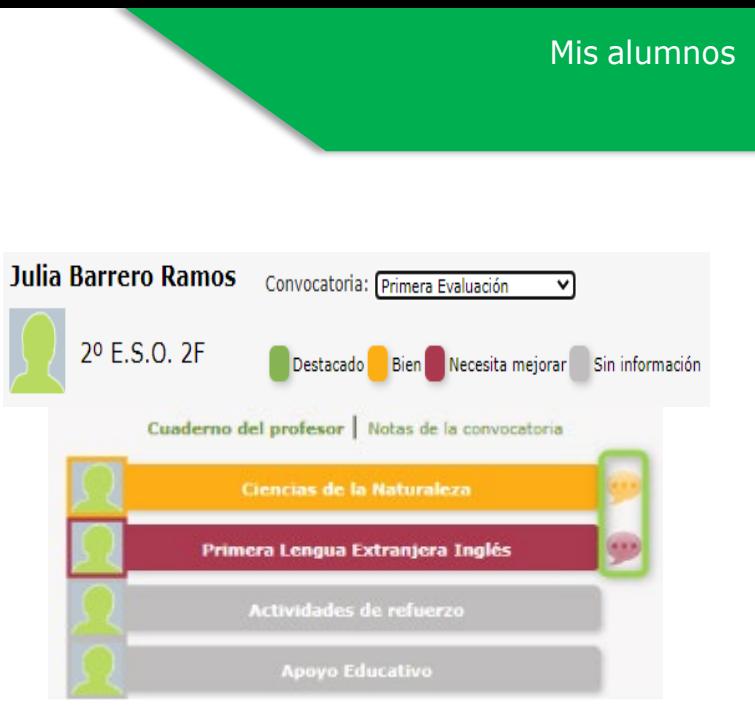

- Vista "**Notas de la convocatoria**". En ella, de manera muy rápida, la tutora o tutor obtiene información gracias a una escala de valores que se corresponden con las calificaciones de cada materia en la convocatoria seleccionada.

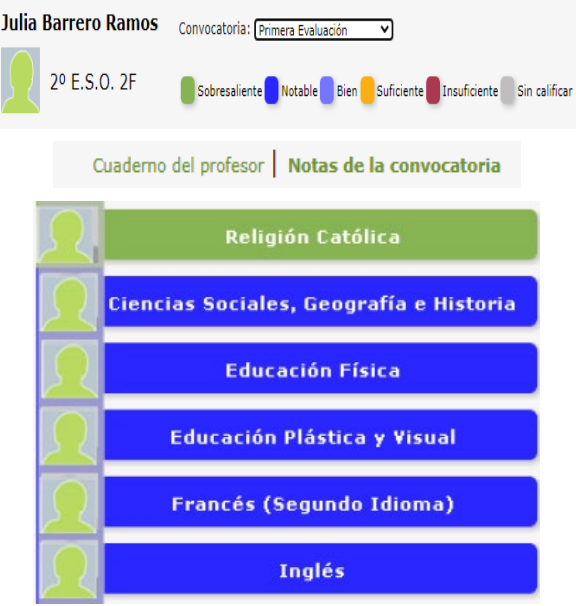

o **Expedientes del alumno**: aparece como un icono más en la tarjeta de cada alumna o alumno.

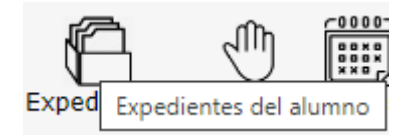

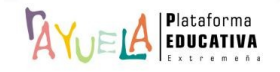

Desde la pantalla "Expedientes del alumnado", se tiene acceso a toda la información sobre la evolución académica de la alumna incluida en  $\sqrt{\frac{A}{C}}$ .

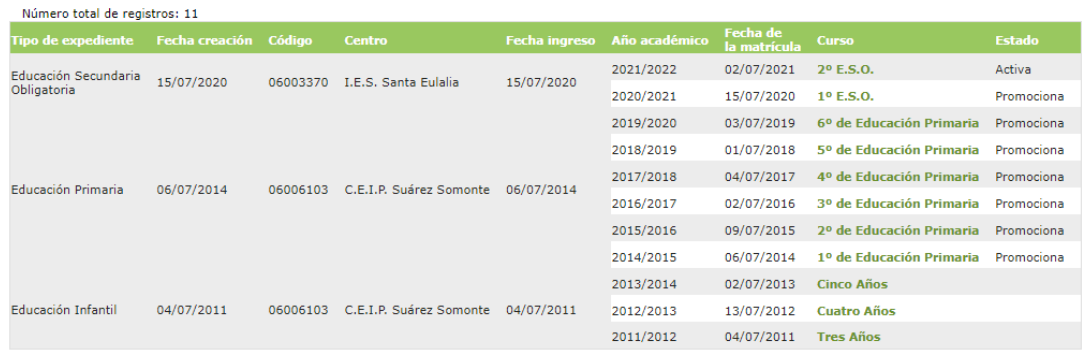

Si se pulsa sobre cualquier "**Curso**", se muestra una ventana emergente con varias opciones:

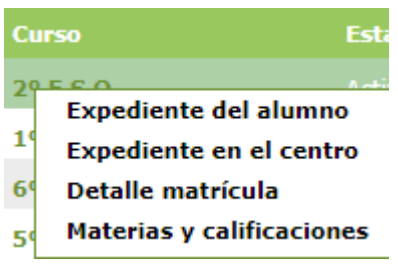

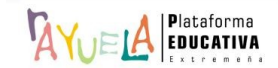

La protección de datos en el ámbito escolar es un tema de suma importancia, ya que los centros educativos manejan gran cantidad de información personal y sensible del alumnado, las personas responsables legales y el profesorado.

En España, se aplican leyes específicas que regulan la protección de datos de carácter personal como el Reglamento (UE) 2016/679 del Parlamento Europeo y del Consejo de 27 de abril del 2016 (RGPD) y la Ley Orgánica 3/2018, de 5 de diciembre, de Protección de Datos Personales y Garantía de los Derechos Diaitales (LOPD).

Es fundamental que el profesorado esté debidamente capacitado y sensibilizado con la protección de datos y la mejora en su práctica. Esto garantizará que se cumplan los estándares adecuados de privacidad y seguridad de la información.

Es responsabilidad de los centros educativos adoptar las medidas adecuadas y cumplir con las leyes y regulaciones aplicables para garantizar la protección de los datos personales.

La INSTRUCCIÓN N.º14/2022, DE 27 DE JUNIO, DE LA SECRETARÍA GENERAL DE EDUCACIÓN señala en su base Trigésima séptima sobre "Protección de datos", que la comunicación entre profesorado y familias debe llevarse a cabo, preferentemente, a través de Rayuela y del correo electrónico del centro.

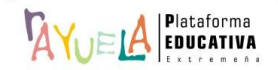

 $\frac{\partial \mathcal{L}}{\partial x}$  permite al profesorado acceder al listado de personas Responsables legales del alumnado que tienen acceso a la plataforma y, además, en el caso de que ostenten la tutoría de un grupo, les permite cierta gestión y consulta sobre el estado de la relación entre tutoras y tutores legales y el alumnado y la generación de credenciales a su grupo.

Se procede del siguiente modo: Perfil de "Docente – **Seguimiento"**. ¡**Pasos**!

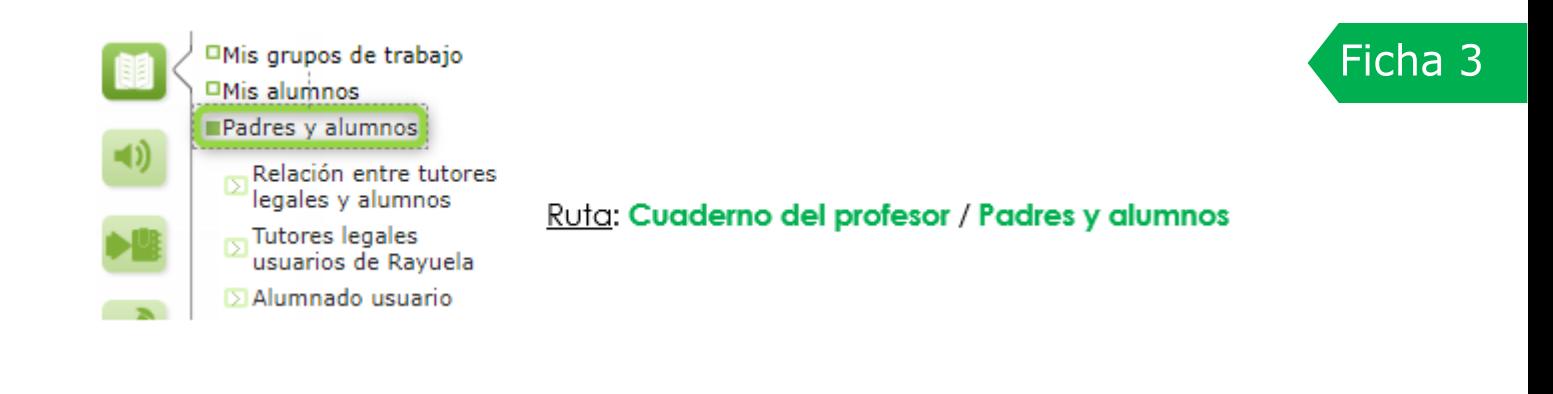

Dentro de la ruta "Padres y alumnos", desde el perfil de Profesorado NO tutor, sólo se muestra la opción de "**Tutores legales usuarios de <sup>1</sup>AYUELA"** 

Desde la Ruta: **Cuaderno del profesor** / **Padres y alumnos / Relación entre tutores legales y alumnos,** se accede a la pantalla "Responsables legales y alumnado" en la que aparece el mensaje de "**No existen datos**", por defecto.

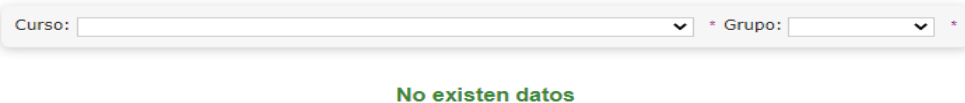

Desde aquí, se puede seleccionar el "**Curso**" y "**Grupo**" del que se es tutora o tutor y, entonces, aparece el listado del alumnado del grupo junto a las personas Responsables legales.

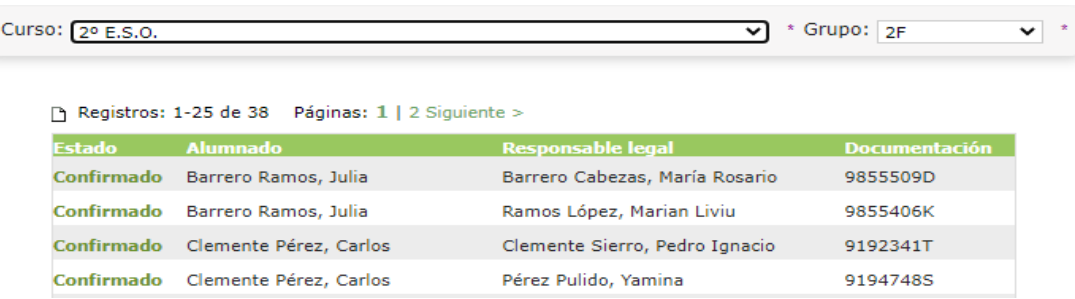

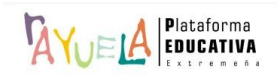

Si se pulsa sobre el "**Estado**" es posible modificar el tipo de relación de la persona Responsable legal con el alumnado correspondiente como "**Confirmado**" o "**Pendiente**". Dependiendo del "**Estado**", la persona Responsable legal tendrá acceso o no a Rayuela - **Seguimiento**.

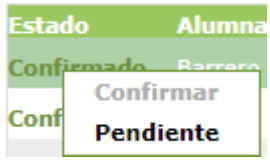

Desde los iconos de la parte superior izquierda se puede: realizar un filtrado u ordenar los datos de la tabla de grupos, exportar los datos (a diferentes formatos) e imprimir la tabla de grupos.

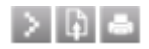

Desde la Ruta: **Cuaderno del profesor** / **Padres y alumnos / Tutores legales**  usuarios de <sup> $\frac{R}{W}$ el se accede a la pantalla de "Tutores legales usuarios de  $\frac{R}{W}$ en</sup> la que se puede filtrar por el estado del "**Usuario**" y el "**Grupo**" de alumnado de entre todos aquellos a los que imparte clase.

**Ejemplo**: responsables legales activos de las alumnas y alumnos del grupo "Matemáticas 2B"

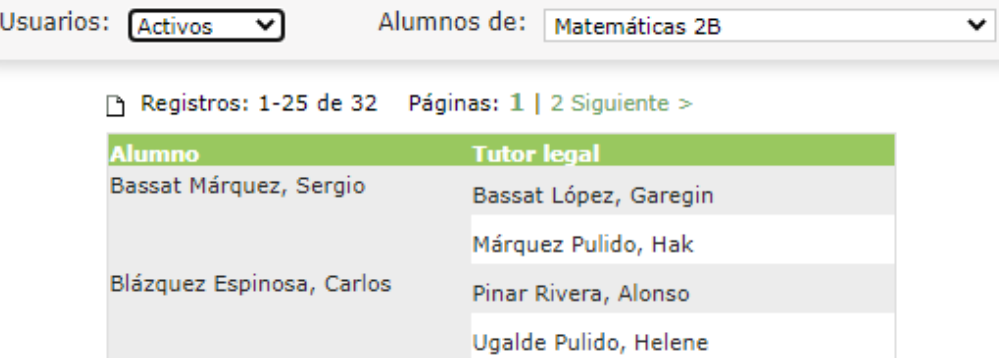

Desde los iconos de la parte superior izquierda se puede: realizar un filtrado u ordenar los datos de la tabla de grupos, exportar los datos (a diferentes formatos) e imprimir la tabla de grupos.

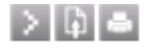

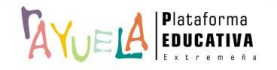

Desde la Ruta: **Cuaderno del profesor** / **Padres y alumnos / Alumnado usuario**, se muestra la pantalla "Alumnado del centro", en la que hay el mensaje de "**No existen datos**", por defecto.

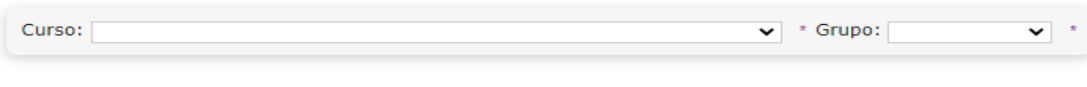

#### No existen datos

Desde aquí, se puede seleccionar el "**Curso**" y "**Grupo**" del que se es tutor o tutora y, entonces, aparece el listado del alumnado de dicho grupo. Puede suceder, que ninguno de los "**Nombres**" esté "**Activo en Seguimiento**". En este caso, aunque se le faciliten las credenciales, el alumnado NO podrá acceder a Seguimiento del curso desde su perfil.

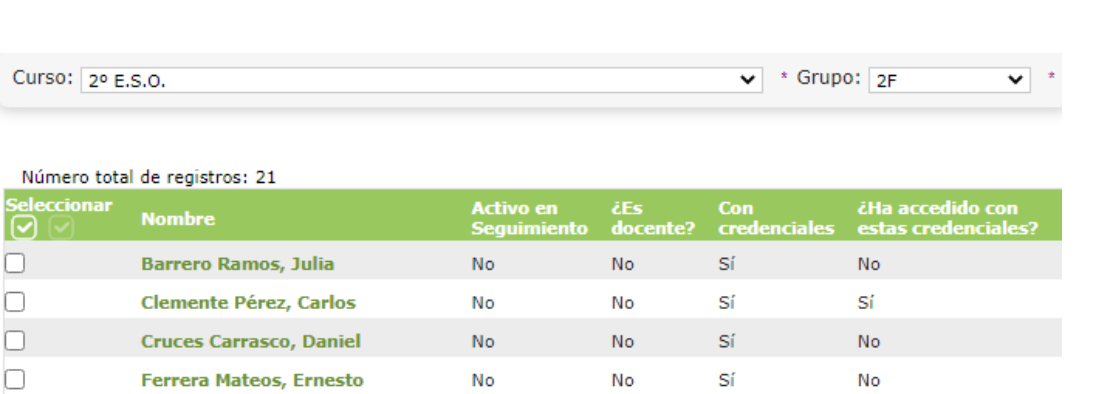

Por tanto, antes de generar las credenciales, sería necesario "**Activar a todos los alumnos**", **sin necesidad de marcar a nadie**, del siguiente modo:

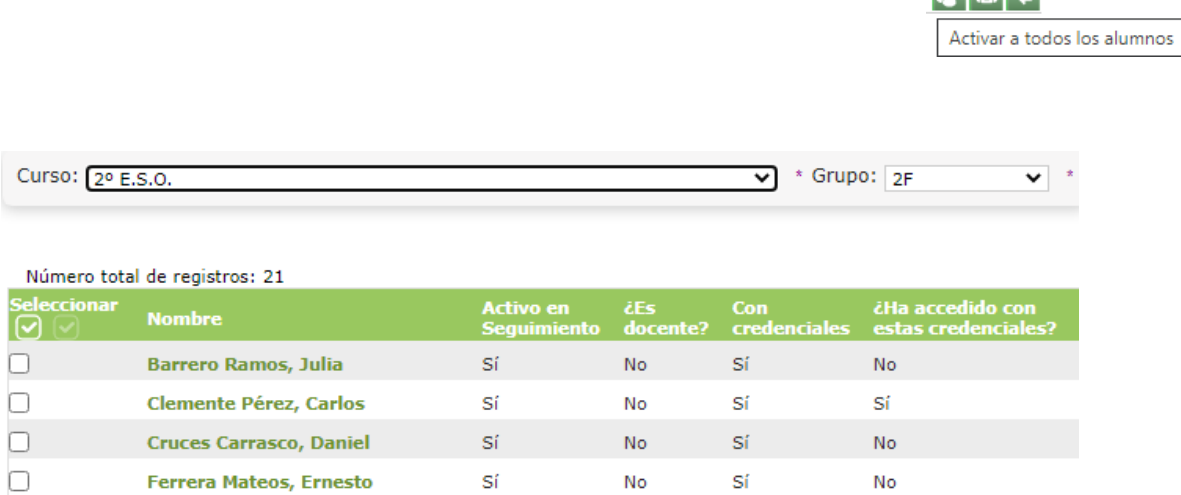

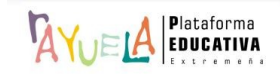

 $|\mathbf{x}'| = |\mathbf{e}|$ 

 $\mathbb{R}^d$  and  $\mathbb{R}^d$ 

Si, por el contrario, ya existe alumnado activo y se pretende "**Activar en Seguimiento**" a un sólo "**Nombre**", se pulsa sobre él y se marca la opción "**Activar**":

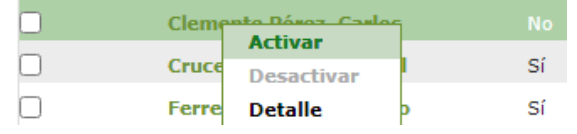

Finalmente, para "**Generar informes de credenciales de acceso de los alumnos seleccionados**", se selecciona la casilla de la alumna y se pulsa sobre el botón correspondiente.

 $|\mathbf{z}'| = |+|$ 

Generar informes de credenciales de acceso de los alumnos seleccionados

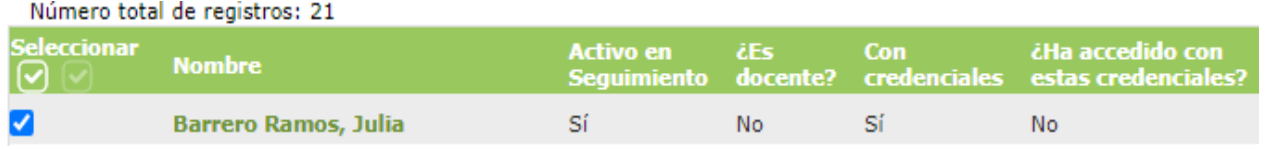

 $\frac{\partial u}{\partial x}$  permite al profesorado acceder a su horario y al de los grupos que imparte clases.

Se procede del siguiente modo: Perfil de "Docente – **Seguimiento"**. ¡**Pasos**!

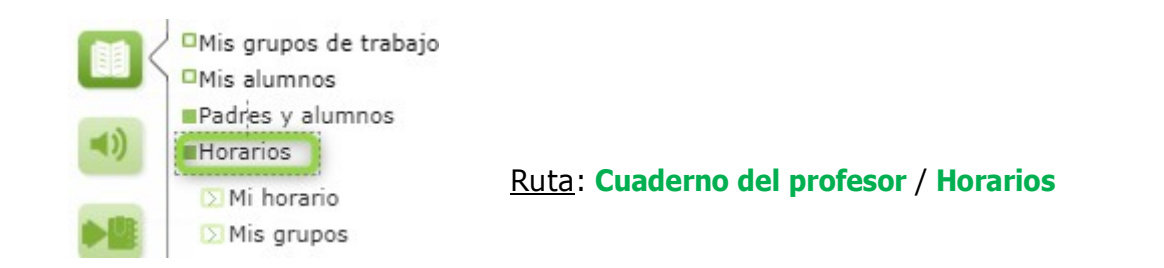

Desde la Ruta: **Cuaderno del profesor** / **Horarios / Mi horario,** se accede a la pantalla "Mi horario", donde se muestra información del "**Año académico**" actual con las "**Plantillas horarias**" en la que existan tramos horarios con actividades registradas (Diurno, Nocturno, etc.).

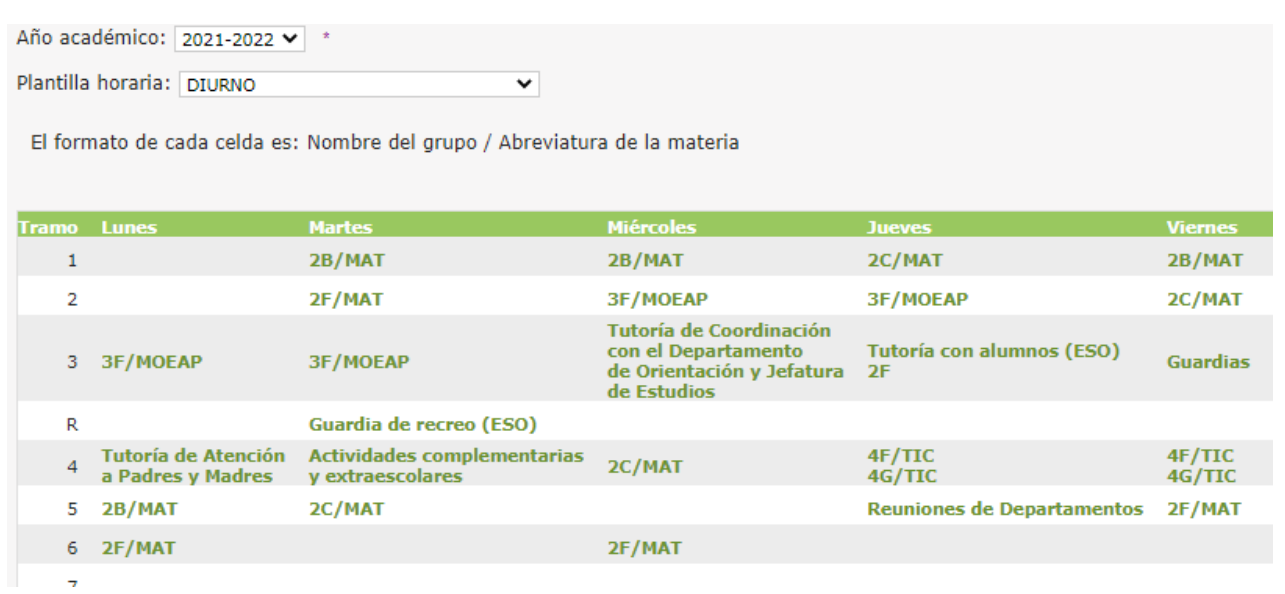

El horario del profesorado se configura en el módulo de Gestión de Centros, por lo que cualquier cambio o modificación debe hacerse desde allí.

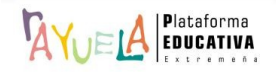

Ficha 4

Desde la Ruta: **Cuaderno del profesor** / **Horarios / Mis grupos,** se accede a la pantalla "Horario del grupo", en la que aparece, por defecto, el "**Año académico**" actual y se debe seleccionar "**Mis alumnos de**" para consultar la tabla horario del grupo.

**Horarios** 

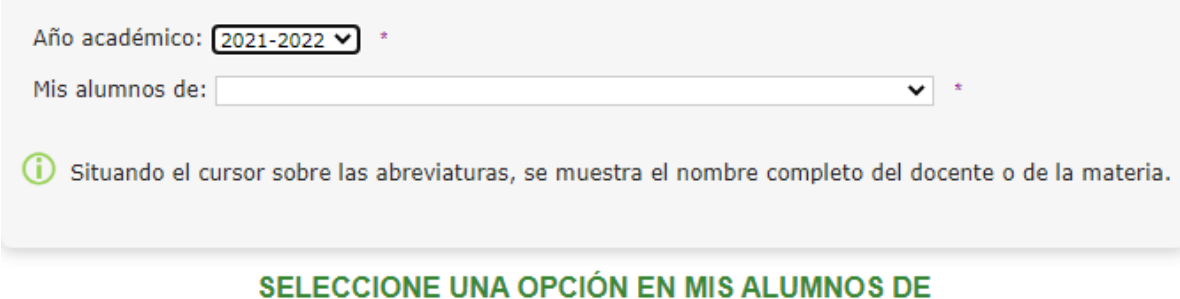

**Ejemplo**: "Mis alumnos de: Matemáticas 2B".

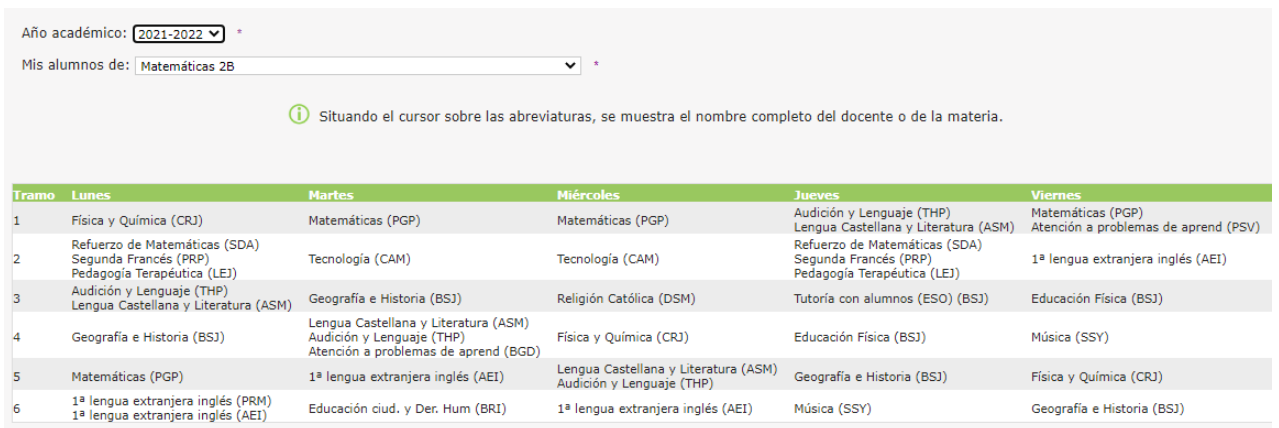

Para conocer el nombre del profesorado que imparte una materia en el horario, es suficiente con colocar el cursor sobre las abreviaturas y una etiqueta emergente muestra la información.

Matemáticas (PGP)

Mat

Bermúdez López, Bienvenida

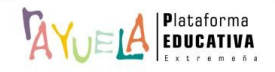

 $\frac{\partial \mathbf{v}}{\partial \mathbf{v}}$  permite al profesorado programar sus propios contenidos y estructurarlos en bloques y temas. De este modo, es posible asociar los trabajos, exámenes... a un periodo concreto de la secuencia de contenidos y establecer, posteriormente, estadísticas de resultados sobre el nivel de asimilación de los conocimientos por parte del alumnado.

Se procede del siguiente modo: Perfil de "Docente – **Seguimiento"**. ¡**Pasos**!

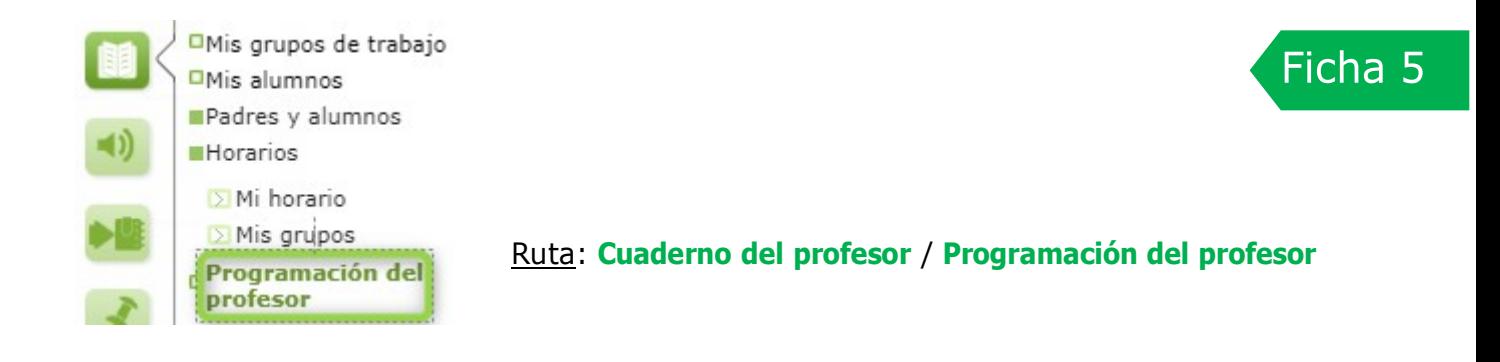

Con esta utilidad, el profesorado puede definir la programación docente de cada una de las materias que imparte en el centro y publicarla para que sea visible por las personas tutoras legales del alumnado correspondiente.

Desde la Ruta: **Cuaderno del profesor** / **Programación del profesor,** se muestra a la pantalla "Mis programaciones". En ella, aparece el listado de programaciones del profesorado.

En el primer acceso, se mostrará el mensaje de "No existen datos".

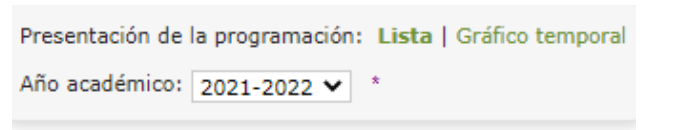

#### No existen datos

Para dar de alta una programación, se debe pulsar sobre el botón "**Nuevo**".

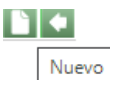

**N** 

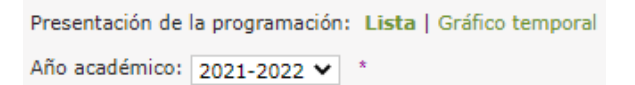

No existen datos

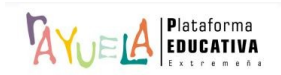

Desde la pantalla "Nueva programación docente",  $\sqrt{\frac{1}{2}}$ realiza la siguiente pregunta:

¿Qué desea realizar?: O Copiar de una programación ya existente o Crear una nueva programación

• Si se selecciona **Crear una nueva programación**, automáticamente aparece en pantalla el desplegable "**Contenido**" (elección de la materia y el curso), los campos "**Título**" y "**Descripción**". Dependiendo del contenido elegido, se muestran los grupos asociados a los mismos (Ver "**Mis grupos de alumnos**") y se tienen que marcar aquellos a los que se quiera relacionar la programación. Por último, en este formulario también se puede indicar si se comparte esta programación con el resto de la comunidad de docentes. Hecho esto, se pulsa en el botón "**Aceptar**".

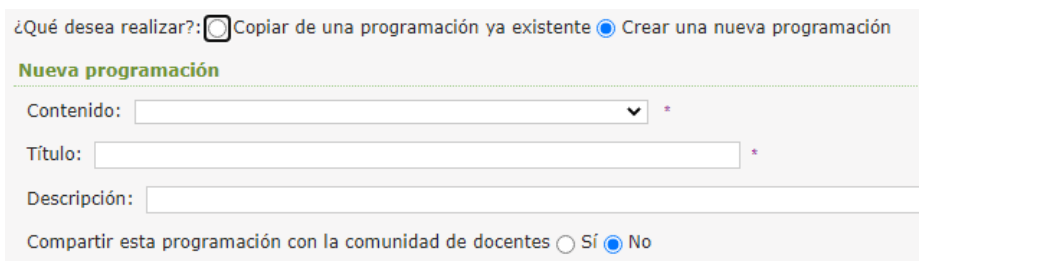

#### **Ejemplo**:

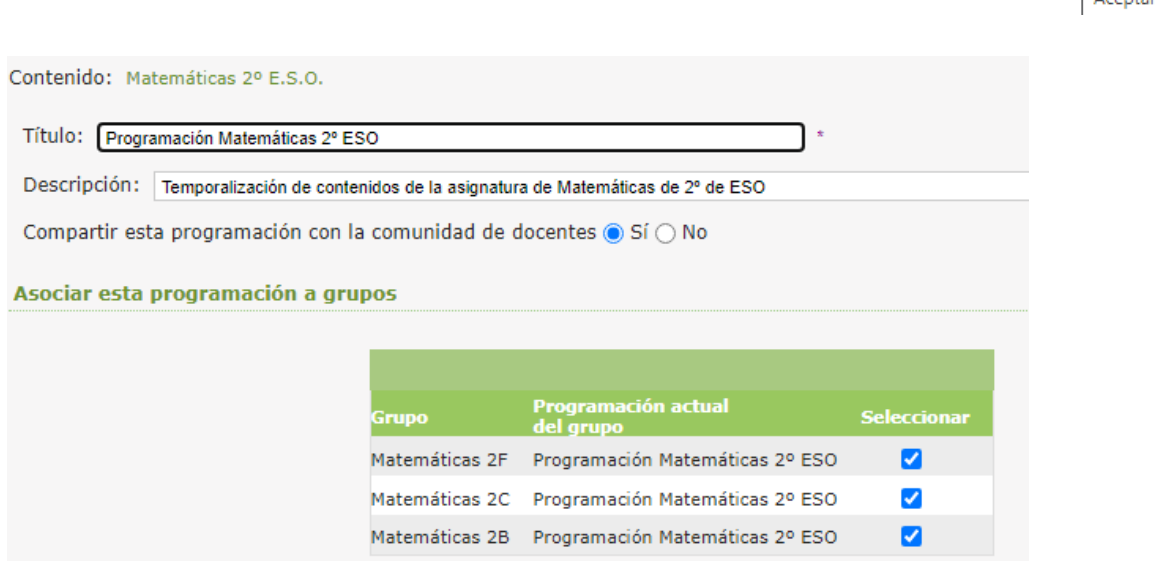

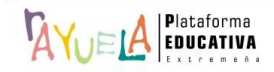

 $\overline{\mathbf{v}}$ 

Desde la pantalla "Mis programaciones" se puede comprobar como la nueva programación ha sido añadida.

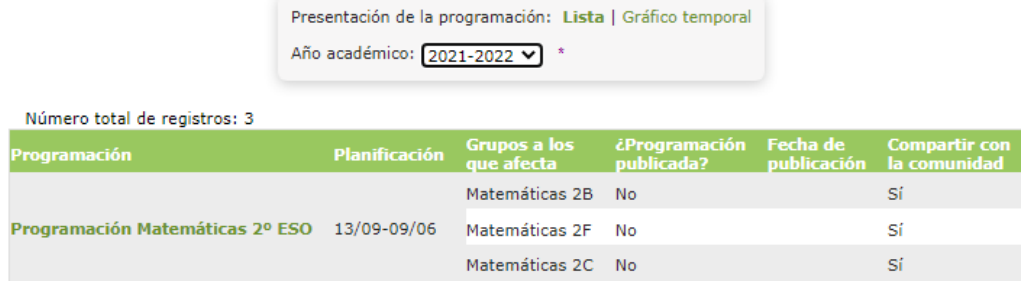

Si se pulsa sobre ella, se despliega una ventana emergente con tres opciones:

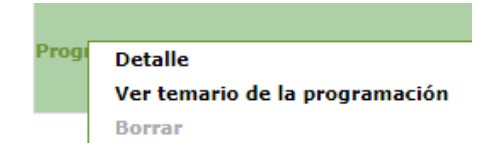

La programación de un contenido del profesorado se divide en "**bloques**"; y, estos, a su vez, en "**temas**". Una vez creada la programación, La programación se puede dividir en "**bloques**"; y, éstos, a su vez, en "**temas**". Una vez creada la programación, se puede publicar desde la opción del menú emergente "**Ver temario de la programación**".

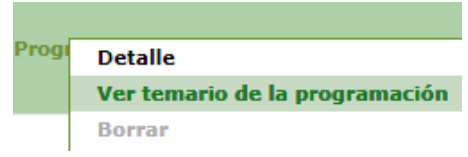

Desde la pantalla "Temario de la programación del profesor", se van añadiendo "**Nuevos bloques**".

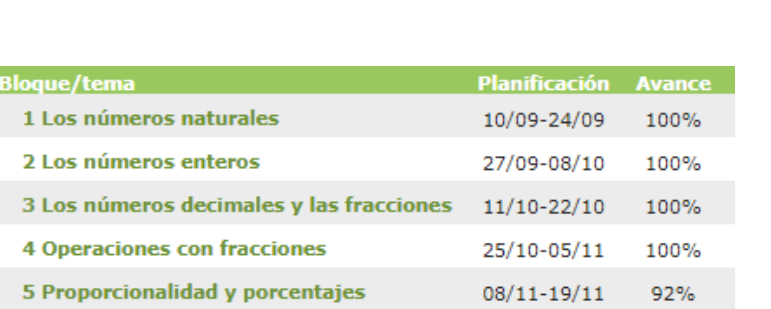

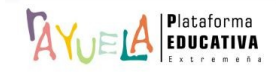

**BET** 

Nuevo bloque

Y, también, se pueden "**Ordenar bloques**": se accede a una pantalla de ordenación que permite mover libremente los distintos puntos de programación del mismo nivel hacia arriba o hacia abajo en el orden de presentación.

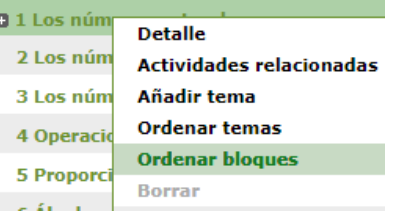

#### **Ejemplo:**

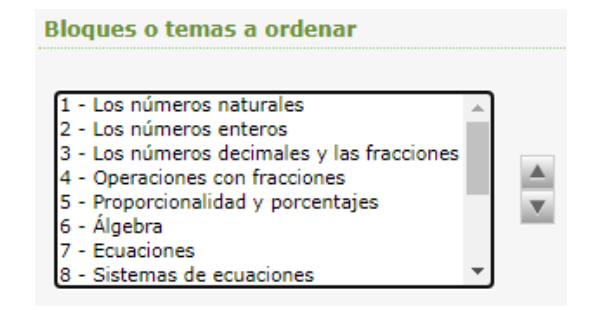

Desde la pantalla "Temario de la programación del profesor", la forma de crear nuevos temas a esos bloques se consigue al pulsar en la opción "**Añadir tema**" sobre el menú emergente del mismo:

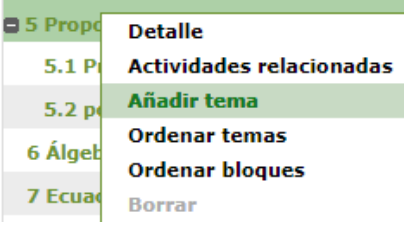

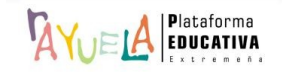
Y, también, se pueden "**Ordenar temas**": se accede a una pantalla de ordenación que permite mover libremente los distintos puntos de programación del mismo nivel hacia arriba o hacia abajo en el orden de presentación.

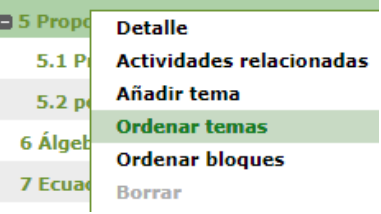

## **Ejemplo**:

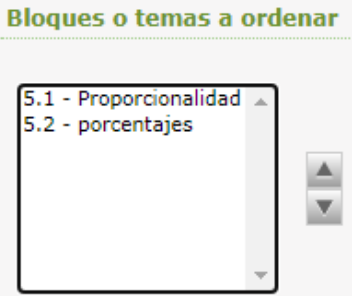

La opción "**Detalle**" permite acceder al detalle de un punto de la programación ya creado y hacer las modificaciones que se consideren pertinentes.

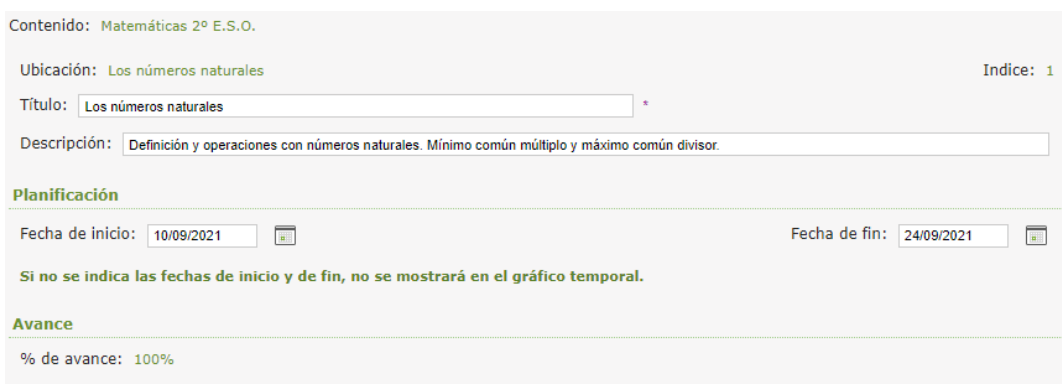

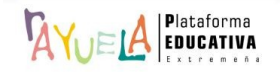

La opción "**Actividades relacionadas**" informa sobre las actividades (trabajos y exámenes) que han sido asociadas a dicho tema.

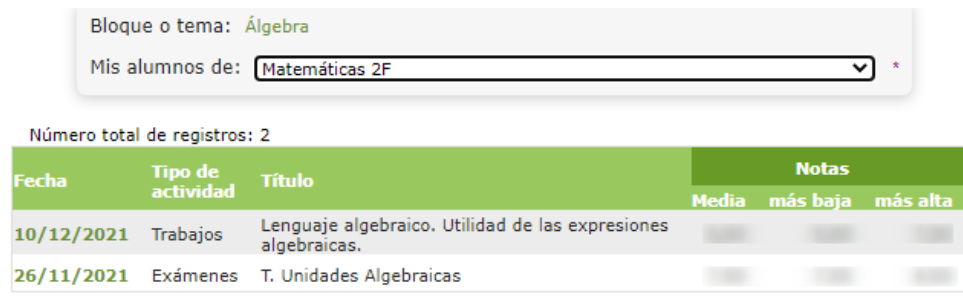

• Si se selecciona **Copiar de una programación ya existente**, puede estar creada por cualquier docente, que haya decidido compartirla con la comunidad. El funcionamiento es similar al de dar de alta una programación nueva: se elige en el desplegable el "**Contenido**", la "**Autoría**", el "**Año académico**", de forma que se rellena automáticamente el nombre de la "**Programación**", el "**Título**" y la **"Descripción**" y <sup><sup>N</sup></sup> va a copiar. En este formulario también se puede indicar si se comparte esta programación con el resto de la comunidad de docentes. Y, por último, permite "**Asociar esta programación a grupos**". Hecho esto, se pulsa en el botón "**Aceptar**".

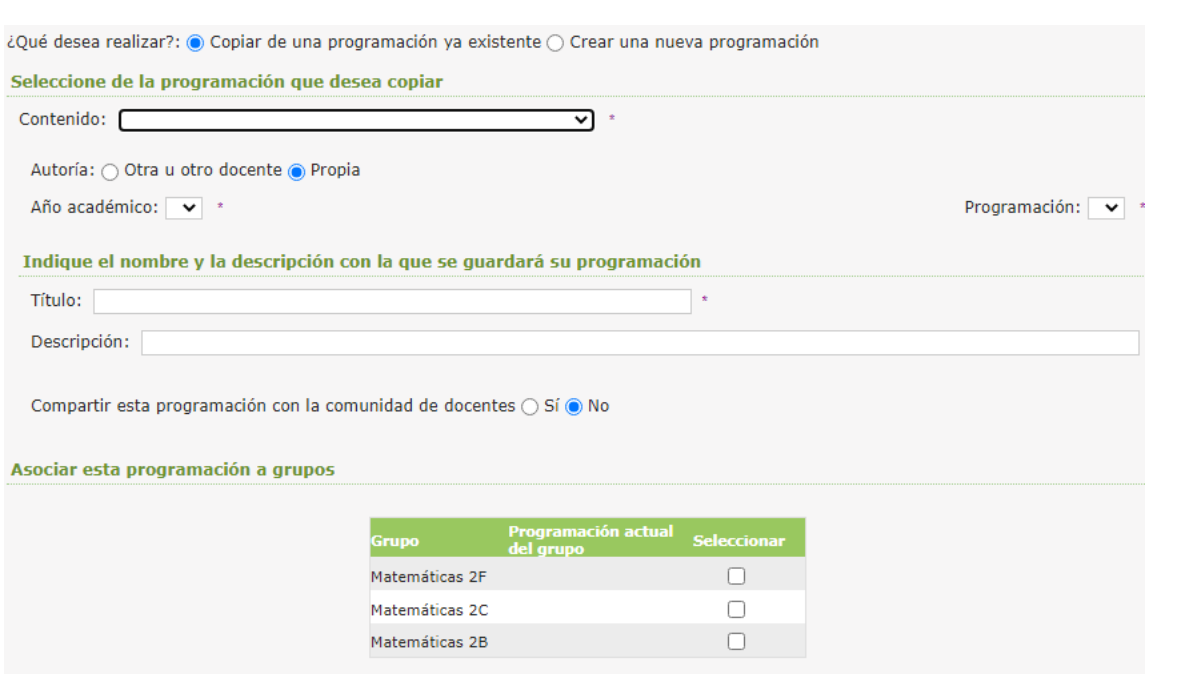

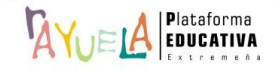

 $\sqrt{2}$ 

# **Ejemplo**:

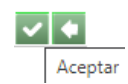

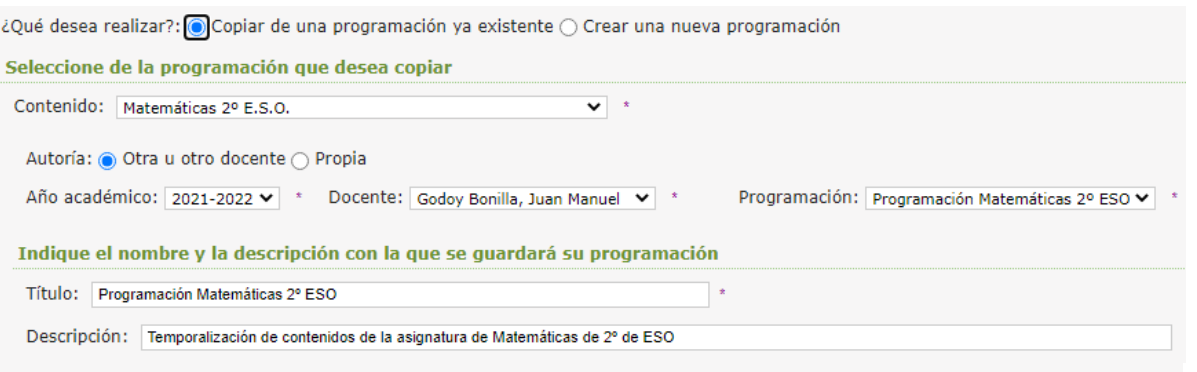

Vista previa de la programación

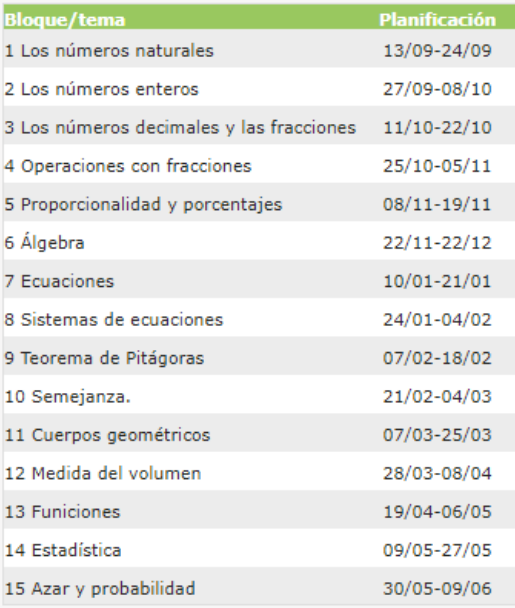

Compartir esta programación con la comunidad de docentes  $\odot$  Sí $\odot$  No

#### Asociar esta programación a grupos

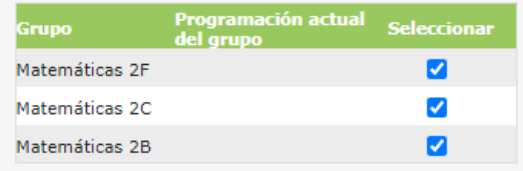

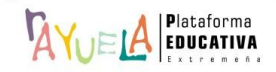

Por último, desde la pantalla "Temario de la programación del profesor", se puede presentar la programación atendiendo a dos vistas diferentes:

o Presentación de la programación en **Gráfico temporal**:

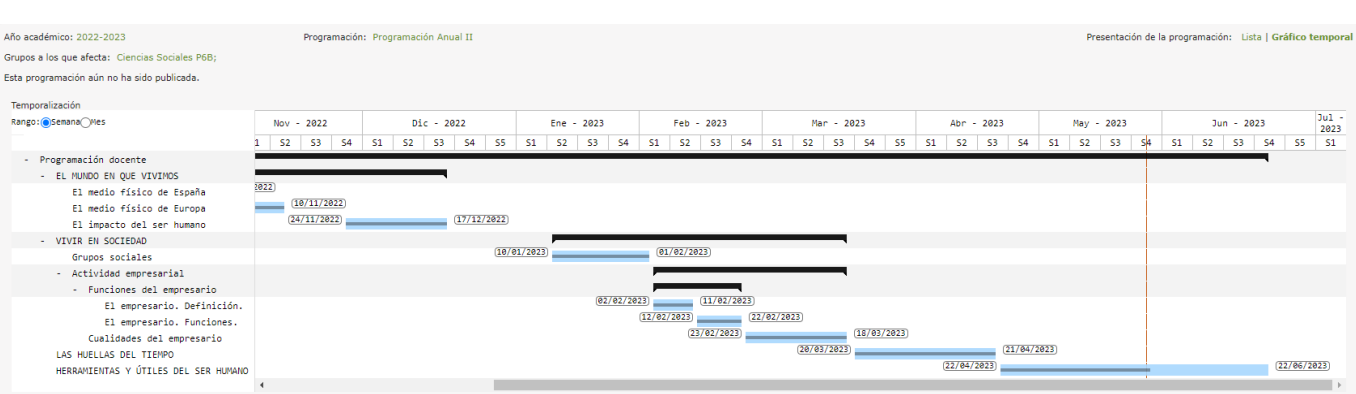

o Presentación de la programación en **Lista**:

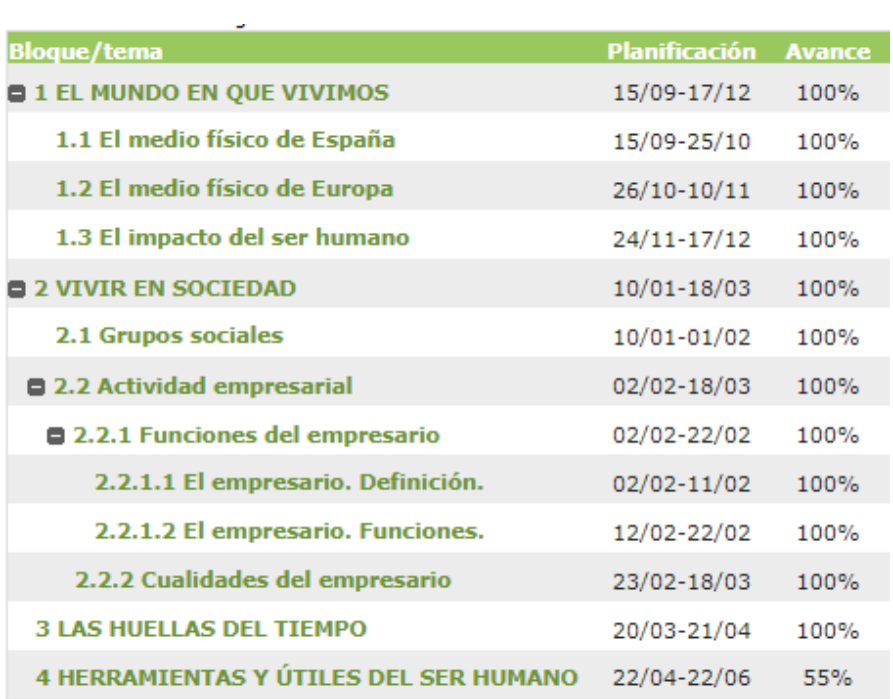

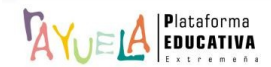

**BB+** 

 $\sqrt{2\pi}$  permite al profesorado gestionar las faltas de asistencia del alumnado.

Se procede del siguiente modo: Perfil de "Docente – **Seguimiento"**. ¡**Pasos**!

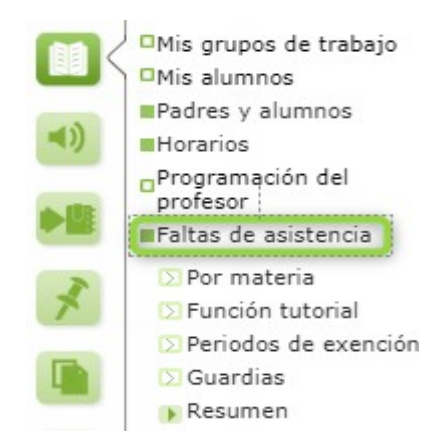

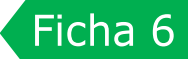

Ruta: **Cuaderno del profesor** / **Faltas de asistencia**

El control de las faltas de asistencia del alumnado es una de las tareas principales que debe realizar el profesorado en  $\frac{d}{dx}$  - **Seguimiento**, hasta tal punto, que si una profesora o profesor inicia una sesión en - **Seguimiento** en su aula al comenzar una clase, el sistema mostrará como primera pantalla la del control de asistencia del alumnado correspondiente al grupo en el que, según su horario individual, está impartiendo clase.

Además, el proceso de registro de las faltas de asistencia se encuentra relacionado con otros como las notas de clase y el comportamiento; de ahí que, desde esta misma pantalla, puedan registrarse estos eventos, sin perjuicio de que puedan hacerse desde sus correspondientes opciones de menú. Pero, si bien, el **registro de faltas de asistencia NO requiere la configuración de los grupos trabajo y de las herramientas de evaluación correspondientes, para registrar notas de clase y comportamiento desde la pantalla de faltas de asistencia sólo será posible si han sido definidas previamente**.

El profesorado que, en su horario individual en <sup>1</sup>AYuELA - Gestión tenga como actividad una Guardia, puede realizar el control de faltas de asistencia a todo el alumnado con clases en los tramos horarios afectados por esa Guardia.

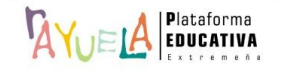

Faltas de asistencia

Desde la opción **Cuaderno del profesor** / **Faltas de asistencia / Por materia,** se muestra la pantalla "En clase, asistencia y otros".

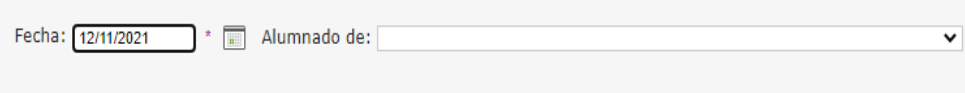

En ella, se debe introducir la "**Fecha**" en la que van a registrar las faltas / retrasos y seleccionar el "**Grupo**" de alumnas y alumnos. Entonces, se desplegará la hoja con las fotografías de sus alumnas y alumnos, con sus correspondientes nombres y distintas opciones para trabajar.

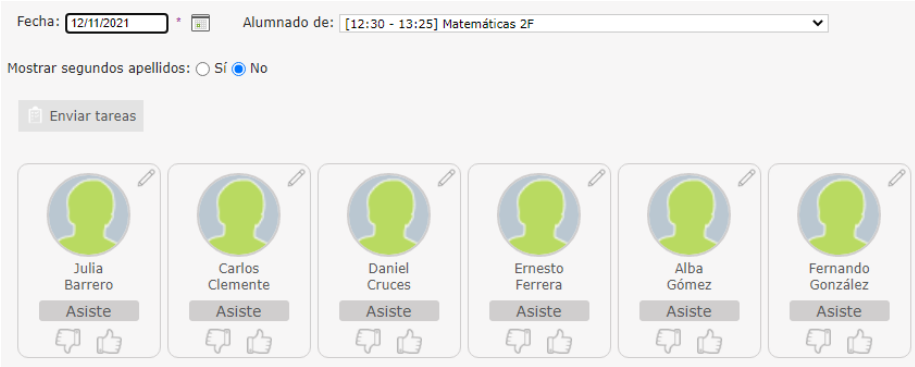

Es recomendable configurar esta ventana para que muestre el **segundo apellido** del alumnado. Para hacer esto, se marca la opción correspondiente:

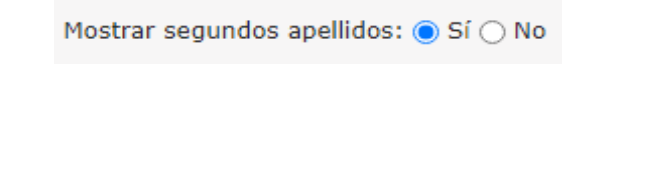

## **Ejemplo**:

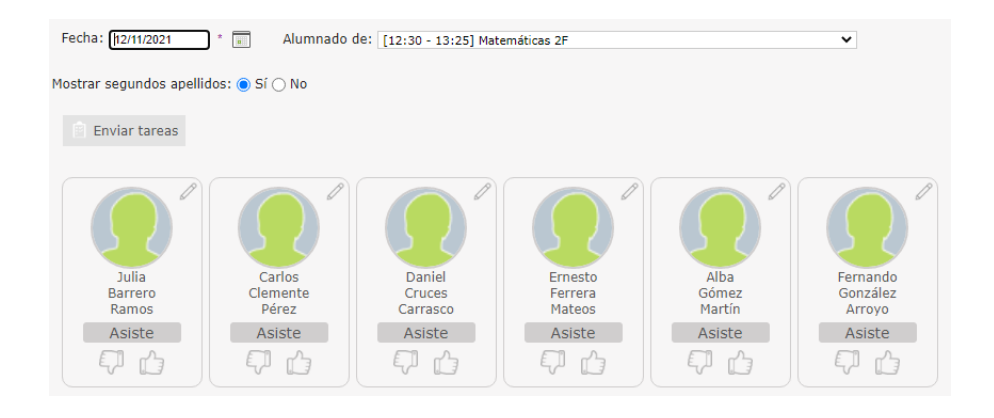

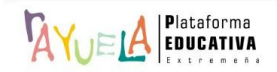

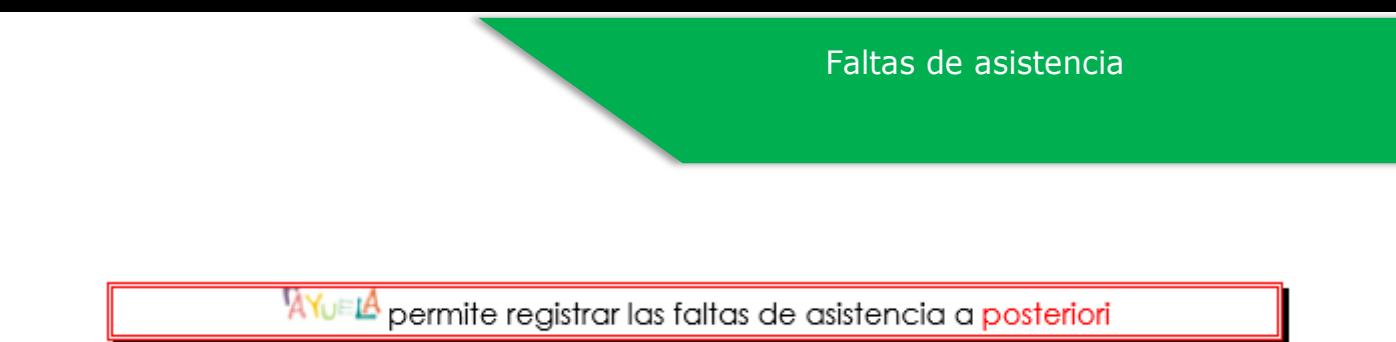

Para el registro de las faltas, se presenta un botón cuyo funcionamiento es de tipo "**carrusel**", es decir, a cada pulsación cambiará para mostrar un valor distinto. Por defecto, se indica que "**Asisten**"; si se pulsa de nuevo, sobre esta palabra, se modifica a "**Injustificada**", a "**Retraso**" y, en el caso de que ese día hubiese convocada una "**Huelga**", también ofrecería esa opción, y así, sucesivamente.

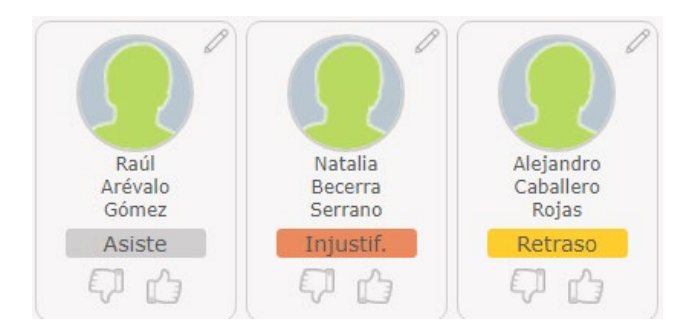

 $\sqrt{\frac{1}{4}}$  impedirá el registro de faltas en caso de que la alumna o alumno tenga suspendido el derecho de asistencia como consecuencia de una corrección aplicada tras participar en un incidente en el centro.

Se incluye también en la pantalla de registro de faltas del cuaderno del profesor un nuevo aviso en forma de **globo con un signo de admiración**. Si se pulsa, se accede directamente a la notificación de ausencia enviada por alguno de los tutores legales de la alumna.

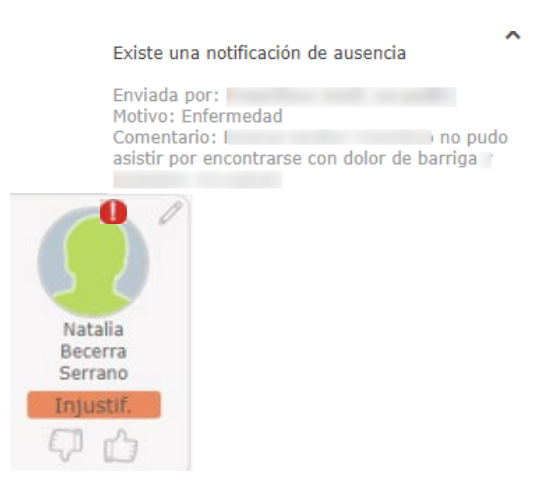

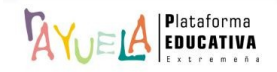

El **comportamiento** del alumnado como las **notas de clase** también se pueden registrar desde esta pantalla, siempre y cuando **hayan sido definidas previamente**.

El comportamiento se registra a partir de un botón con una mano con **pulgar hacia arriba** "**positivo**", o con **pulgar hacia abajo** "**negativo**". En caso de querer eliminar el registro realizado, basta con volver a pulsar sobre el botón en cuestión.

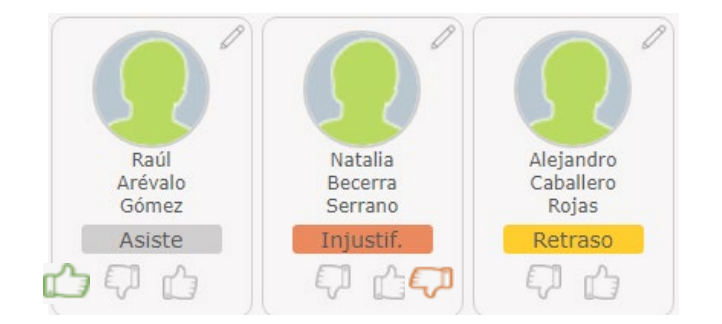

También, desde un icono "**lápiz**" se accede a una ventana emergente que permite introducir el "**Comportamiento**" y las "**Notas de clase**" y; así como las "**Observaciones**" de ambas.

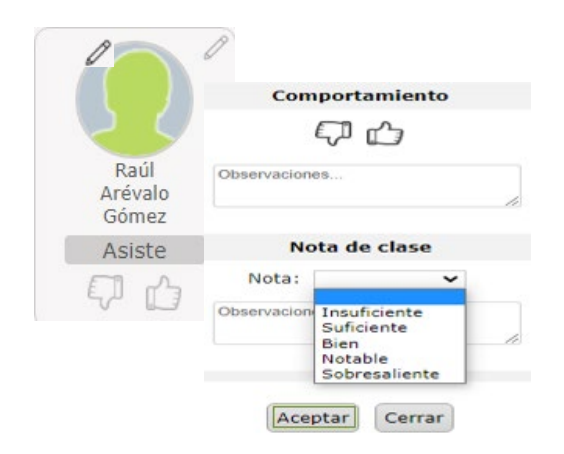

Para ver la relación de faltas de asistencia de la alumna, y poder justificarlas, si así se quiere, se pulsa en su fotografía y se accede a la pantalla de "Faltas de asistencia de Natalia", en este caso:

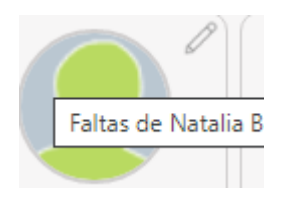

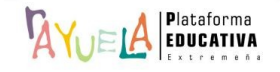

Por defecto, aparecen todas las faltas de asistencia por convocatoria. En este caso, sólo tiene ésta:

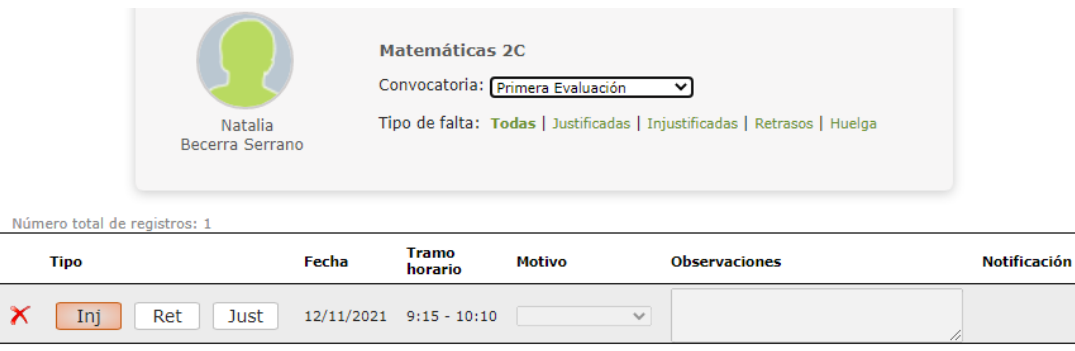

Para justificar esta falta de asistencia, se marca en la casilla "**Just**", se elige del desplegable el "**Motivo**", se registran "**Observaciones**" si se considera y se pulsa sobre el botón "**Aceptar**".

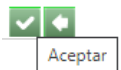

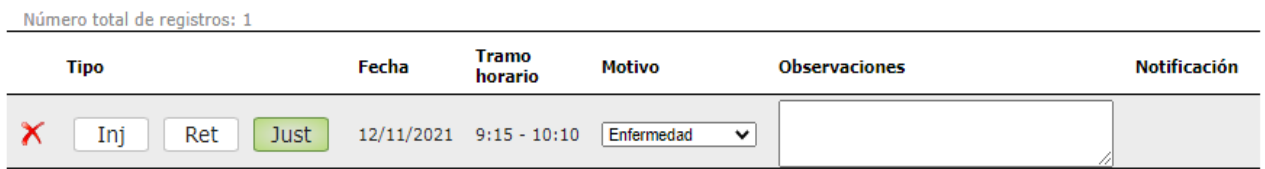

A partir de este momento, la falta quedará justificada.

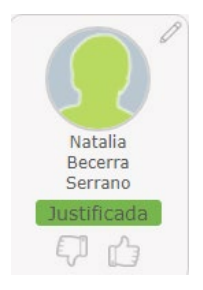

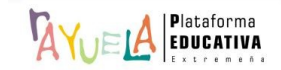

Desde la Ruta: **Cuaderno del profesor** / **Faltas de asistencia / Función tutorial**, se muestra la pantalla "Justificación de faltas", En ella, las tutoras y tutores de grupo, además de introducir las faltas de asistencia por materias, tienen la posibilidad de hacerlo **a día completo a su grupo de tutoría**, es decir, pueden indicar en  $\sqrt{2\pi}$  que la alumna o alumno NO asistió a clase a lo largo de todo el día.

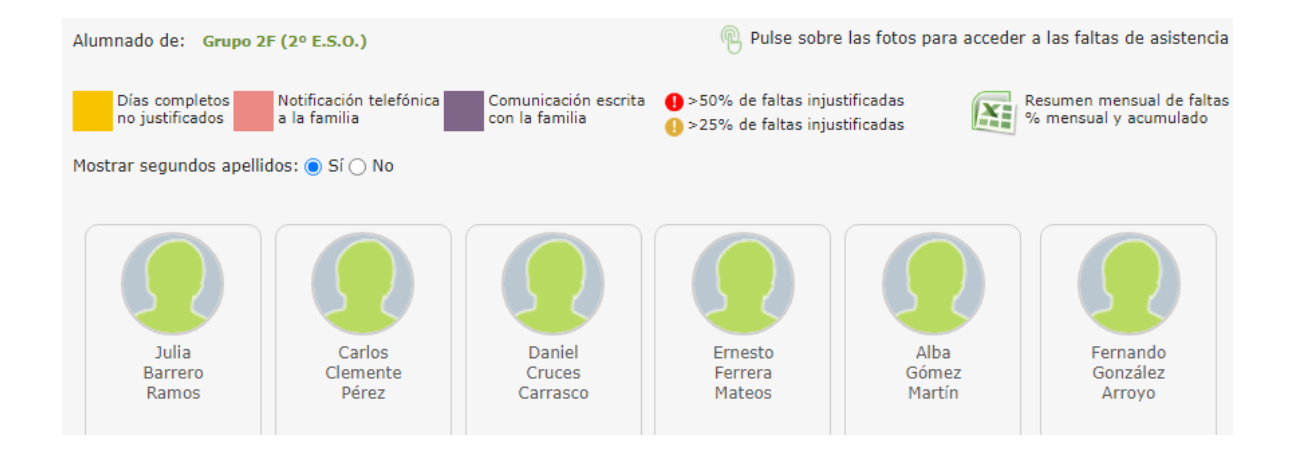

**Ejemplo**: se pulsa sobre la foto de Julia Barrero.

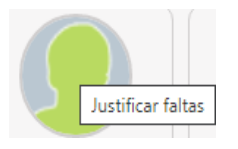

Desde la pantalla "Justificación de faltas de asistencia de Julia", el botón calendario "**Desde**" permite marcar un día de referencia, y se muestra la semana en la que dicho día se encuentra enmarcado, siempre de lunes a viernes.

Caso 1: Registrar falta injustificada a día completo.

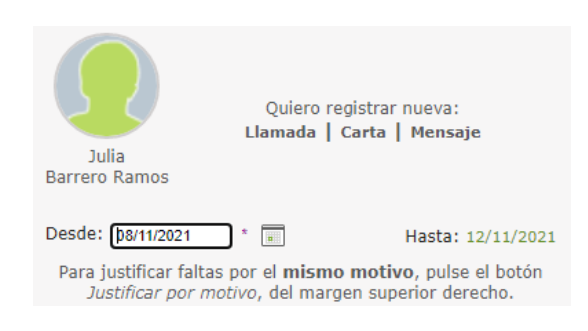

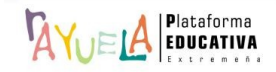

En la cabecera de la tabla se pulsa para indicar la falta injustificada a día completo.

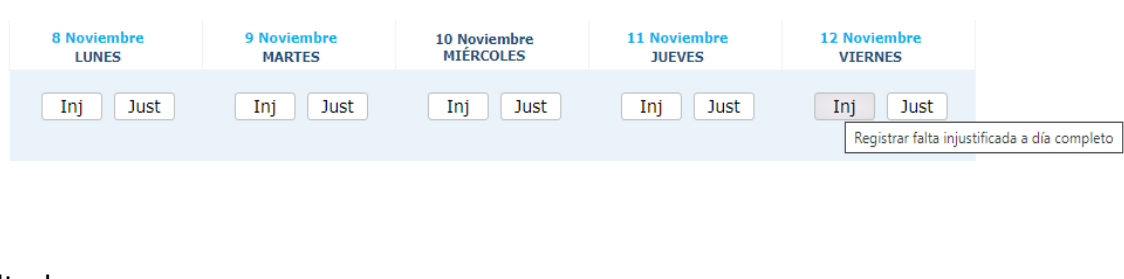

#### Resultado:

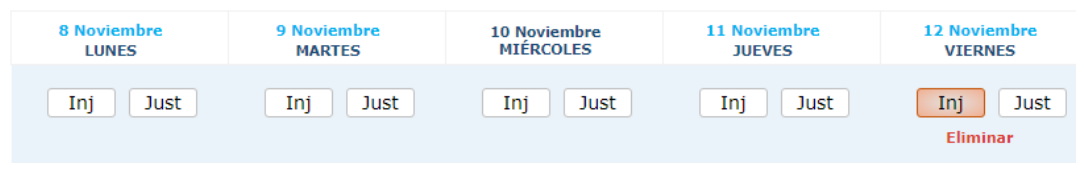

Desde la pantalla "Justificación de faltas", ya aparece notificada la falta injustificada a la alumna del **Grupo 2F (2º ESO)**.

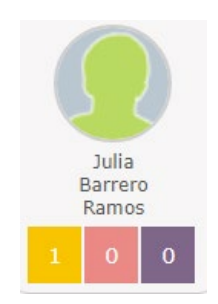

Caso 2: Registrar falta justificada a día completo.

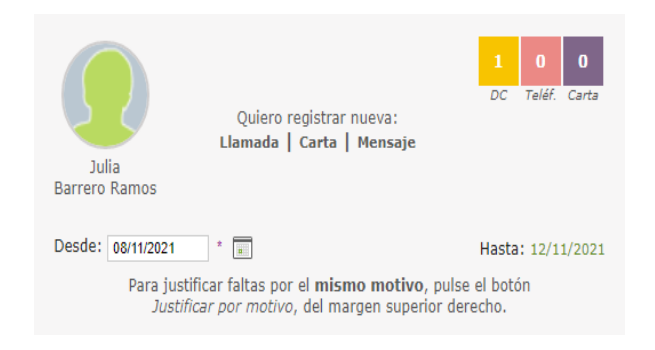

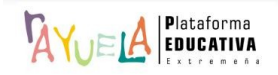

En la cabecera de la tabla se pulsa para indicar la falta justificada a día completo. En este caso, se abre una emergente para registrar el "**Motivo**" y la "**Observación**".

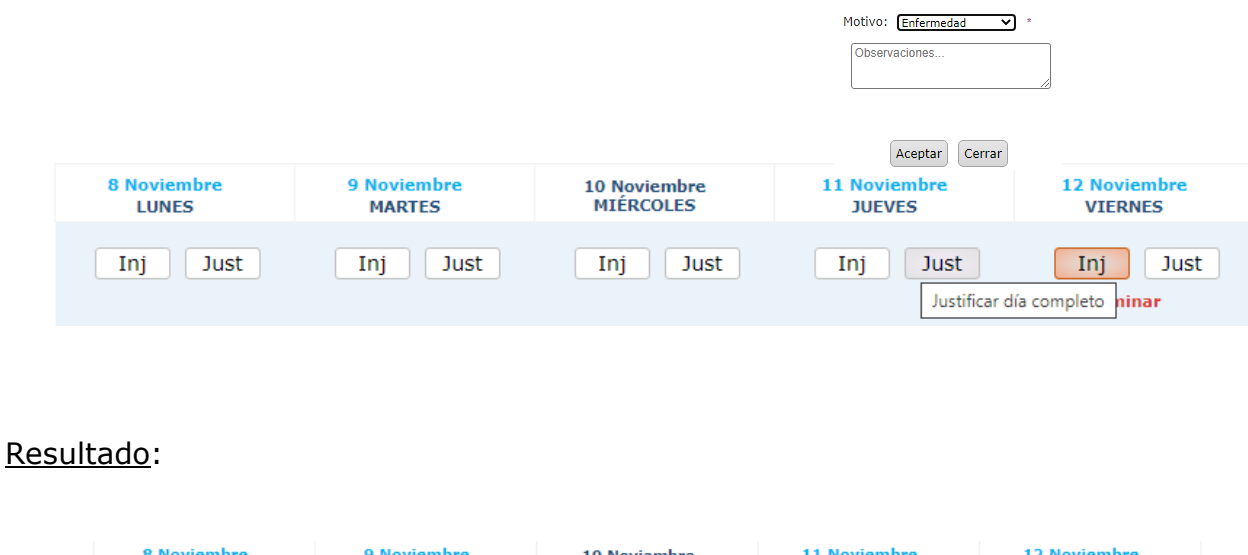

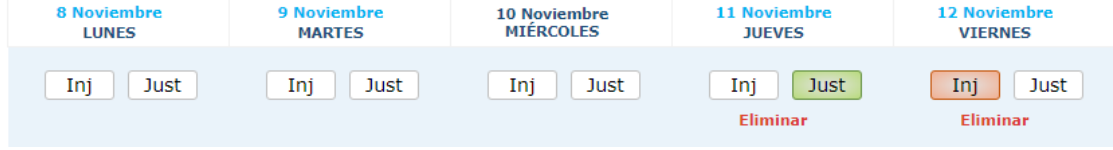

Si se coloca una falta a día completo a una alumna o alumno que ya tiene una falta consignada el mismo día, pero en uno o varios tramos (es decir, por materias), la falta a día completo se superpone a éstas.

AYUELA, lanza el siguiente mensaje de advertencia:

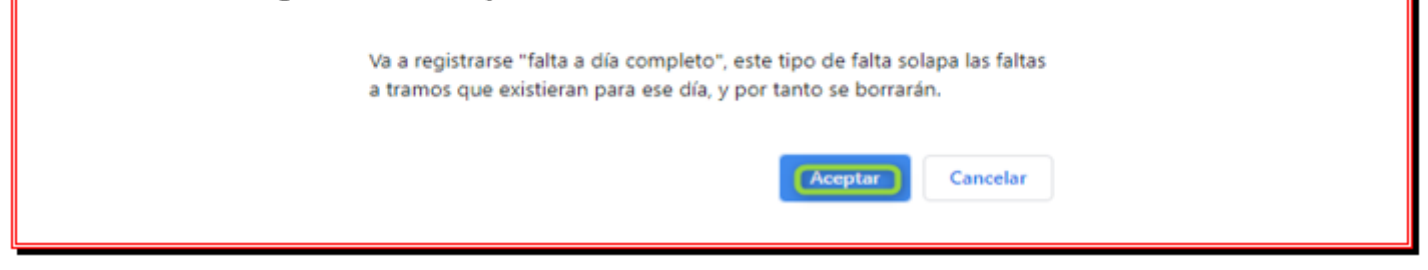

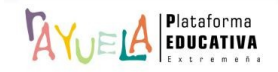

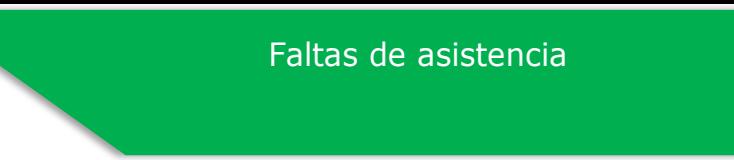

習●

Justificar por motivo

Caso 3: Justificar al mismo tiempo faltas con el mismo motivo.

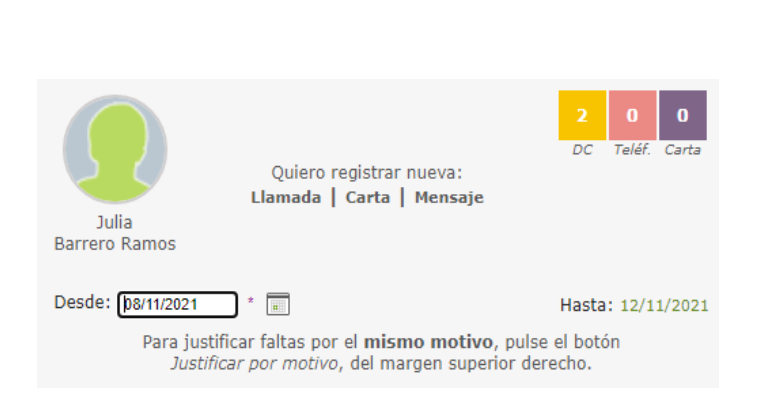

En la cabecera de la tabla se marcan las casillas con las fechas correspondientes a las ausencias sin justificar que se justificarán por el mismo motivo a esta alumna y se pulsa sobre "**Justificar**".

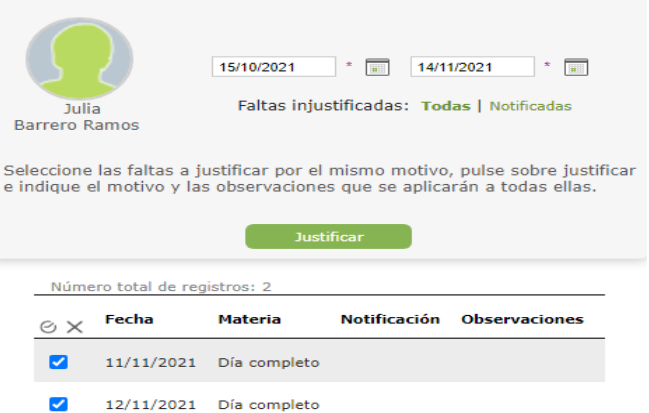

Hecho esto, se abre automáticamente una ventana emergente en la que se debe seleccionar el "**Motivo**" de la justificación, introducir alguna "**Observación**" si se considera y pulsar en el botón "**Aceptar**".

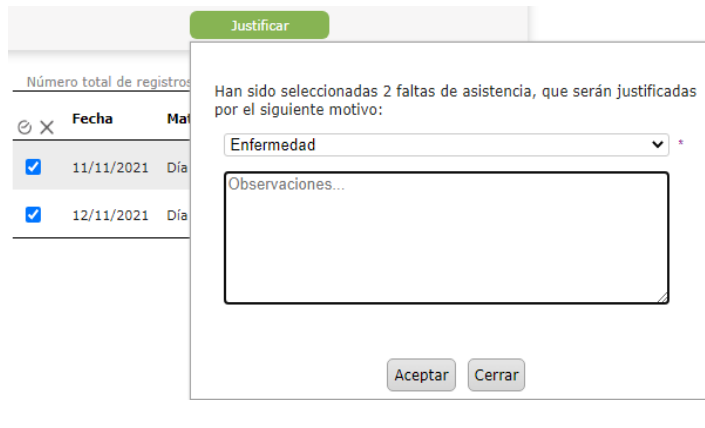

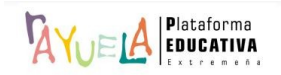

A continuación, desde la pantalla "Justificación de faltas", las faltas desaparecen, ya que han sido justificadas.

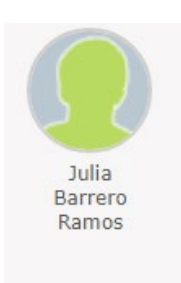

Desde la Ruta: **Cuaderno del profesor** / **Faltas de asistencia / Periodo de exención**, se muestra la pantalla "Periodos de exención". En ella, las **tutoras** y **tutores** de grupo tienen la posibilidad de definir periodos de exención de faltas de asistencia del alumnado. En cada periodo de exención, se recoge el motivo de exención de faltas y NO se pueden registrar faltas de asistencia.

Existen dos tipos:

• Añadir exención por **alumnado**:

Inicialmente se indica que "**No existen datos**", ya que aún NO se ha definido ningún periodo de exención.

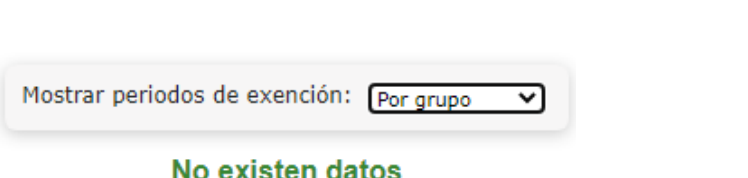

Paso 1: Desde la pantalla de "Periodos de exención", se pulsa sobre el botón "**Añadir excepción por alumnado**".

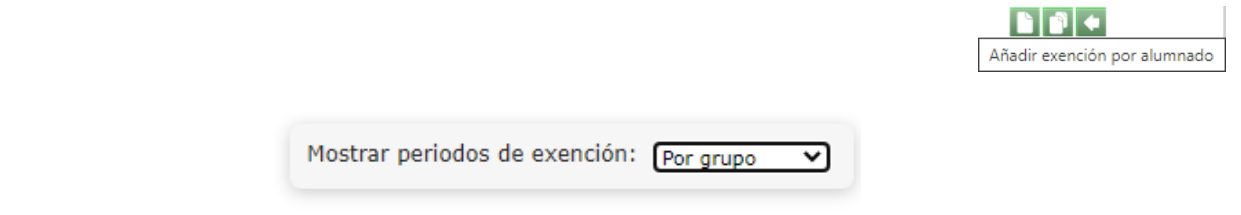

No existen datos

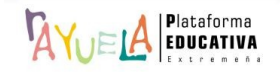

**BF+** 

 $\overline{\mathbf{v}}$ 

Aceptar cambios

Paso 2: En la pantalla "Detalle de la exención", se indica la "**Fecha de inicio**" y la "**Fecha de fin**" de la misma; así como el "**Motivo**" y las "**Observaciones**", si se considera oportuno. Se rellenan los campos de "**Curso**" y "**Grupo**", se añade a los "**Alumnos seleccionados**" y se pulsa en el botón "**Aceptar cambios**".

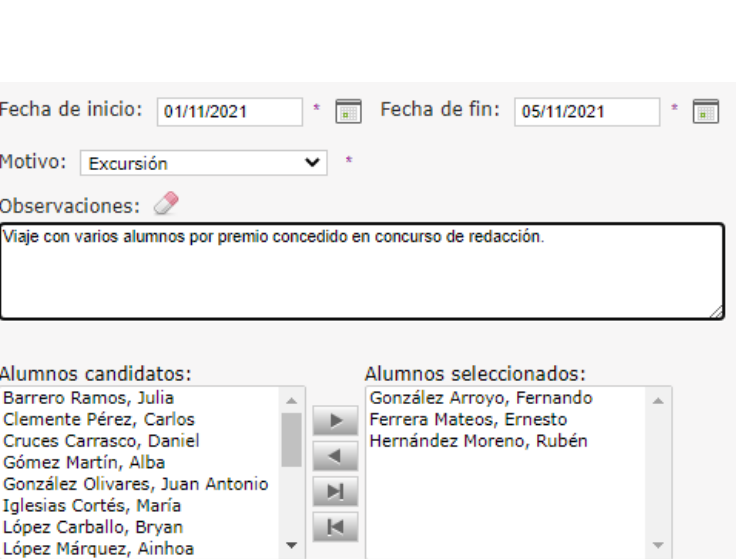

Paso 3: Una vez hecho esto, el periodo de exención quedaría registrado.

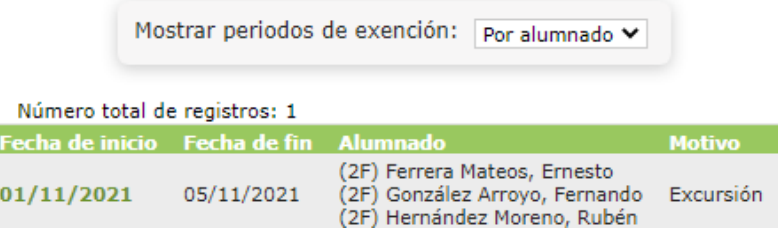

Si se pulsa sobre una "Fecha de inicio", se despliega un menú emergente con las opciones "**Detalle**" y "**Borrar**".

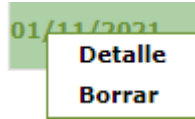

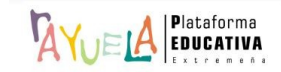

Si dentro del periodo de exención a crear por alumnado ya existiesen faltas de asistencia registradas con anterioridad para alguno de las alumnas o alumnos afectadas por esa exención, se mostrará un mensaje informando de tal circunstancia y NO será posible crear ese periodo de exención.

• Añadir exención por **grupo**:

Inicialmente se indica que "**No existen datos**", ya que aún NO se ha definido ningún periodo de exención.

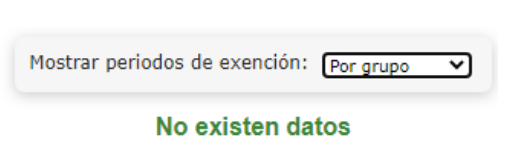

Paso 1: Desde la pantalla de "Periodos de exención", se pulsa sobre el botón "**Añadir excepción por grupo**".

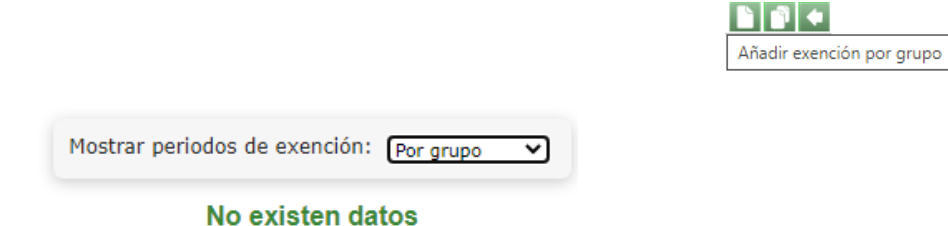

Paso 2: En la pantalla "**Detalle de la exención**", se indica la "**Fecha de inicio**" y la "**Fecha de fin**" de la misma; así como el "**Motivo**" y las "**Observaciones**", si se considera oportuno, y se pulsa en el botón "**Aceptar cambios**".

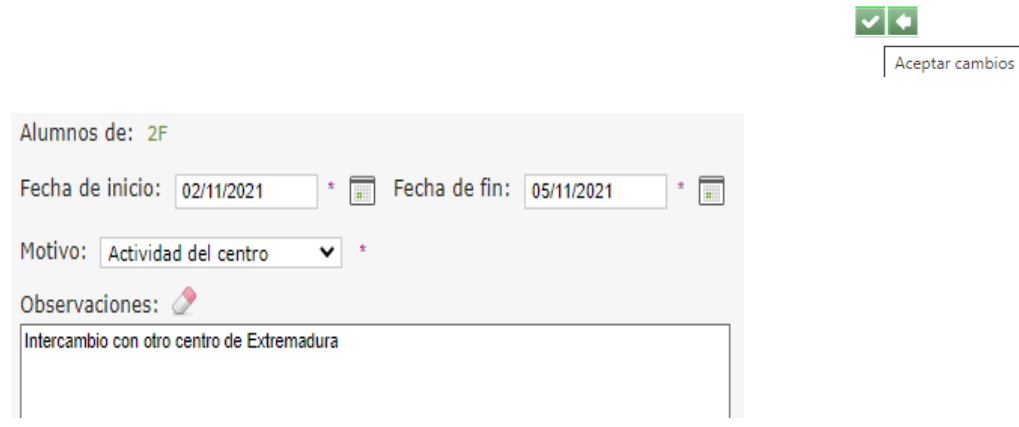

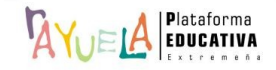

**BF+** 

Paso 3: Una vez hecho esto, el periodo de exención quedaría registrado.

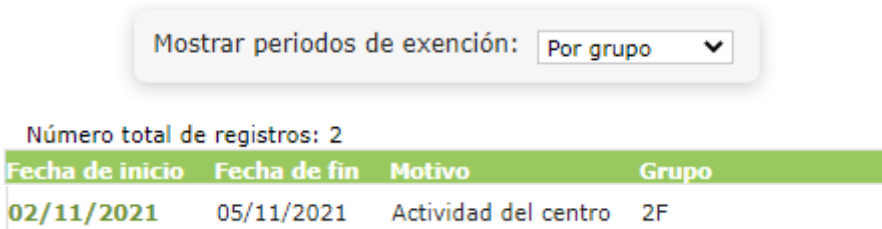

Si se pulsa sobre una "Fecha de inicio", se despliega un menú emergente con las opciones "**Detalle**" y "**Borrar**".

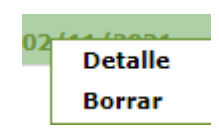

Si una profesora o un profesor intenta registrar faltas de asistencia producidas en una fecha incluida dentro de un periodo de exención (tanto para faltas a día completo como por materias), aparecerán deshabilitadas las casillas correspondientes a las alumnas y alumnos afectados por dicha exención y el motivo de la misma.

Si dentro del periodo de exención a crear por grupo ya existiesen faltas de asistencia registradas con anterioridad para alumnas o alumnos afectadas por esa exención, se mostrará un mensaje informando de tal circunstancia y; en su lugar, se puede crear un periodo de exención por alumnado, exceptuando a las alumnas y alumnos que ya tuviesen registrados faltas de asistencia en ese periodo.

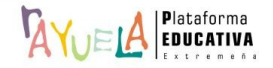

Desde la Ruta: **Cuaderno del profesor** / **Faltas de asistencia / Guardias**, se muestra la pantalla "Control de faltas de asistencia en la guardia". En ella,  $\frac{a}{w}$ eld ofrece la posibilidad de introducir faltas de asistencia a **cualquier alumnado del centro** durante un tramo de guardia.

La guardia debe registrarse en el horario personal como una actividad más, desde <sup>1</sup>AYuELA -Gestión. La asignación de faltas de asistencia en la guardia sólo es posible realizarla en el mismo momento en que se produce la guardia, al contrario que el resto de faltas que pueden registrarse a posteriori. En el caso del profesorado perteneciente al equipo directivo, podrán asignarlas en cualquier momento y a cualquier grupo del centro.

Para localizar al alumnado al que se debe realizar el control de asistencia en un tramo de guardia existen dos opciones en la pantalla:

• Seleccionar por **Docente**: se muestra el listado de docentes del centro y los grupos a los que, según su horario, están impartiendo clase en el tramo horario actual, se busca la profesora o profesor que se encuentre ausente y se realiza el seguimiento de la asistencia del grupo con el que debía tener clase.

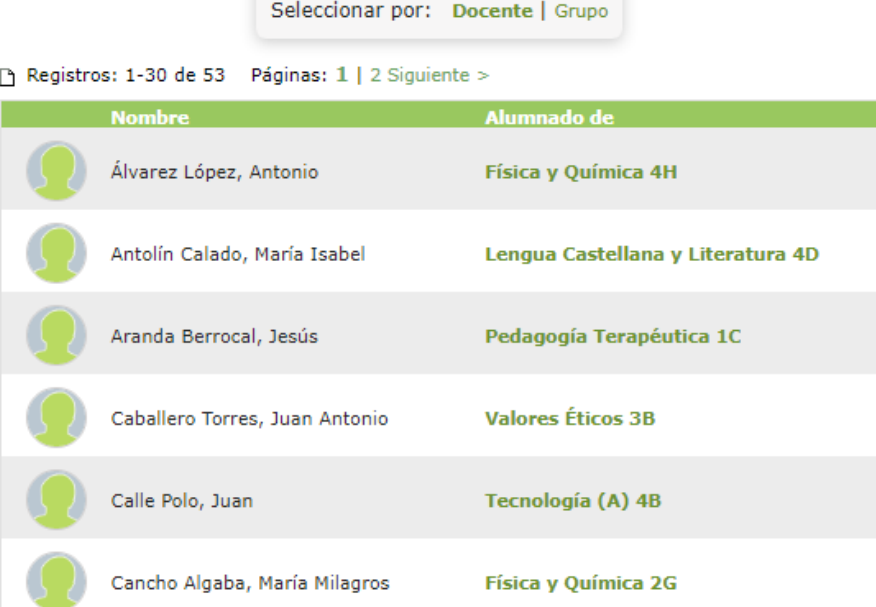

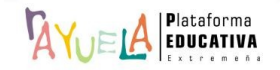

Si se pulsa sobre su "**Nombre**", se muestra un menú emergente con la opción "**Seleccionar**".

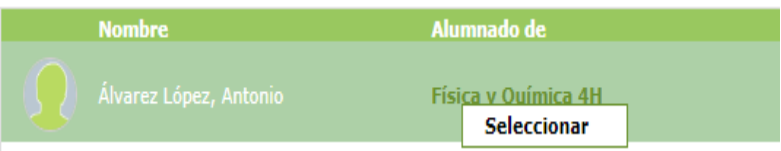

Desde la pantalla "En clase, asistencia y otros", la forma de proceder para el registro de asistencia del alumnado es la misma.

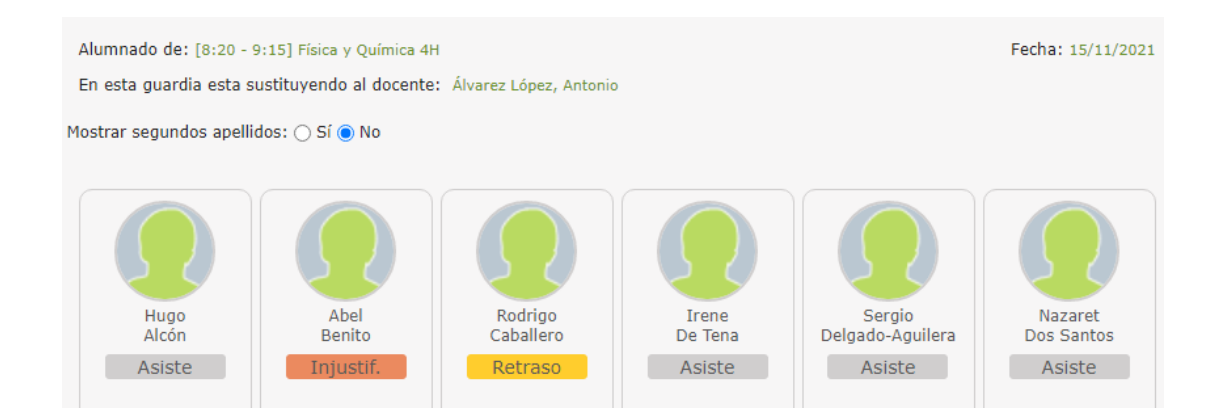

• Seleccionar por **Grupo**: se muestran los grupos del centro y el profesorado que, en ese momento, se encuentra impartiendo clase, se busca el grupo y se realiza el seguimiento de la asistencia

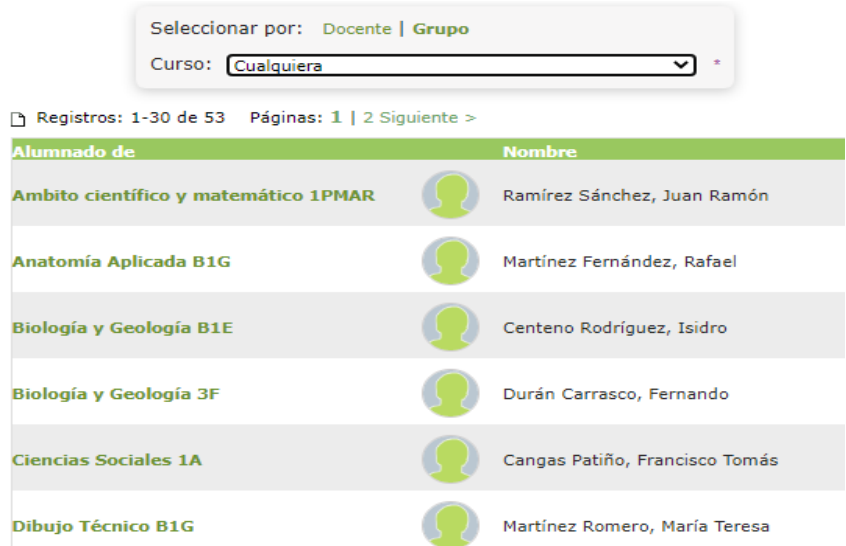

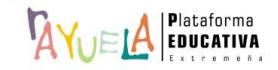

En este caso, se puede filtrar por "**Curso**". A continuación, se pulsa sobre el "**Nombre**" del grupo, el menú emergente ofrece la opción de "**Seleccionar**".

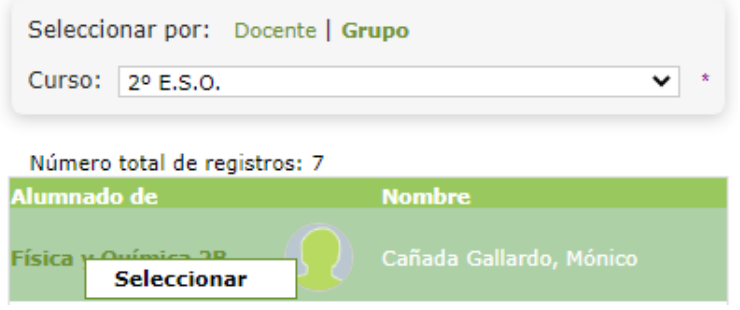

Desde la pantalla "En clase, asistencia y otros", la forma de proceder para el registro de asistencia del alumnado es la misma.

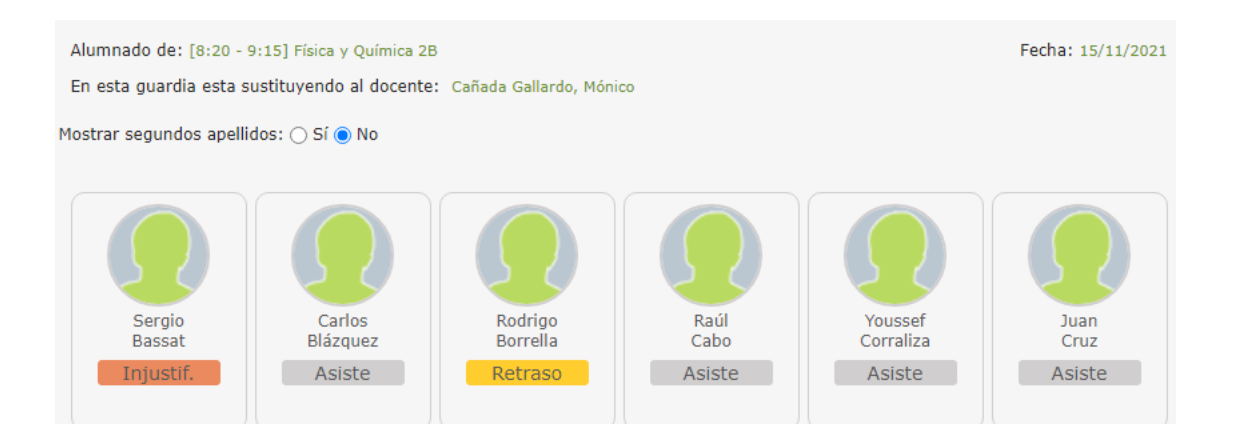

En el caso de Grupos Mixtos (aquellos formados por alumnado de más de un grupo), se deben registrar las faltas de asistencia teniendo en cuenta cada uno de los cursos que componen el grupo mixto. Por ejemplo: para poner faltas de asistencia a un grupo mixto llamado 2NA, formado por alumnado de Bachillerato de Ciencias Sociales y de Ciencias de la Naturaleza, se tiene que seleccionar, por un lado, en "Curso" 2º Bachillerato de Ciencias Sociales y en "Alumnado de", 2NA; y, a continuación, seleccionar en "Curso" 2º Bachillerato de Ciencias de la Naturaleza y en "Alumnado de", de nuevo, 2NA.

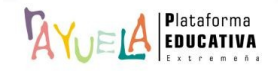

Rayuela permite al profesorado gestionar las faltas de asistencia del alumnado.

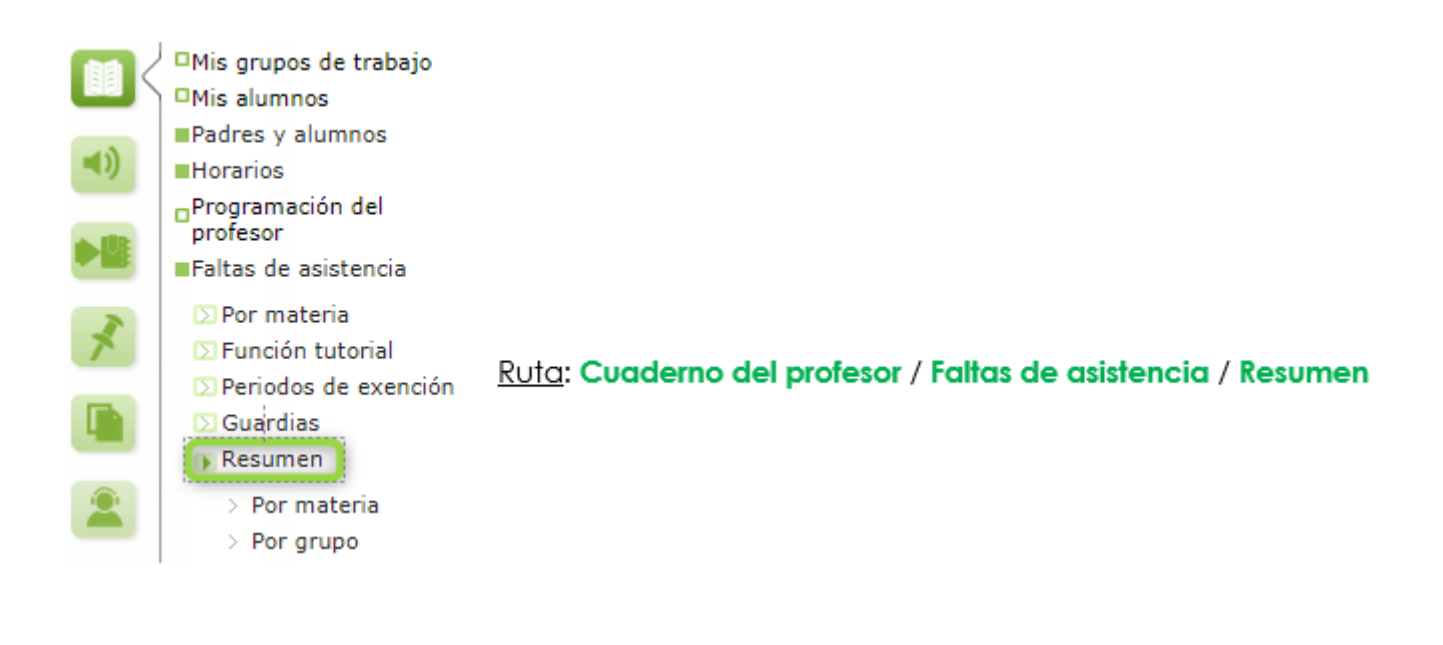

Desde la Ruta: **Cuaderno del profesor** / **Faltas de asistencia / Resumen** / Por materia, se muestra la pantalla "Resumen de faltas de asistencia". En ella, la información se presenta a modo de tabla en la que se muestran las faltas "**Por materia***"*  o "**A día completo***",* por cada uno de las alumnas y alumnos a los que se imparte esa materia.

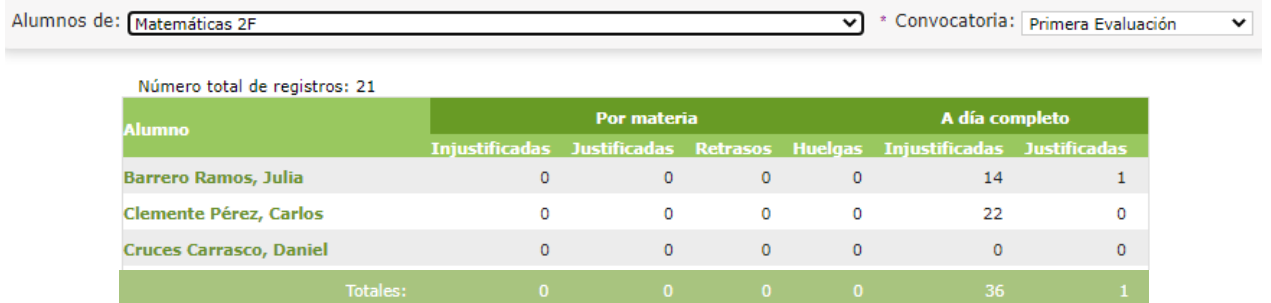

Además, se puede consultar con más detalle cada una de las faltas del alumnado, sólo con pulsar sobre el nombre del "**Alumno**" y el menú emergente elegir la opción "**Faltas de asistencia**".

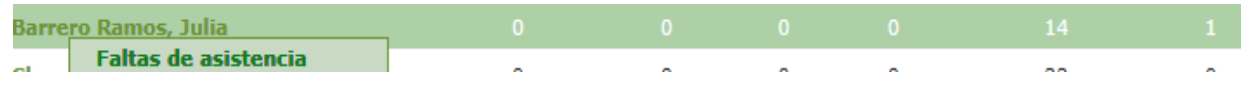

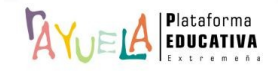

Desde la pantalla "Faltas de asistencia de un alumno", en este caso, se muestra la "**Fecha**", la "**Notificación**" y el campo "**Día completo**" de la ausencia.

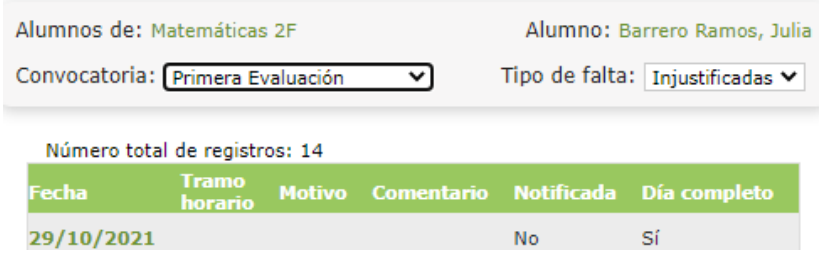

Desde la Ruta: **Cuaderno del profesor** / **Faltas de asistencia / Resumen** / **Por grupo**, (**sólo aparece a la tutoría**) se muestra la pantalla "Resumen de faltas de asistencia para el tutor". En ella, se puede consultar el resumen de faltas de asistencia del grupo de alumnas y alumnos del que es tutor o tutora, para el período de tiempo que se defina.

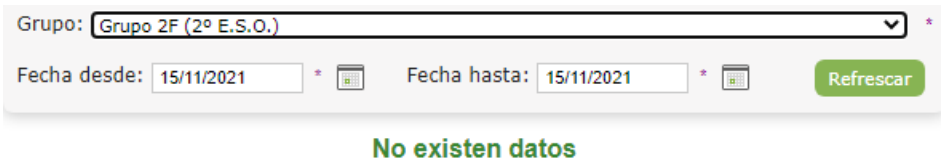

Se rellenan los campos "**Fecha desde**" y "**Fecha hasta**" y, a continuación, se pulsa sobre el botón "**Refrescar**". Entonces, se muestra el resumen de faltas por "**Alumno/a**", de acuerdo a los criterios establecidos.

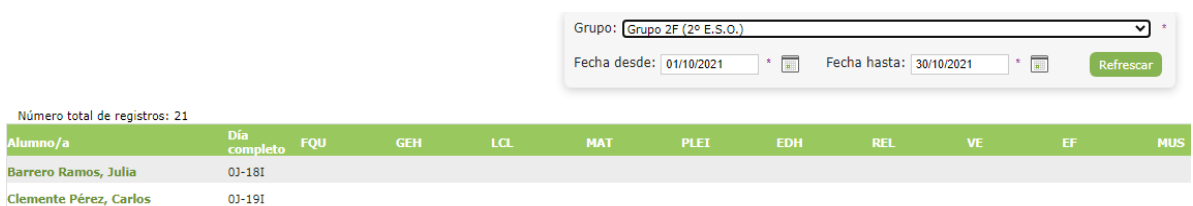

Además, se puede consultar con más detalle cada una de las faltas del alumnado, sólo con pulsar sobre el nombre del "**Alumno/a**" y el menú emergente elegir la opción "**Faltas de asistencia**".

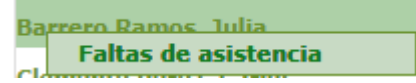

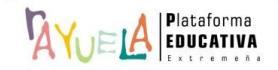

Desde la pantalla "Faltas de asistencia de un alumno", se muestra la "**Fecha**" y el "**Motivo**" de la ausencia.

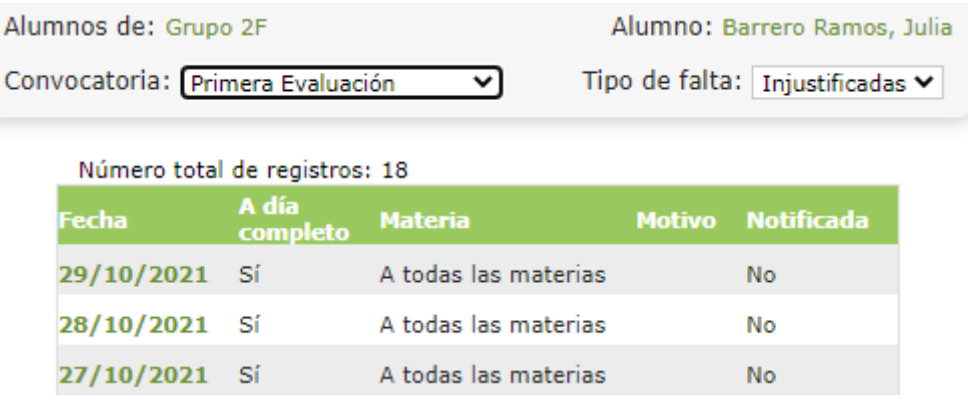

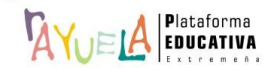

permite al docente definir las "**Herramientas de evaluación**" (notas de clase, comportamiento en clase, tareas, trabajos y exámenes) de las que va a hacer uso el profesorado por cada grupo y convocatoria.

Se procede del siguiente modo: Perfil de "Docente – **Seguimiento"**. ¡**Pasos**!

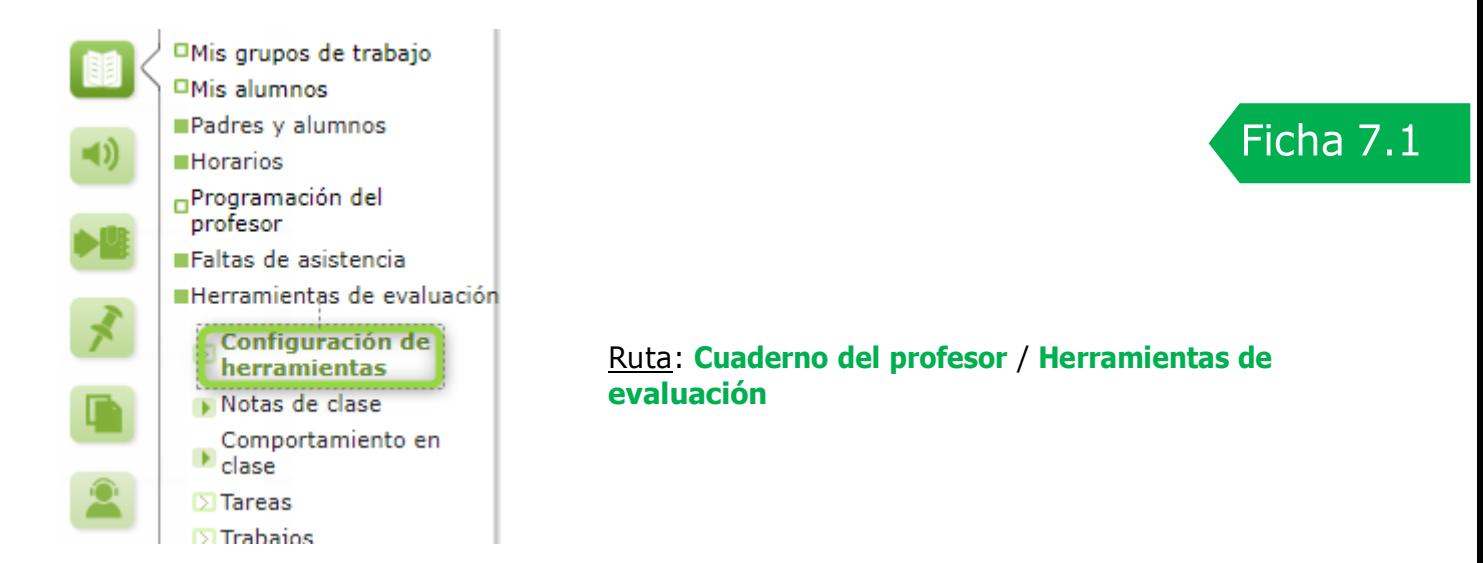

Importante: "Añadir" a "Mis grupos de trabajo"; si no, NO se podrán configurar las "Herramientas de evaluación".

Desde la Ruta: **Cuaderno del profesor** / **Herramientas de evaluación** / **Configuración de herramientas**, se muestra la pantalla "Herramientas de evaluación". Por defecto, aparece un mensaje indicando que "No hay herramientas configuradas".

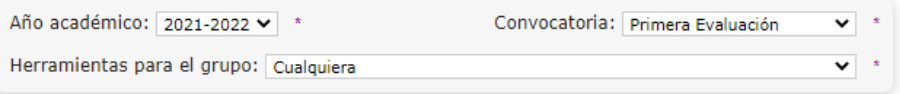

No hay herramientas configuradas para ningún grupo en esta convocatoria, pulse el botón "Nuevo".

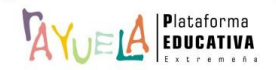

Desde esta pantalla, se selecciona el "**Grupo"** y la "**Convocatoria**" para la que interesa definir las herramientas de evaluación. A continuación, se pulsa sobre el botón "**Nuevo**".

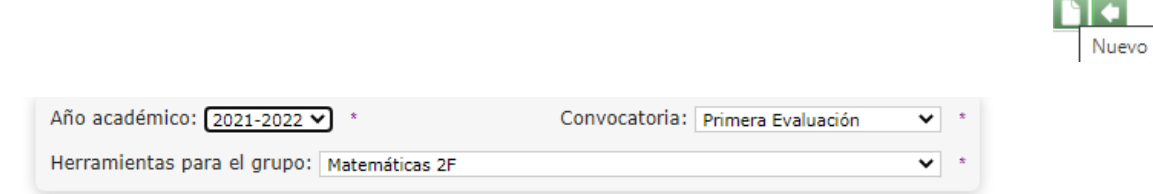

Las herramientas para este grupo y convocatoria no están configuradas, pulse el botón "Nuevo".

Desde la pantalla "Definición de las herramientas de evaluación", es posible definir las herramientas que se utilizarán para el grupo y la convocatoria correspondiente. En una configuración correcta, la suma de los porcentajes de peso en la nota final será del **100%**. Una vez cumplimentada la ventana, se pulsará sobre el botón "**Aceptar**".

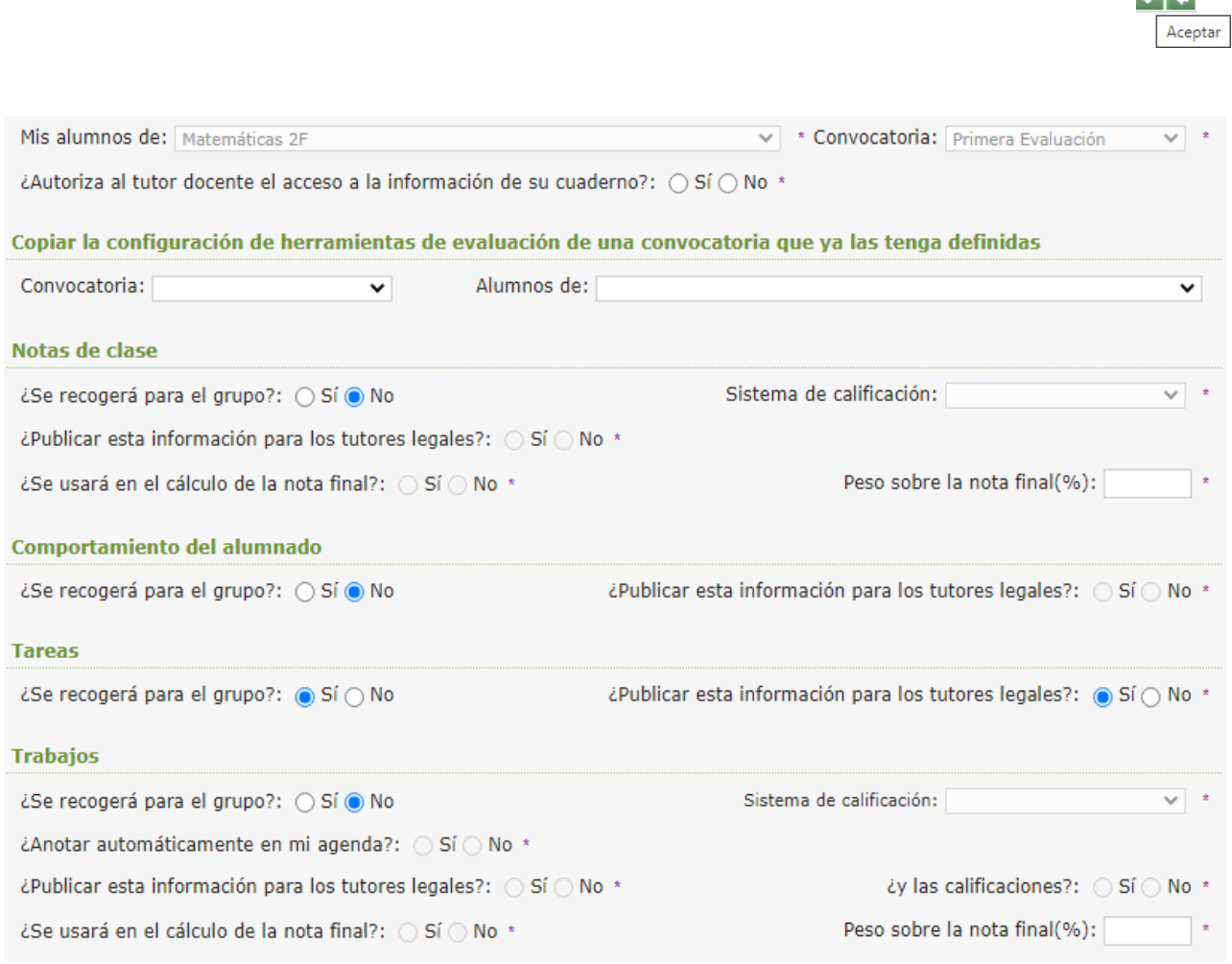

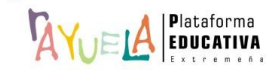

 $\sqrt{4}$ 

Configuración de herramientas

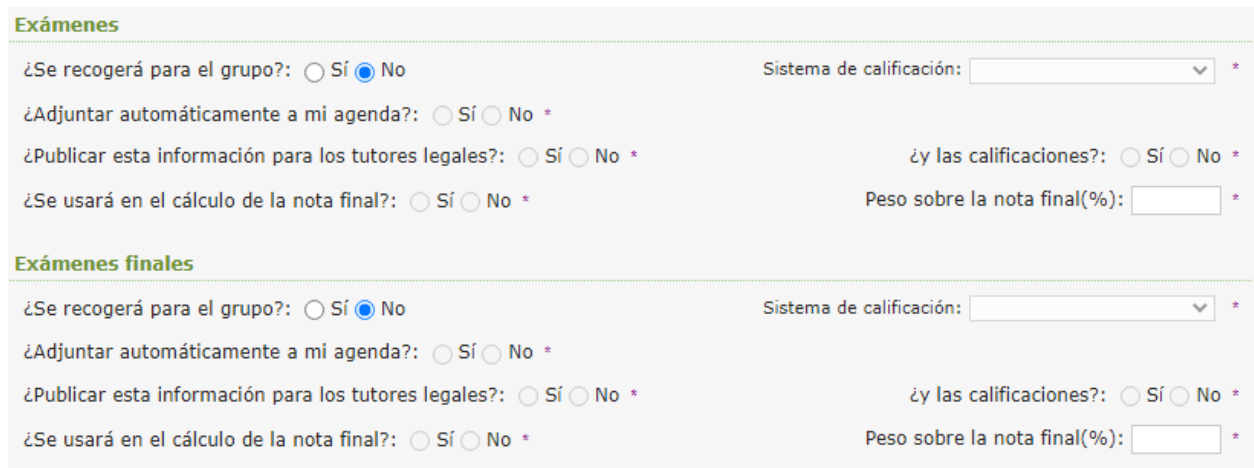

Las distintas partes de esta ventana se analizan una a una, a continuación:

• **Autorizar al tutor docente el acceso a la información de su cuaderno**: permite que el tutor o la tutora acceda a la información del cuaderno del docente, como si fuera el profesor o profesora de la materia.

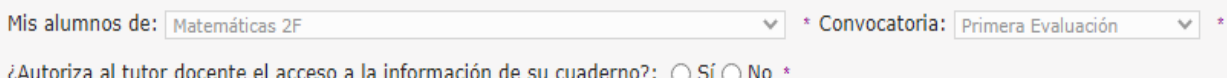

• **Copiar la configuración de herramientas de evaluación de una convocatoria que ya las tenga definidas**: permite copiar la configuración que se haya hecho previamente para cualquier otro grupo de la misma materia, o en el mismo, para otra convocatoria.

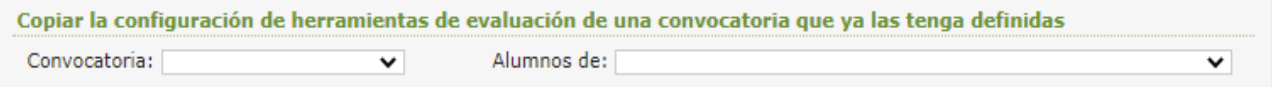

• **Notas de clase:** permite recoger las notas de clase del alumnado. El profesorado debe decidir si "**Se recogen para todo grupo**", el "**Sistema de calificación**" que se va a emplear (la opción **Positivo/Negativo NO participará** en la nota final de la convocatoria), si se "**publica esta información para los tutores legales**" y si "**Se usarán en el cálculo de la nota final**" de la convocatoria, en cuyo caso, anotar su "**Peso sobre la notal final (%)**".

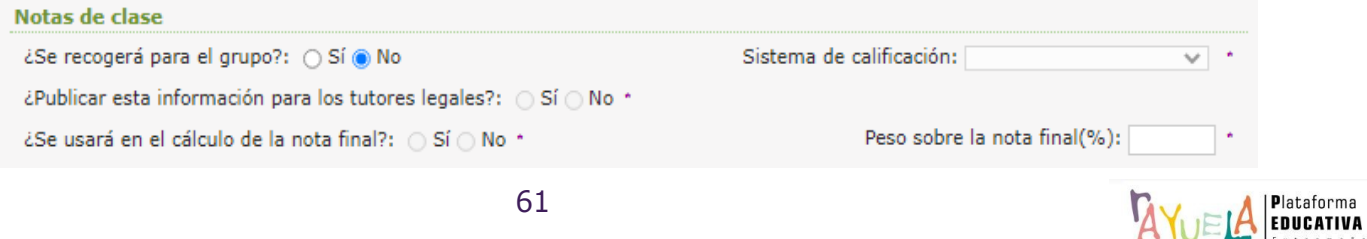

• **Comportamiento del alumnado**: sólo se permite recoger con el sistema de calificación **Positivo**/**Negativo** y, por tanto, **NO** entrará en el cálculo de la nota final; eso sí, es posible indicar si se permite "**Publicar esta información para los tutores legales**".

Comportamiento del alumnado ¿Se recogerá para el grupo?: ○ Sí ● No

¿Publicar esta información para los tutores legales?: ( Sí ( No '

• **Tareas**: **NO** entrará en el cálculo de la nota final; eso sí, es posible indicar si se permite "**Publicar esta información para los tutores legales**".

**Tareas** ¿Se recogerá para el grupo?: ● Sí ○ No

¿Publicar esta información para los tutores legales?: ● Sí O No \*

• **Trabajos, Exámenes y Exámenes finales**: El profesorado debe decidir si "**Se recogen para todo grupo**", el "**Sistema de calificación**" que se va a emplear, si estas actividades evaluables se "**Anotan automáticamente en la agenda del profesorado**", si se "**Publica esta información para los tutores legales**" y si les permite acceder a las "**calificaciones**"; y si "**Se usarán en el cálculo de la nota final**" de la convocatoria, en cuyo caso, anotar su "**Peso sobre la notal final (%)**".

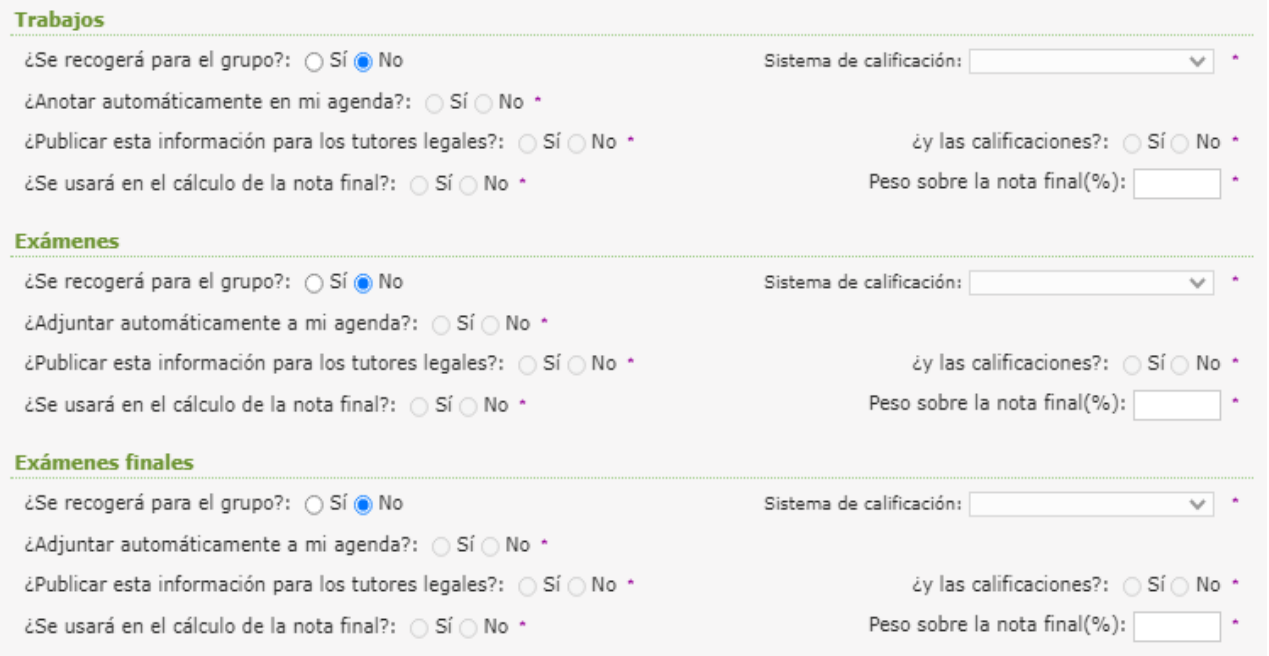

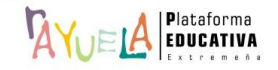

• **Tareas**: sólo se permite recoger con el sistema de calificación **Positivo**/**Negativo** y, por tanto, nunca entrará en el cálculo de la nota final; eso sí, es posible indicar si se permite "**publicar esta información para los tutores legales**".

#### **Tareas**

¿Se recogerá para el grupo?: ● Sí ○ No

¿Publicar esta información para los tutores legales?: ● Sí ⊙ No \*

• **Trabajos, Exámenes y Exámenes finales**: Lo primero, se decide si las notas asociadas "**se recogen para el grupo**". Lo segundo, es el "**Sistema de calificación**" que se va a usar. En tercer lugar, si se quiere que estas actividades se "**Anoten automáticamente en la agenda del docente**", si se decide "**Publicar esta información para los tutores legales**" y; en cuarto lugar, si se permite acceder a los responsables legales a las "**calificaciones**". Por último, se deberá decidir si ese tipo de herramienta "**Se usará en el cálculo en la nota final**" del alumnado y el "**Peso sobre la nota final (%)**".

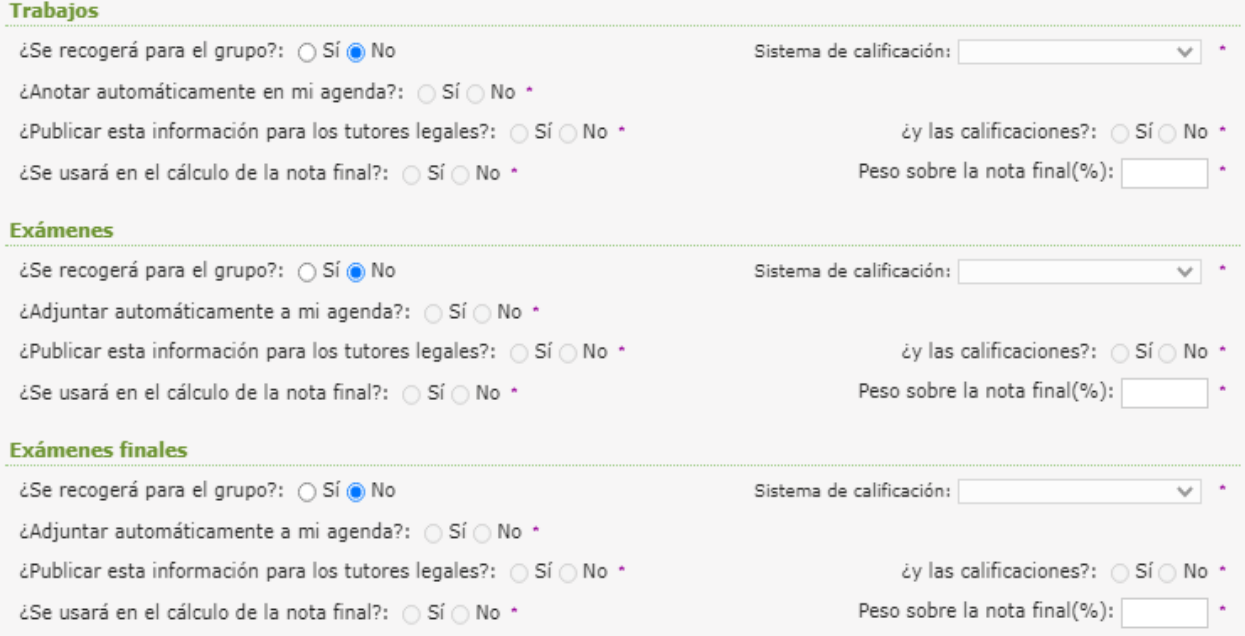

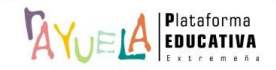

 $\mathbb{R}$ YuELA permite al profesorado recoger las notas correspondientes a las preguntas que se lehace a al alumnado durante el desarrollo de las clases.

Se procede del siguiente modo: Perfil de "Docente – **Seguimiento"**. ¡**Pasos**!

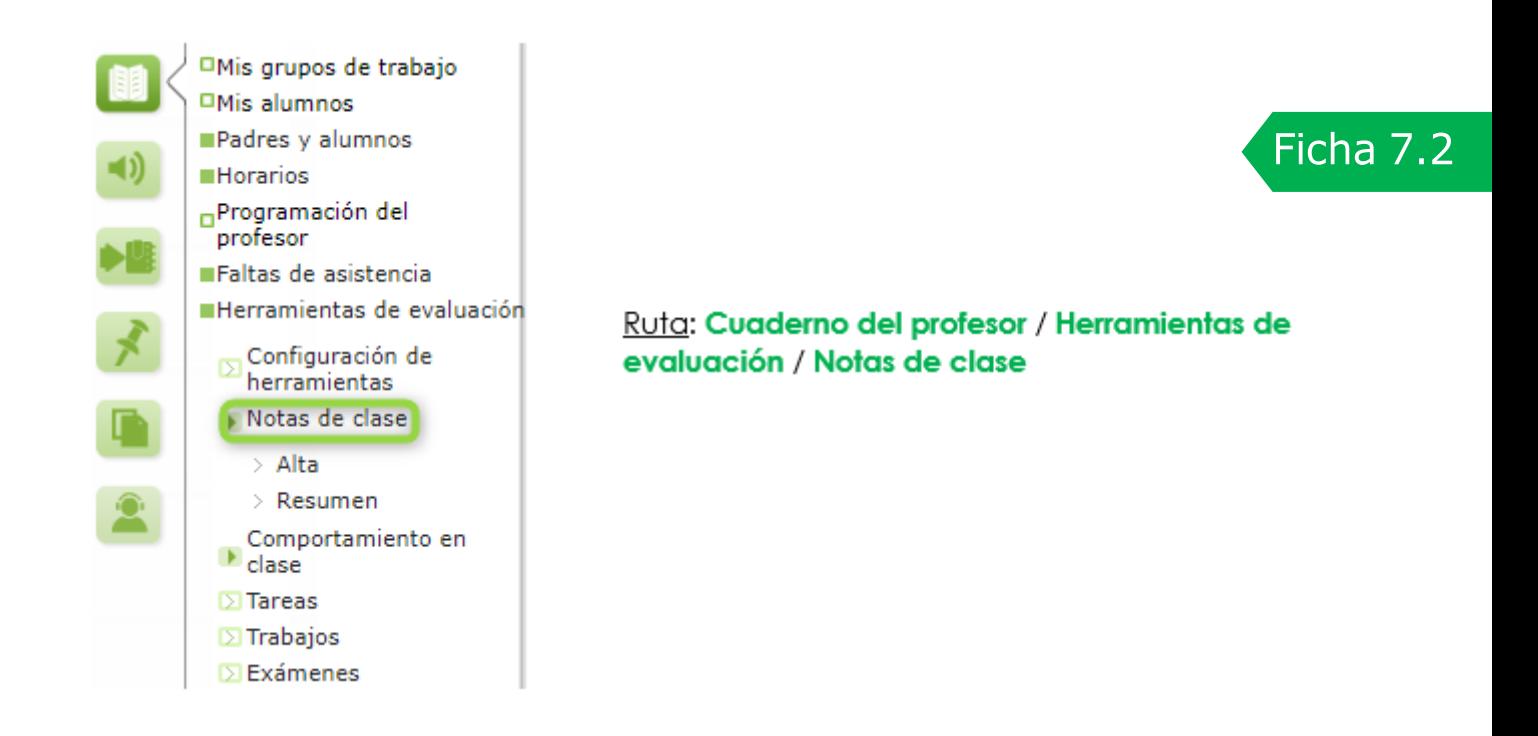

Desde la Ruta: **Cuaderno del profesor** / **Herramientas de evaluación** / **Notas de clase** / **Alta,** se muestra la pantalla "Notas de clase". En ella, se puede dar de alta una nueva nota.

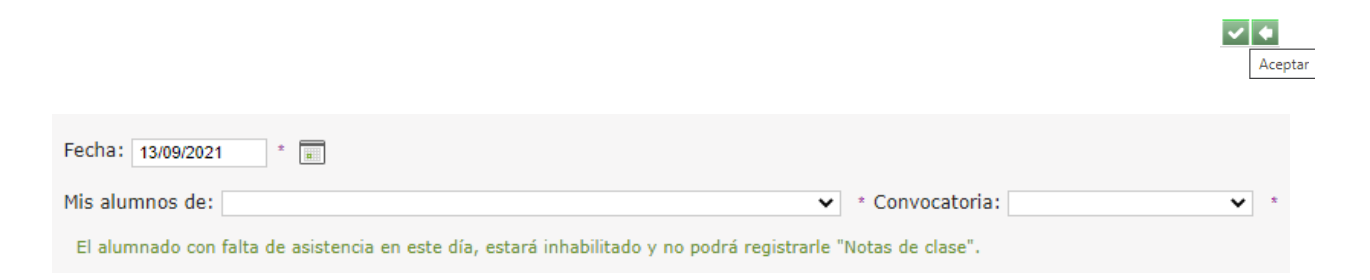

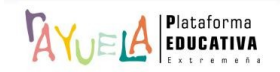

Para ello, se debe seleccionar la "**Fecha**" y el grupo de "**Mis alumnos de**" para los que se quiere registrar la nota (**la convocatoria que se presenta será la que esté activa para la fecha indicada**). A continuación, la pantalla se recargará y presentará el listado del alumnado correspondiente. Después, se pulsa sobre el botón "**Aceptar**".

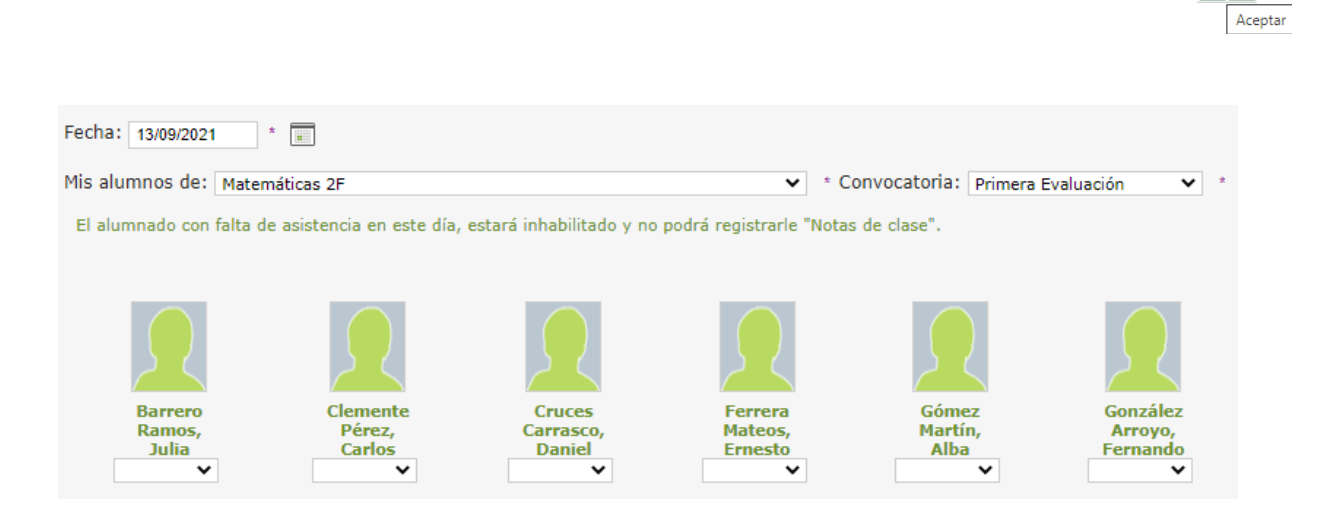

Debajo de cada nombre, existe un "**desplegable**" con las posibles opciones seleccionadas previamente en la configuración de las **herramientas de evaluación**. Además, si se pulsa sobre los datos personales, es posible registrar, además de la nota, algún tipo de observación. A continuación, se pulsa sobre el botón "**Aceptar**".

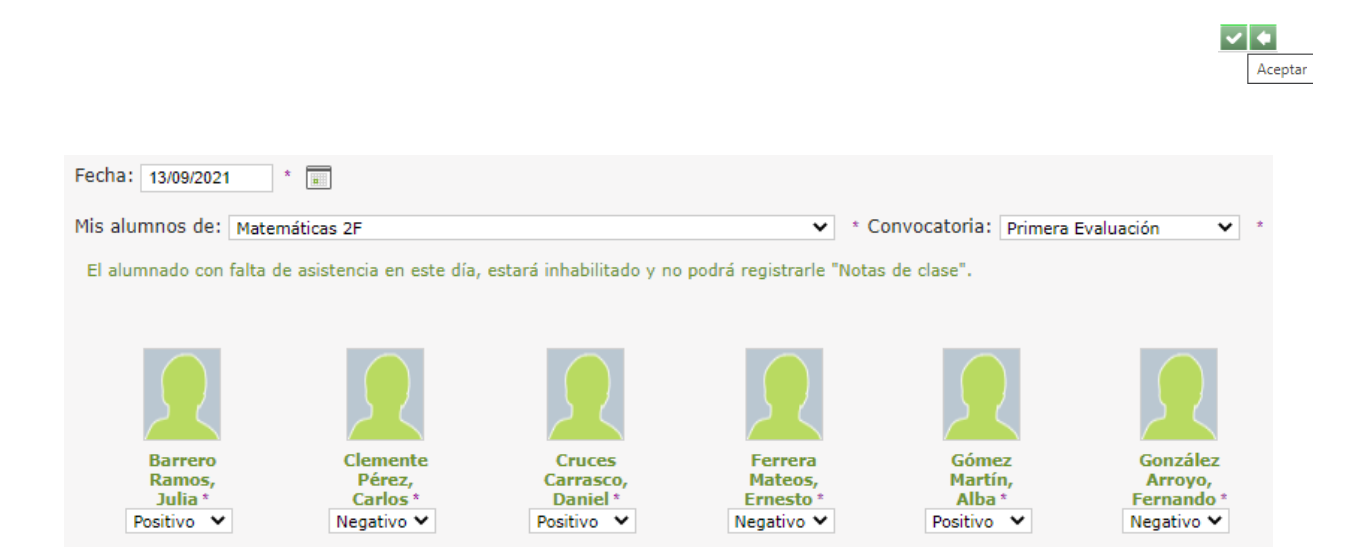

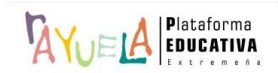

#### A modo de **Ejemplo**:

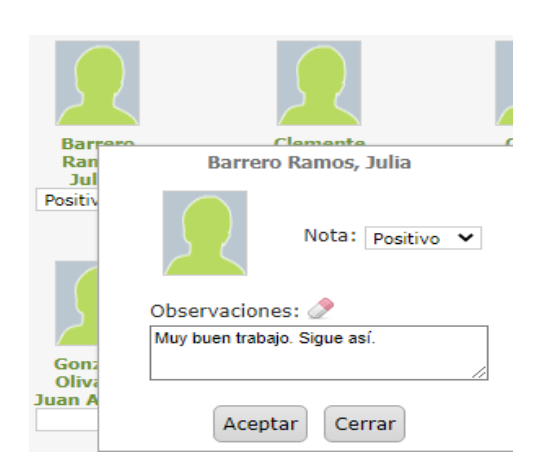

Desde la Ruta: **Cuaderno del profesor** / **Herramientas de evaluación** / **Notas de clase** / **Resumen,** se muestra la pantalla "Resumen de notas de clase". En ella, se puede obtener un resumen de notas para el grupo de "**Mis alumnos de**" y la "**Convocatoria**" seleccionada, filtrando por el "**Sistema de calificación**".

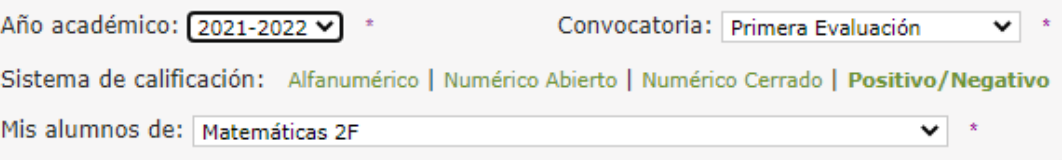

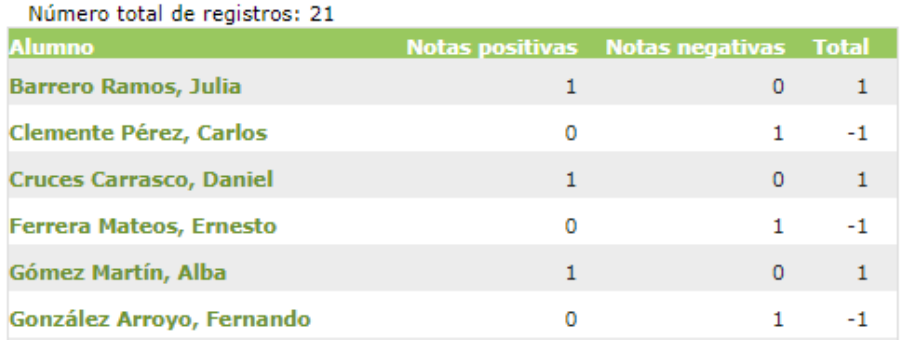

Si se pulsa sobre el nombre de la alumna, se despliega un menú emergente con dos opciones. Para acceder a sus notas, se presiona en "Notas de este alumno".

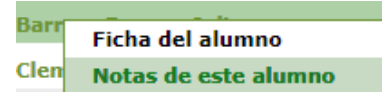

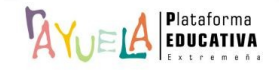

Desde la pantalla "Notas de clase de un alumno", 'AYUELA muestra la información relativa a sus notas de clase por "**Convocatoria**".

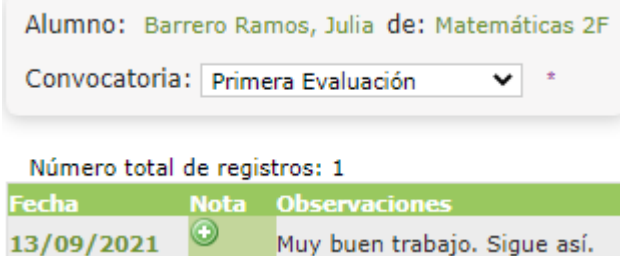

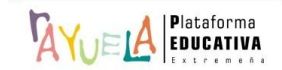

AYUELA permite al profesorado recoger el comportamiento del alumnado durante el desarrollo de las clases.

Se procede del siguiente modo: Perfil de "Docente – **Seguimiento"**. ¡**Pasos**!

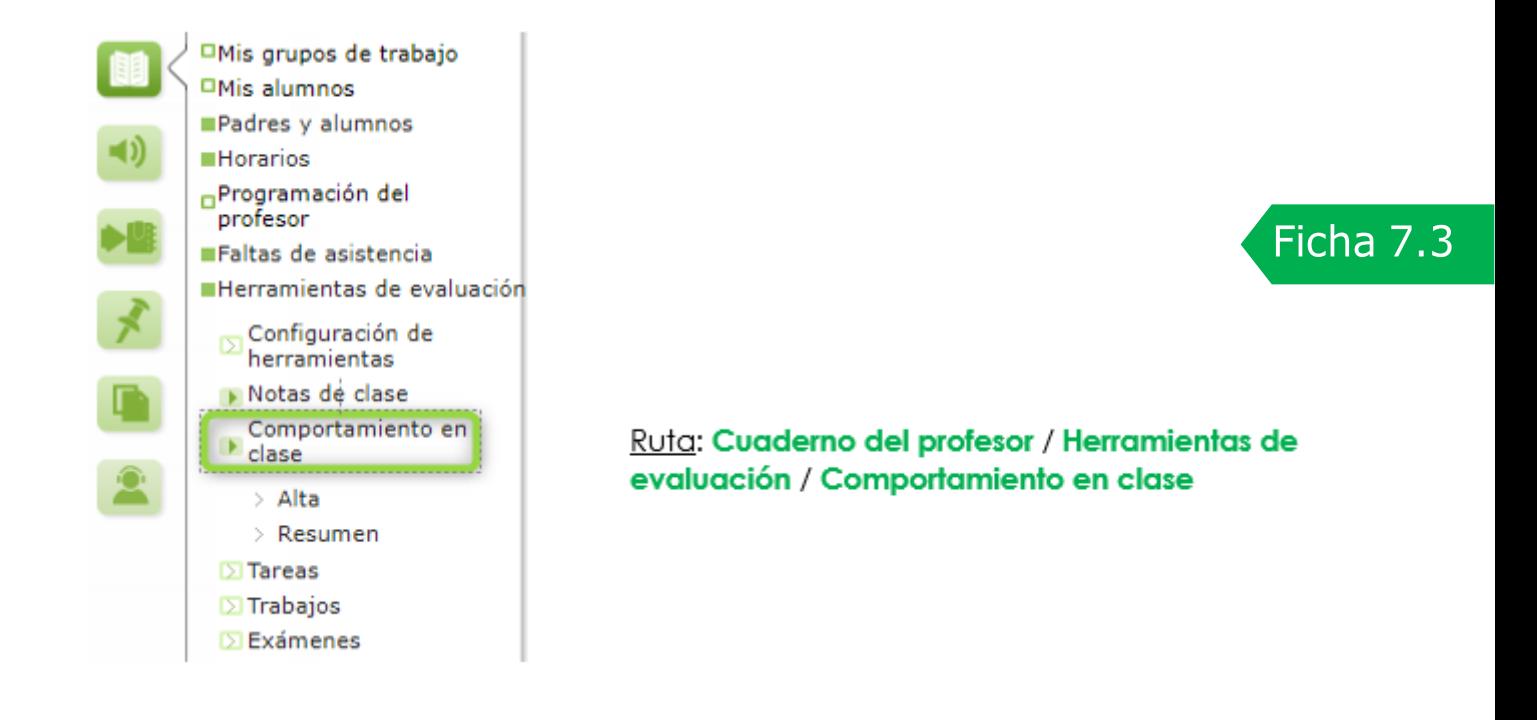

Desde la Ruta: **Cuaderno del profesor** / **Herramientas de evaluación** / **Comportamiento en clase** / **Alta**, se muestra la pantalla "Comportamiento en clase". En ella, se permite dar de alta una nueva nota de comportamiento.

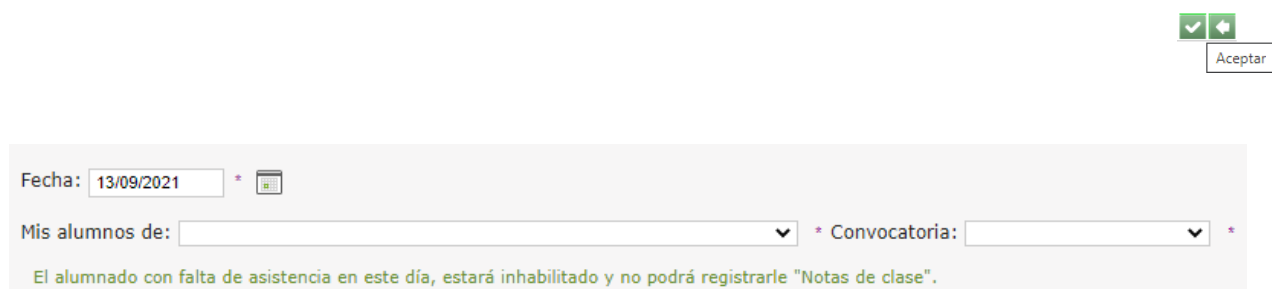

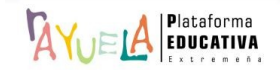

Para ello, se debe seleccionar la "**Fecha**" y el grupo de "**Mis alumnos de**" para los que se quiere registrar la nota (**la convocatoria que se presenta será la que esté activa para la fecha indicada**). A continuación, la pantalla se recargará y presentará el listado del alumnado correspondiente. Después, se pulsa sobre el botón "**Aceptar**".

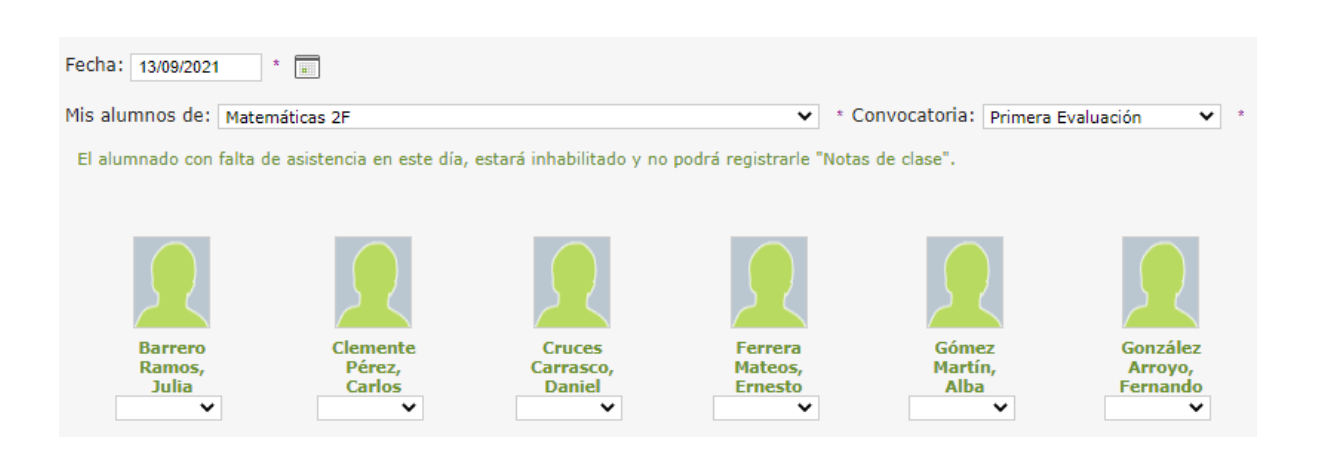

Debajo de cada nombre, existe un "**desplegable**" con las posibles opciones seleccionadas previamente en la configuración de las **herramientas de evaluación**. Además, si se pulsa sobre los datos personales, es posible registrar, además de la nota, algún tipo de observación. A continuación, se pulsa sobre el botón "**Aceptar**".

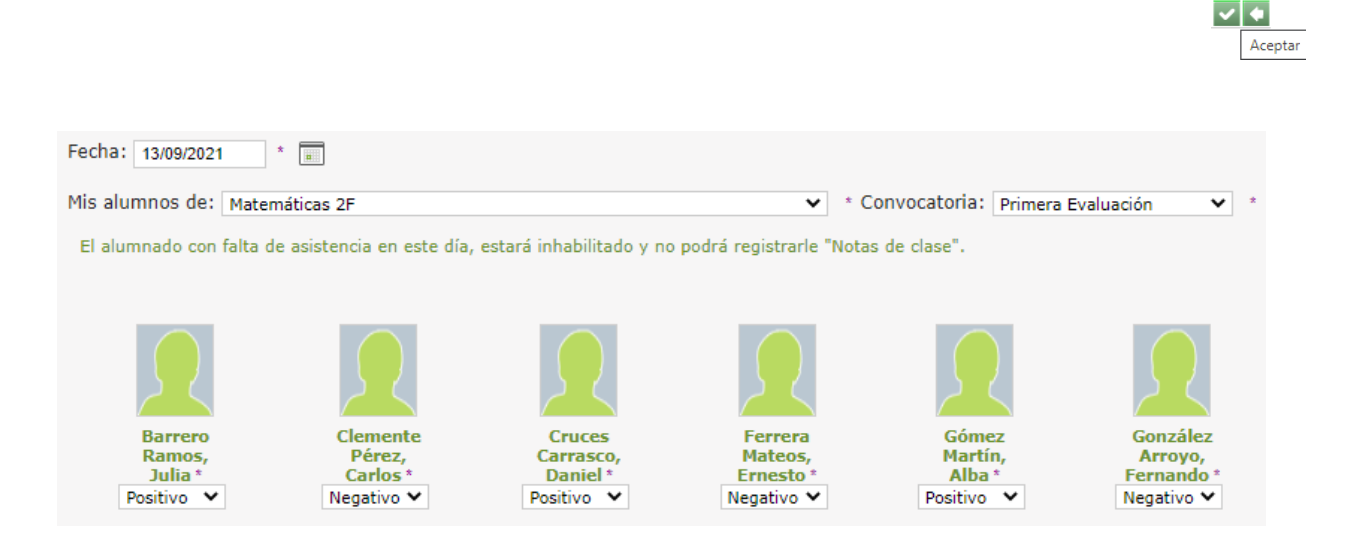

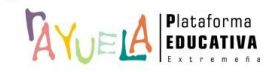

 $| \mathbf{v} |$  + Aceptar

#### A modo de **Ejemplo**:

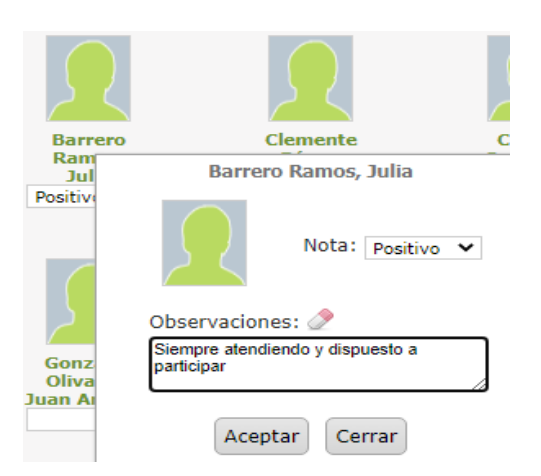

Desde la Ruta: **Cuaderno del profesor** / **Herramientas de evaluación** / **Comportamiento en clase** / **Resumen,** se muestra la pantalla "Resumen de notas de comportamiento de clase". En ella, se puede obtener un resumen del comportamiento para el grupo de "**Mis alumnos de**" y la "**Convocatoria**" seleccionada.

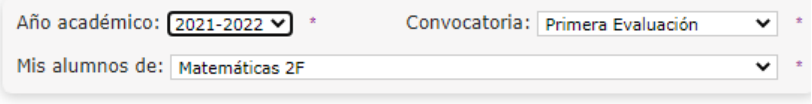

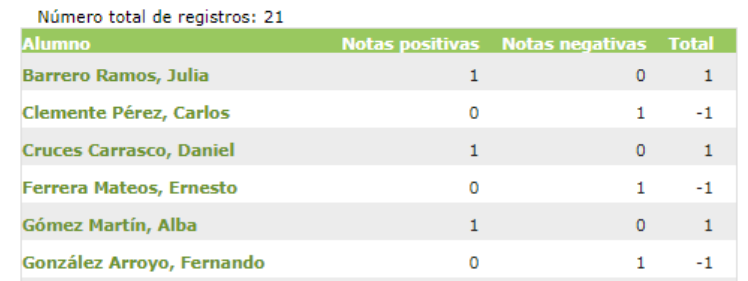

Si se pulsa sobre el nombre de la alumna, se despliega un menú emergente con dos opciones. Para acceder a sus notas, se presiona en "Notas de este alumno".

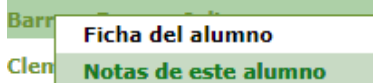

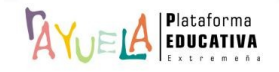

Desde la pantalla "Notas de comportamiento en clase por alumno / convocatoria", muestra la información relativa a sus notas de clase por "**Convocatoria**".

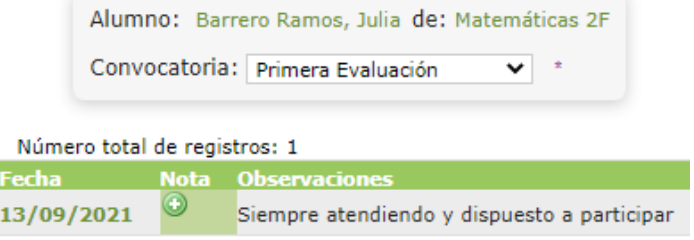

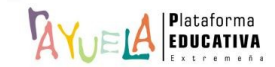
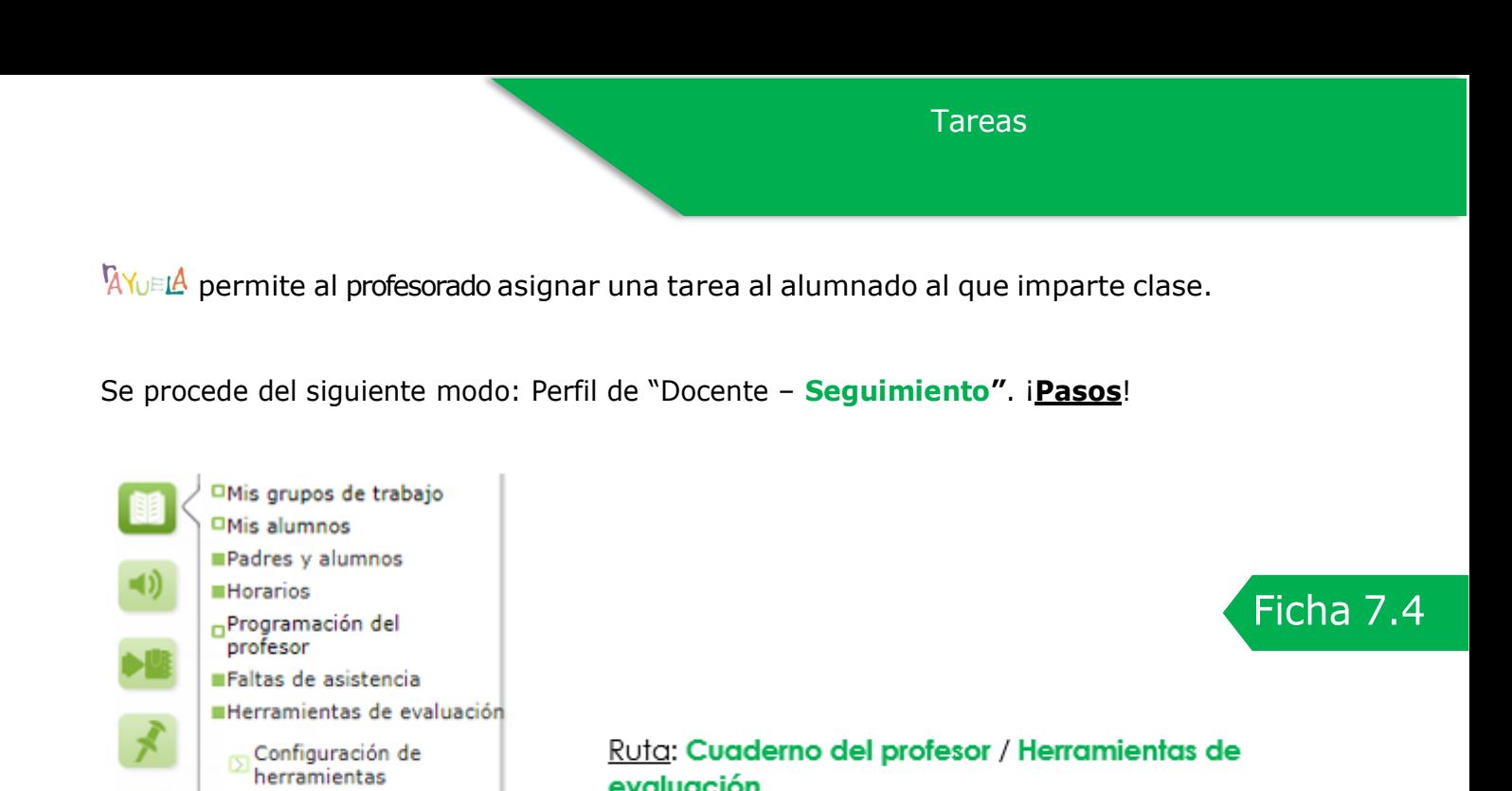

Desde la Ruta: **Cuaderno del profesor** / **Herramientas de evaluación** / **Tareas,** se muestra la pantalla "Tareas". En ella, por defecto aparece un mensaje de "**No existen datos**".

evaluación

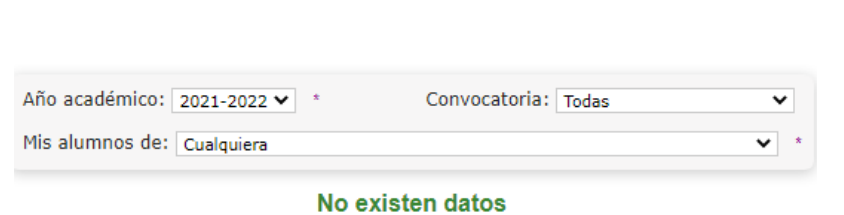

Desde esta pantalla se pueden hacer dos cosas:

Notas de clase Comportamiento en

 $\overline{\phantom{a}}$ clase. **Tareas** Trabajos **D** Exámenes

• **Asignar una nueva tarea:** se debe seleccionar la "**Convocatoria**" y el grupo de "**Mis alumnos de**" para los que se quiere registrar la tarea. Después, se pulsa en el botón "**Nuevo**".

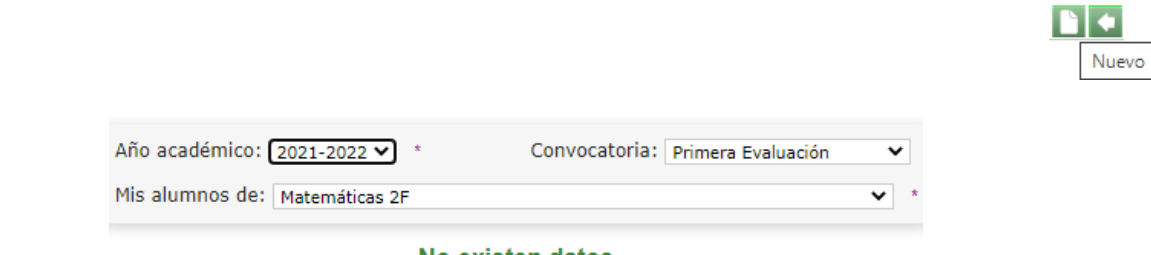

No existen datos

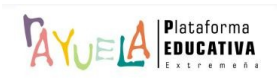

n +

**Tareas** 

muestra la siguiente pantalla, en la que se debe cumplimentar la "**Fecha de entrega**" prevista, el tiempo medio estimado de "**Dedicación**" en minutos, una breve descripción de la "**Tarea**" e indicar si la tarea está dirigida a "**Toda la clase**" o una "**Selección parcial**" (la búsqueda se hace a partir de 3 caracteres para una asignación individual). Por último, se pulsa en el botón "**Aceptar**".

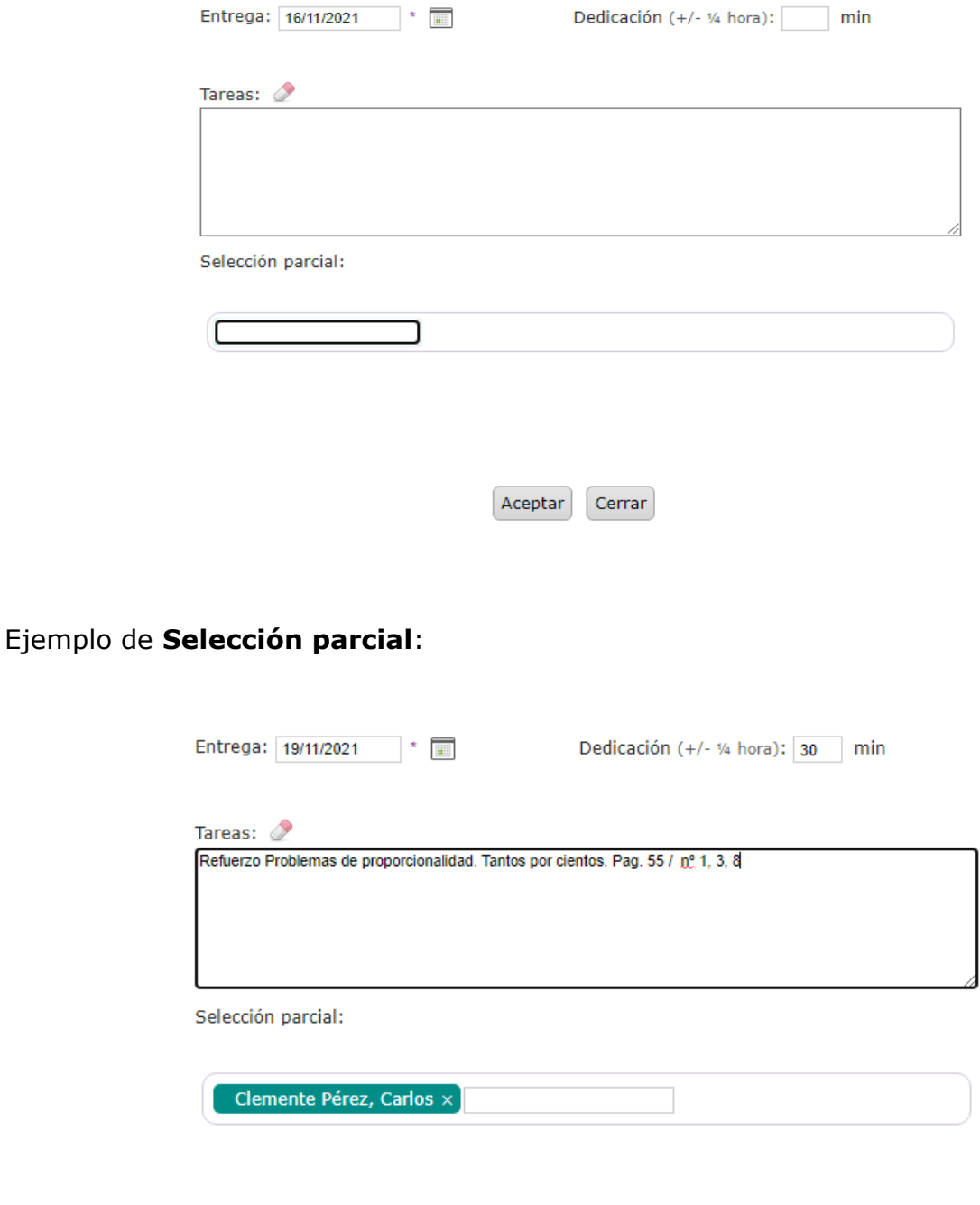

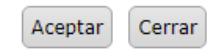

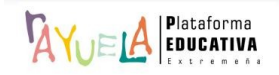

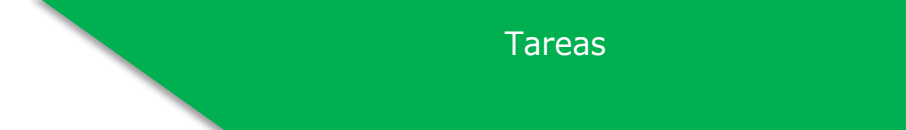

Tanto en la agenda del alumno como en la de las personas Responsables legales queda registrada la tarea y la información relativa a ella.

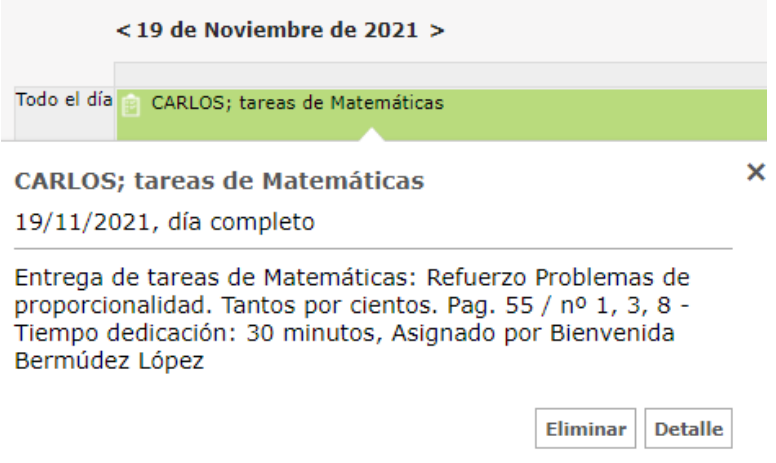

Ejemplo de **Selección total**:

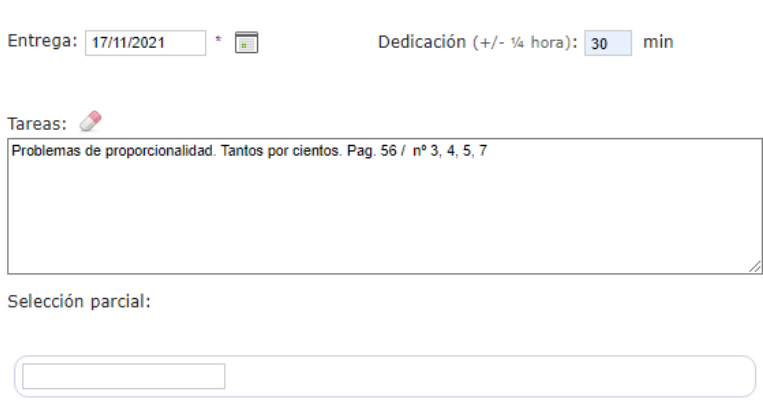

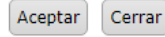

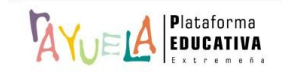

• **Consultar las tareas asignadas**: aparece la relación de tareas ya creadas.

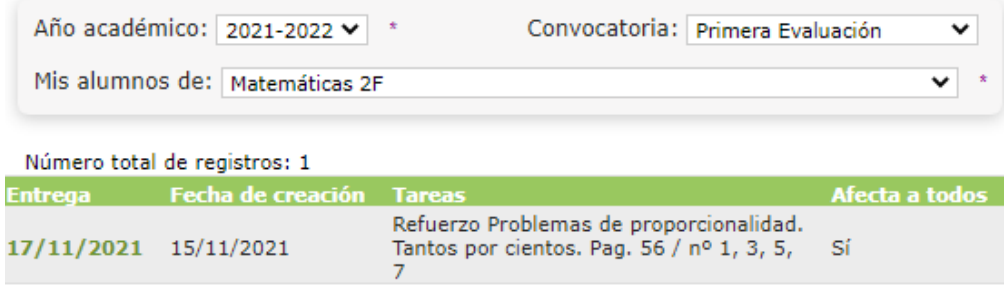

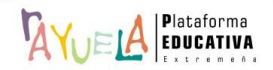

Trabajos  $\sqrt{2\pi}$  permite al profesorado asignar y calificar un trabajo al alumnado al que imparte clase.

Se procede del siguiente modo: Perfil de "Docente – **Seguimiento"**. ¡**Pasos**!

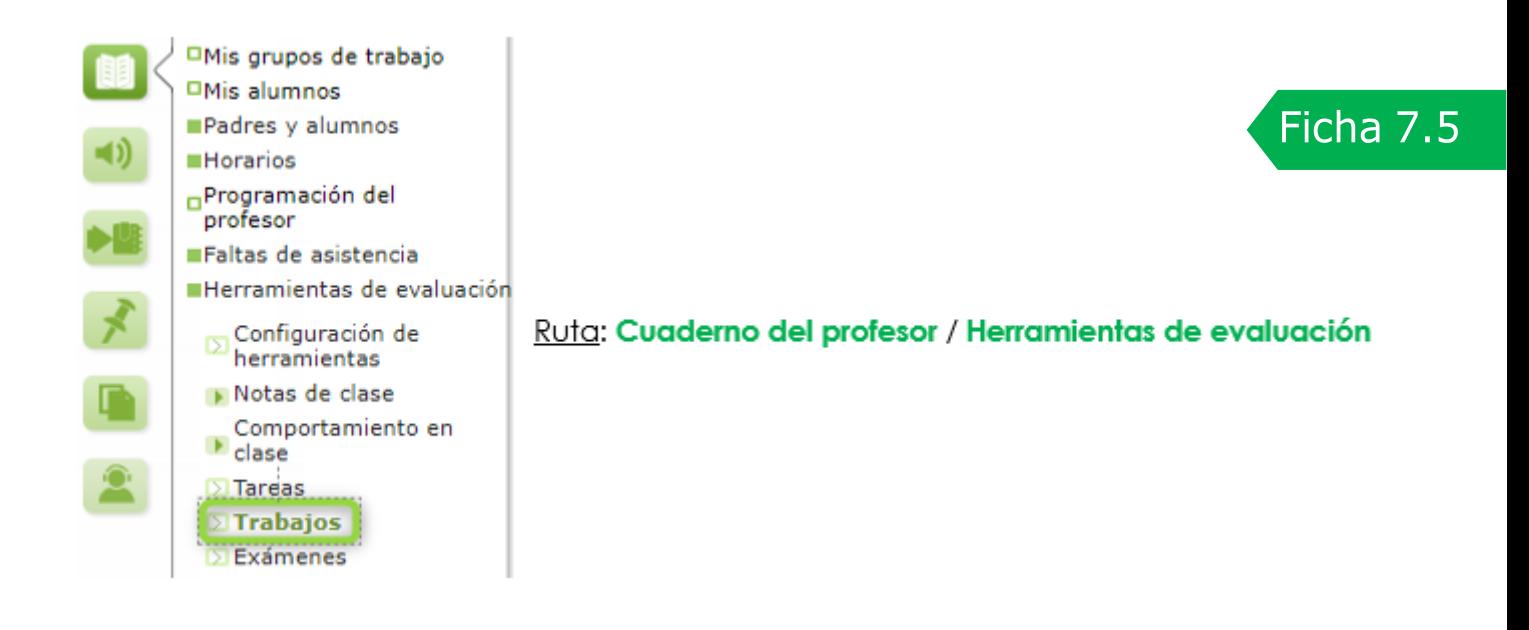

Desde la Ruta: **Cuaderno del profesor** / **Herramientas de evaluación** / **Trabajos,** se muestra la pantalla "Trabajos". En ella, por defecto aparece un mensaje de "**No existen datos**".

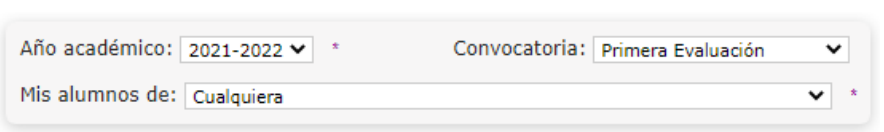

No existen datos

Desde esta pantalla se pueden hacer dos cosas:

• **Asignar un nuevo trabajo:** se debe seleccionar el grupo de "**Mis alumnos de**" para los que se quiere registrar el trabajo. Después, se pulsa en el botón "**Nuevo**".

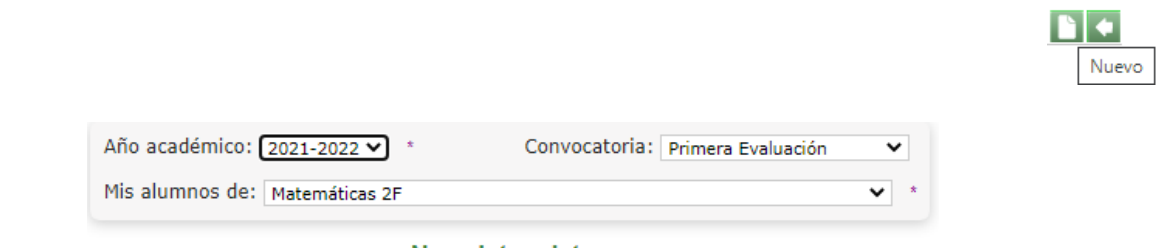

No existen datos

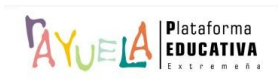

N +

 $\sqrt{4}$ 

muestra la siguiente pantalla, en la que hay que cumplimentar la "**Fecha prevista de la entrega**", el "**Sistema de calificación**", indicar si la tarea está dirigida a "**Toda la clase**" o una "**Selección parcial**", incluir el "**Título del trabajo**", una breve "**Descripción del trabajo**" y un resumen de la actividad con "**Información necesaria para poder abordar el trabajo**" y asociarlo a la "**Programación docente**". Por último, se pulsa en el botón "**Aceptar**".

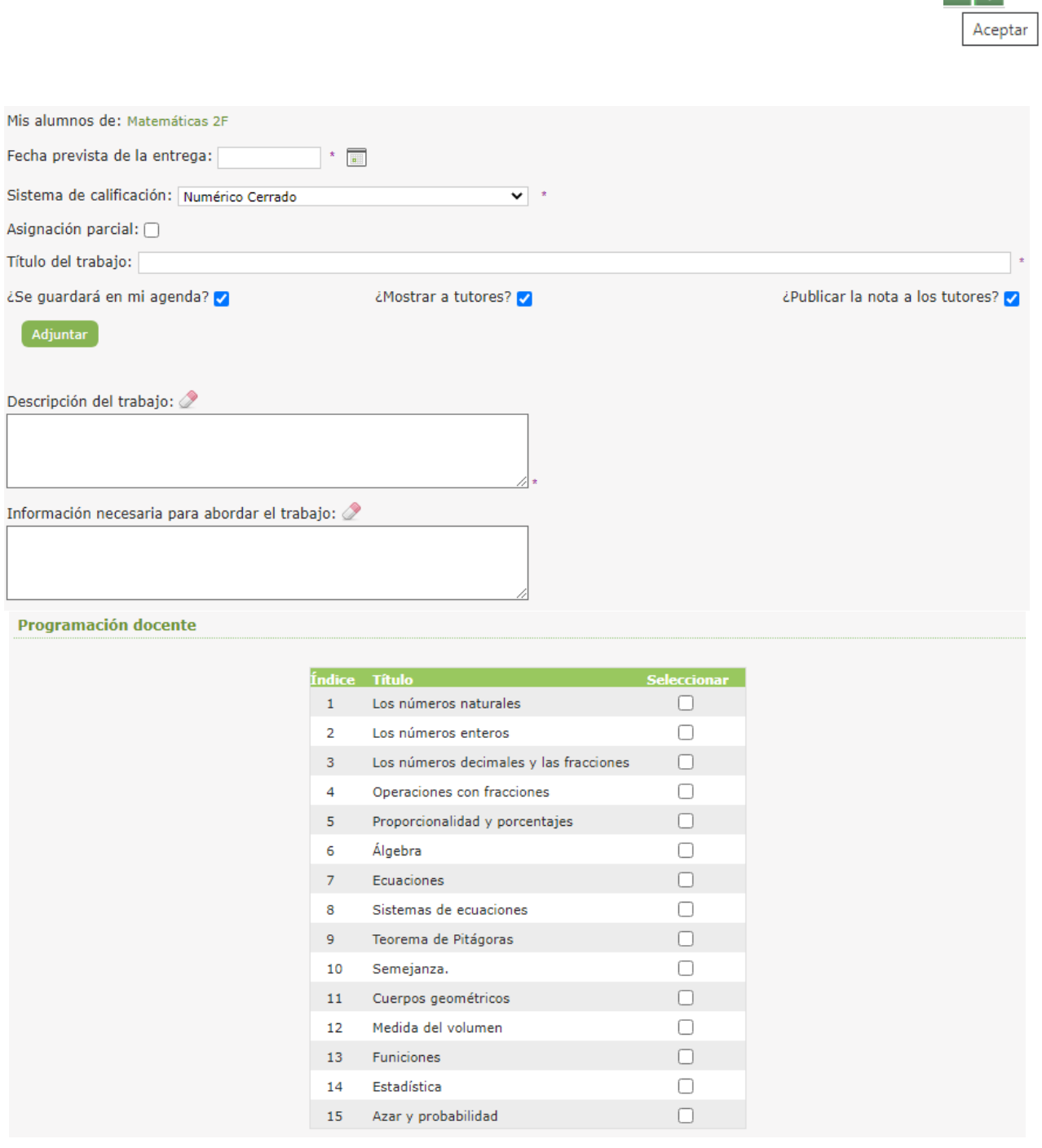

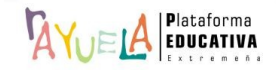

Trabajos

 $| \cdot |$ 

Ejemplo de **Asignación parcial**:

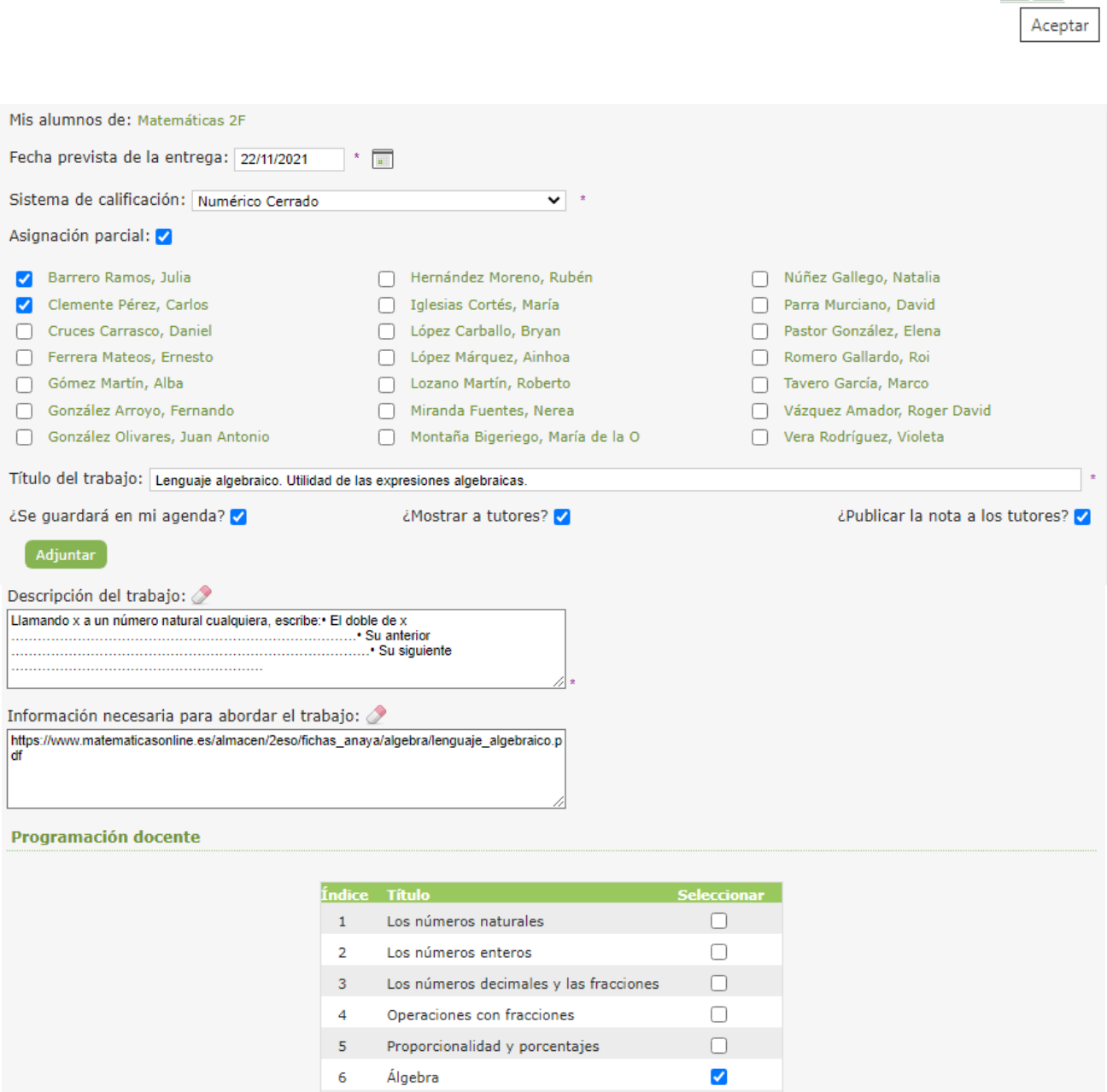

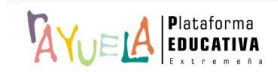

Tanto en la agenda del alumno como en la de las personas Responsables legales queda registrado el trabajo y la información relativa a él.

Trabajos

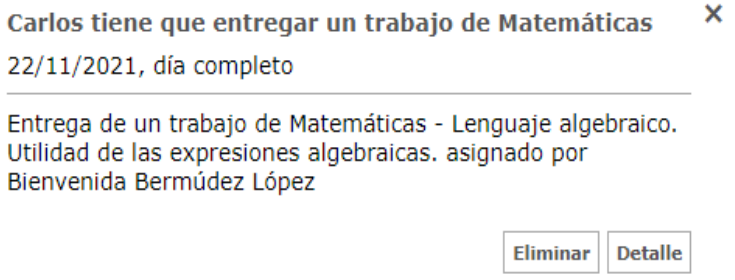

# Ejemplo de **Asignación total**:

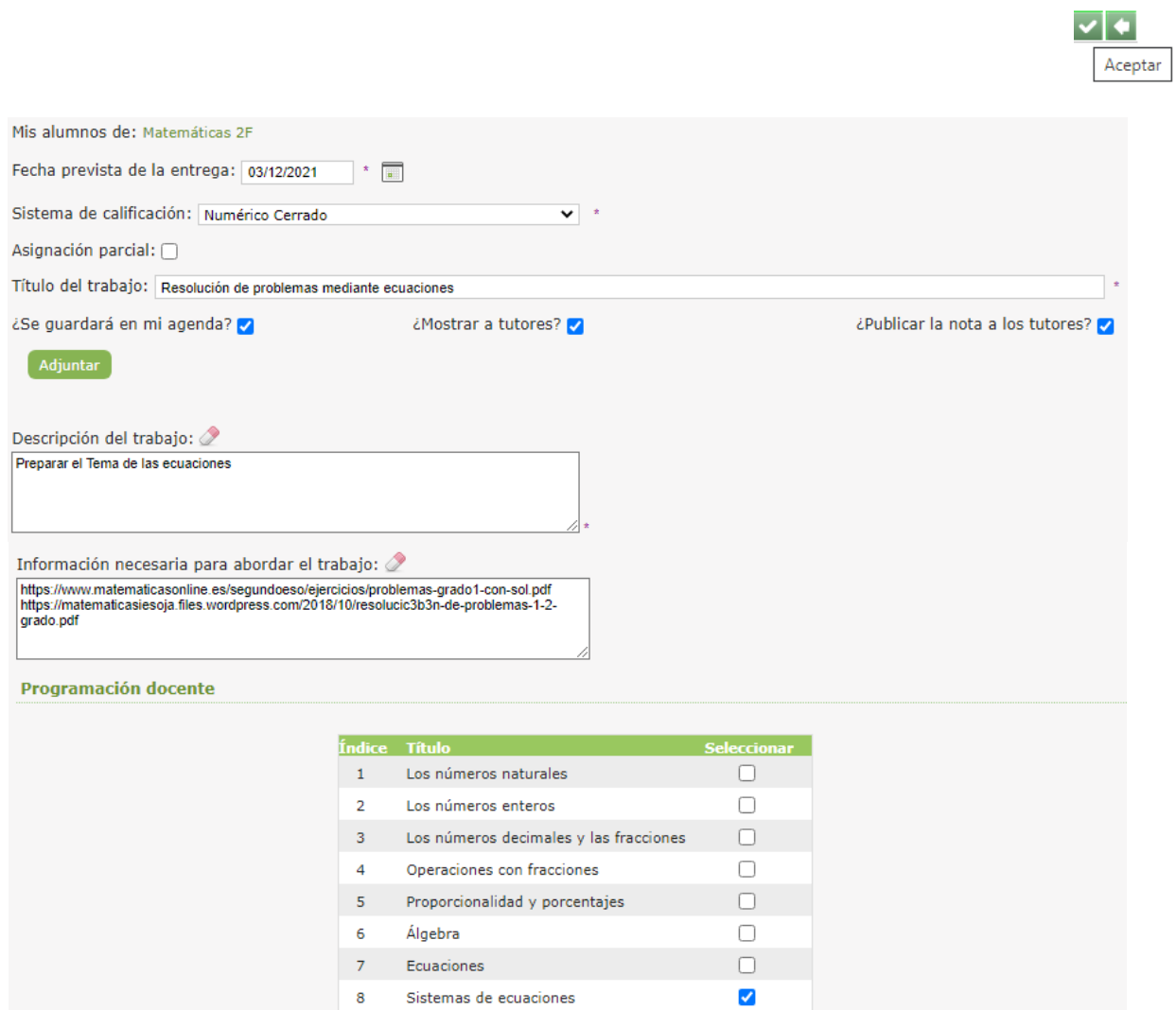

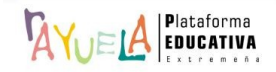

• **Consultar los trabajos asignados:** aparece la relación de "**Alumnos con este trabajo**".

Trabajos

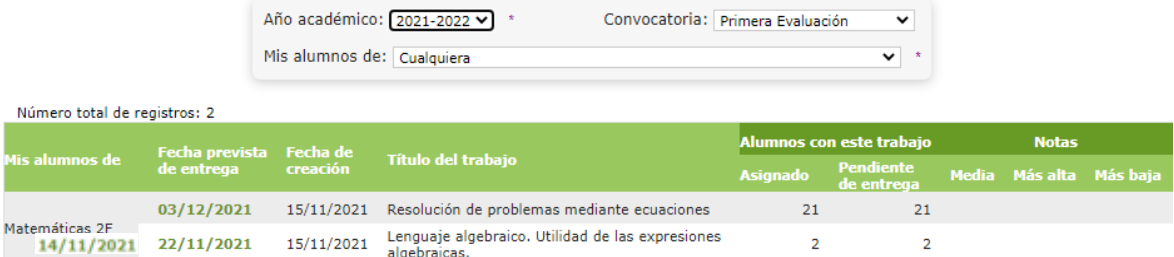

Si se pulsa sobre una "**Fecha prevista de entrega**", se despliega un menú emergente con tres opciones. Para indicar la fecha de entrega e insertar la calificación obtenida, se presiona en "**Calificar**".

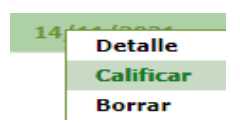

Desde la pantalla "Califica Trabajo",  $\sqrt{\frac{2\pi}{4}}$  permite registrar la fecha de entrega del trabajo sin necesidad de introducir la calificación del mismo, ya que ambos hechos pueden darse en momentos distintos. Después, se pulsa en el botón "**Aceptar**".

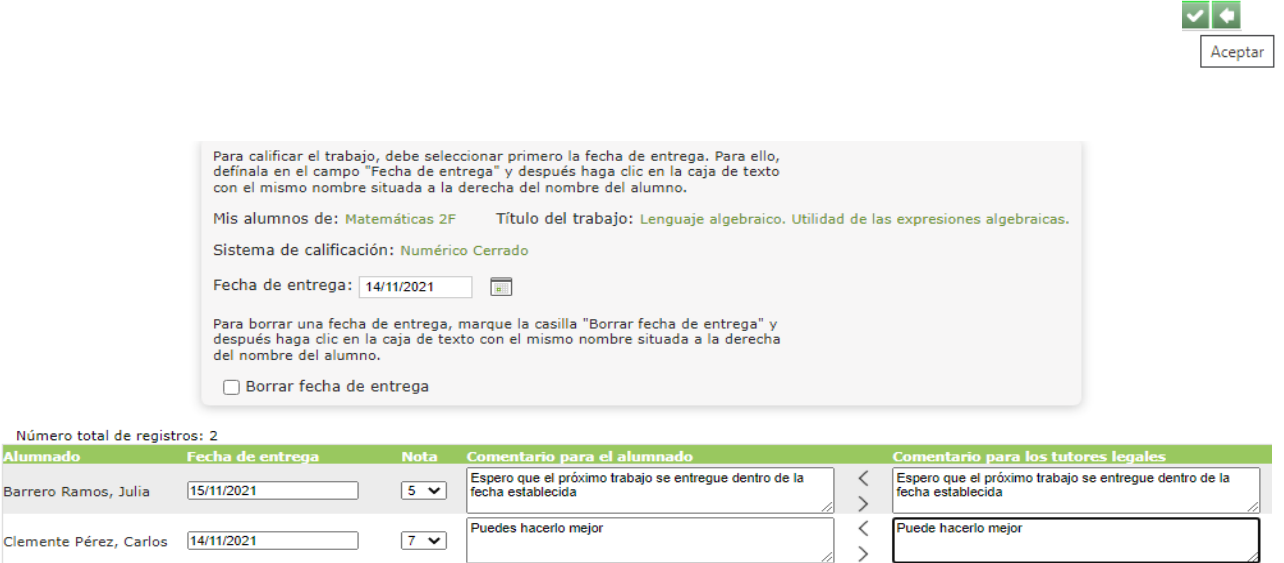

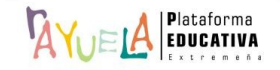

Trabajos

#### Resultado:

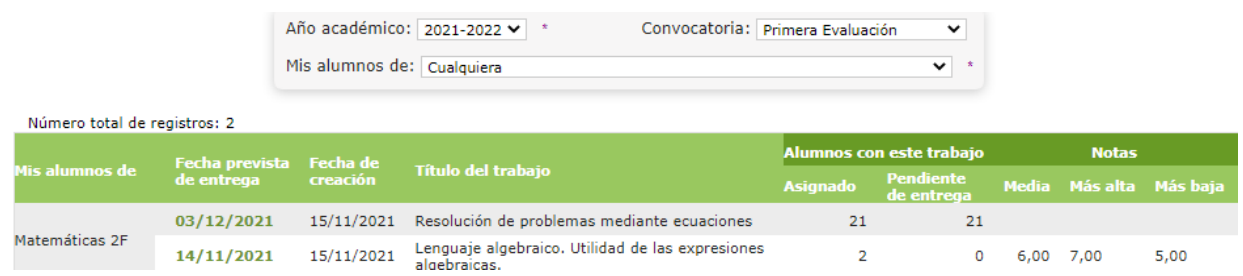

Ahora, en la pantalla "Califica Trabajo", se ha incluido información respecto a si la entrega del trabajo se ha realizado dentro del plazo (icono de reloj **verde**) o fuera de plazo (icono de reloj **rojo**).

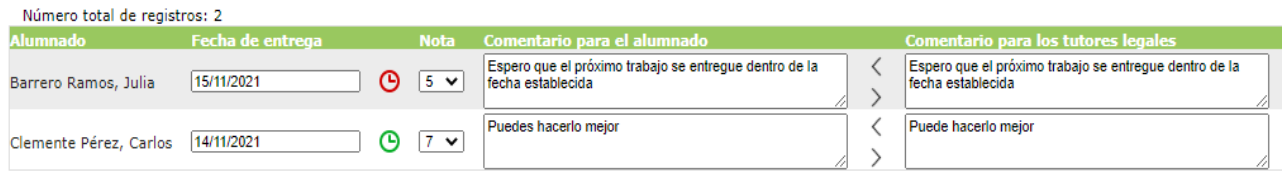

Si se pulsa sobre una "**Fecha prevista de entrega**", se despliega un menú emergente con tres opciones. <sup>[2]</sup> permite eliminar un trabajo si se presiona "**Borrar**"; pero, al hacerlo, se perderá toda la información relacionada con el mismo (alumnado que lo ha realizado, calificaciones obtenidas, etc.).

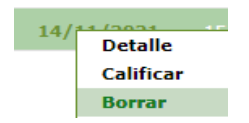

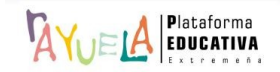

 $\frac{\partial^2 u}{\partial x^2}$  permite al profesorado registrar y calificar los exámenes del alumnado al que imparte clase.

Se procede del siguiente modo: Perfil de "Docente – **Seguimiento"**. ¡**Pasos**!

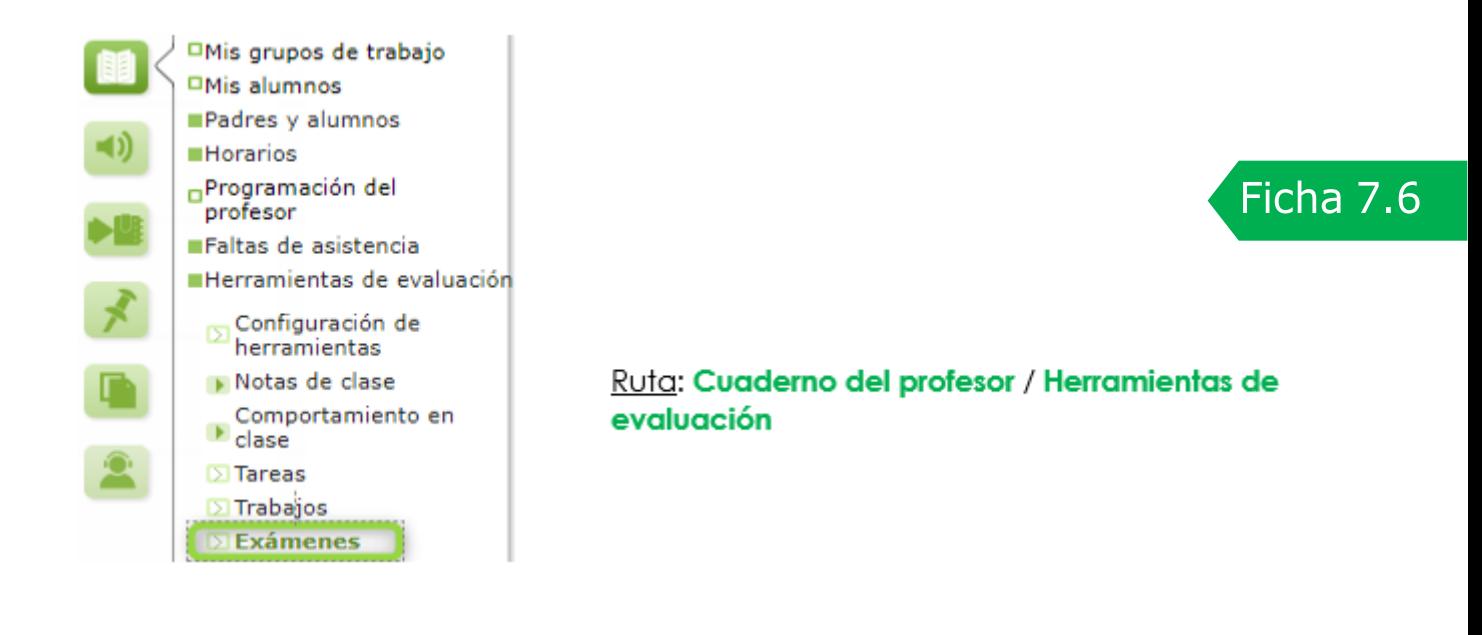

Desde la Ruta: **Cuaderno del profesor** / **Herramientas de evaluación** / **Exámenes,** se muestra la pantalla "Exámenes". En ella, por defecto aparece un mensaje de "**No existen datos**".

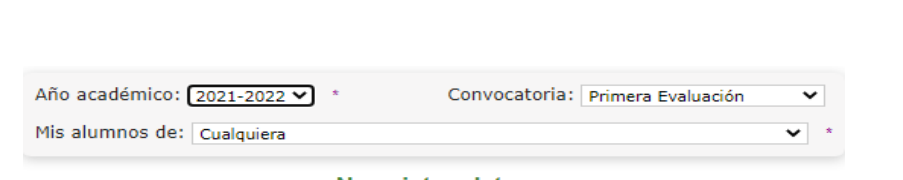

No existen datos

Desde esta pantalla se pueden hacer dos cosas:

• **Asignar un nuevo examen:** se debe seleccionar el grupo de "**Mis alumnos de**" para los que se quiere registrar el trabajo. Después, se pulsa en el botón "**Nuevo**".

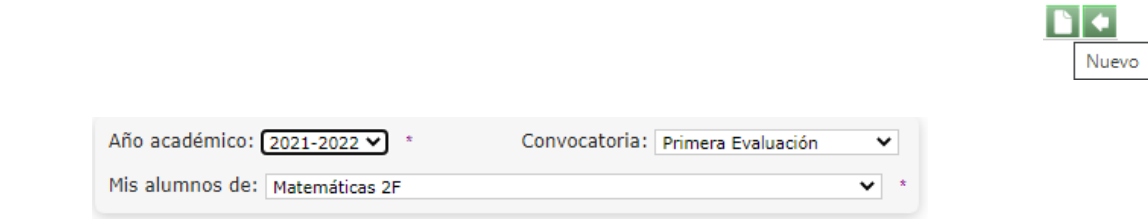

No existen datos

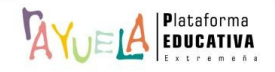

**N+** 

muestra la siguiente pantalla, en la que hay que cumplimentar la "**Fecha de realización**", la "**Hora de inicio**", la "**Hora de fin**", el "**Sistema de calificación**", indicar el "**Título del examen**", una breve "**Descripción del examen**" e indicar si la tarea está dirigida a "**Toda la clase**" o una "**Selección parcial**". Por último, se pulsa en el botón "**Aceptar**".

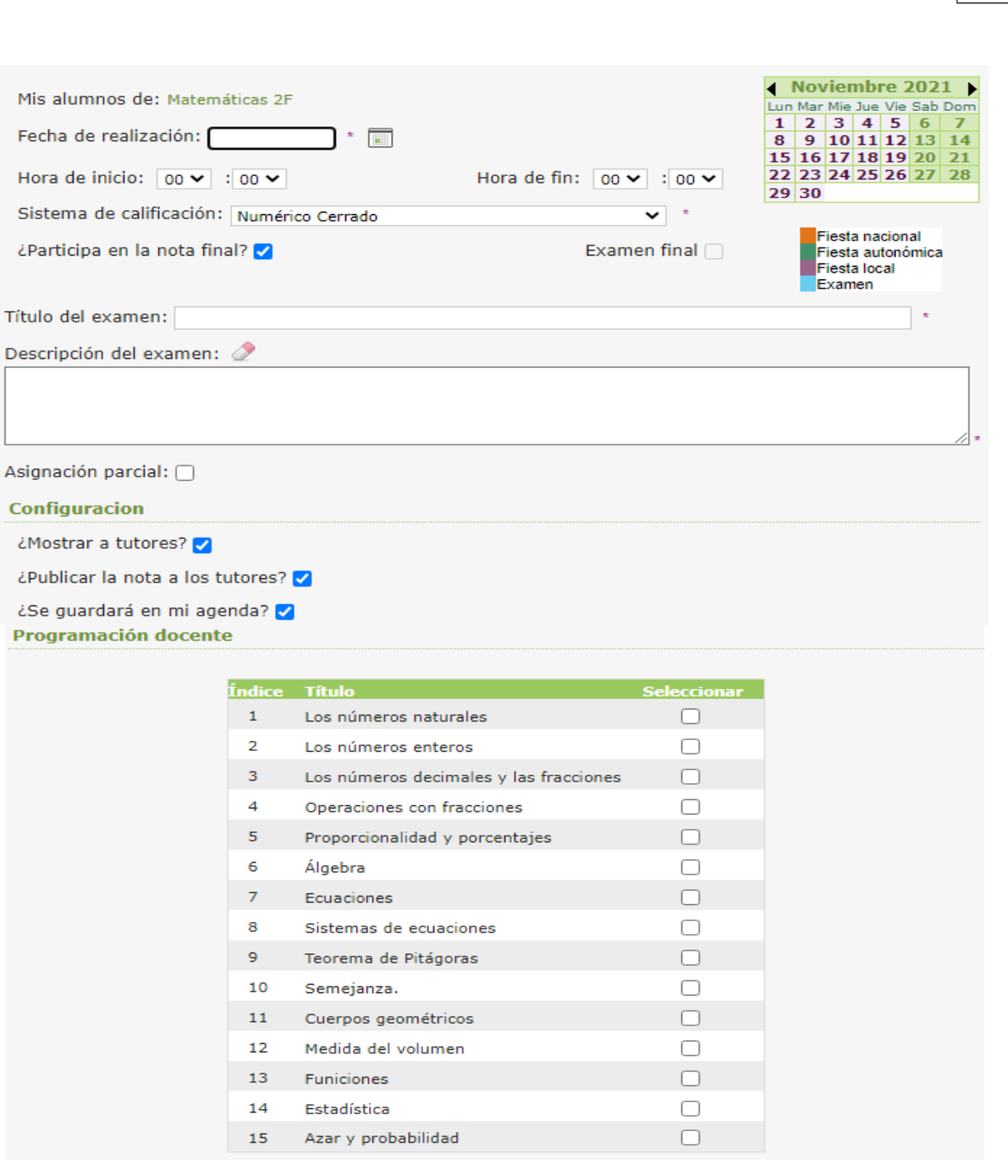

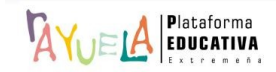

 $\blacktriangledown$  + Aceptar

# Ejemplo de **Asignación parcial**:

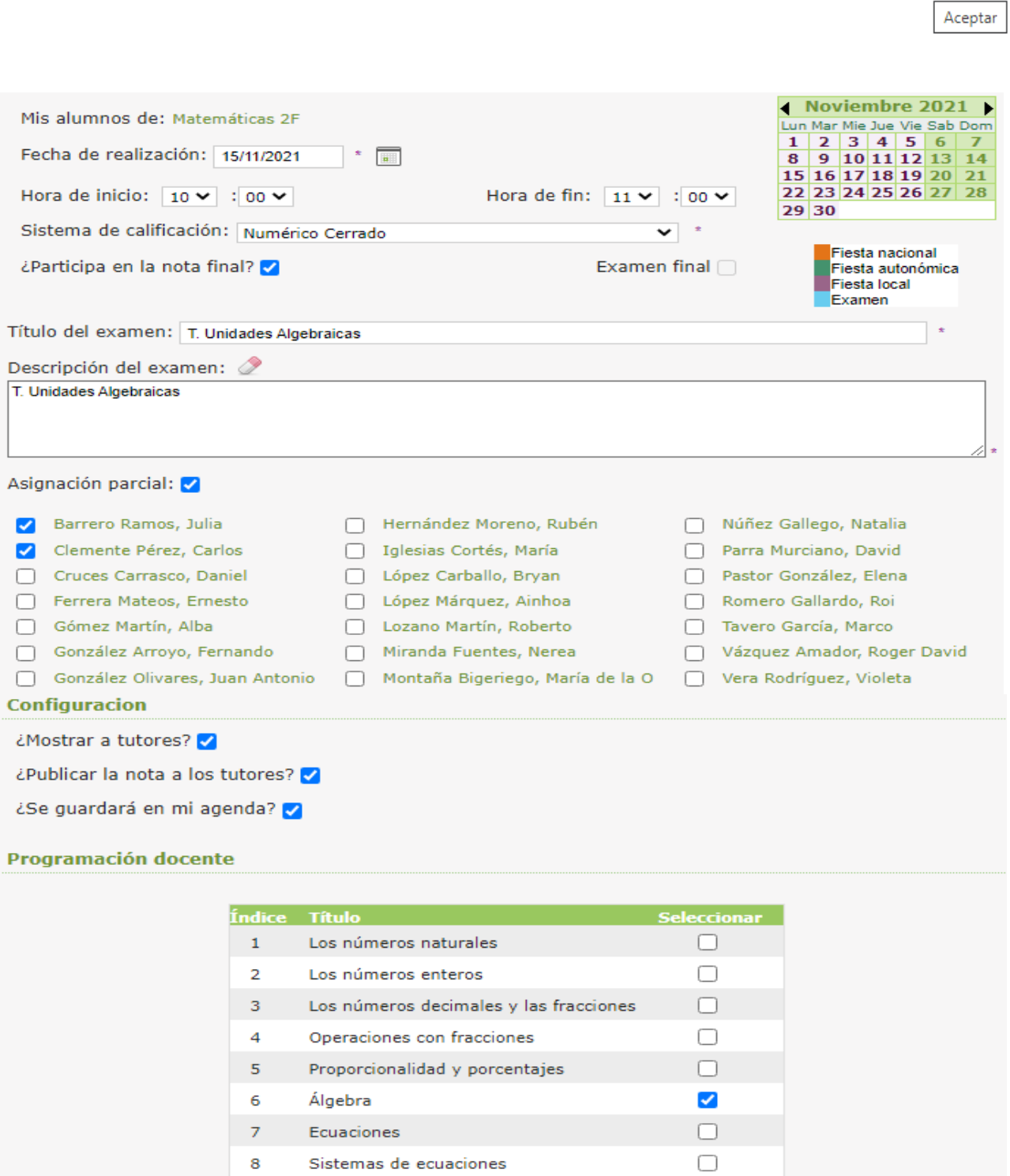

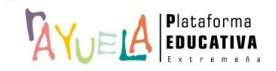

 $\blacktriangledown$ 

Eliminar Detalle

Tanto en la agenda del alumno como en la de las personas Responsables legales queda registrado el examen y la información relativa a él.

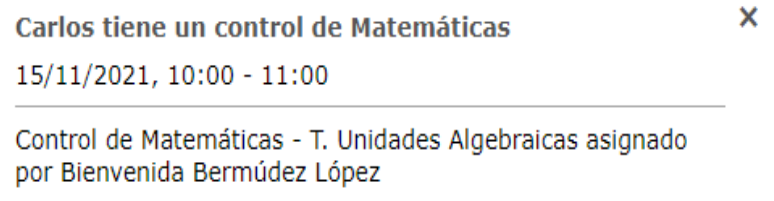

### Ejemplo de **Asignación total**:

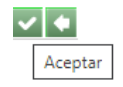

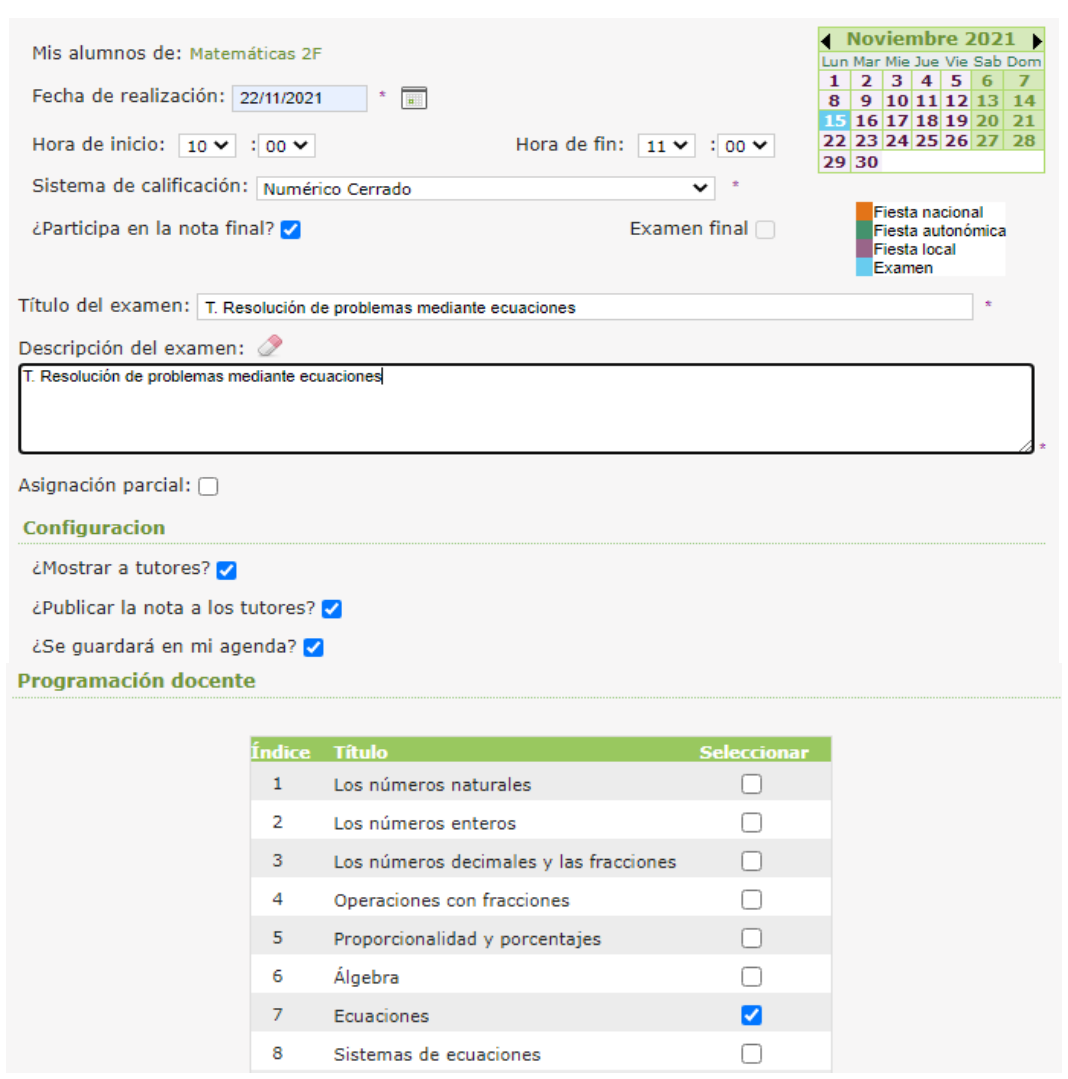

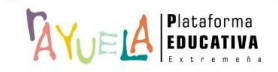

Tanto en la agenda del alumno como en la de las personas Responsables legales queda registrado el examen y la información relativa a él.

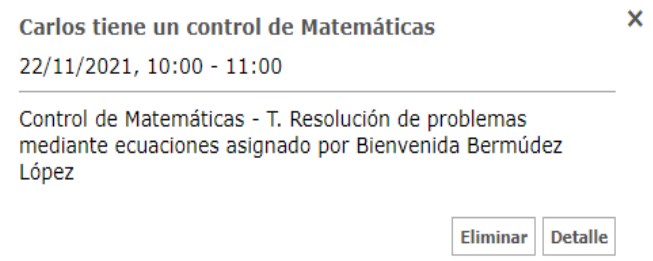

• **Consultar los exámenes asignados:** aparece la relación de "**Alumnos con este examen**".

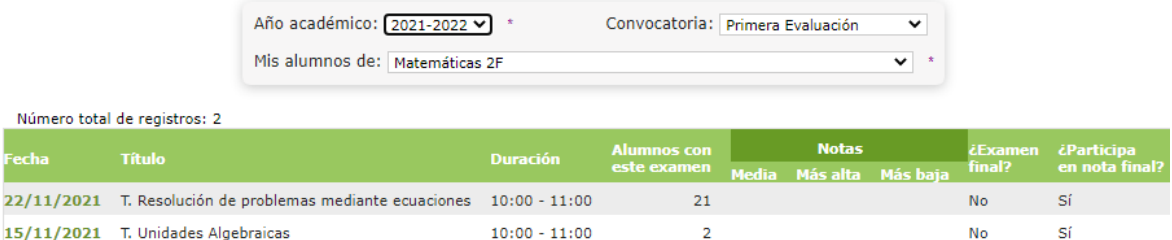

Si se pulsa sobre una "**Fecha de realización**", se despliega un menú emergente con tres opciones. Para indicar la fecha de entrega e insertar la calificación obtenida, se presiona en "**Calificar**".

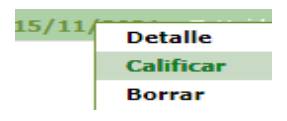

Desde la pantalla "Calificar Examen",  $\sqrt{2\pi}A$  permite poner la nota desde el desplegable a la relación de alumnado que tiene asignado el control. Después, se pulsa en el botón "**Aceptar**".

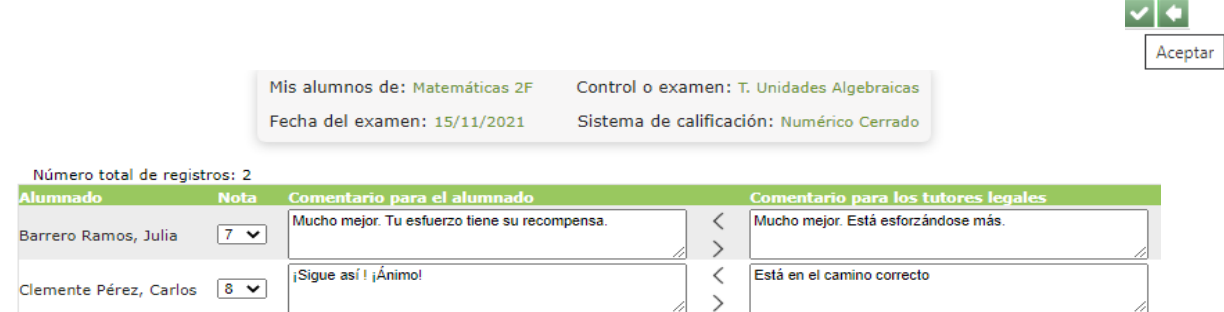

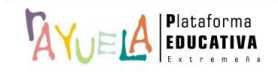

Exámenes Resultado: Año académico: 2021-2022 v Convocatoria: Primera Evaluación ▽ Mis alumnos de: Cualquiera  $\overline{\phantom{0}}$ Número total de registros: 2 **Notas** 22/11/2021 T. Resolución de problemas mediante ecuaciones 10:00 - 11:00  $21$ Sí No

Si se pulsa sobre una "**Fecha de realización**", se despliega un menú emergente con tres opciones.  $\sqrt[M]{\bigcup_{i=1}^{n} A_i}$  permite eliminar un examen si se presiona "**Borrar**".

 $10:00 - 11:00$ 

 $2, 7,50, 8,00$ 

 $7,00$ 

**No** 

Matemáticas 2F

15/11/2021 T. Unidades Algebraicas

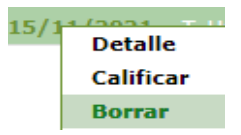

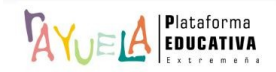

sí

 $\sqrt{2\pi}$  permite al profesorado ver un resumen de las notas obtenidas por el alumnado perteneciente a un grupo en cada una de las actividades evaluables definidas dentro de una convocatoria, juntos con sus ausencias, notas y comportamiento en clase.

Se procede del siguiente modo: Perfil de "Docente – **Seguimiento"**. ¡**Pasos**!

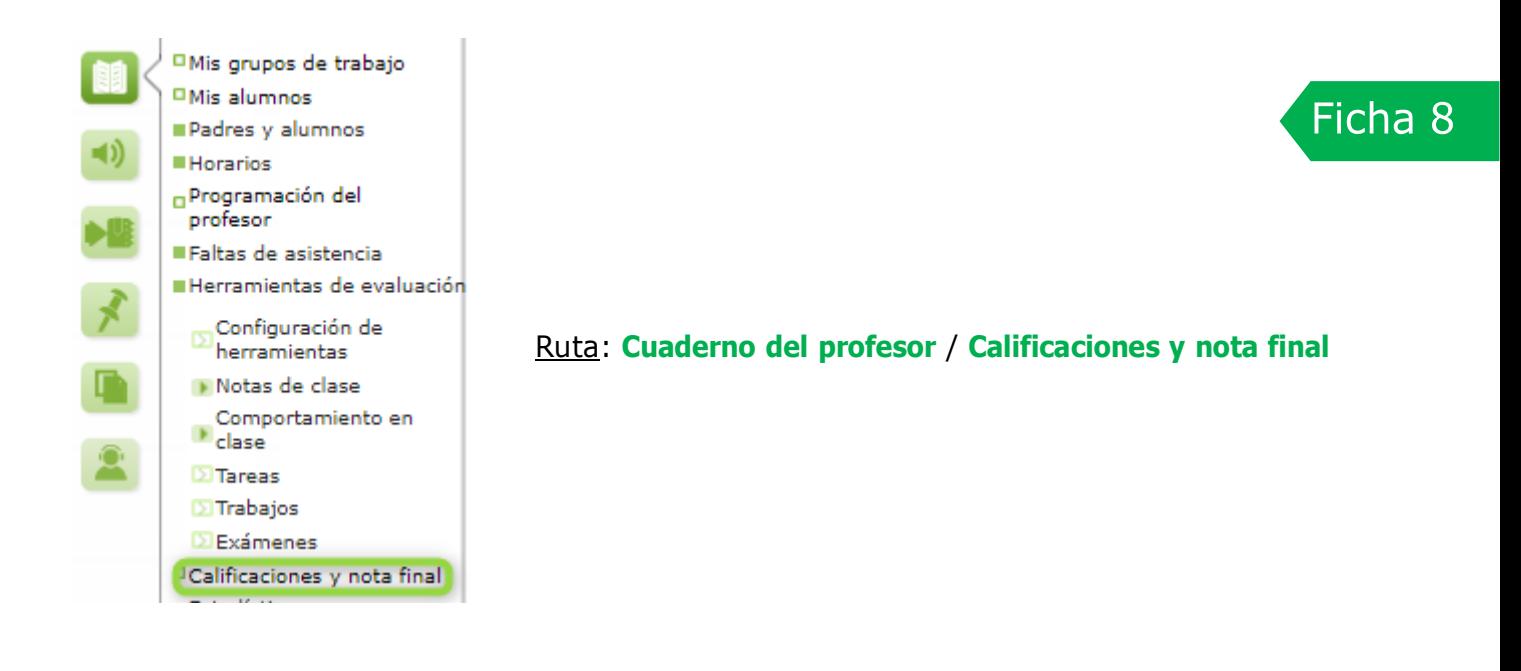

Desde la Ruta: **Cuaderno del profesor** / **Calificaciones y nota final,** se muestra la pantalla "Calificaciones y nota final". En ella, por defecto, aparece un mensaje de "**No existen datos**".

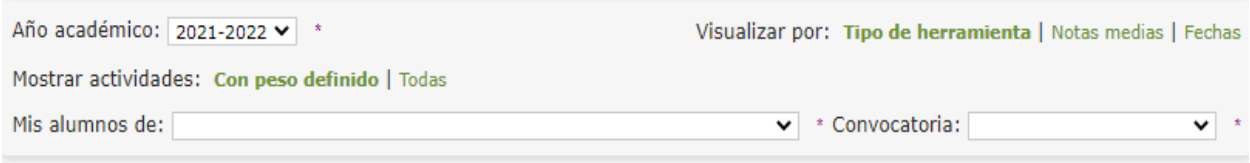

#### No existen datos

Desde esta pantalla, se debe seleccionar la "**Convocatoria**" y el grupo de "**Mis alumnos de**".

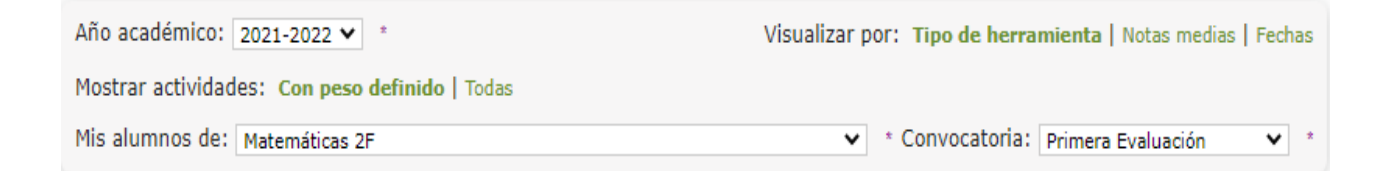

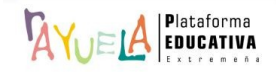

Hecho esto, se carga el resumen de calificaciones y notas finales definidas para un grupo dentro de una convocatoria **resultado de la configuración de las herramientas de evaluación y su utilización**.

Esta tabla se puede mostrar de acuerdo a un **criterio de ordenación** establecido:

• **Mostrar actividades**: Con peso definido / **Visualizar por**: Tipo de herramienta.

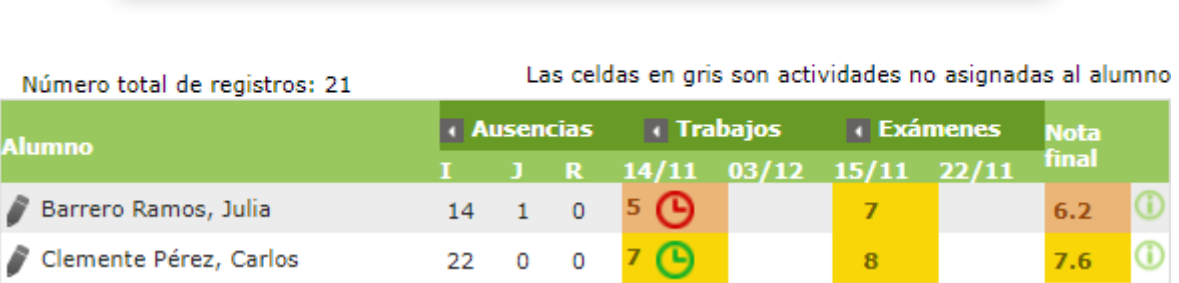

Nota final = Nota media en Exámenes x 0,60 + Nota media en Trabajos x 0,40

• **Mostrar actividades**: Con peso definido / **Visualizar por**: Notas medias.

Nota final = Nota media en Exámenes x 0,60 + Nota media en Trabajos x 0,40

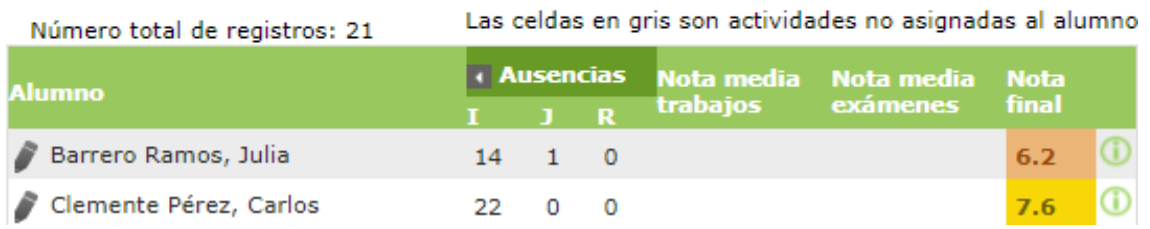

• **Mostrar actividades**: Con peso definido / **Visualizar por**: Fechas.

Número total de registros: 21

Nota final = Nota media en Exámenes x 0.60 + Nota media en Trabaios x 0.40

Las celdas en gris son actividades no asignadas al alumno

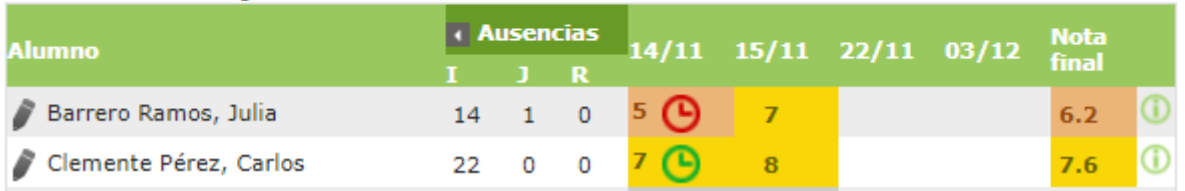

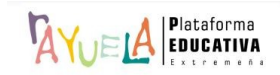

#### • **Mostrar actividades**: Todas / **Visualizar por**: Tipo de herramienta

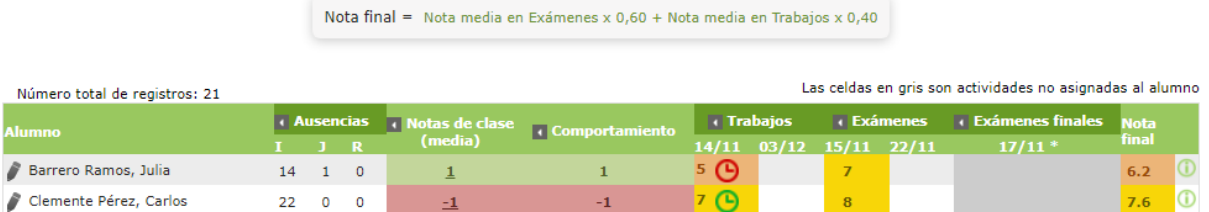

• **Mostrar actividades**: Todas / **Visualizar por**: Notas medias

**Contract Contract** 

Nota final = Nota media en Exámenes x 0,60 + Nota media en Trabajos x 0,40

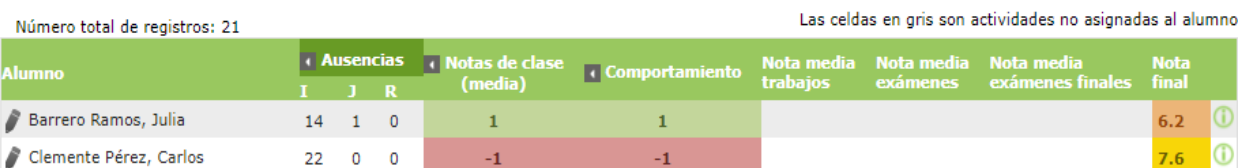

• **Mostrar actividades**: Todas / **Visualizar por**: Fechas

Nota final = Nota media en Exámenes x  $0,60 +$  Nota media en Trabajos x  $0,40$ 

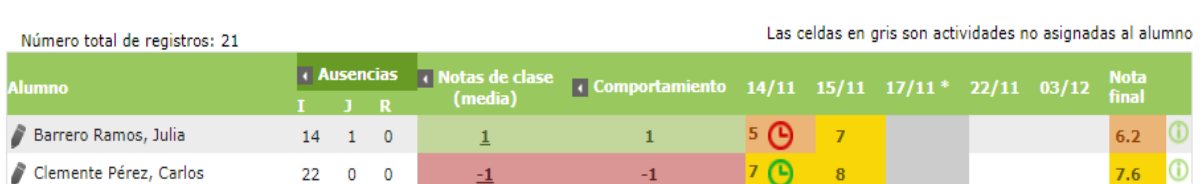

**siempre calcula la nota final**, incluso cuando falta la nota de alguna de las actividades, lo que se indica si se posiciona el cursor en el icono de "**información**" que aparece en la última columna de la tabla. Además, se utiliza un código de colores para resaltar las distintas notas según los intervalos que correspondan.

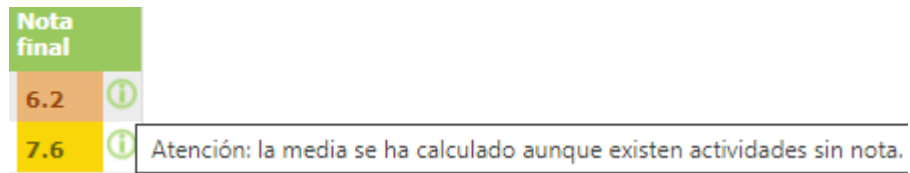

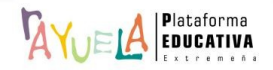

Desde esta pantalla, es posible "**Destacar una fila**", de modo que sea más fácil seguir las notas de una alumna o alumno.

Nota final = Nota media en Exámenes x 0,60 + Nota media en Trabajos x 0,40

Las celdas en gris son actividades no asignadas al alumno Número total de registros: 21 Nota<br>final **Ausencias** Alumno  $4/11$   $15/11$   $22/11$   $03/12$ Barrero Ramos, Julia 5 A  $\circ$  $\overline{7}$  $6.2$ 14  $\mathbf{1}$ Destacar fila z, Carlos  $22<sup>2</sup>$  $\begin{array}{c} 0 \end{array}$  $\Omega$  $\overline{I}$  $8<sup>1</sup>$  $7.6$ 

También, es posible "**Ocultar una columna**", de modo que la información se presente de manera más compacta.

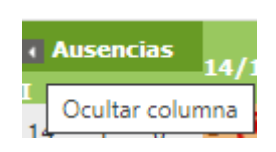

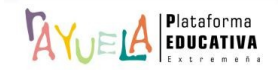

 $\sqrt{2}$ Vu $\approx$ l $\Delta$  permite al profesorado consultar de forma gráfica la información contenida desde distintas perspectivas.

Se procede del siguiente modo: Perfil de "Docente – **Seguimiento"**. ¡**Pasos**!

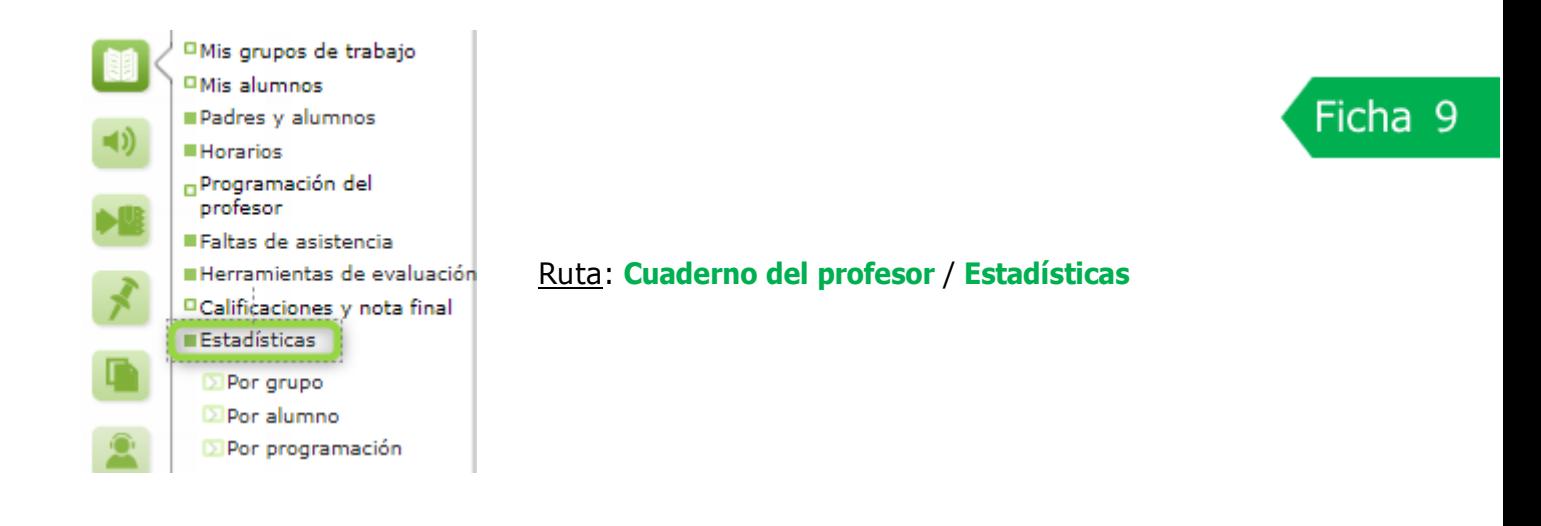

Desde la Ruta: **Cuaderno del profesor** / **Estadísticas** / **Por grupo,** se muestra la pantalla "Estadísticas por grupo". En ella, por defecto, los campos están vacíos.

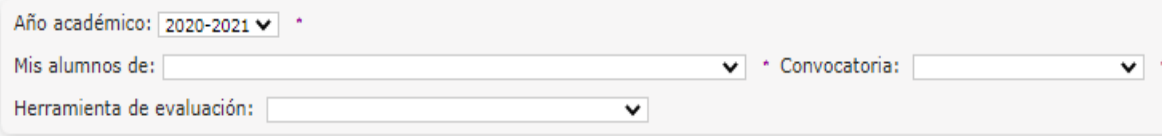

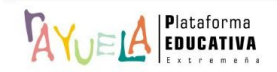

Desde esta pantalla, se debe seleccionar la "**Convocatoria**" y el grupo de "**Mis alumnos de**" y se filtra por la "**Herramienta de evaluación**" sobre la que mostrar la información:

#### A modo de **Ejemplo**: Exámenes.

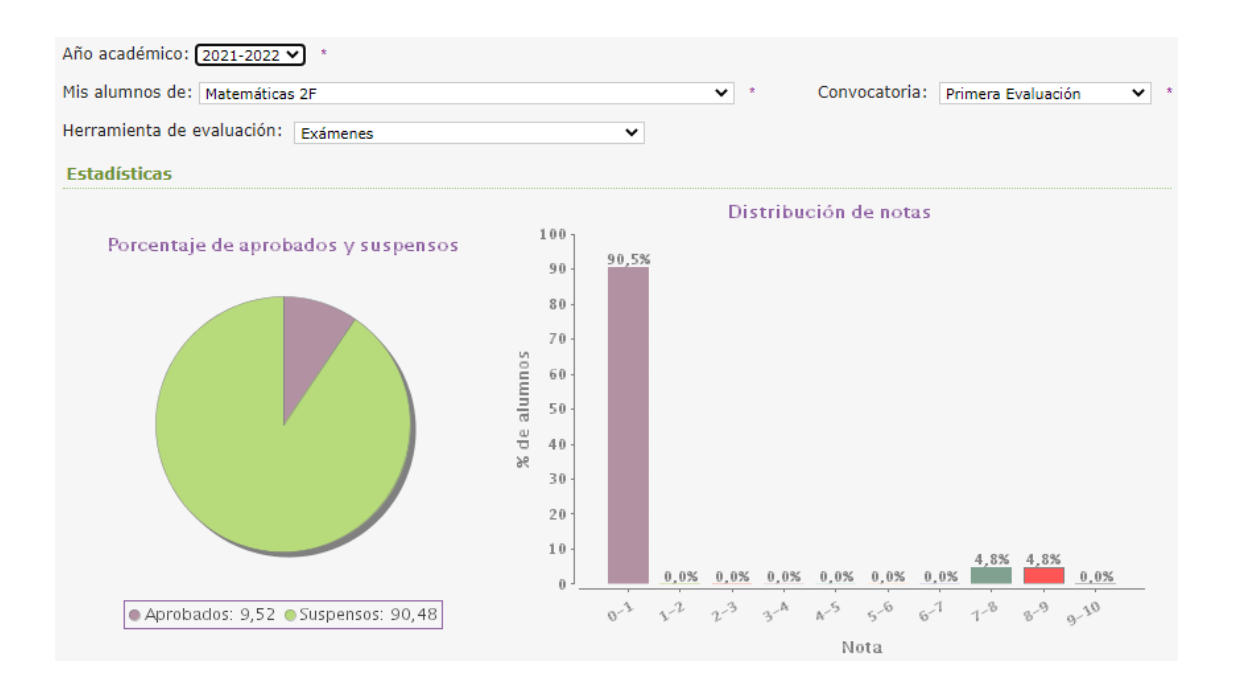

#### A modo de **Ejemplo**: Trabajos.

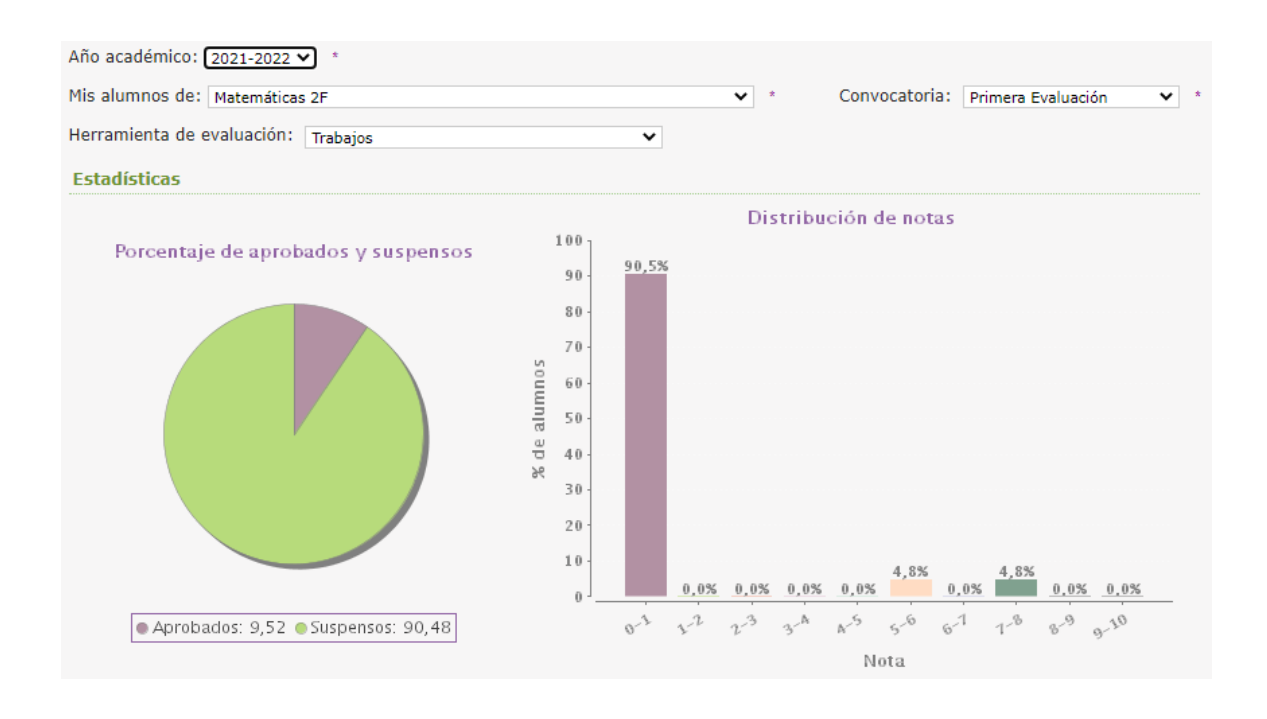

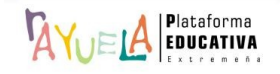

A modo de **Ejemplo**: Nota final de la convocatoria.

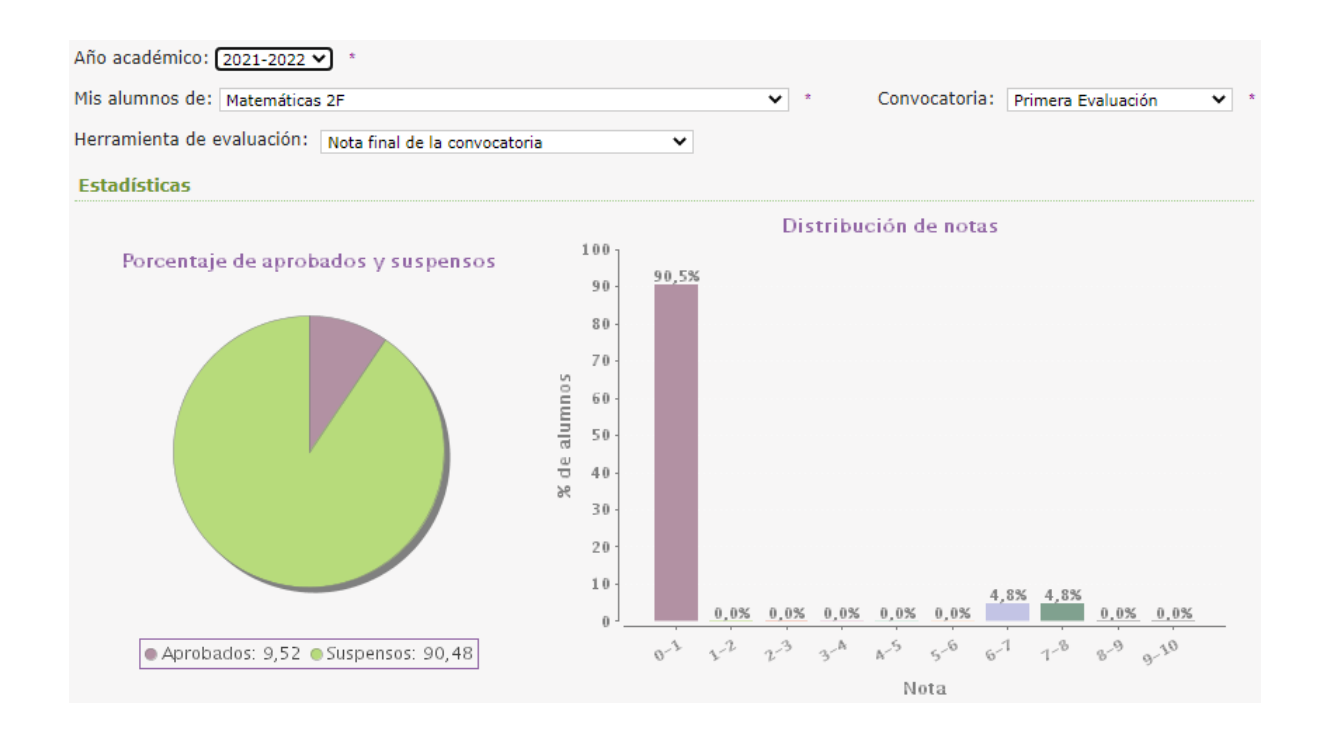

Desde la Ruta: **Cuaderno del profesor** / **Estadísticas** / **Por alumno,** se muestra la pantalla "Estadísticas por alumno". En ella, por defecto, los campos están vacíos.

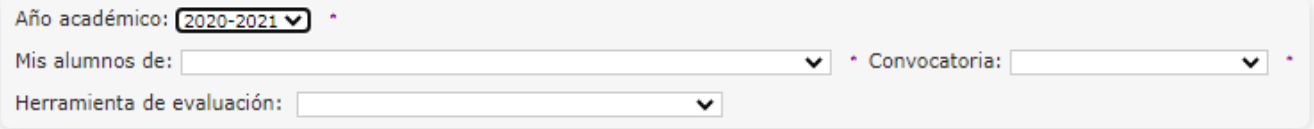

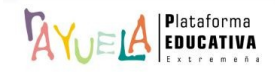

Desde esta pantalla, se debe seleccionar la "**Convocatoria**" y el grupo de "**Mis alumnos de**" y se filtra por la "**Herramienta de evaluación**" sobre la que mostrar la información:

#### A modo de **Ejemplo**: Exámenes.

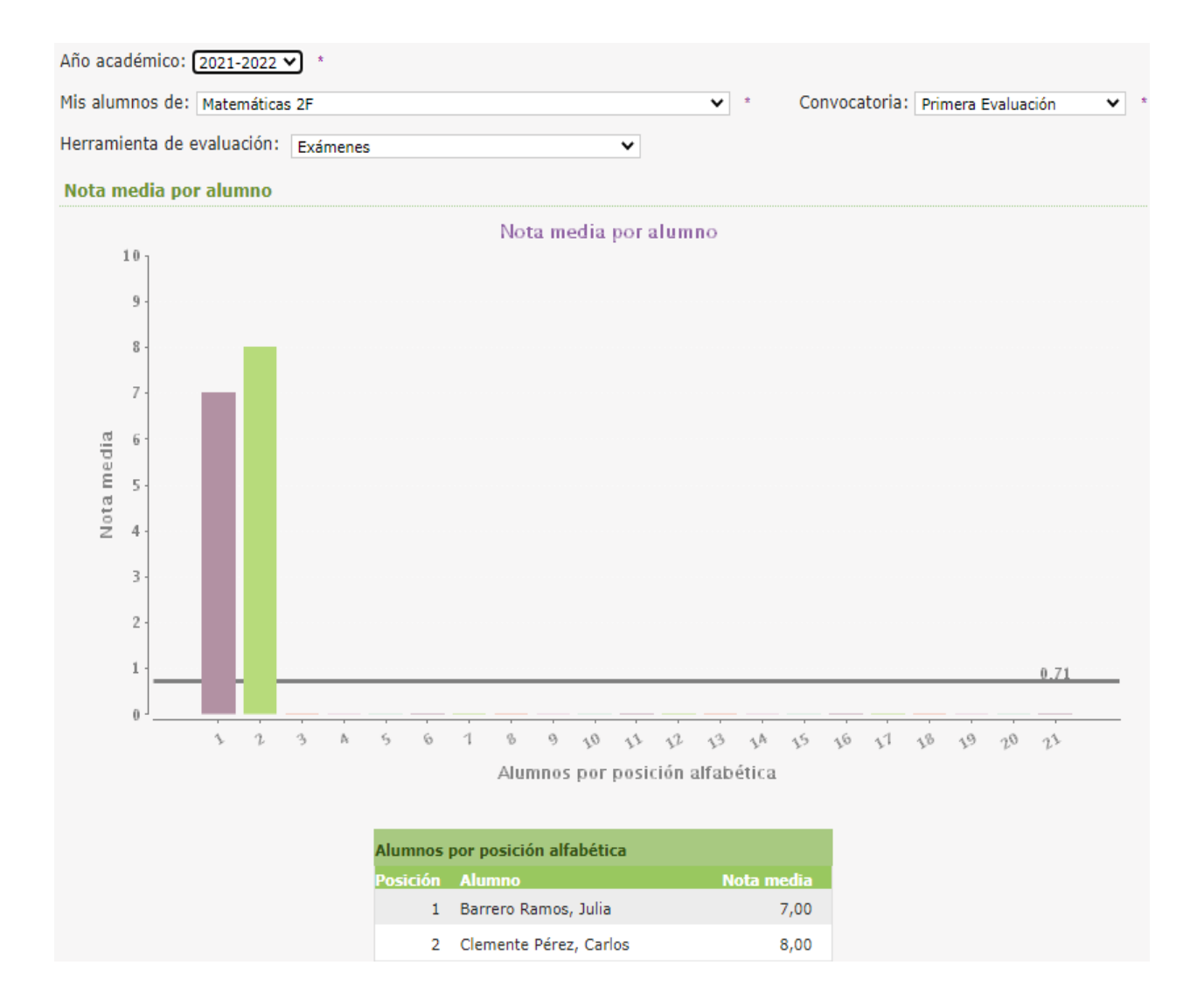

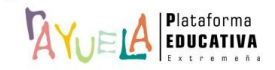

Estadísticas

## A modo de **Ejemplo**: Trabajos.

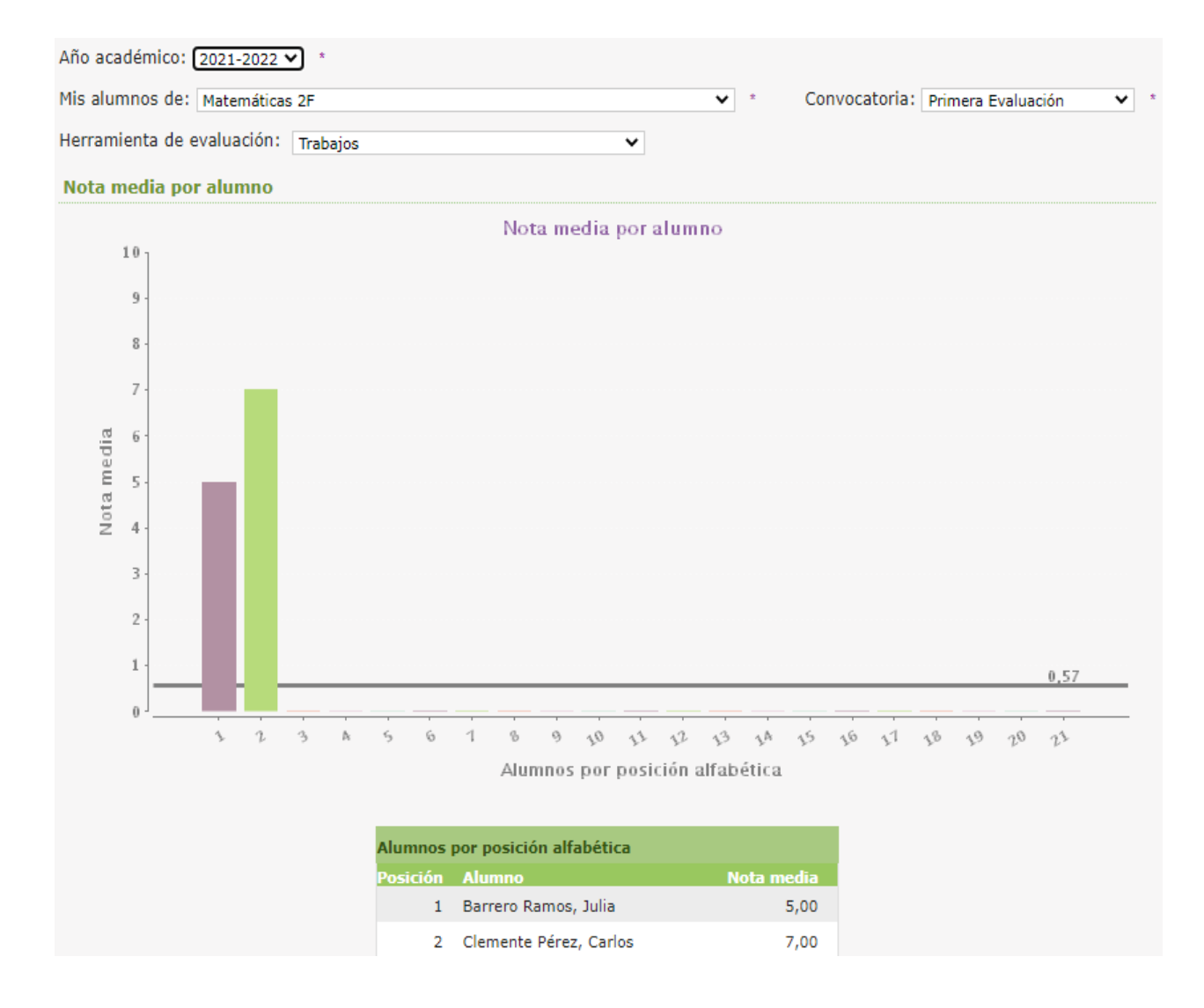

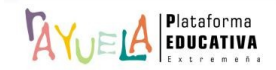

A modo de **Ejemplo**: Nota final de la convocatoria.

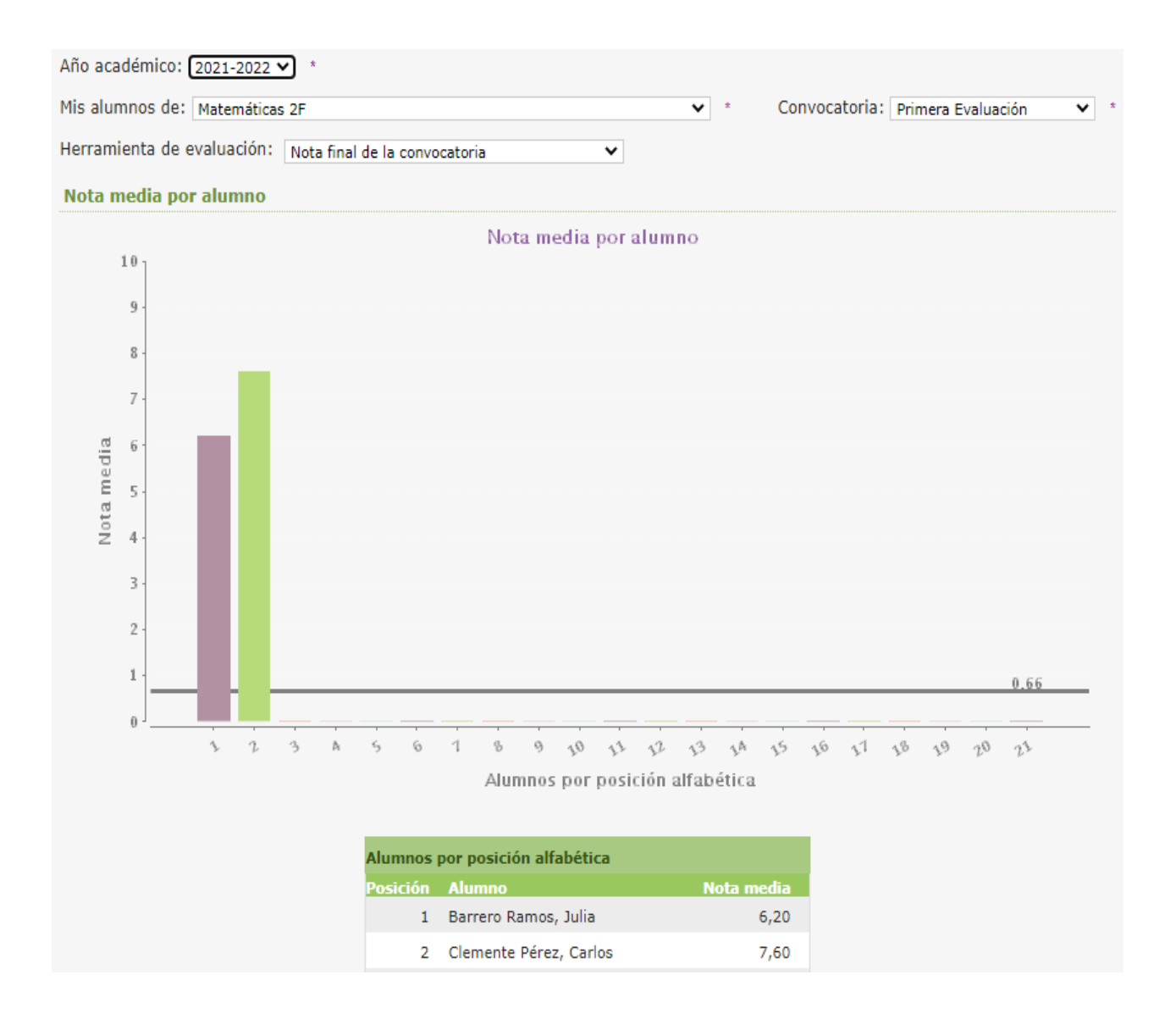

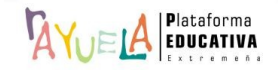

Desde la Ruta: **Cuaderno del profesor** / **Estadísticas** / **Por programación,** se muestra la pantalla "Grado de asimilación del temario". En ella, por defecto, los campos "**Mis alumnos de**" y "**Mis contenidos**" de la programación están vacíos.

**Estadísticas** 

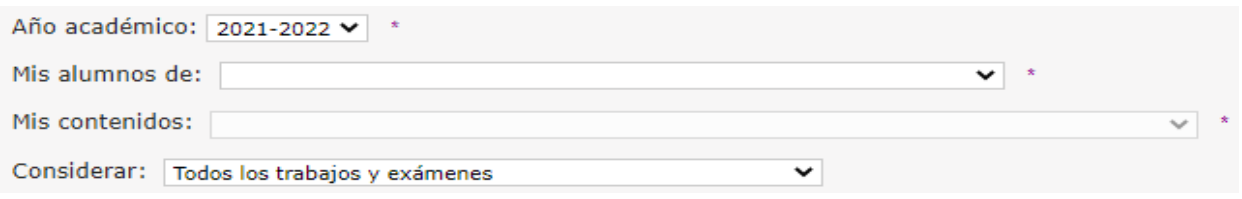

Desde esta pantalla, se deben seleccionar "**Mis Contenidos**" y el grupo de "**Mis alumnos de**" y se filtra por "**Considerar**" sobre la que mostrar la información:

A modo de **Ejemplo**: Todos los trabajos y exámenes.

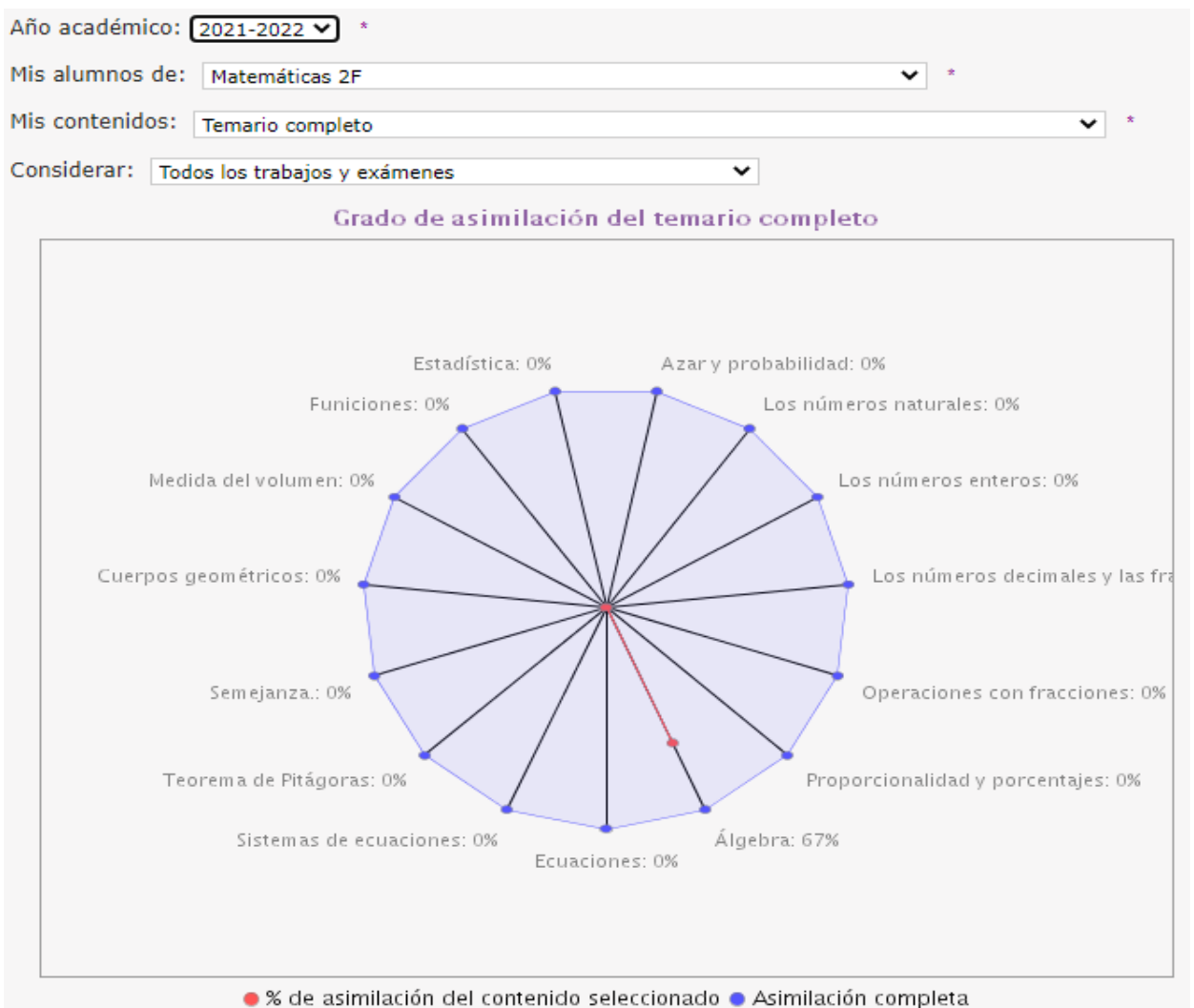

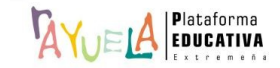

A modo de **Ejemplo**: Solo trabajos y exámenes asignados a todo el grupo.

**Estadísticas** 

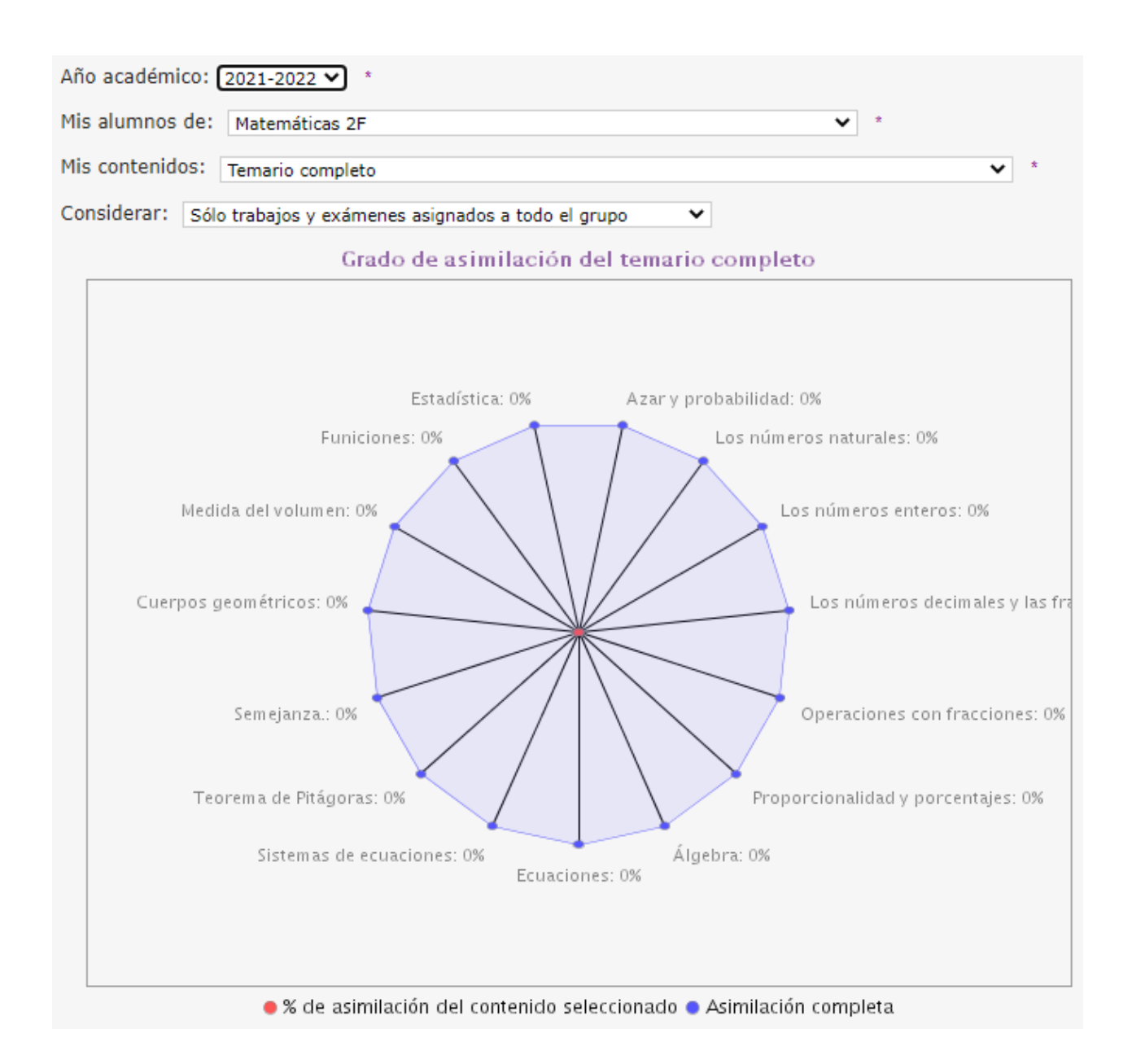

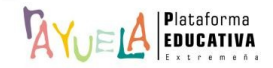

**Estadísticas** 

A modo de **Ejemplo**: Solo trabajos y exámenes asignados a una parte del grupo.

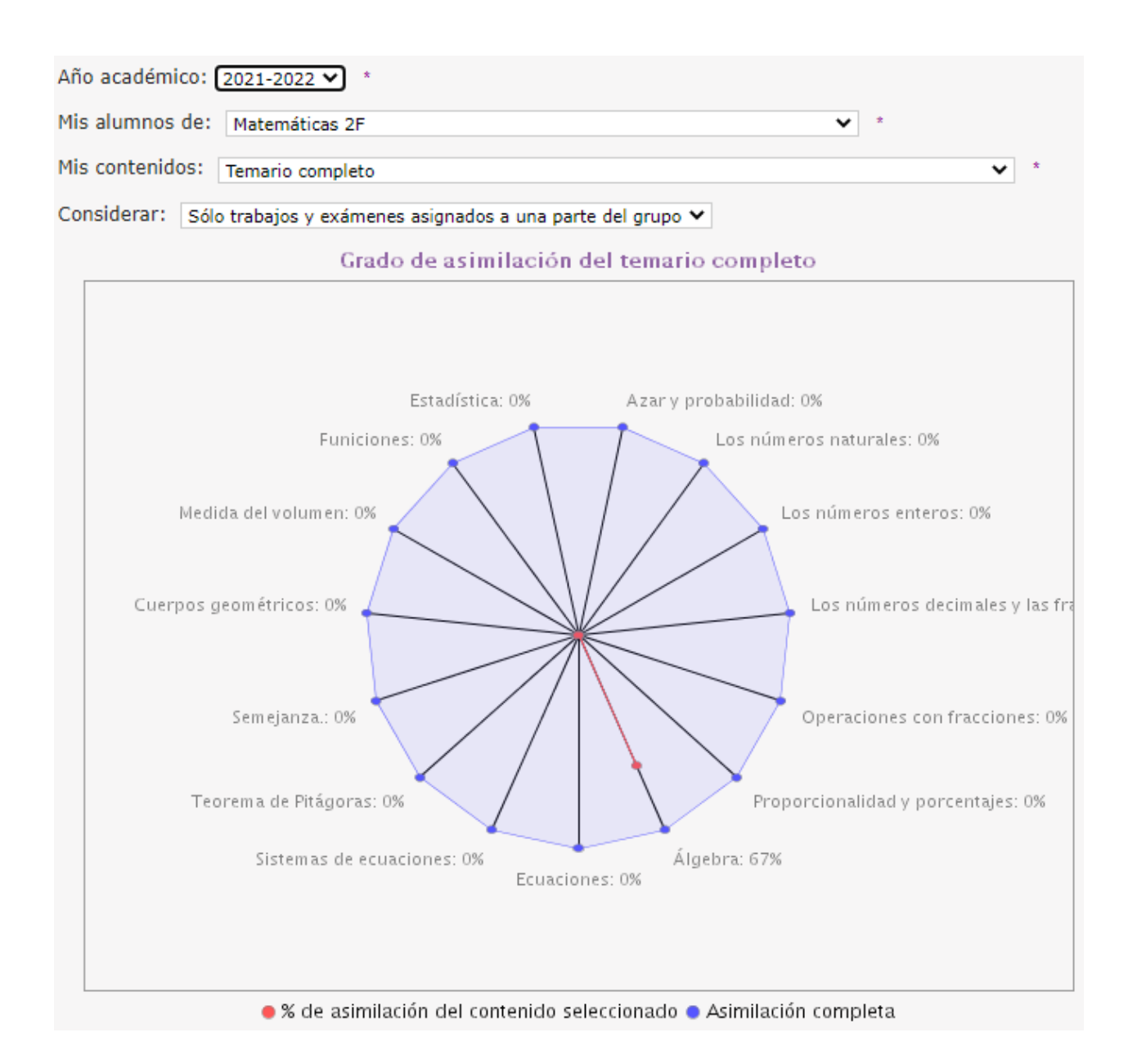

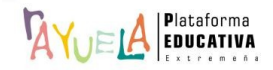

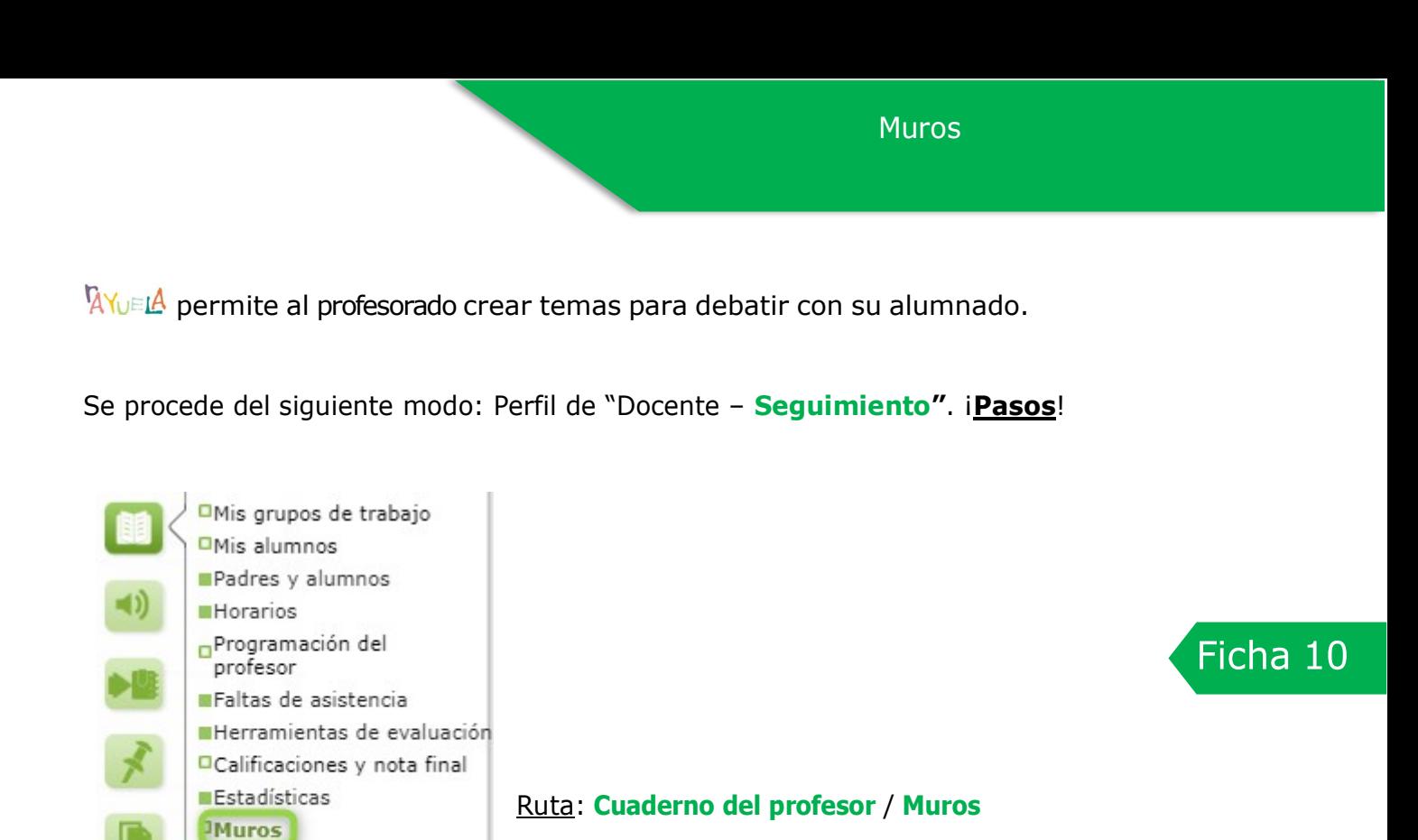

Desde la Ruta: **Cuaderno del profesor / Muros**, se muestra la pantalla "Muro temático". En ella, por defecto, los campos están vacíos.

**ORecursos DEncuestas** 

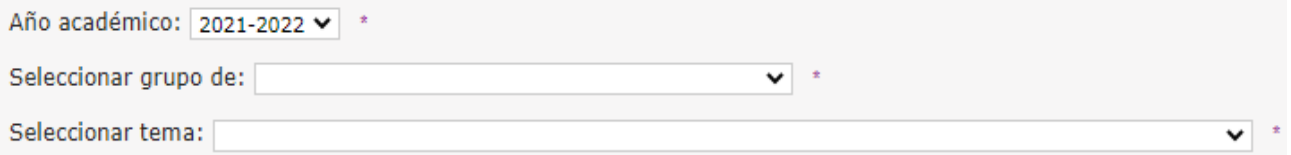

Desde esta pantalla, el alumnado de un grupo puede añadir comentarios a cualquier publicación; pero también, se pueden borrar aquellas opiniones que NO se consideren oportunas. Para dar de alta un tema nuevo, se debe "**Seleccionar el grupo**" y se pulsa en el botón "**Añadir tema**":

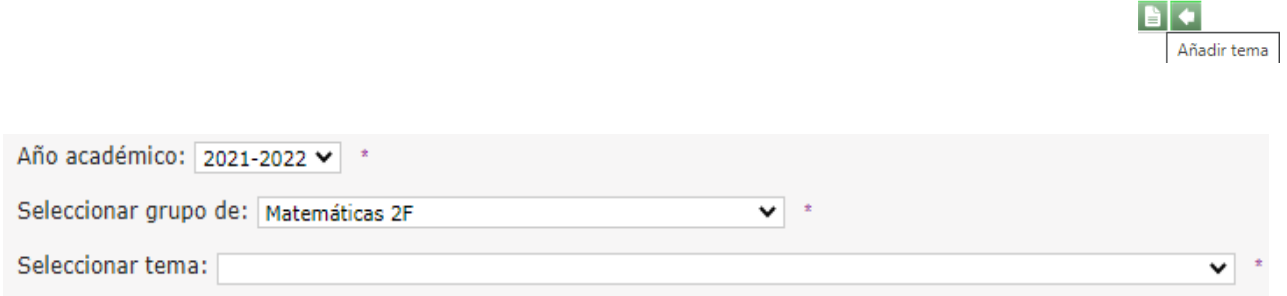

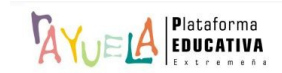

muestra la pantalla "Tema del muro", donde se debe indicar el "**Nombre del tema**", rellenar el campo "**Mensaje**" de la publicación; añadir un "**Archivo con una imagen**", si se considera oportuno y, por último, pulsar en el botón "**Aceptar**":

Paso 1: Creación de un nuevo tema en el muro por parte del profesorado:

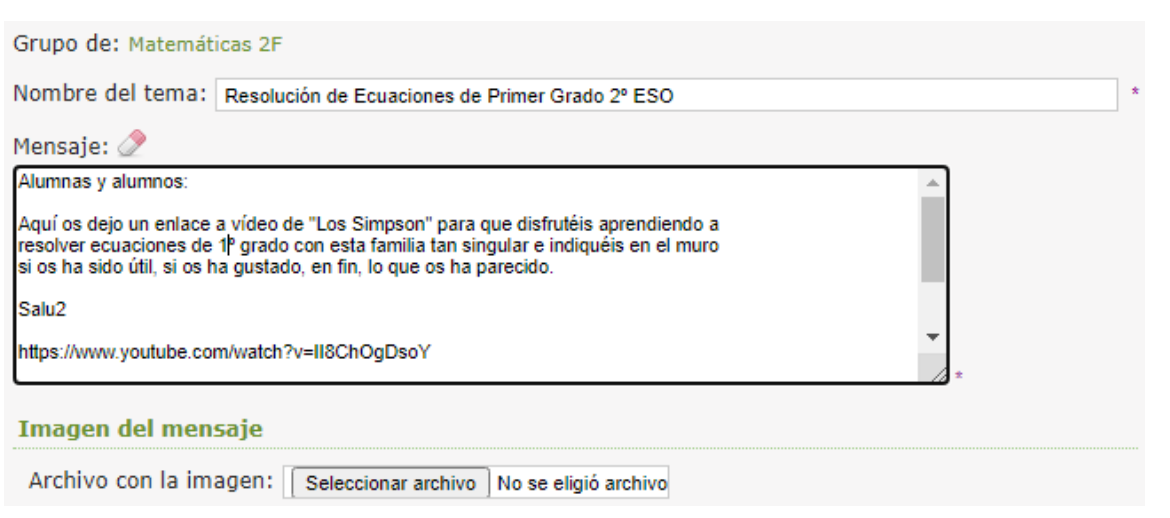

Paso 2: Resultado visual desde el perfil de la docente:

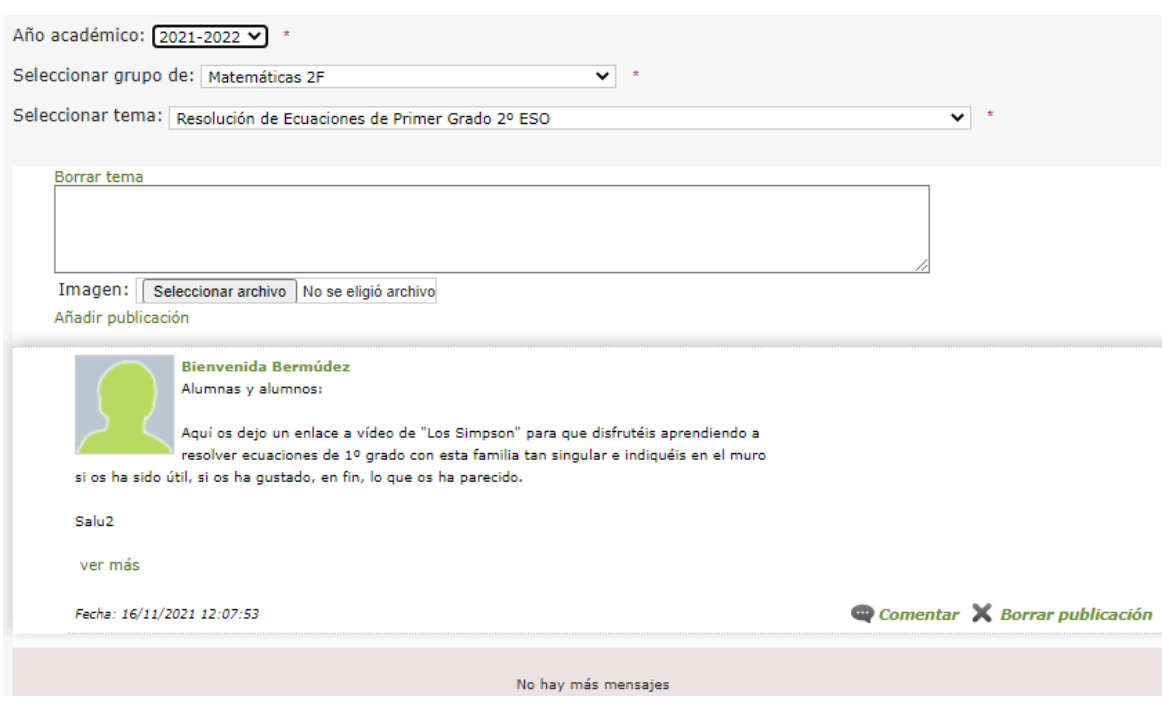

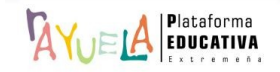

 $| \cdot |$ Aceptar

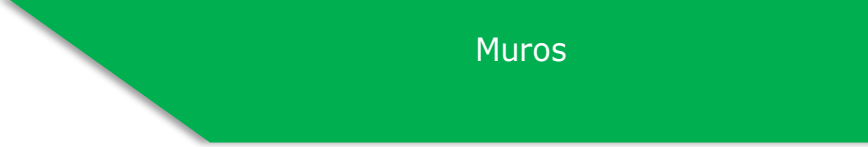

Paso 3: Resultado visual desde el perfil de un alumno:

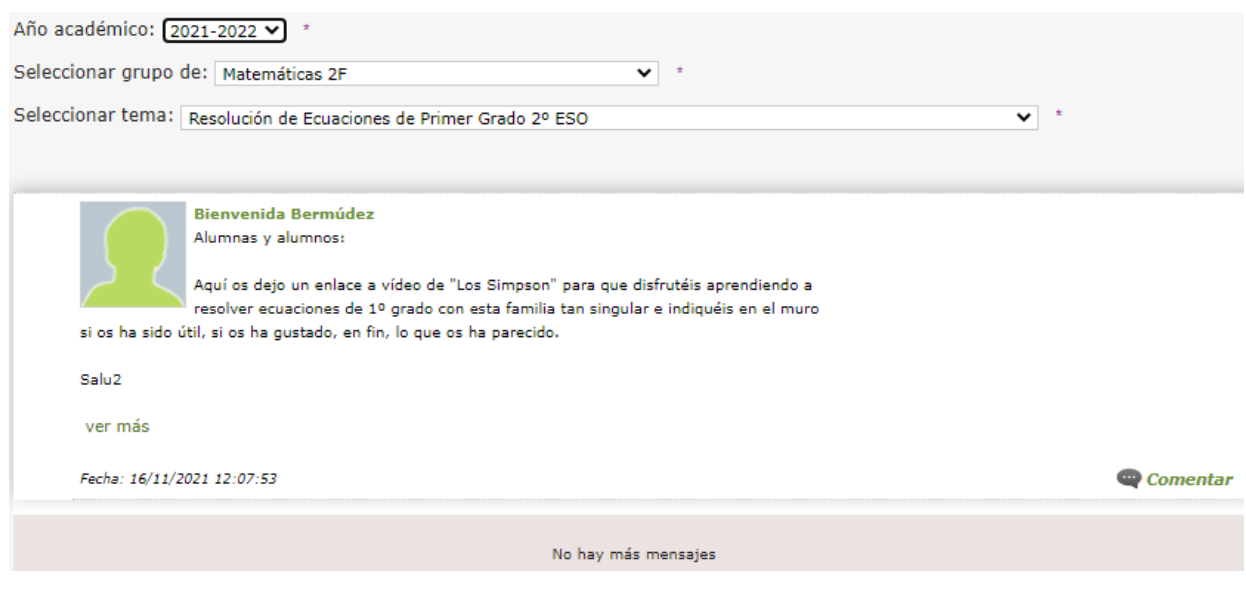

Paso 4: Un alumno añade un comentario desde su perfil:

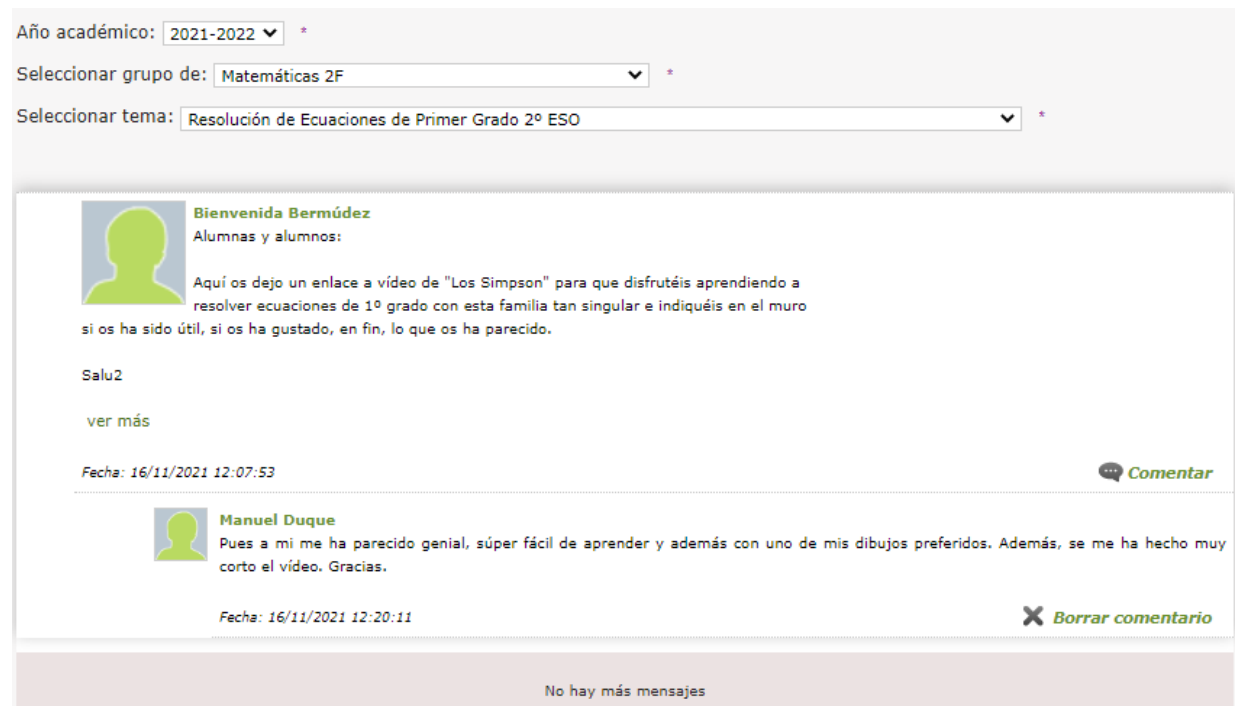

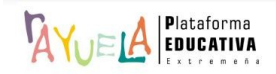

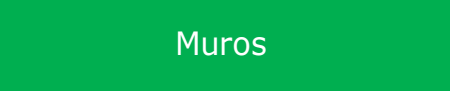

Paso 5: Resultado visual desde el perfil de la docente:

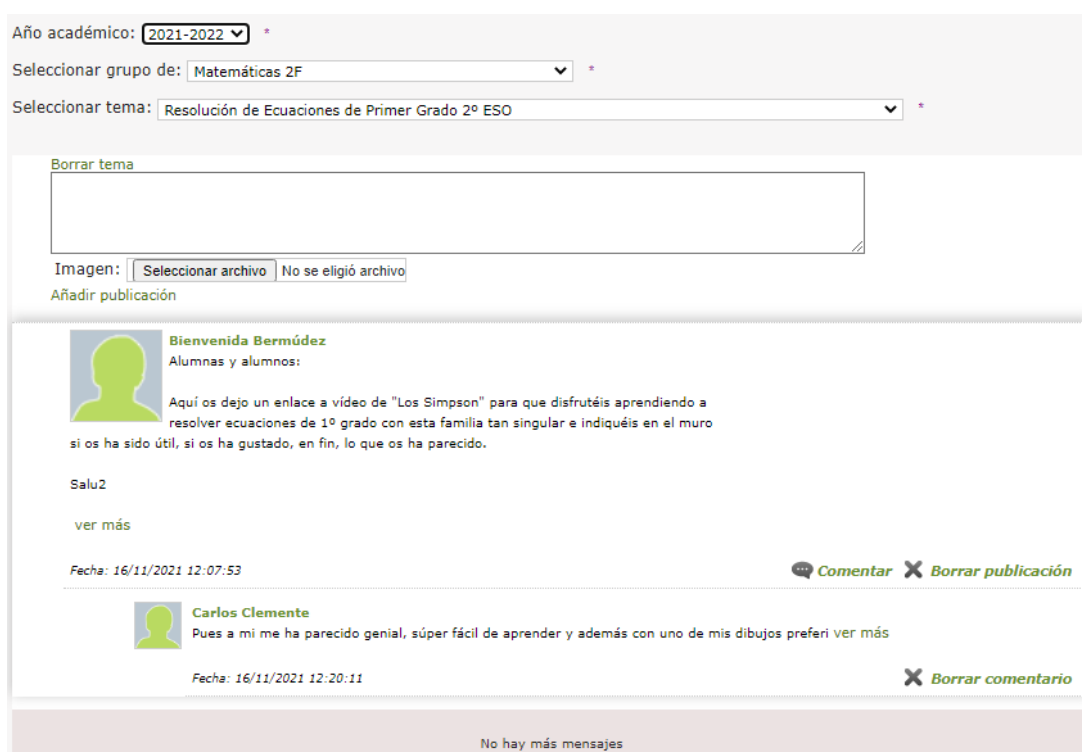

Paso 6: Otro alumno añade un comentario desde su perfil:

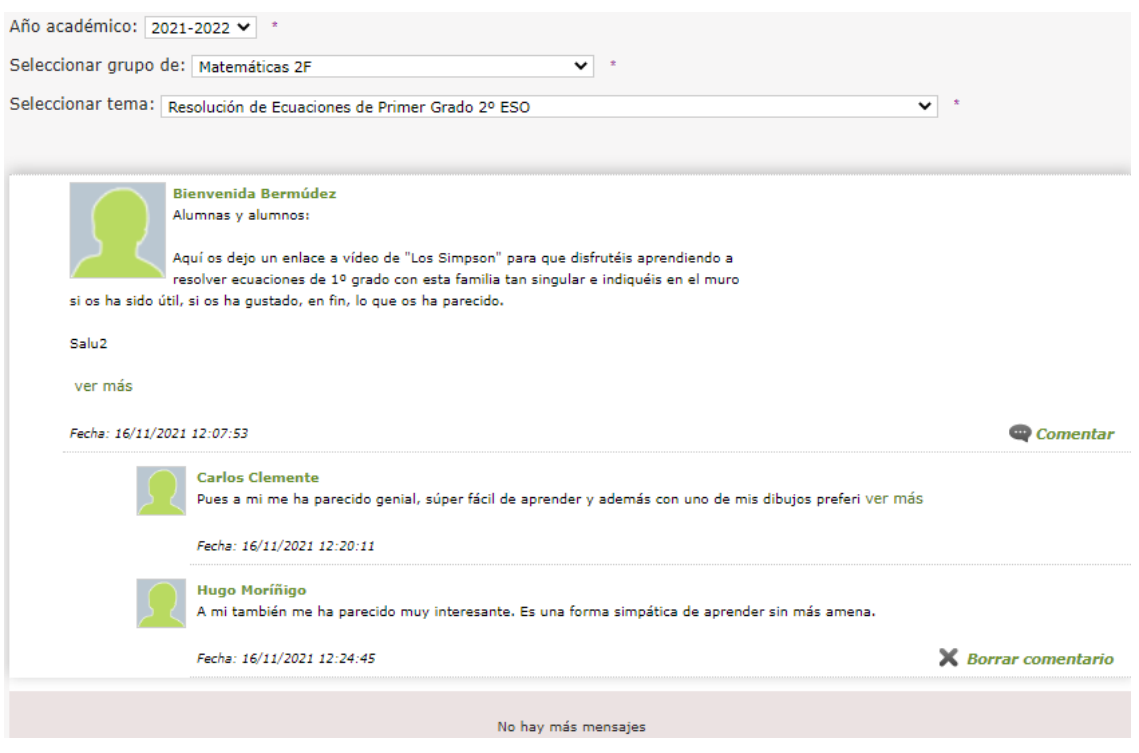

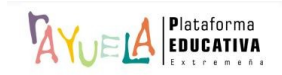

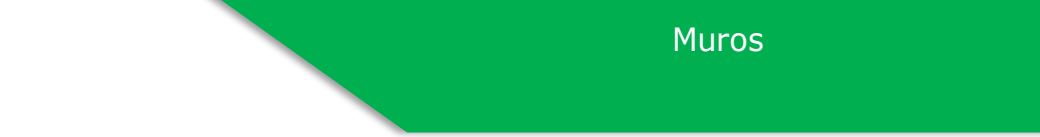

# Paso 7: Resultado visual desde el perfil de la docente:

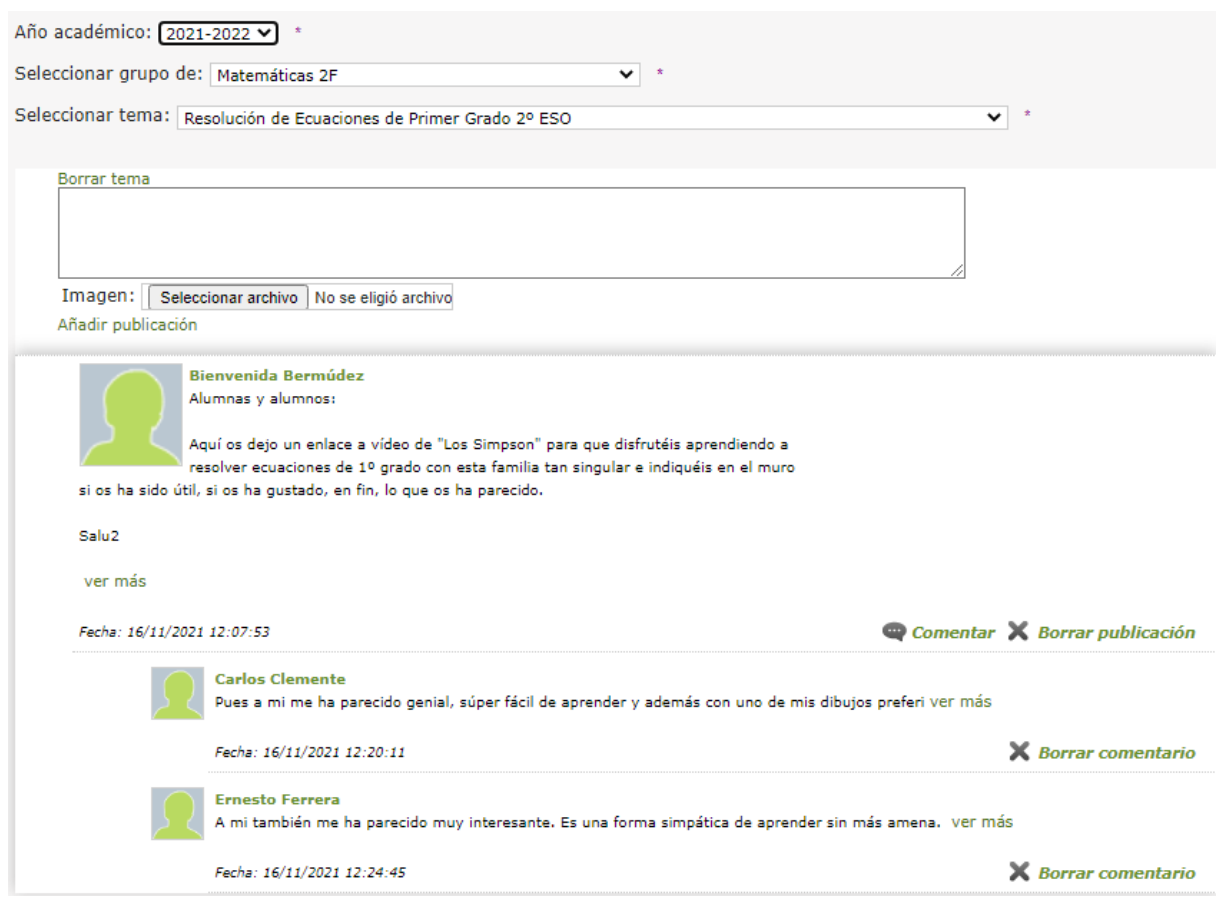

El profesorado es el encargado de eliminar un tema publicado cuando lo considere oportuno, desde la opción "**Borrar tema**"; esto implica la desaparición de todos los comentarios asociados.

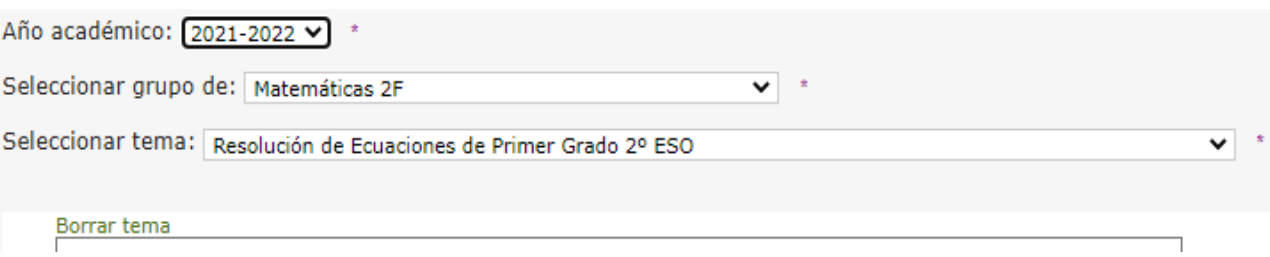

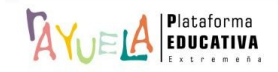

Muros

Igualmente, el profesorado puede añadir más publicaciones a un tema, desde la opción "**Añadir publicación**".

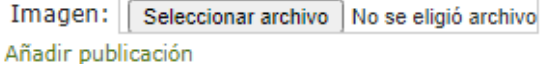

Y, también, el profesorado puede borrar cualquier comentario, desde la opción "**Borrar comentario**".

Fecha: 16/11/2021 12:07:53

Comentar X Borrar publicación

No hay más mensajes

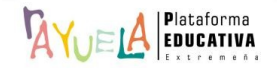

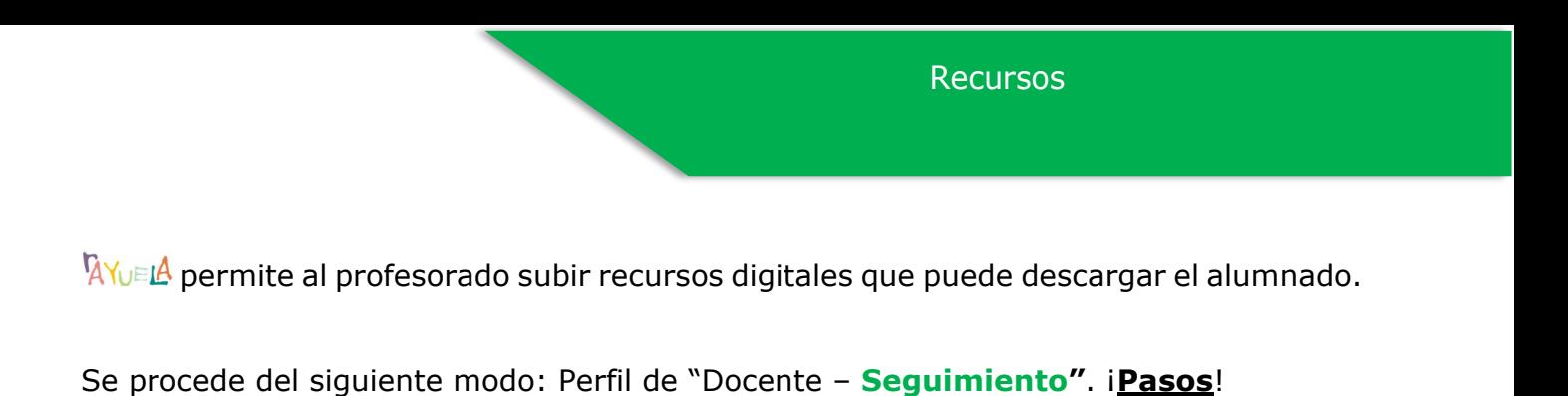

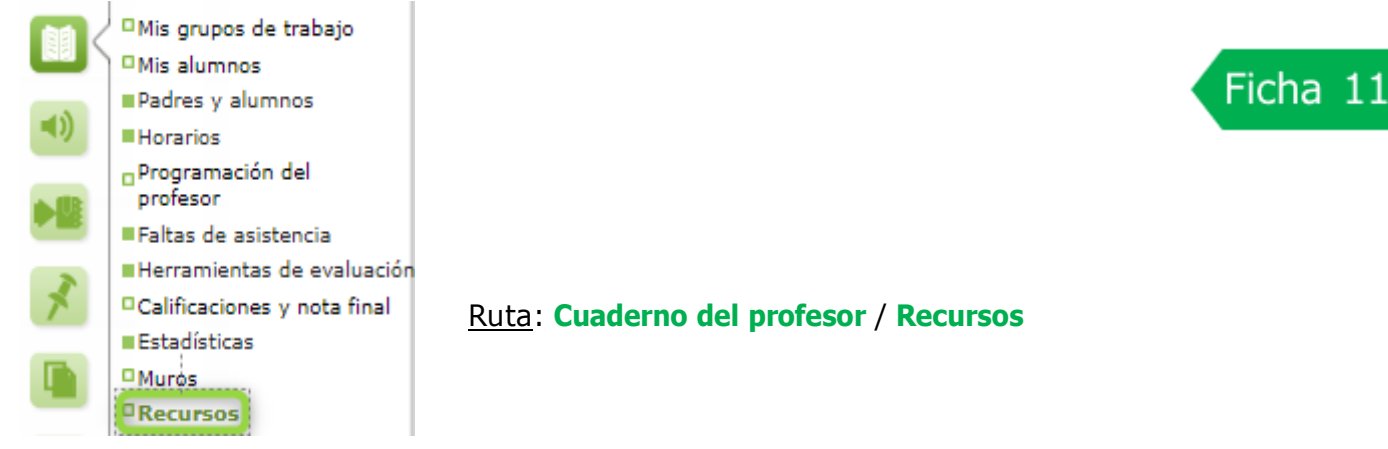

Desde la Ruta: **Cuaderno del profesor / Recursos**, se muestra la pantalla "Recursos para mis alumnos". En ella, por defecto, aparece un mensaje de "**No existen datos**".

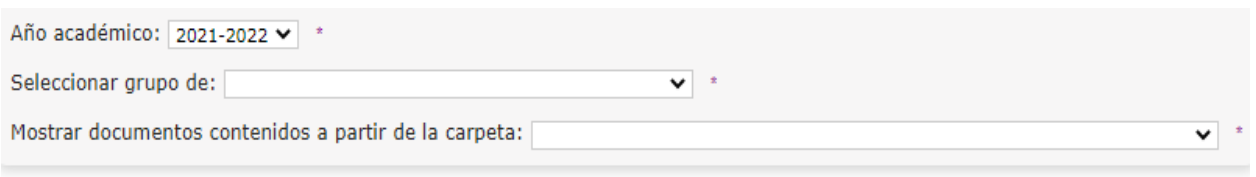

No existen datos

Desde esta pantalla, se debe "**Seleccionar grupo de**", "**Mostrar documentos contenidos a partir de la carpeta: Mis recursos**" y, a continuación, se pulsa en el botón "**Nuevo recurso**":

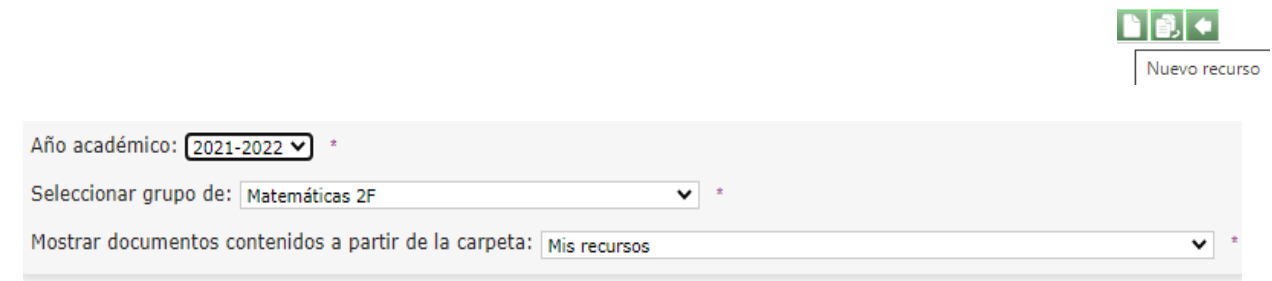

No existen datos

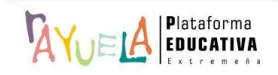
Desde la pantalla "Detalle del recurso", se muestra la "**Carpeta a la que pertenece**" y se debe seleccionar el tipo de elemento: "**Carpeta**", "**Fichero**" o "**Vínculo**" para crear; dependiendo de esto, se habilitará un menú u otro.

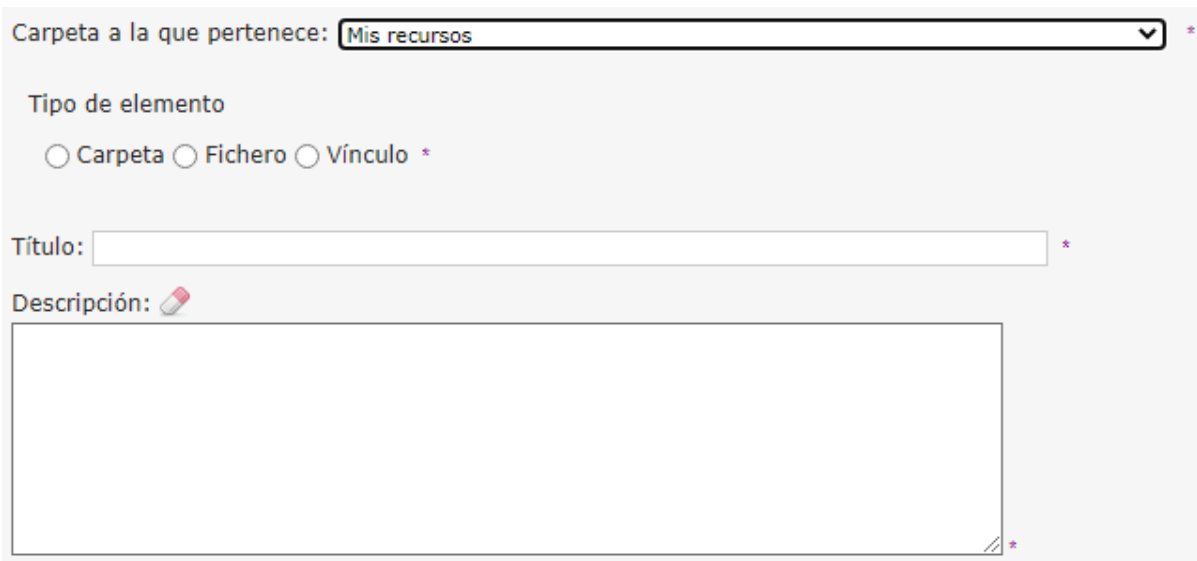

• **Carpeta**: se puede crear una estructura de carpetas con la profundidad que se desee mediante el uso de subcarpetas. Para ello, se elige un "**Título**", se añade una "**Descripción**" y se pulsa en el botón "**Aceptar**".

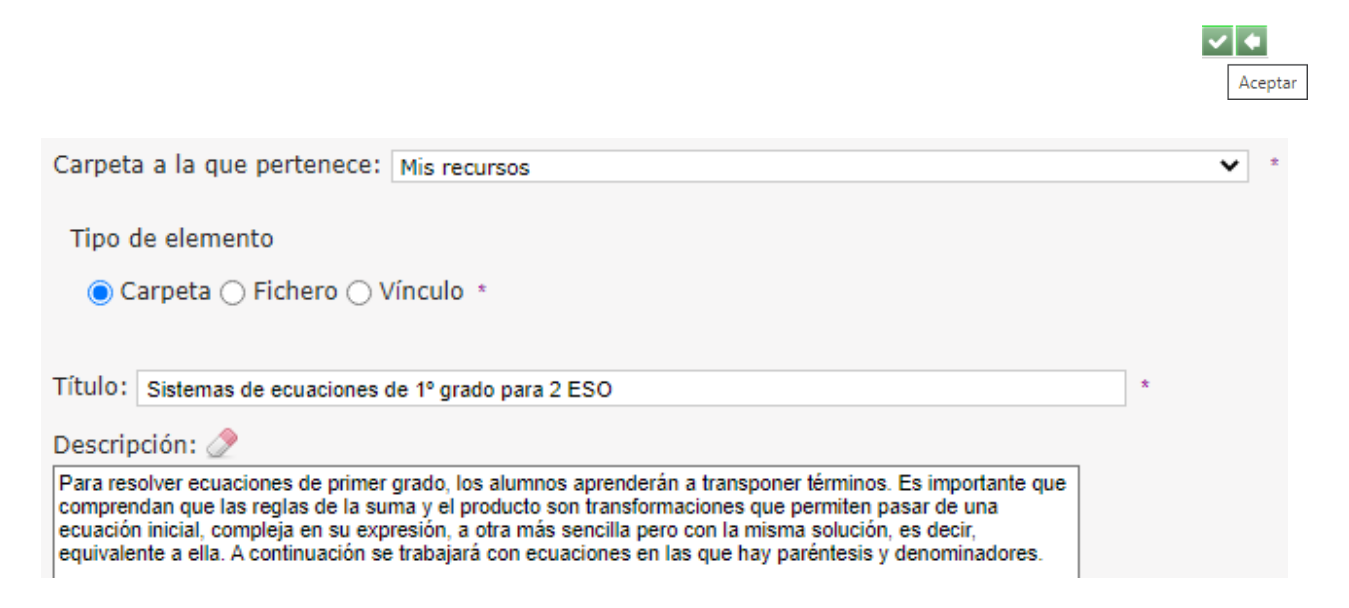

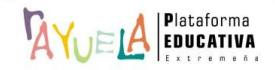

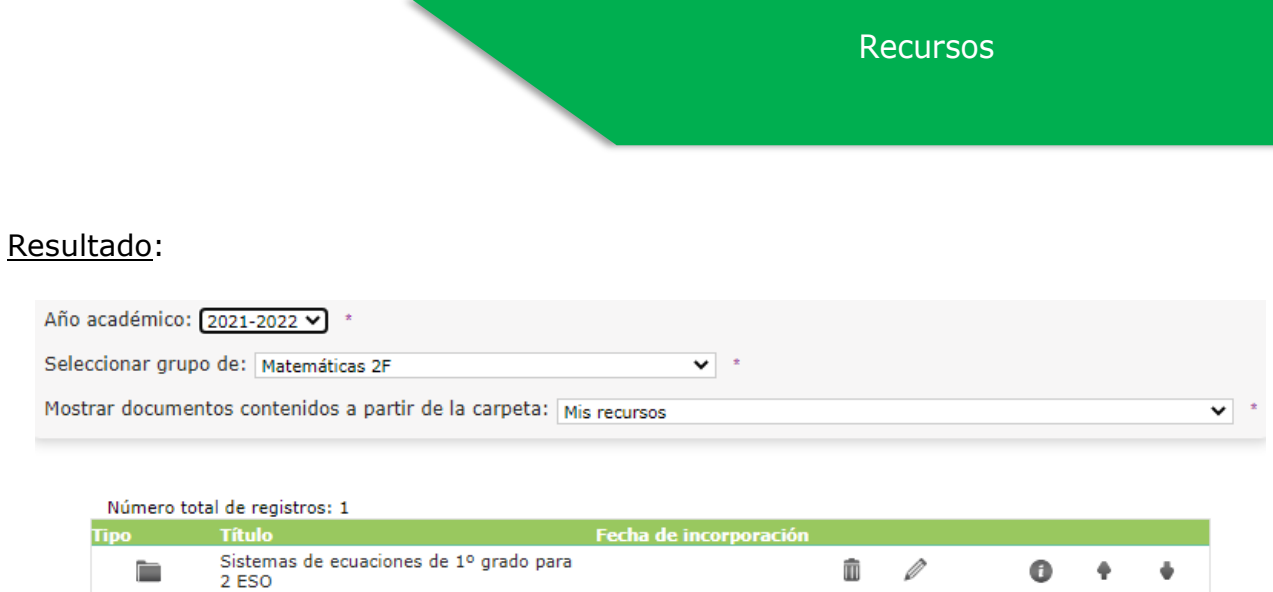

Desde la pantalla "Recursos para mis alumnos", se selecciona la carpeta que se **acaba de crear** en "**Mostrar documentos contenidos a partir de la carpeta:**" y se pulsa en el botón "**Nuevo recurso**".

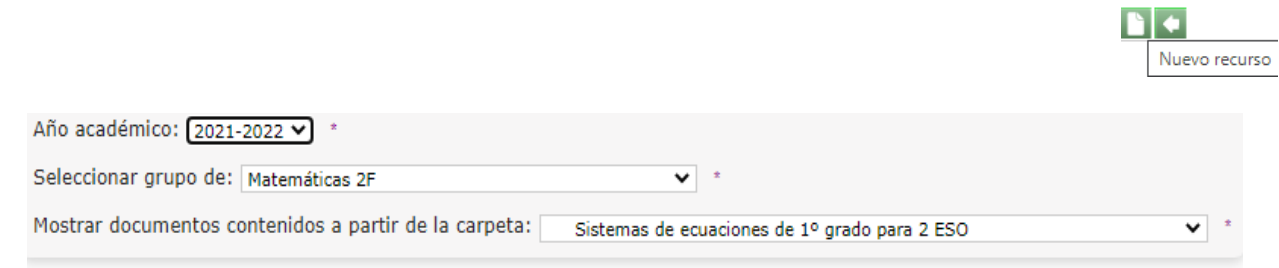

#### No existen datos

• **Fichero**: para añadir un fichero se pulsa en la pestaña "**Seleccionar archivo**" y se sube. <sup>Q</sup>YUELA, determina de forma automática su formato. Después, se elige un "Título", se añade una "**Descripción**" y se pulsa en el botón "**Aceptar**".

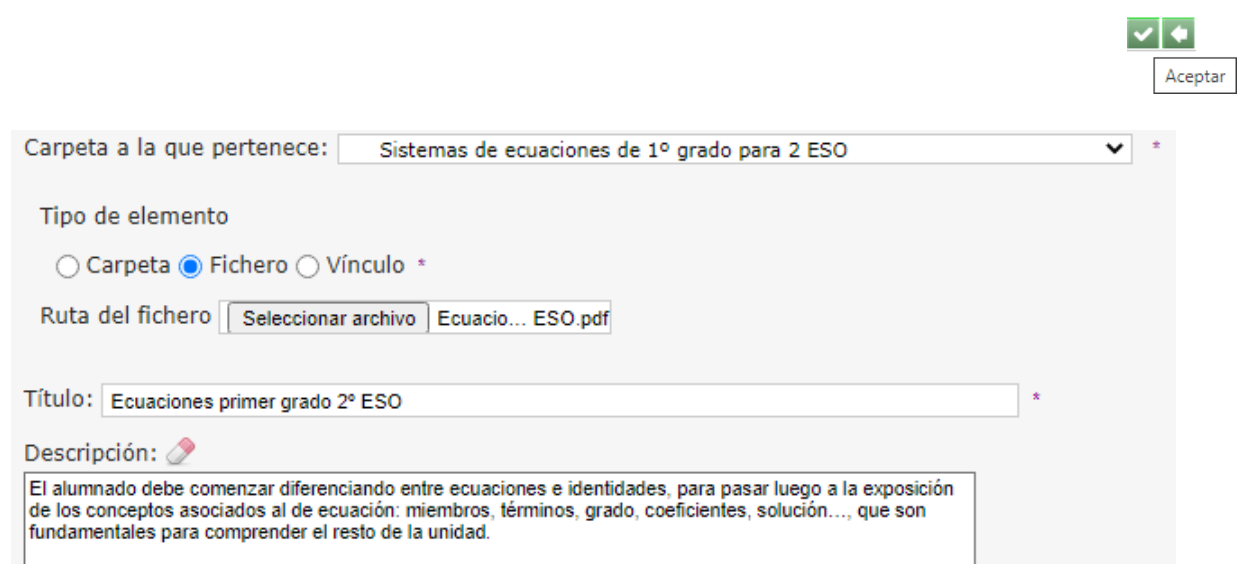

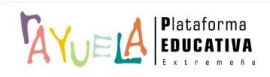

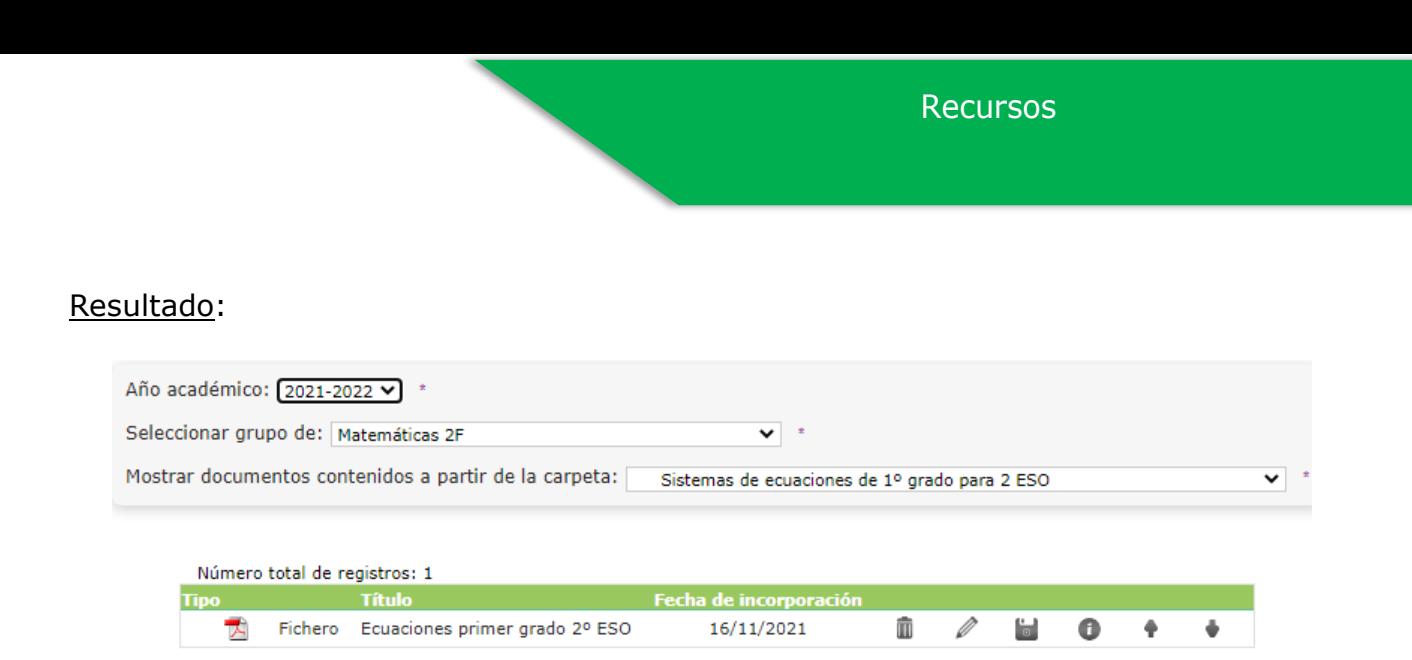

Desde la pantalla "Recursos para mis alumnos", se selecciona la carpeta que se acaba de crear en "**Mostrar documentos contenidos a partir de la carpeta:**" y se pulsa en el botón "**Nuevo recurso**".

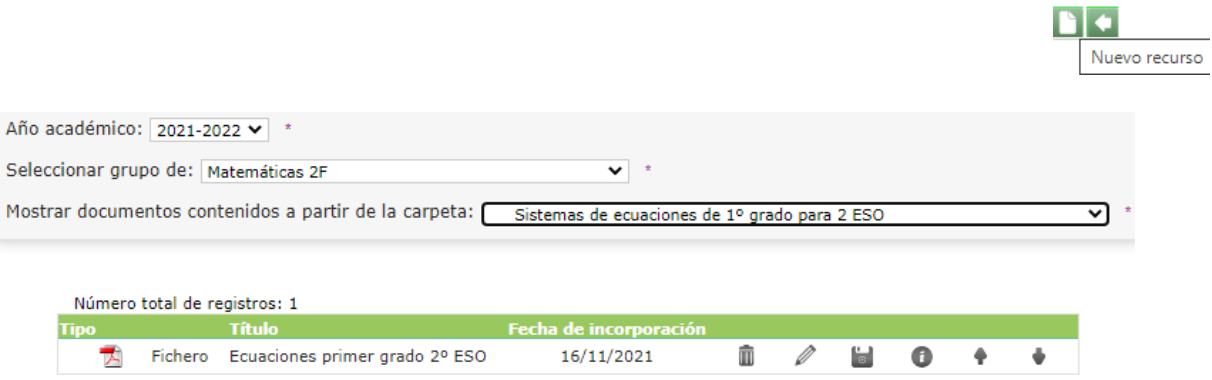

• **Vínculo**: para añadir un vínculo, se introduce su **Url**, se elige un "**Título**", se añade una "**Descripción**" y se pulsa en el botón "**Aceptar**".

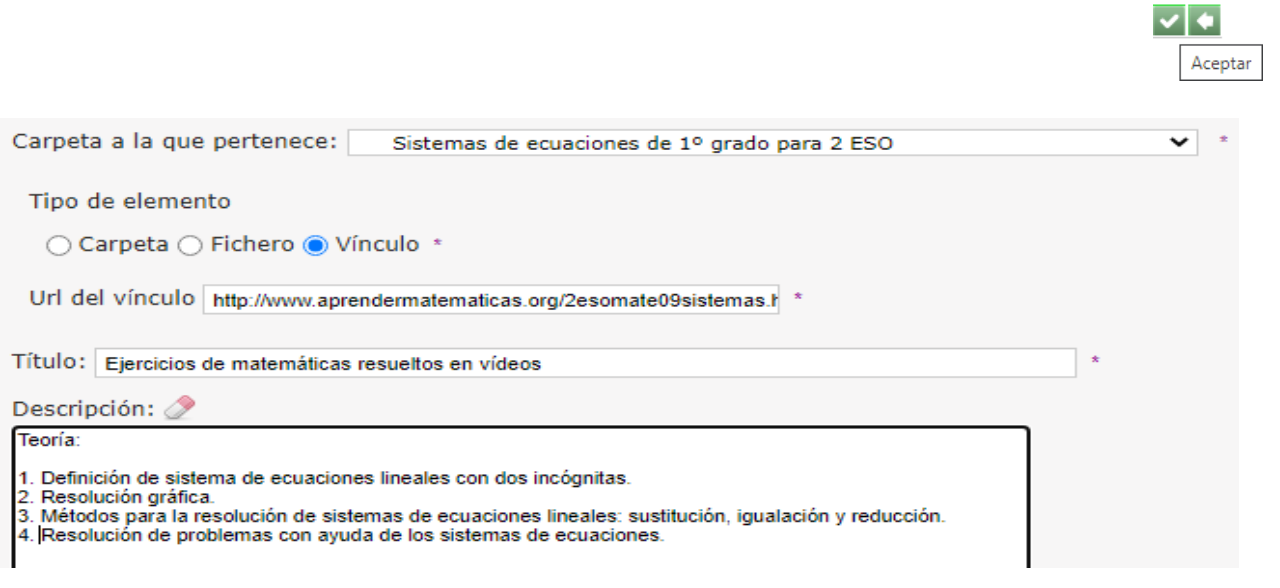

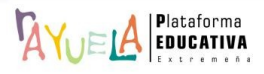

#### Resultado:

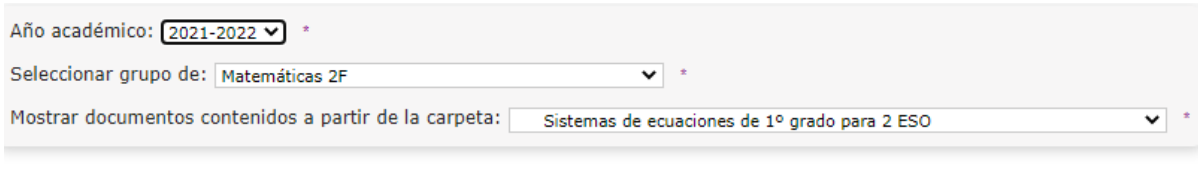

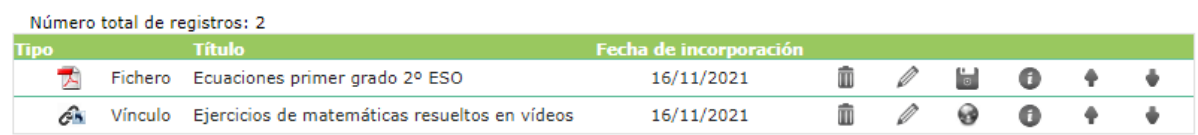

Si se pulsa sobre los iconos de estos recursos, es posible:

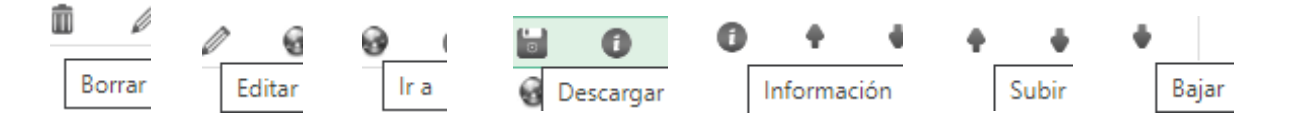

### **Resultado final**:

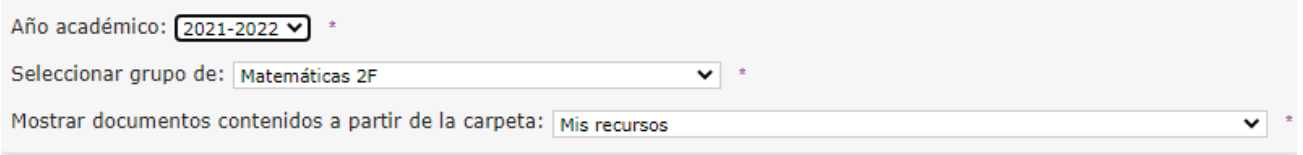

#### Número total de registros: 3

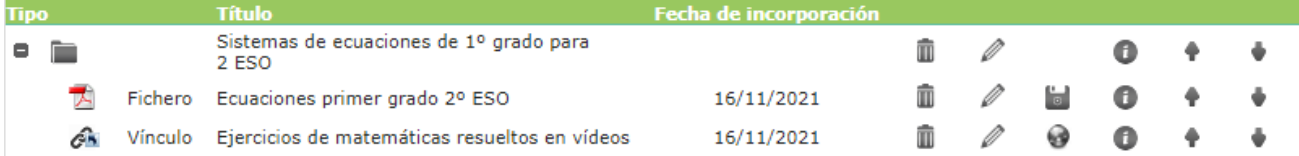

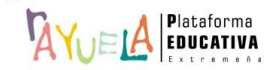

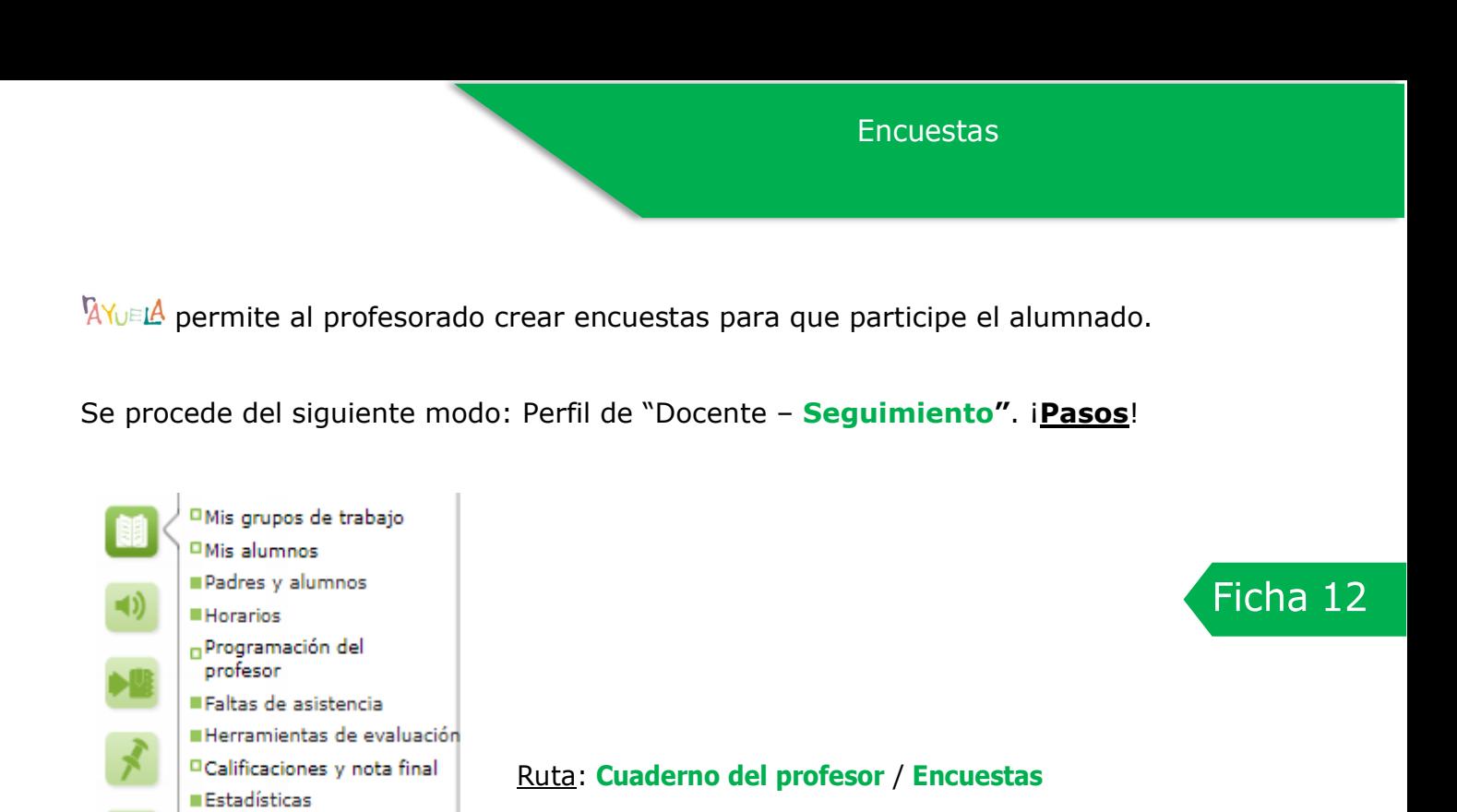

Desde la Ruta: **Cuaderno del profesor / Encuestas**, se muestra la pantalla "Encuestas de mis alumnos". En ella, por defecto, los campos están vacíos.

<sup>III</sup> Muros **I**Recursos **PEncuestas** 

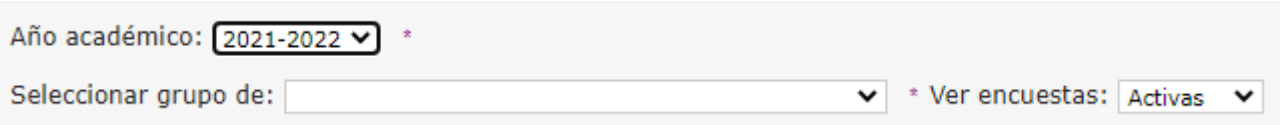

Desde esta pantalla, se "**Selecciona grupo de**" y se pulsa en el botón "**Nueva**":

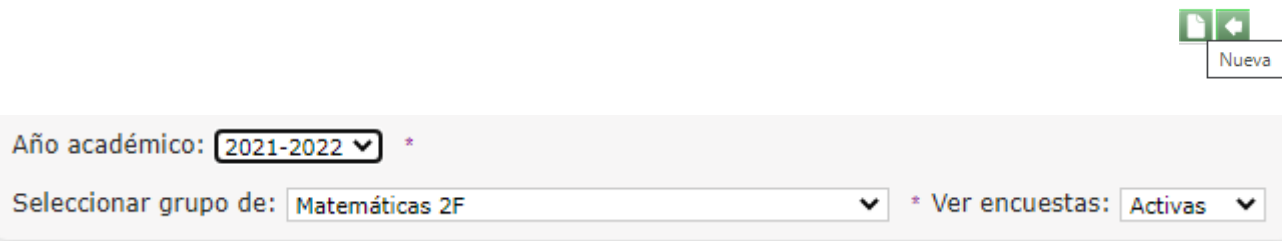

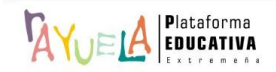

Desde la pantalla "Detalle de encuestas", se definen los apartados "**Pregunta**", se incluyen las "**Opciones de respuesta**", se estipula un "**Periodo de vigencia**" y se pulsa en el botón "**Aceptar**".

**Paso 1**: Creación de una encuesta por parte del profesorado.

a) Introducción de la pregunta.

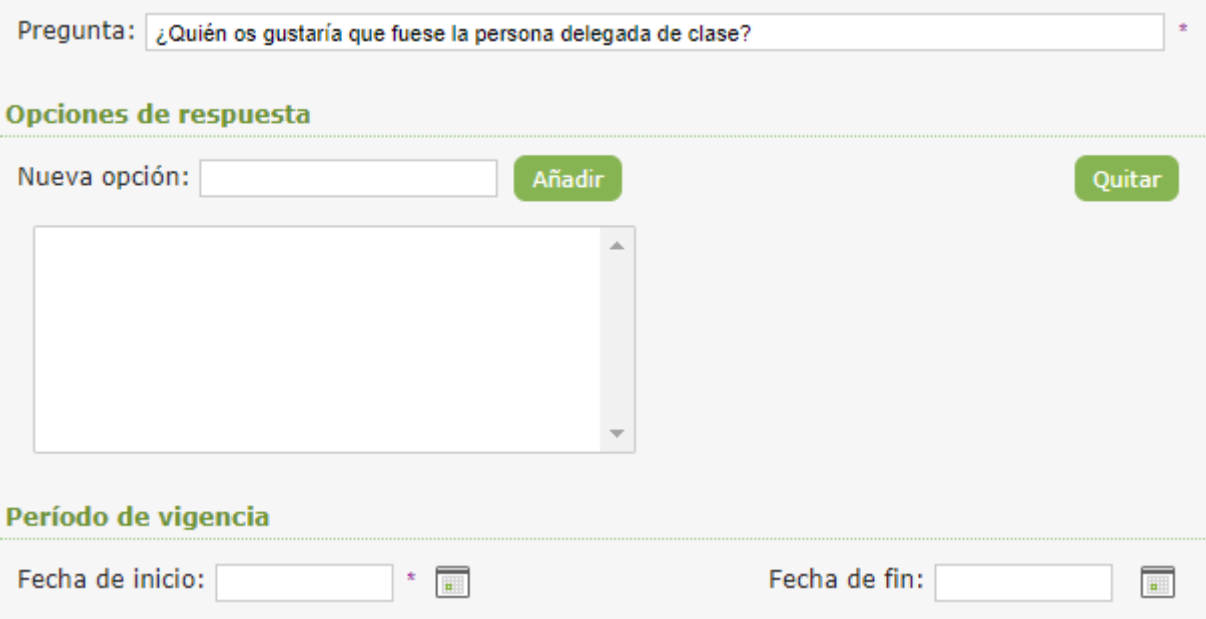

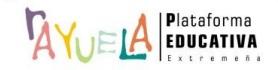

b) Elegir una "**Nueva opción**" y pulsar en el botón "**Añadir**" para incluirla en el recuadro y así, sucesivamente, con cada posibilidad.

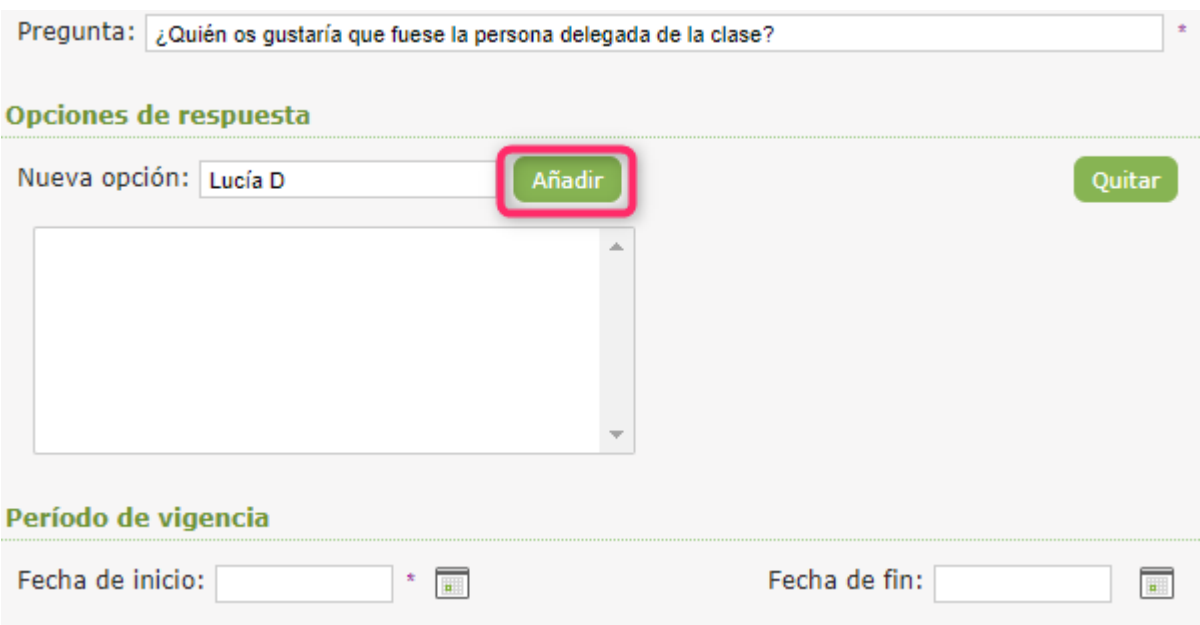

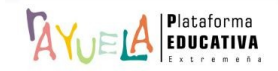

c) Se introduce la "**Fecha de inicio**" y la "**Fecha de fin**" y se pulsa en el botón "**Aceptar**".

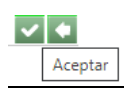

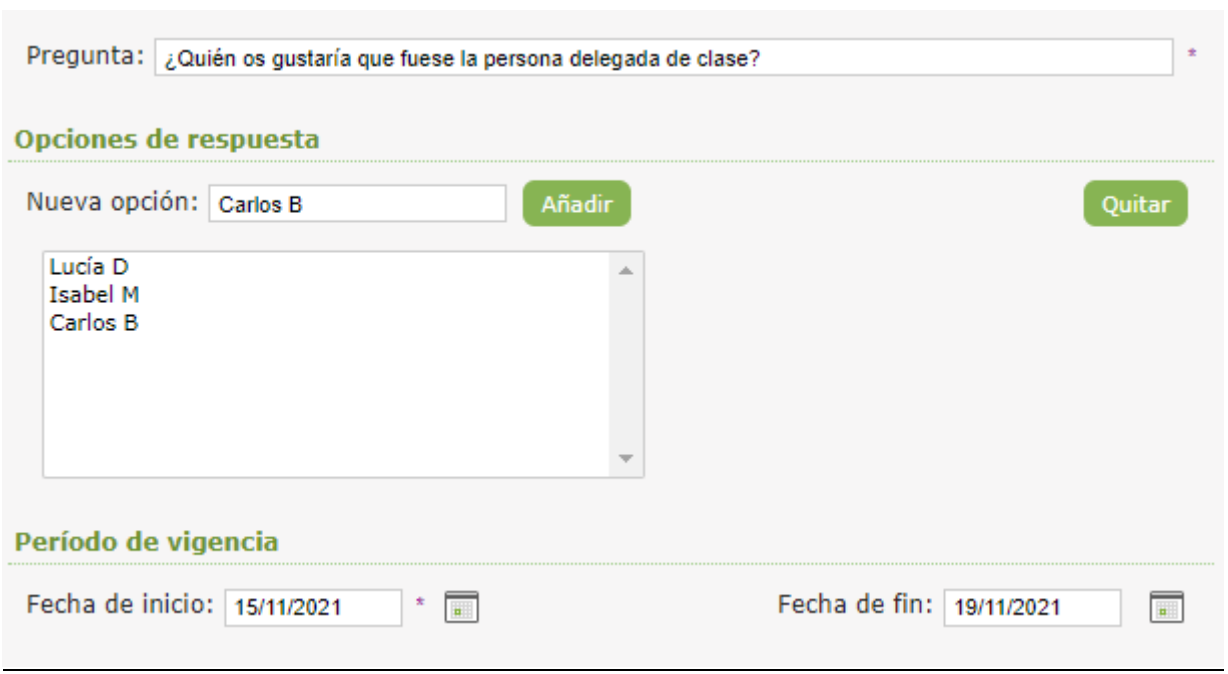

**Paso 2**: Resultado visual desde el perfil de un alumno.

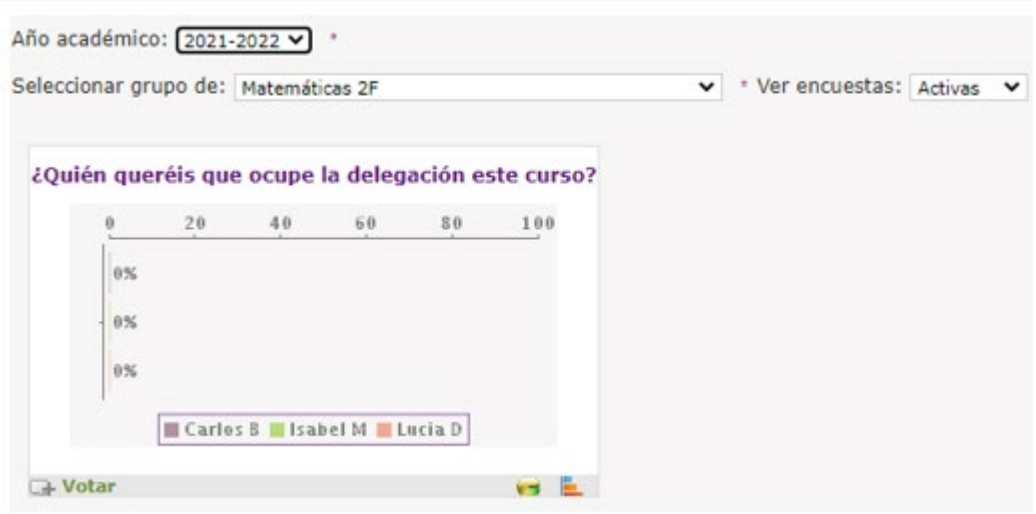

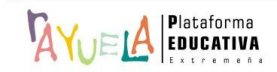

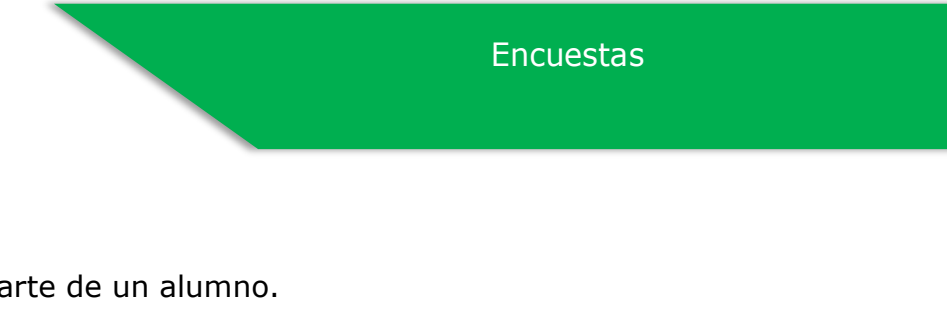

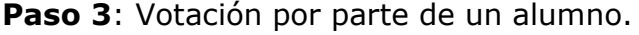

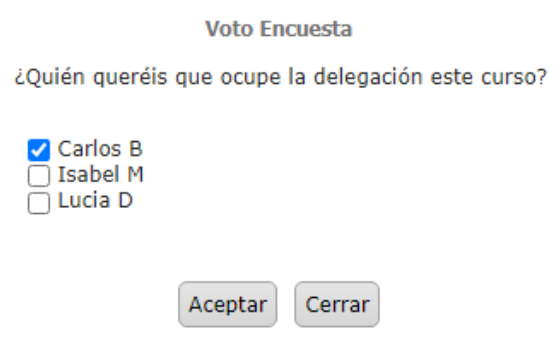

**Paso 4**: Resultado desde el perfil del alumno.

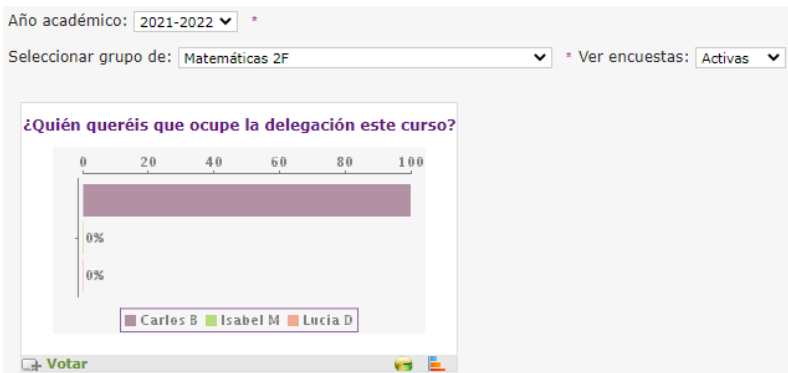

**Paso 5**: Resultado desde el perfil del profesorado.

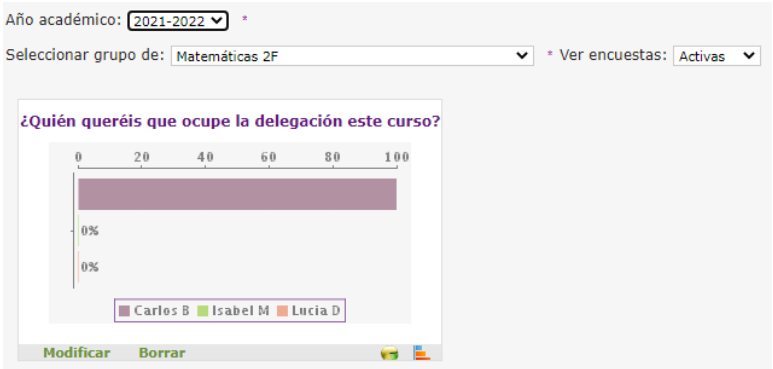

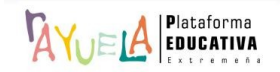

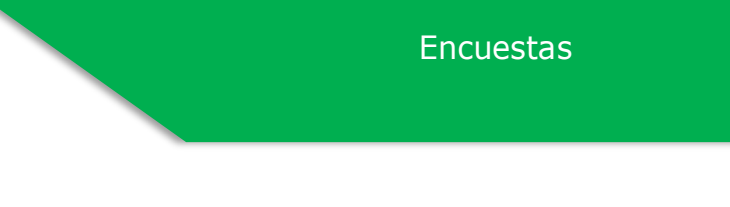

**Paso 6**: Votación por parte de una alumna.

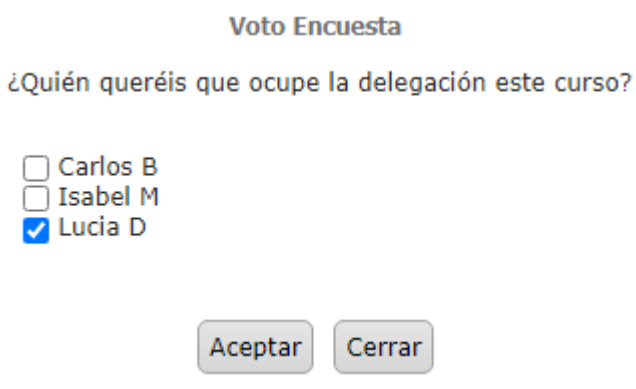

**Paso 7**: Resultado desde el perfil del profesorado.

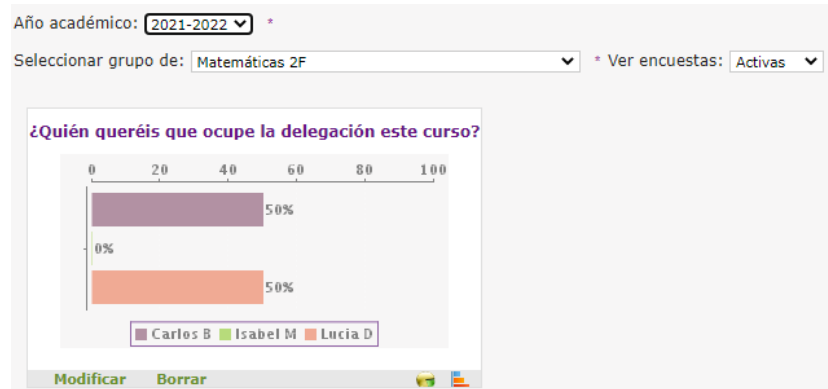

Una vez registrada la encuesta, se pueden realizar varias tareas:

- \* **Modificar**: permite realizar cambios en distintos apartados, siempre que ningún usuario o usuaria haya participado todavía en ella.
- \* **Borrar**: permite borrar la encuesta, siempre y cuando ningún usuario o usuaria haya participado en ella.

Si ya hubiera participado parte del alumnado en una encuesta determinada, solo podrá modificarse la fecha fin del período de vigencia.

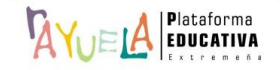

permite a la **Tutoría** detectar al alumnado absentista y, consecuentemente, iniciar las actuaciones necesarias para corregir esta situación.

Se procede del siguiente modo: Perfil de "Docente – **Seguimiento"**. ¡**Pasos**!

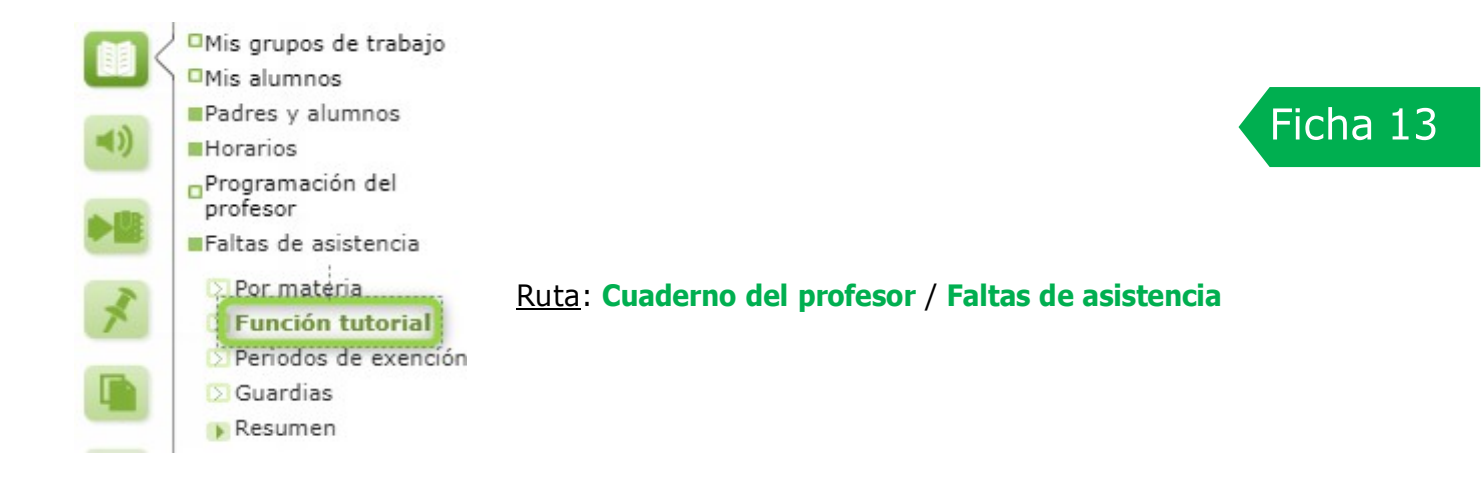

El absentismo escolar es la consecuencia de la continua ausencia a clases sin justificación por parte de los escolares.

La gestión del absentismo discurre por varias fases, y a la tutora o tutor de grupo le corresponden, además del control de faltas de asistencia, las dos iniciales:

- **Registro de actuaciones previas**. Tras analizar las faltas de asistencia de alumnado, detecta si se encuentra en situación de caer en "**absentismo**"; esto, permite a la tutora o tutor tomar la decisión de iniciar algunas actuaciones.
- **Designación como "alumnado absentista"**. Una vez realizadas las actuaciones previas pertinentes, la tutora o tutor puede decidir asignar al alumnado el carácter de "**absentista**", con las implicaciones posteriores que ello conlleva.

Todo el historial de actuaciones realizadas en este ámbito sobre el alumnado queda registrado en <sup>1</sup>AYu≡L<mark>A</mark>, pasando a formar parte del **Expediente de absentismo** del alumnado una vez que es l designado como tal. Todos los perfiles implicados en el seguimiento del expediente tendrán participación en la configuración y consulta de este expediente desde el módulo de  $\frac{W}{}$ lel $\mathbb A$  -Gestión.

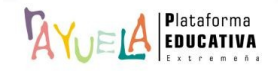

Desde de la Ruta: **Cuaderno del profesor** / **Faltas de asistencia / Función tutorial**, se muestra la pantalla "Justificación de faltas". En ella, se ofrece una valiosa información en relación a la asistencia a clase de cada una de las alumnas y alumnos; y, por medio de datos asociados a códigos de color, permite tomar una decisión a la hora de iniciar las actuaciones previas.

Así, el icono con el símbolo de admiración en color naranja o rojo, indica la superación de los umbrales del **25%** y el **50%** de faltas **injustificadas**, respectivamente, lo que se traduce en el nivel de "inasistencia" a clase por parte de una alumna o alumno determinado.

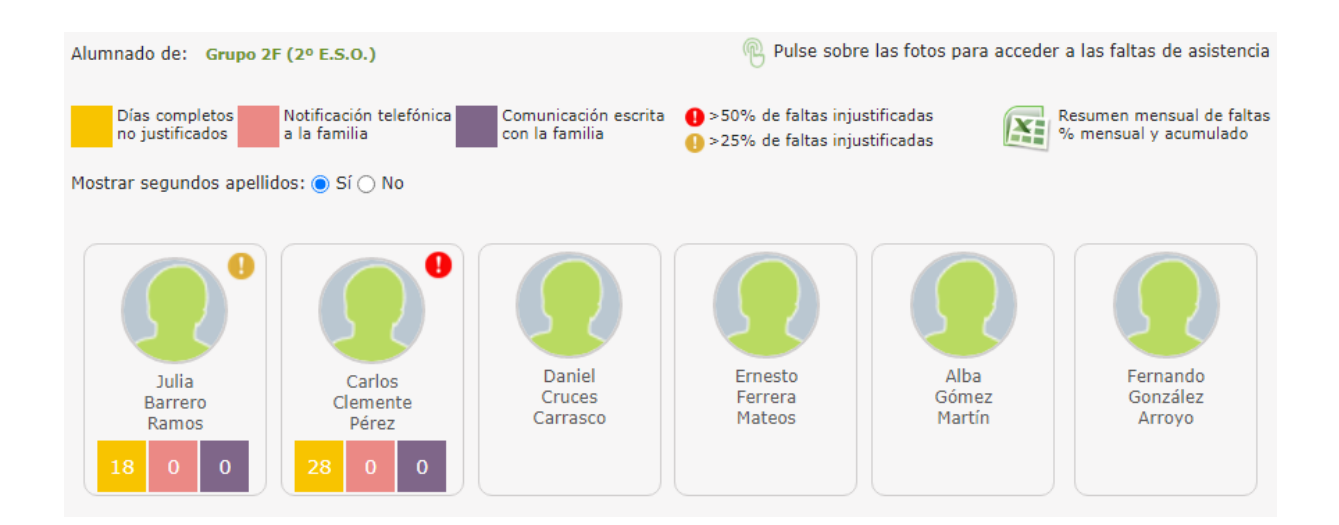

#### A modo de **Ejemplo**: Carlos Clemente

Se pulsa sobre su foto para registrar una acción.

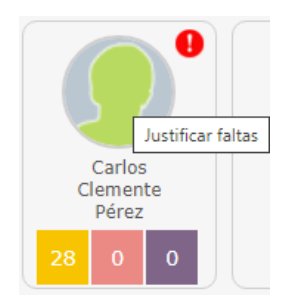

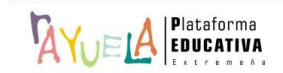

Desde la pantalla "Justificación de faltas de asistencia de Carlos", existe la posibilidad de registrar tres tipos de actuaciones:

Absentismo

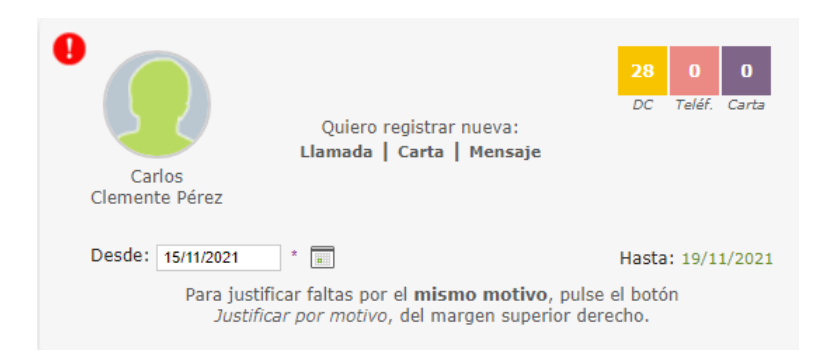

• **Llamada**: se abre una ventana emergente en la que se puede indicar el "**Día**" y "**Hora**" de la llamada e, incluso, incluir un breve resumen del contenido. A continuación, se pulsa sobre el botón "**Aceptar**".

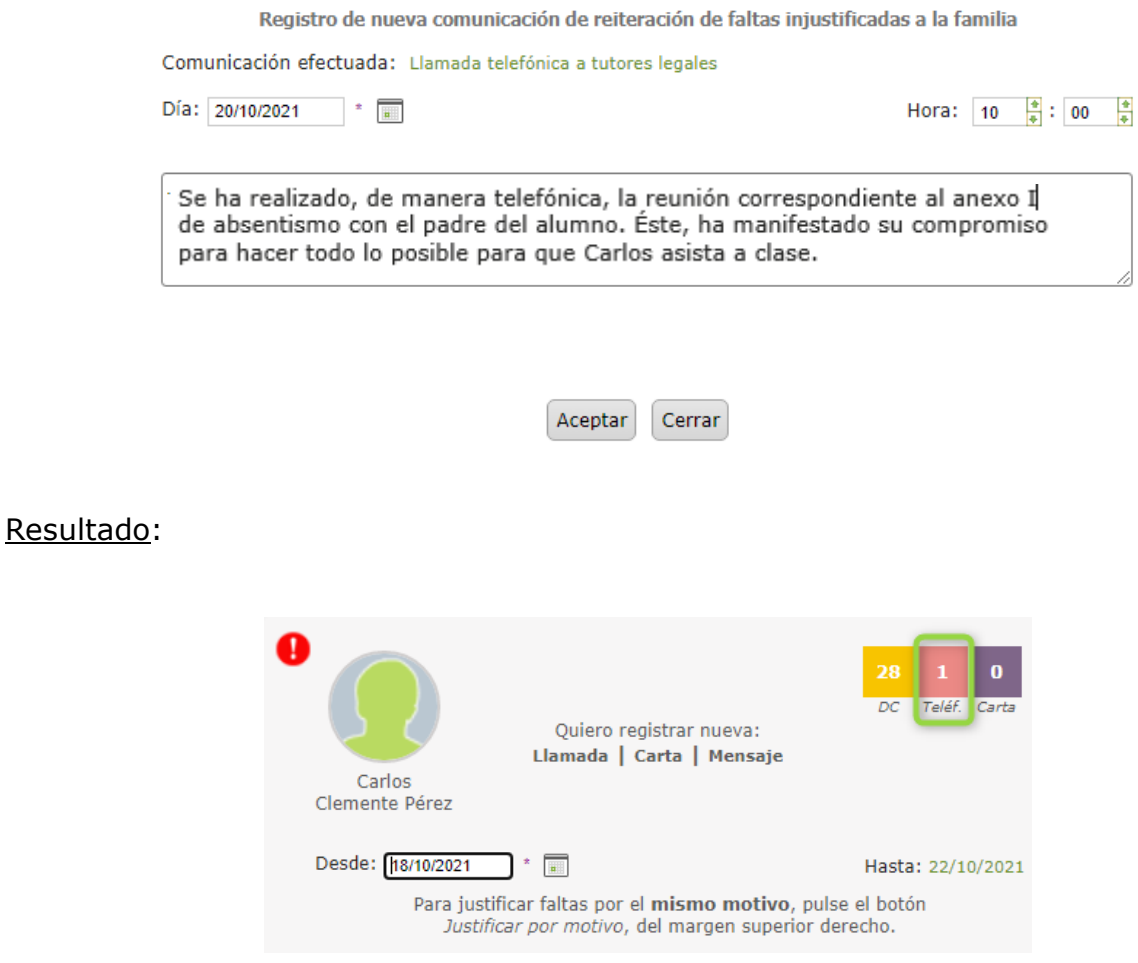

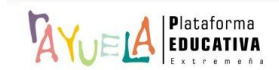

• **Carta**: se abre una ventana emergente en la que se puede indicar el "**Día**" y "**Hora**" de la carta, un breve resumen del contenido; e, incluso, adjuntar un archivo con información adicional. A continuación, se pulsa sobre el botón "**Aceptar**".

Absentismo

Registro de nueva comunicación de reiteración de faltas injustificadas a la familia Comunicación efectuada: Comunicación del tutor de grupo con la familia. Anexo I Hora:  $10\frac{8}{3}$ : 00  $\frac{8}{3}$ Día: 25/10/2021  $\frac{1}{2}$ Seleccione el fichero que desea adjuntar y pulse añadir Seleccionar archivo No se eligió archivo Q Añadir **Ficheros adjuntados** Tras el envío del Anexo I, les convocamos a una reunión el día 02/11/2021, a las 10:00 para explicarles la obligatoriedad de la asistencia a clase de su hijo y las consecuencias que puede acarrear la negativa a ello.

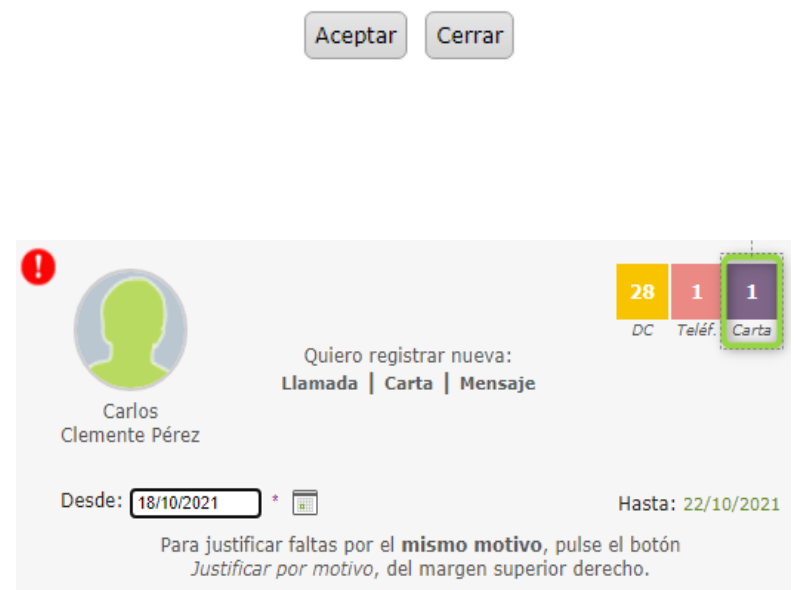

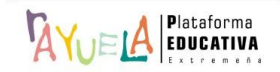

121

Resultado:

• **Mensaje**: permite, no sólo crear el registro de la actuación, sino también redactar el mensaje y "**Enviarlo**" a las personas tutoras legales del alumno seleccionado.

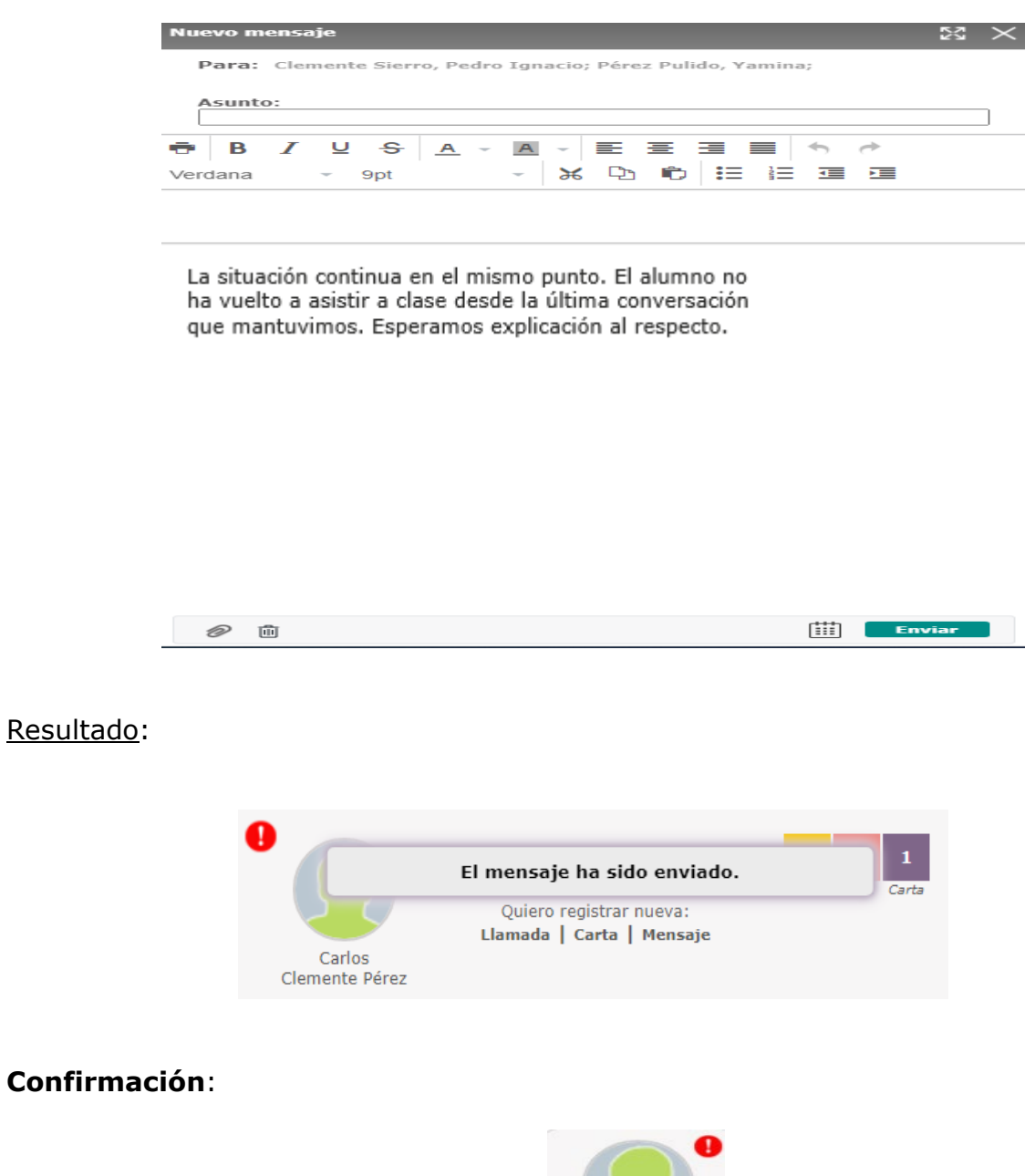

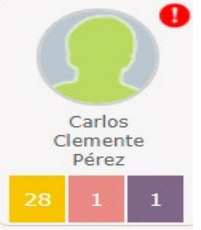

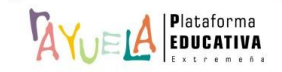

Desde la pantalla "Justificación de faltas", la tutora o tutor del grupo puede tener un control del número de ausencias **injustificadas** mensual de su alumnado, desde el icono de "**Resumen mensual de faltas % mensual y acumulado**" que aparece en la parte superior derecha.

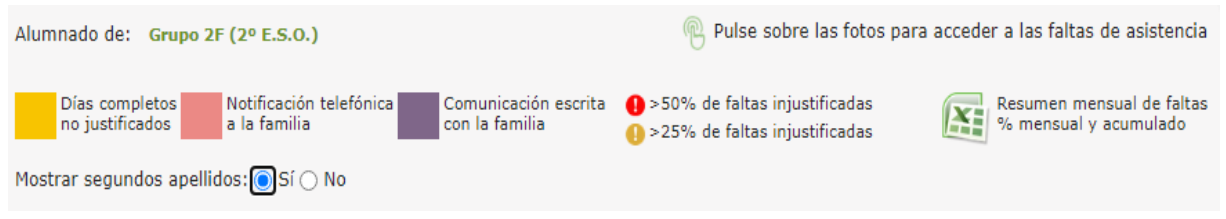

Desde la pantalla "Control del absentismo",  $\frac{N}{W}$ el muestra una tabla con la relación del alumnado del grupo y sus datos de faltas de asistencia. La columna "**Acumulado**" presenta el número total de ausencias de este tipo registradas en  $\frac{\hbar}{4}$ YuELA desde el mes de septiembre (inicio de curso) hasta la fecha actual y el porcentaje de las mismas respecto al número de periodos lectivos transcurridos en el centro. Si la alumna o alumno supera los umbrales máximos de ausencias establecidos, la celda del acumulado se mostrará en color **naranja** o **rojo**, lo que significa la superación de los umbrales del **25%** y el **50%** de **faltas injustificadas**, respectivamente.

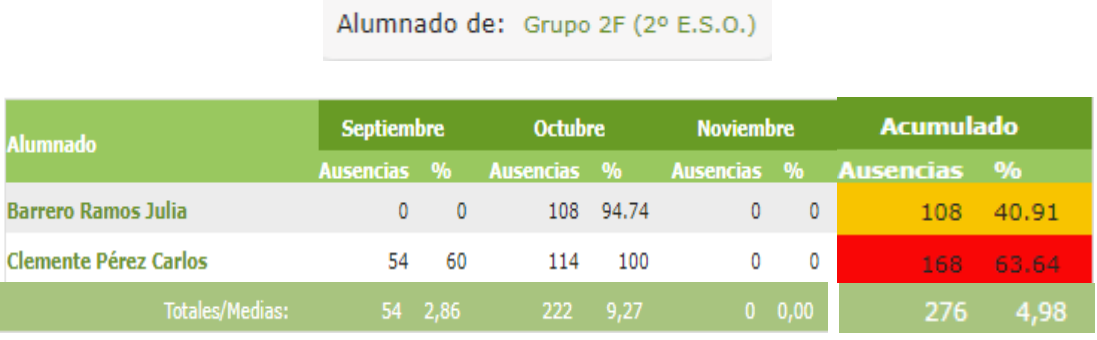

Independientemente de haber superado el umbral establecido, la persona que ejerce la tutoría puede identificar a su alumna o alumno como absentista y tomar la decisión de "**Abrir expediente absentista**".

#### A modo de **Ejemplo**:

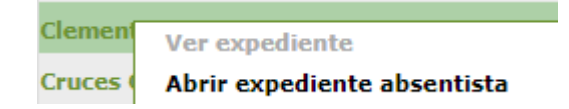

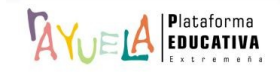

## $\Delta V \cup \Delta P$  pide confirmación:

Se va a proceder a la apertura de un expediente de absentismo de Clemente Pérez Carlos, Jestá seguro de que desea continuar?

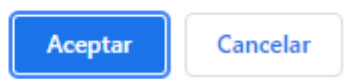

Una vez que la fila de este alumno está en color amarillo es porque ya se ha iniciado el expediente de absentismo. Desde este momento, aparecerá en el Módulo de Absentismo en - **Gestión**.

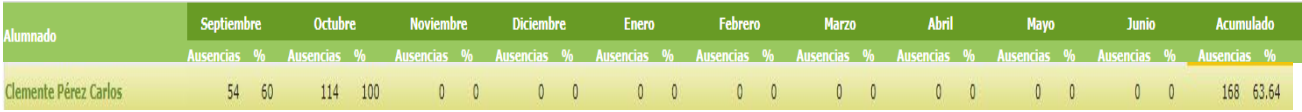

Si se pulsa sobre el nombre del alumno, se despliega un menú emergente con dos opciones, aunque ya sólo se puede acceder a la información actual del expediente. Para ello, se presiona en "Ver expediente".

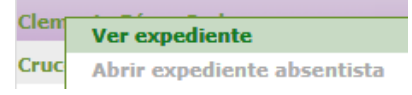

Desde la pantalla "Expediente de absentismo de Carlos", aparece toda la información registrada en el expediente de absentismo del alumno hasta el momento: llamadas, cartas y mensajes registrados.

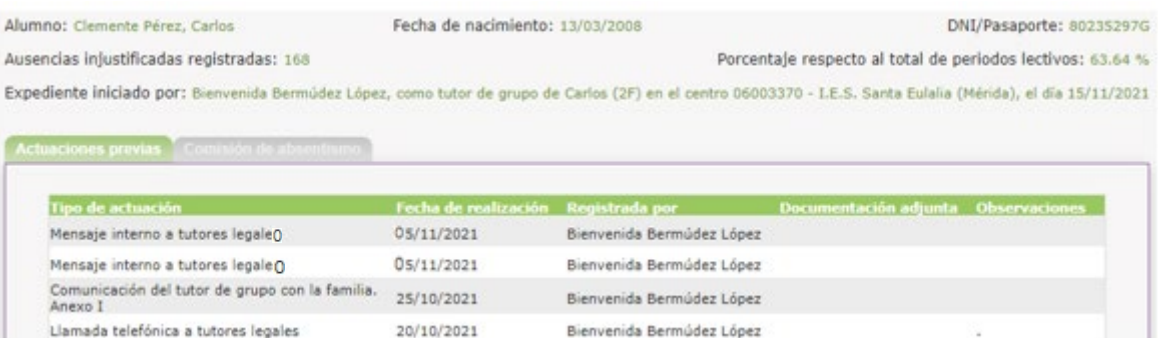

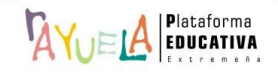

Una vez que la tutoría ha iniciado un expediente absentista, puede realizar su seguimiento desde su perfil de "Docente – **Gestión**". ¡**Pasos**!

Absentismo escolar **⊠Alumnado absentista** Ruta: **Alumnado** / **Absentismo escola**r Convivencia escolar Evaluación

Desde la Ruta: **Alumnado** / **Absentismo escola**r / **Alumnado absentista**, se muestra la pantalla "Alumnado absentista". En ella, aparecen todos los registros de alumnado absentista por "Estado" y "Tipo".

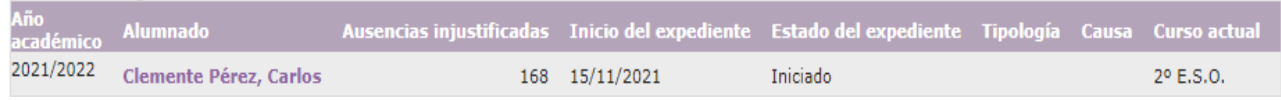

Si se pulsa sobre el nombre del alumno, se despliega un menú emergente con dos opciones. Para acceder a la información actual del expediente, se presiona en "Detalle".

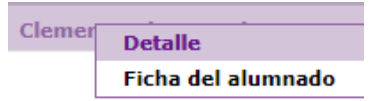

Desde la pantalla "Expediente de absentismo de Carlos", aparece toda la información registrada en el expediente de absentismo del alumno hasta el momento: llamadas, cartas y mensajes registrados.

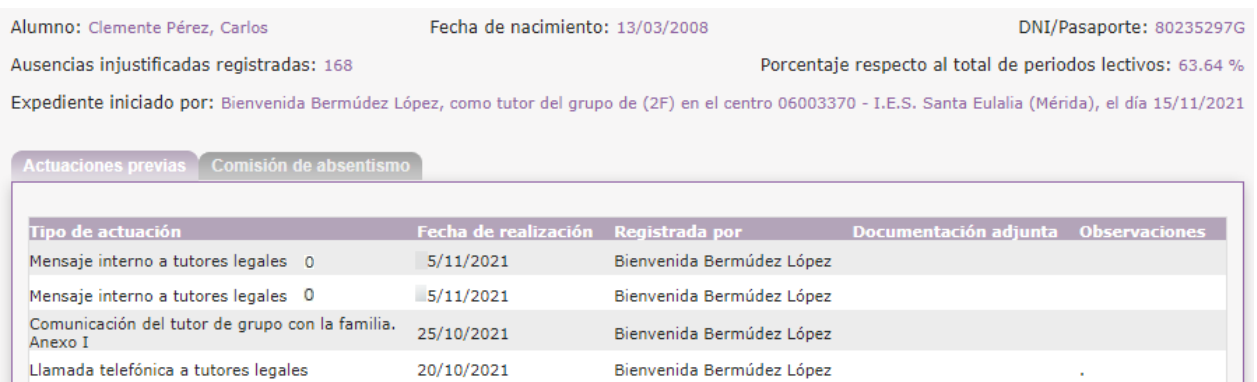

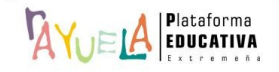

Manual elaborado por:

# PLATAFORMA RAYUELA

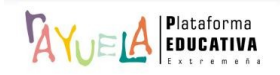